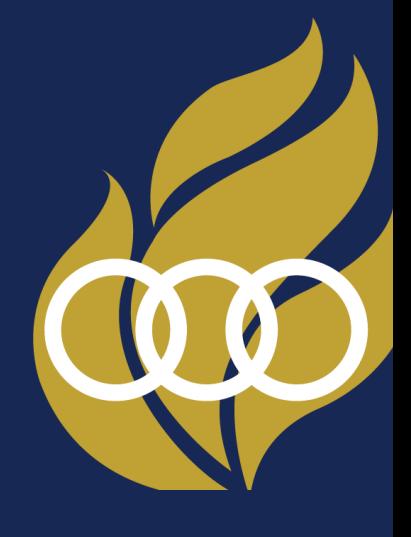

# **คู่มือการใช้งาน ระบบคำขอ NSDF**

**จัดทำโดย**

**กองทุนพัฒนาการกีฬาแห่งชาติ**

**National Sports Development Fund**

Rev 2022.03

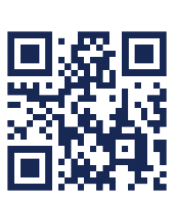

ชาติ

C 2001 SPORTS AUTHORITY OF THAILAND. ALL RIGHTS RESERVED.

NATIONAL SPORTS DEVELOPMENT FUND

้องทนพัฒน

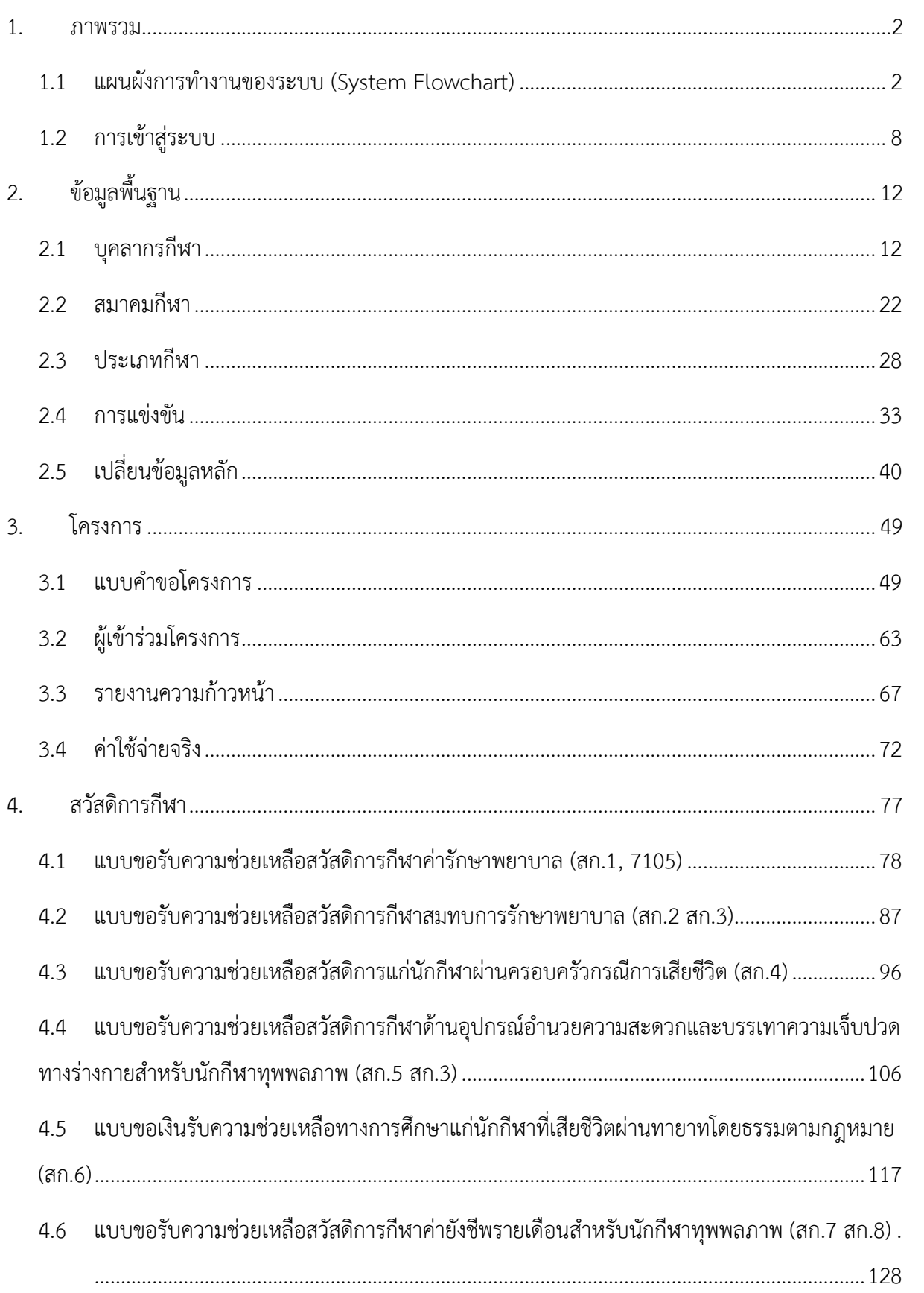

# สารบัญ

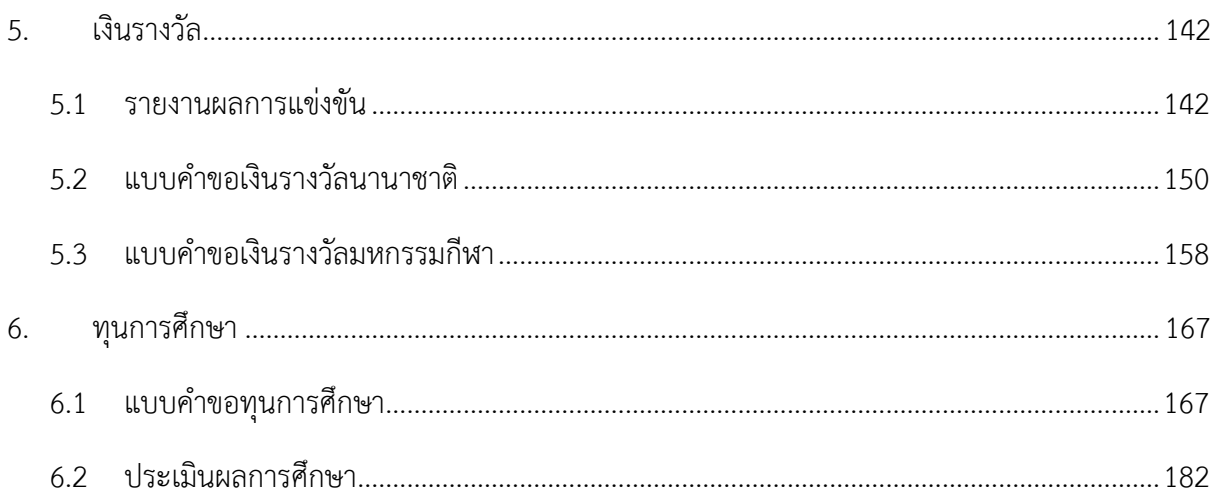

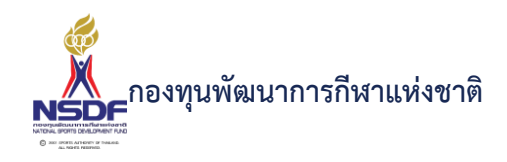

# **ภาพรวม**

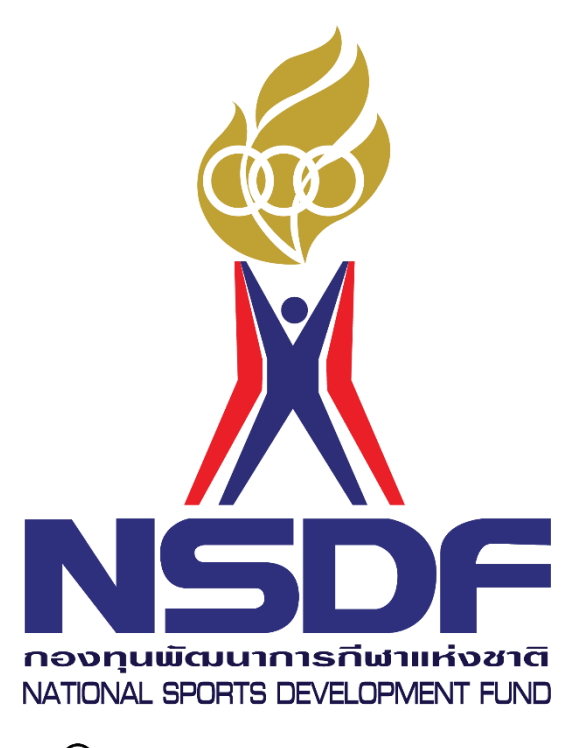

C 2001 SPORTS AUTHORITY OF THAILAND. ALL RIGHTS RESERVED.

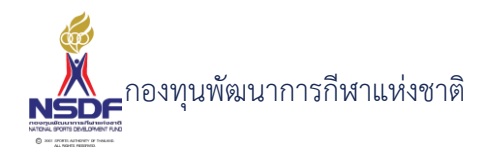

#### **1. ภาพรวม**

# **1.1 แผนผังการทำงานของระบบ (System Flowchart)**

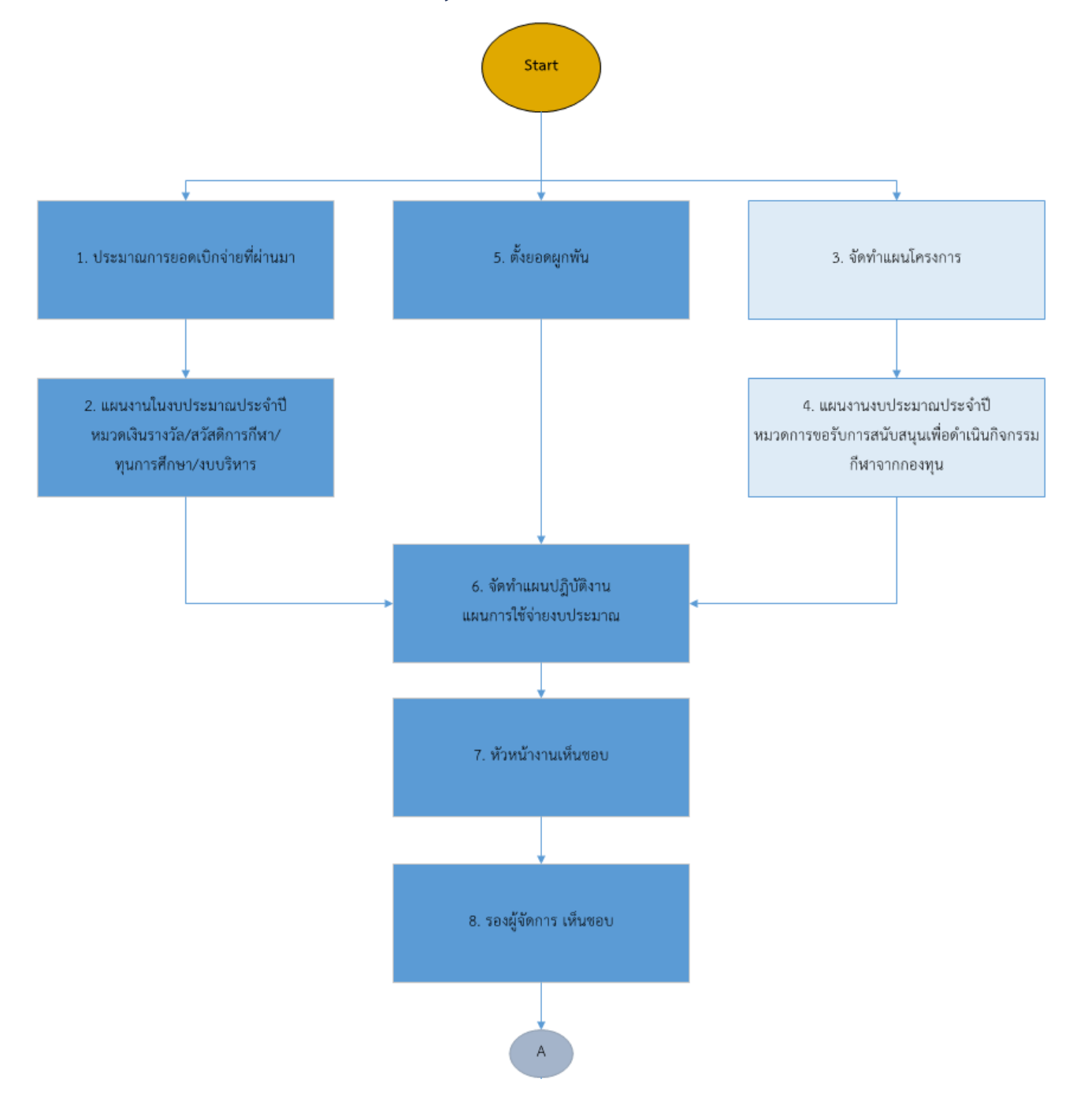

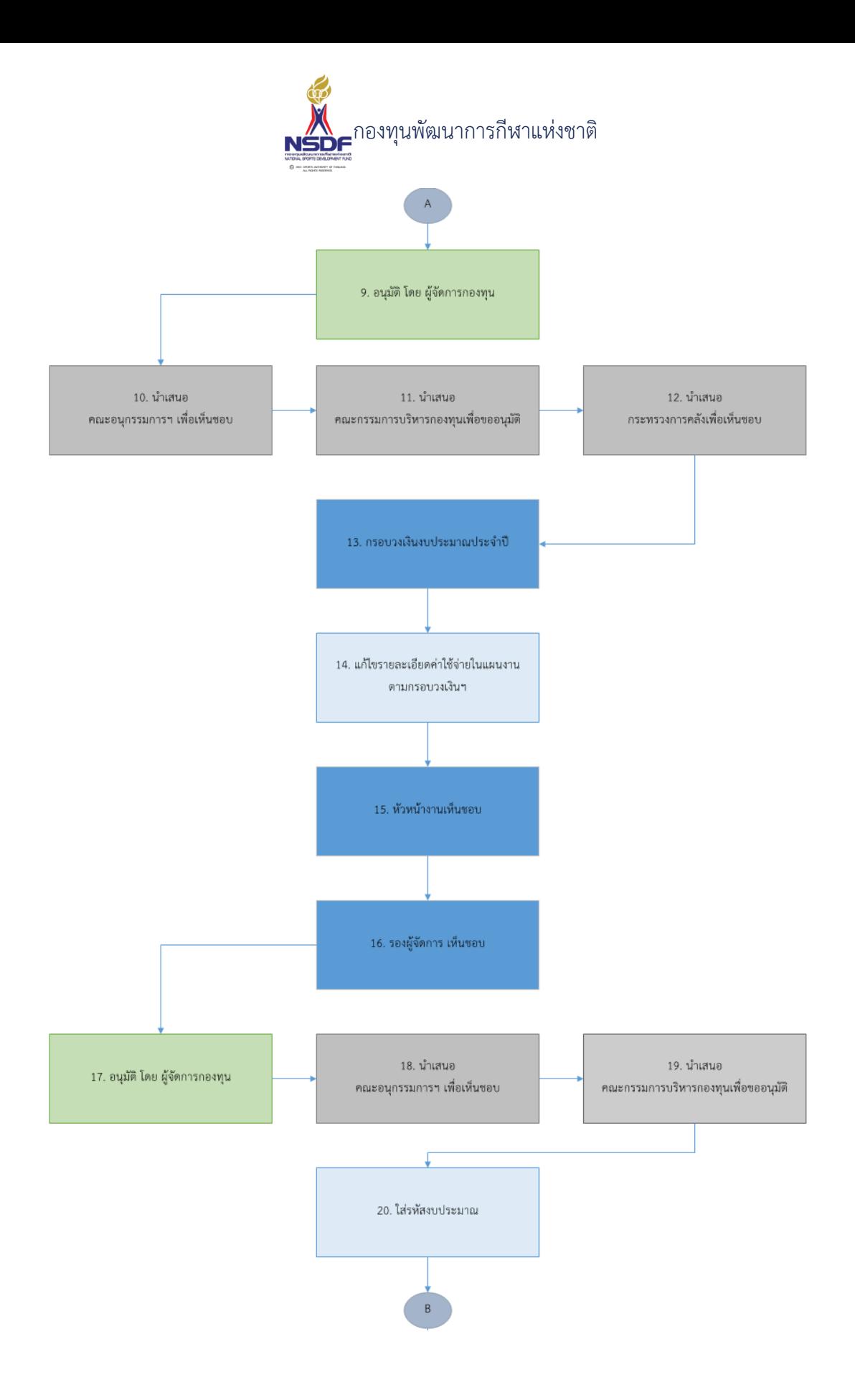

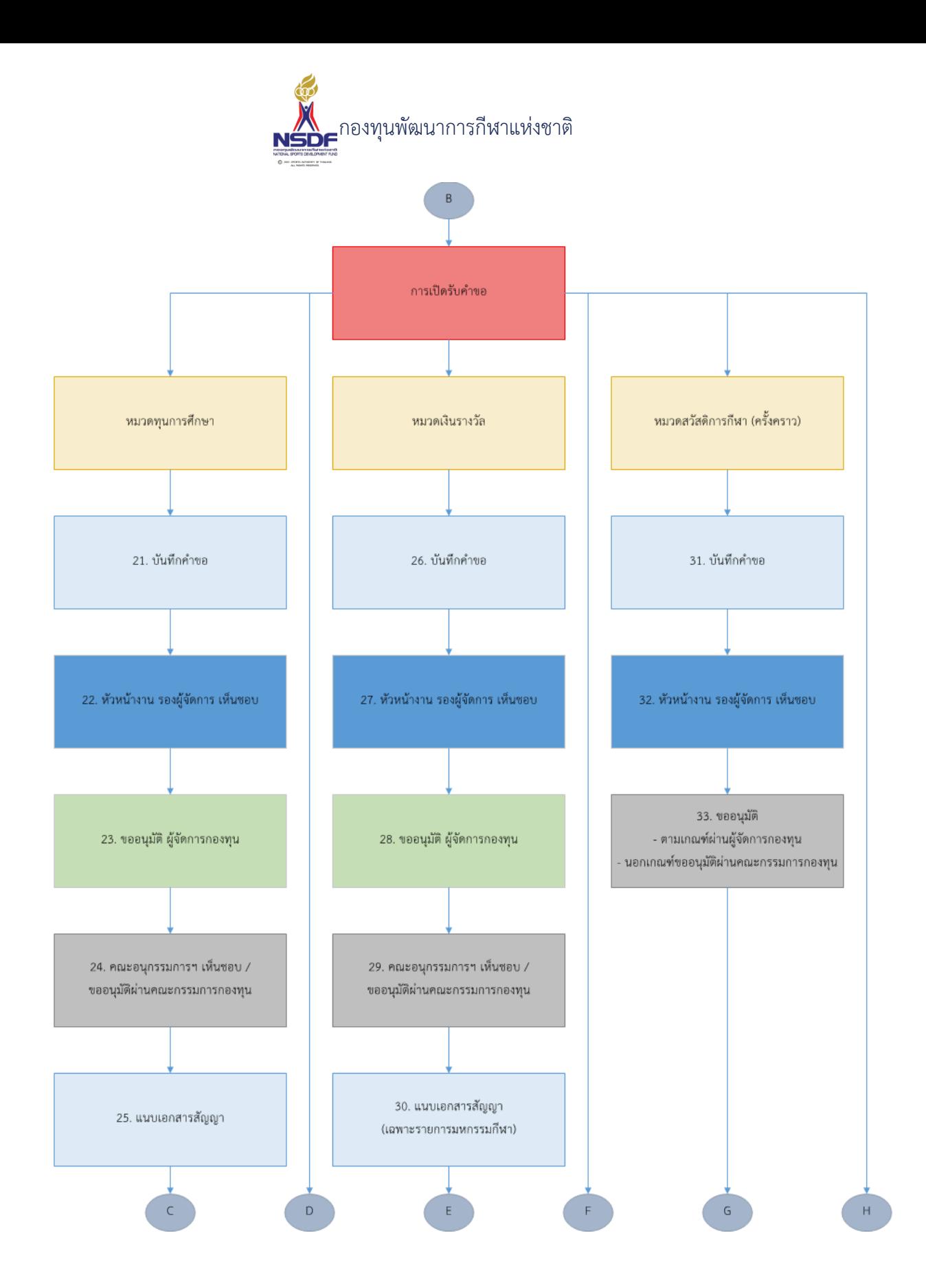

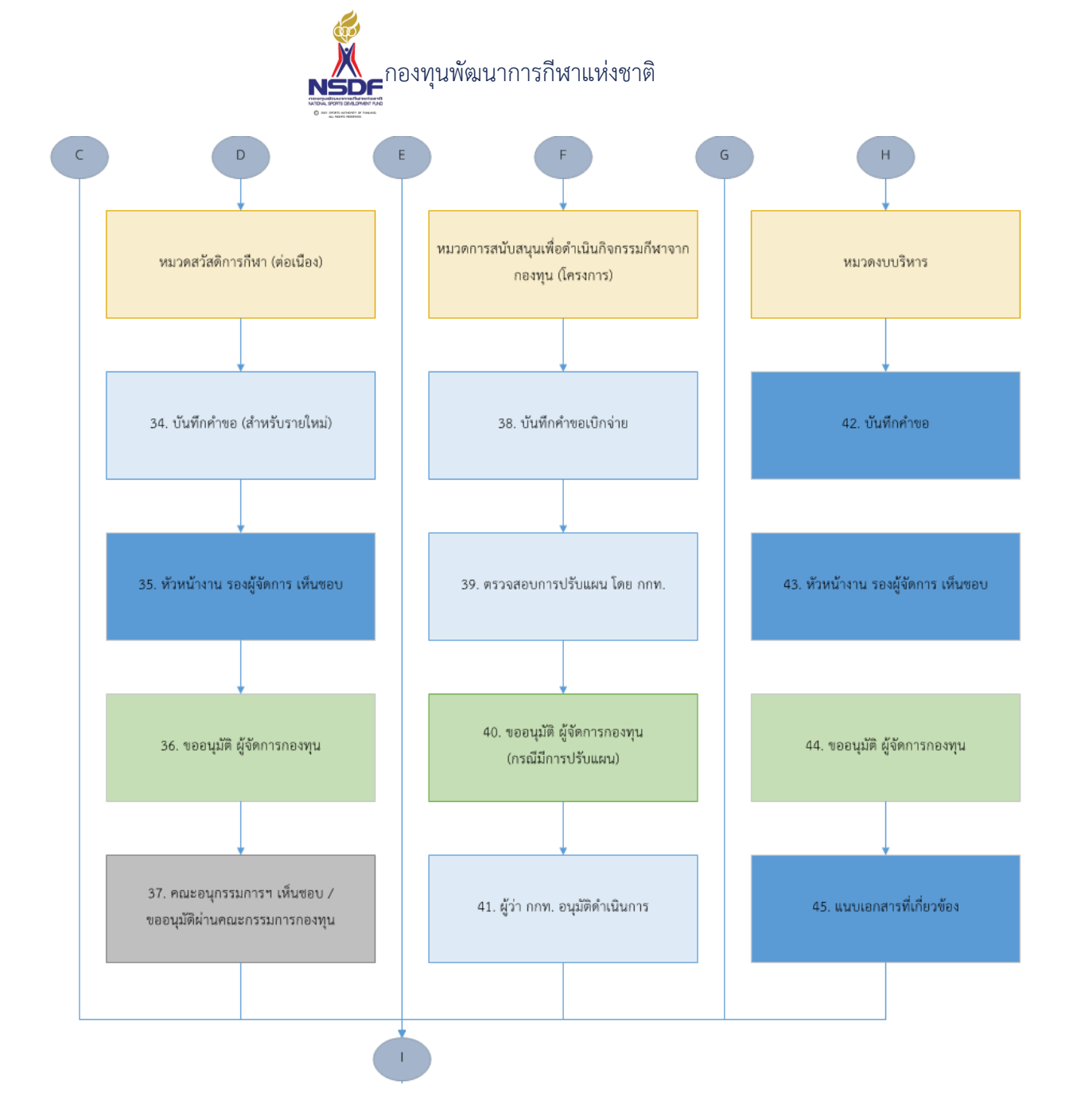

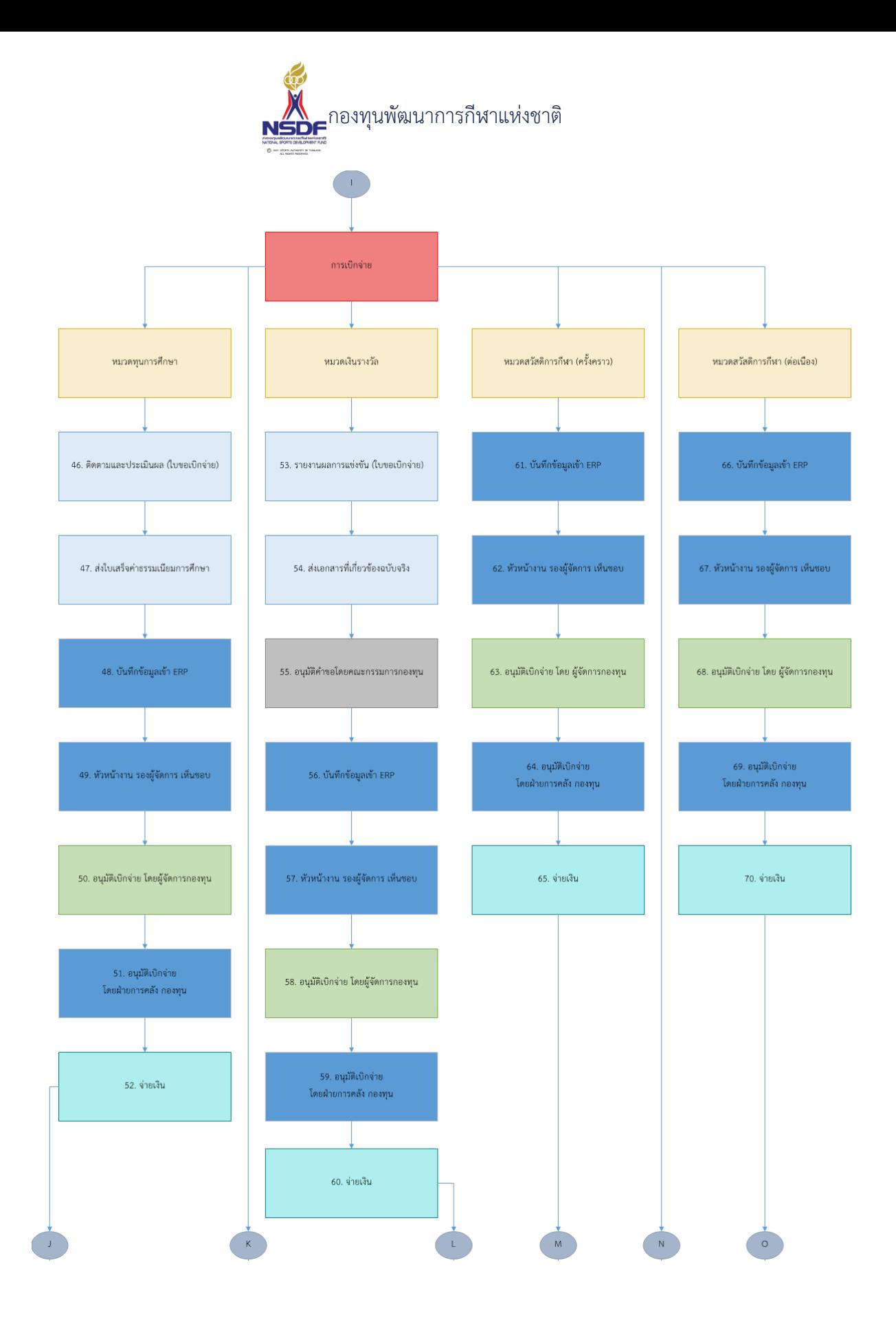

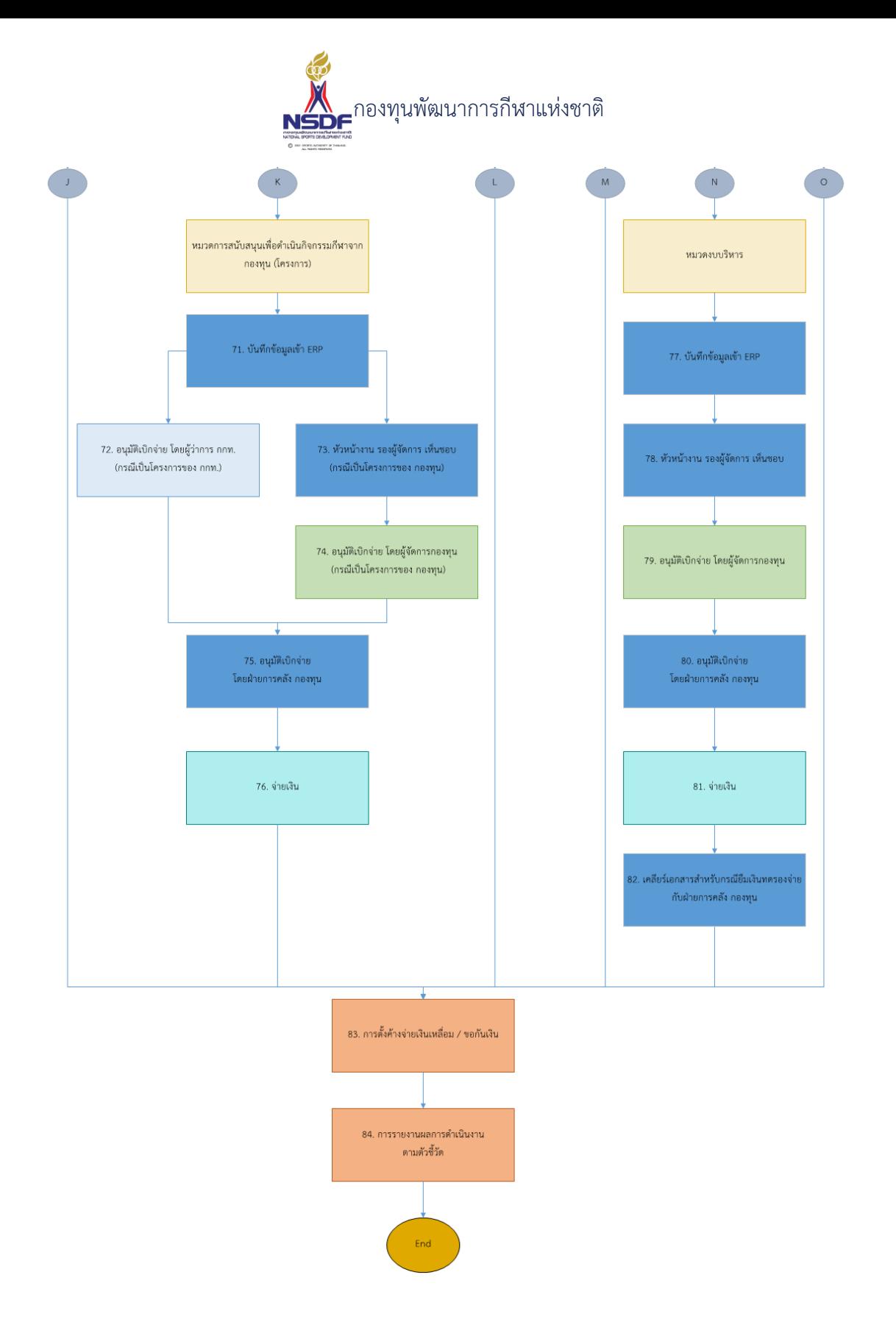

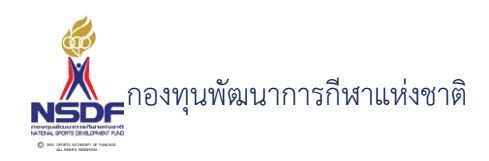

**1.2 การเข้าสู่ระบบ**

# **การเข้าสู่ระบบ**

1 เข้าสู่ระบบผ่าน Internet browser

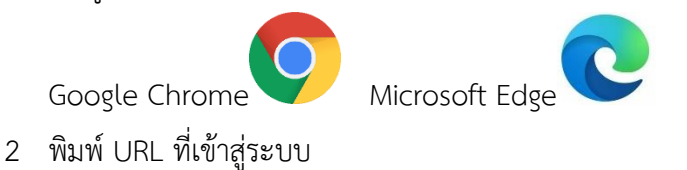

[https://sportfund.nsdf.or.th](https://sportfund.nsdf.or.th/)

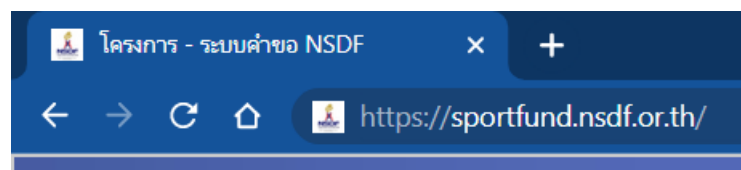

3 ใส่ข้อมูลชื่อผู้ใช้งาน

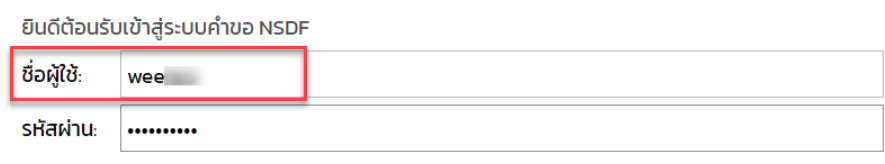

เข้าสู่ระบบ

เข้าสู่ระบบ

4 ใส่ข้อมูลรหัสผ่าน

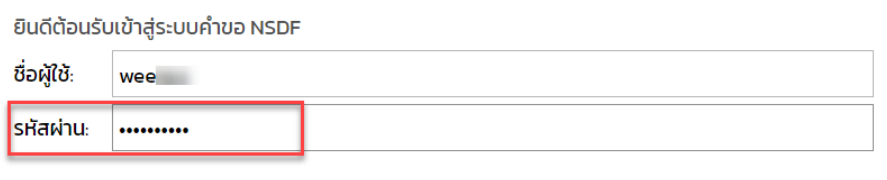

#### 5 กดปุ่ม เข้าสู่ระบบ

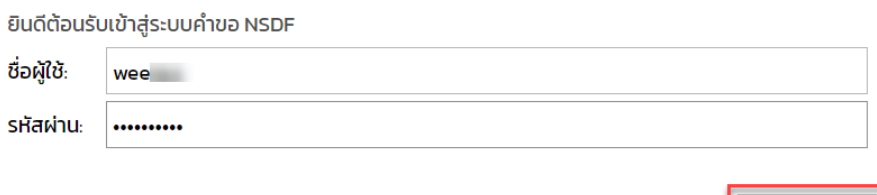

เข้าสู่ระบบ

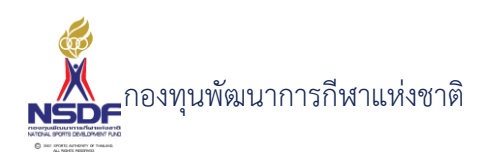

# **การแก้ไขรหัสผ่าน**

1. คลิกที่ชื่อผู้ใช้งานมุมบนขวา

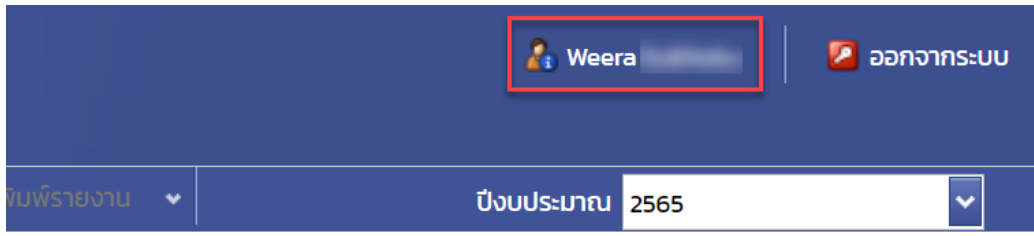

2. กดปุ่ม Change my password

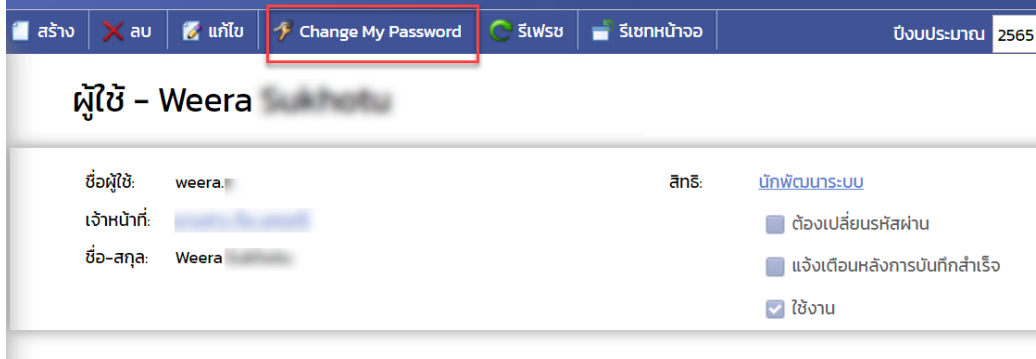

3. ใส่รหัสผ่านใหม่ และใส่รหัสผ่านใหม่เพื่อยืนยัน

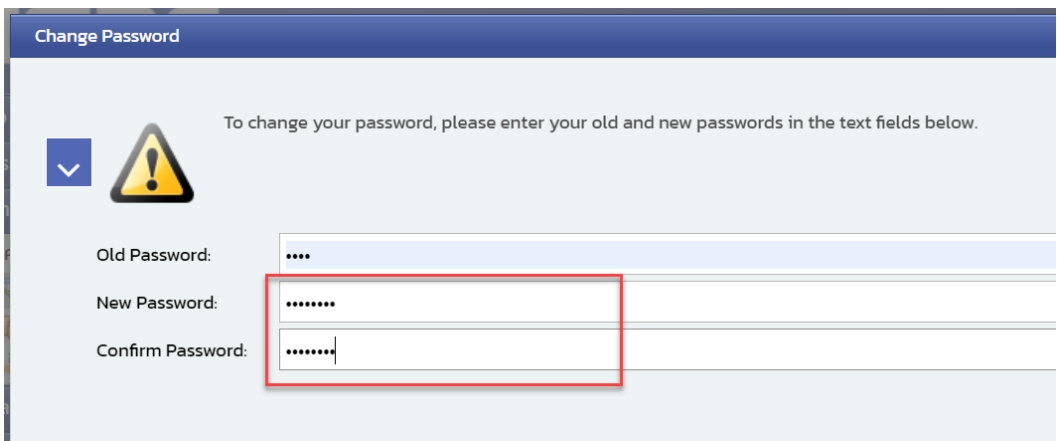

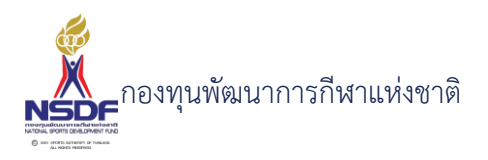

4. กดปุ่ม ตกลง

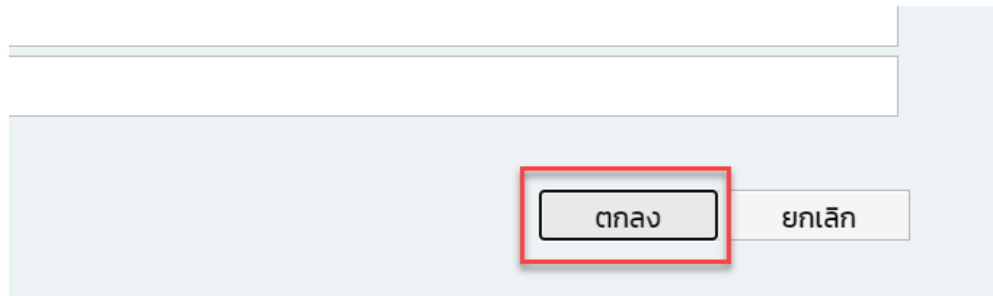

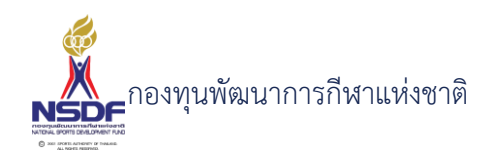

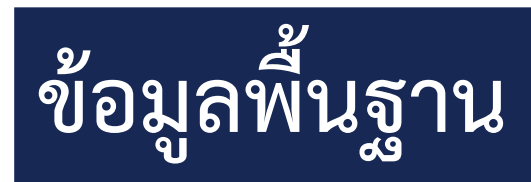

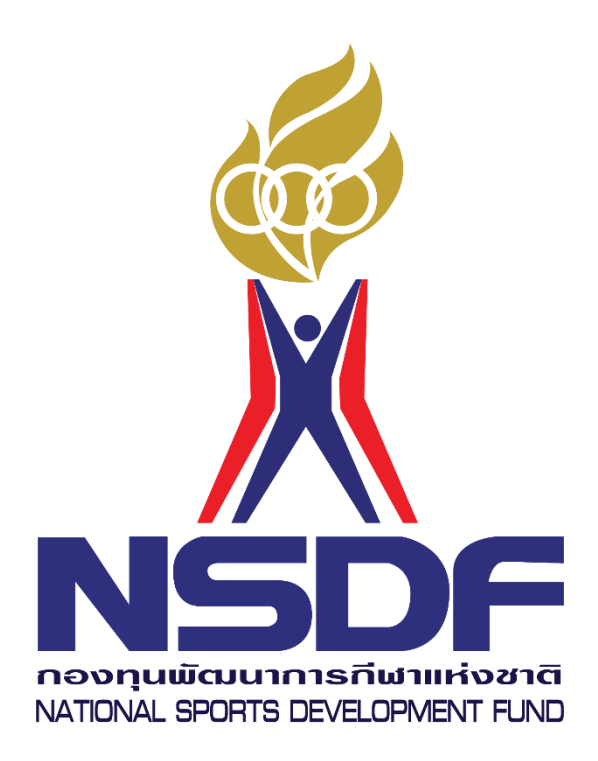

C 2001 SPORTS AUTHORITY OF THAILAND. ALL RIGHTS RESERVED.

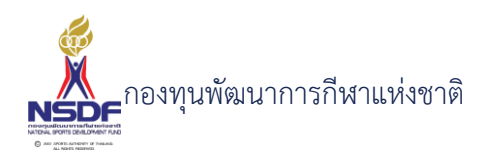

# **2. ข้อมูลพื้นฐาน**

#### **2.1 บุคลากรกีฬา**

ข้อมูลบุคลากรกีฬาทั้งหมดของสมาคม สามารถเพิ่ม ลด และแก้ไขข้อมูลได้

#### **การสร้างบุคลากรกีฬา**

# **วิธีการใช้งาน**

- 1 ไปที่เมนูข้อมูลพื้นฐาน
- 2 เลือกเมนูย่อย บุคลากรกีฬา

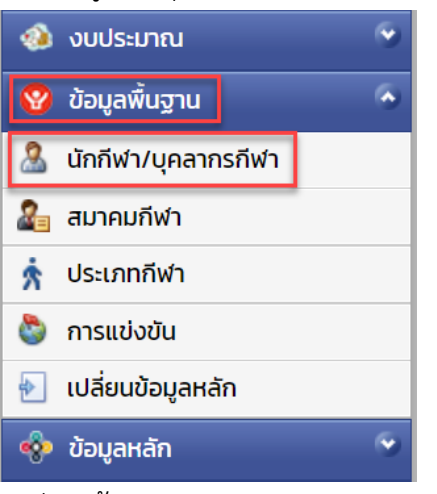

3 กดปุ่ม สร้าง

อาชีพปัจจุบัน

 $N/A$ 

ี ใช้งาน

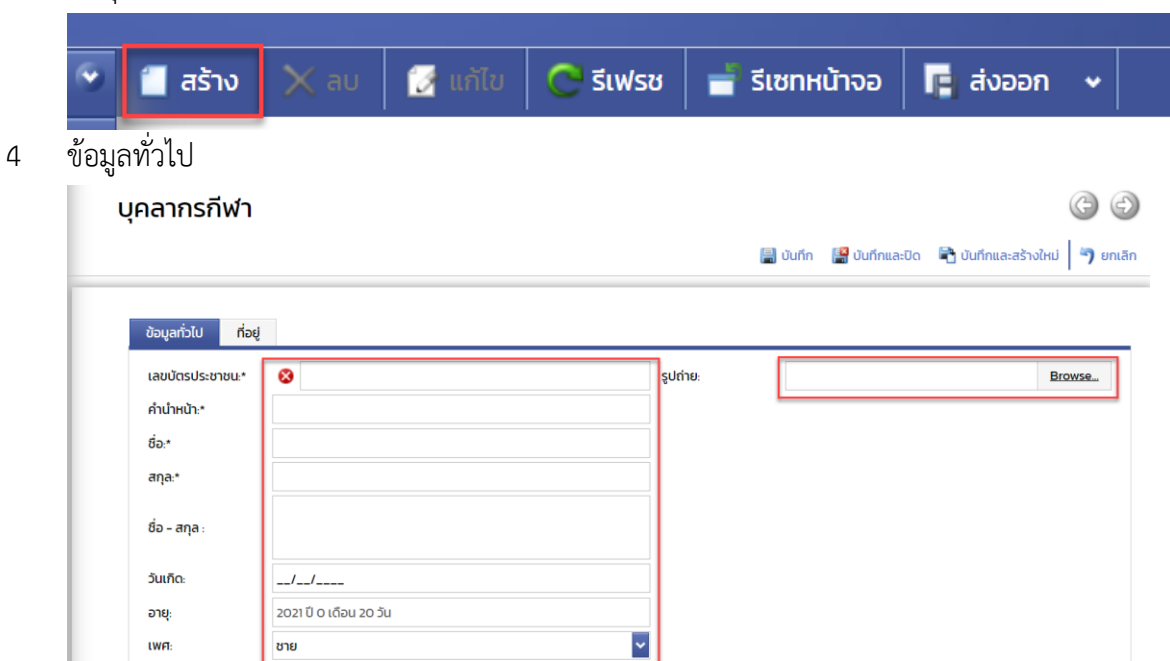

 $\overline{\phantom{a}}$ 

อาชีพ ประวัติการศึกษา การเข้าร่วมการแข่งขัน โครงการ ครั้งสวัสดีการ สวัสดิการต่อเนื่อง เงินรางวัลนานาชาติ อี เงินรางวัลมหกรรมกีฬา © อิ

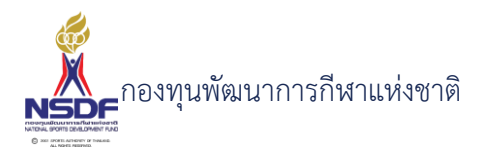

# **วิธีการใช้งาน**

- กรอก เลขบัตรประชาชน:\*
- กรอก คำนำหน้า:\*
- กรอก ชื่อ:\*
- กรอก สกุล:\*
- กรอก ชื่อ สกุลภาษาอังกฤษ:
- กรอก วันเกิด:
- กรอก เพศ:
- กรอก อาชีพปัจจุบัน:
- กรอก กำหนดการใช้งาน
- กรอก รูปถ่าย:
- ที่อยู่
- กรอก บ้านเลขที่:
- กรอก หมู่:
- กรอก หมู่บ้าน:
- กรอก ซอย:
- กรอก ถนน:
- กรอก จังหวัด:\*
- กรอก อำเภอ/เขต:\*
- กรอก ตำบล/แขวง:\*
- กรอก รหัสไปรษณีย์
- กรอก โทร:
- กรอก อีเมล:\*
- แถบ อาชีพ
- กดปุ่ม สร้าง ในแถบอาชีพ

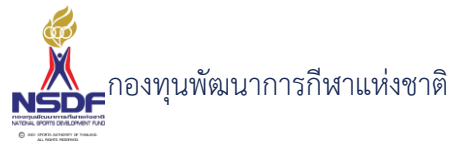

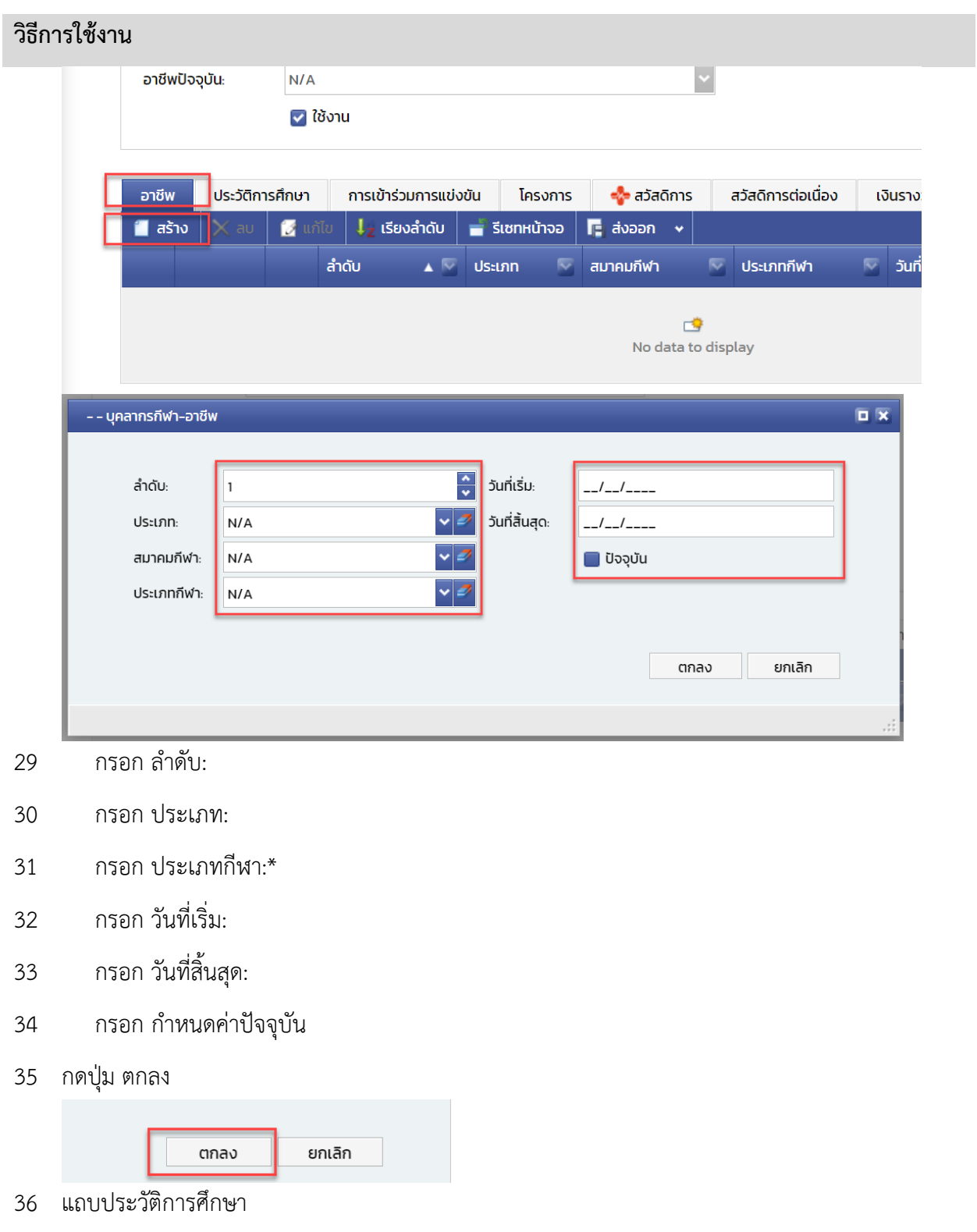

กดปุ่ม สร้าง ในแถบประวัติการศึกษา

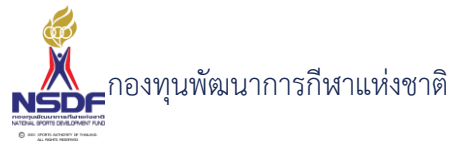

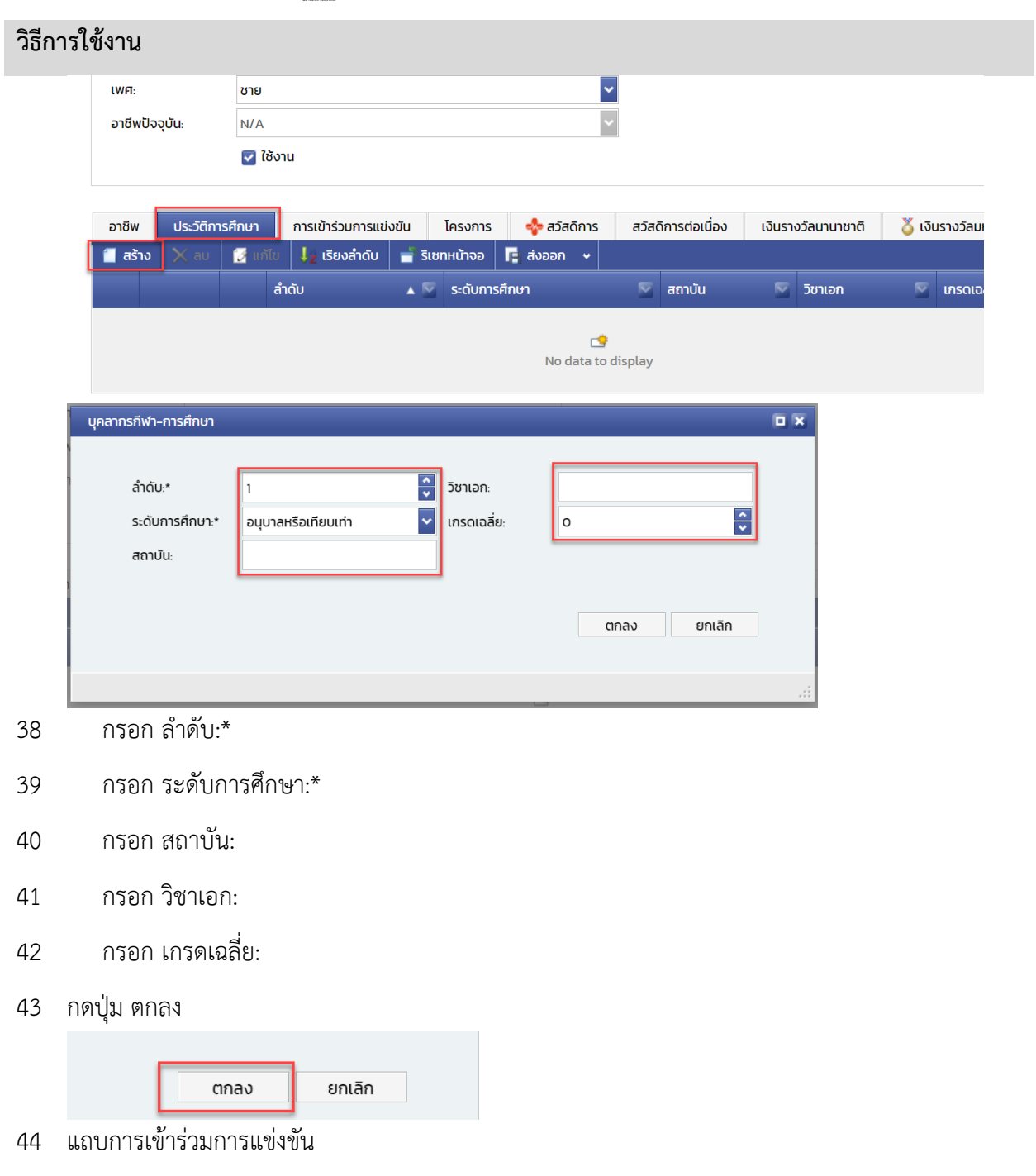

กดปุ่มสร้าง ในแถบการเข้าร่วมการแข่งขัน

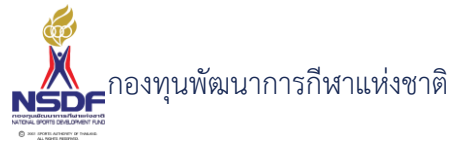

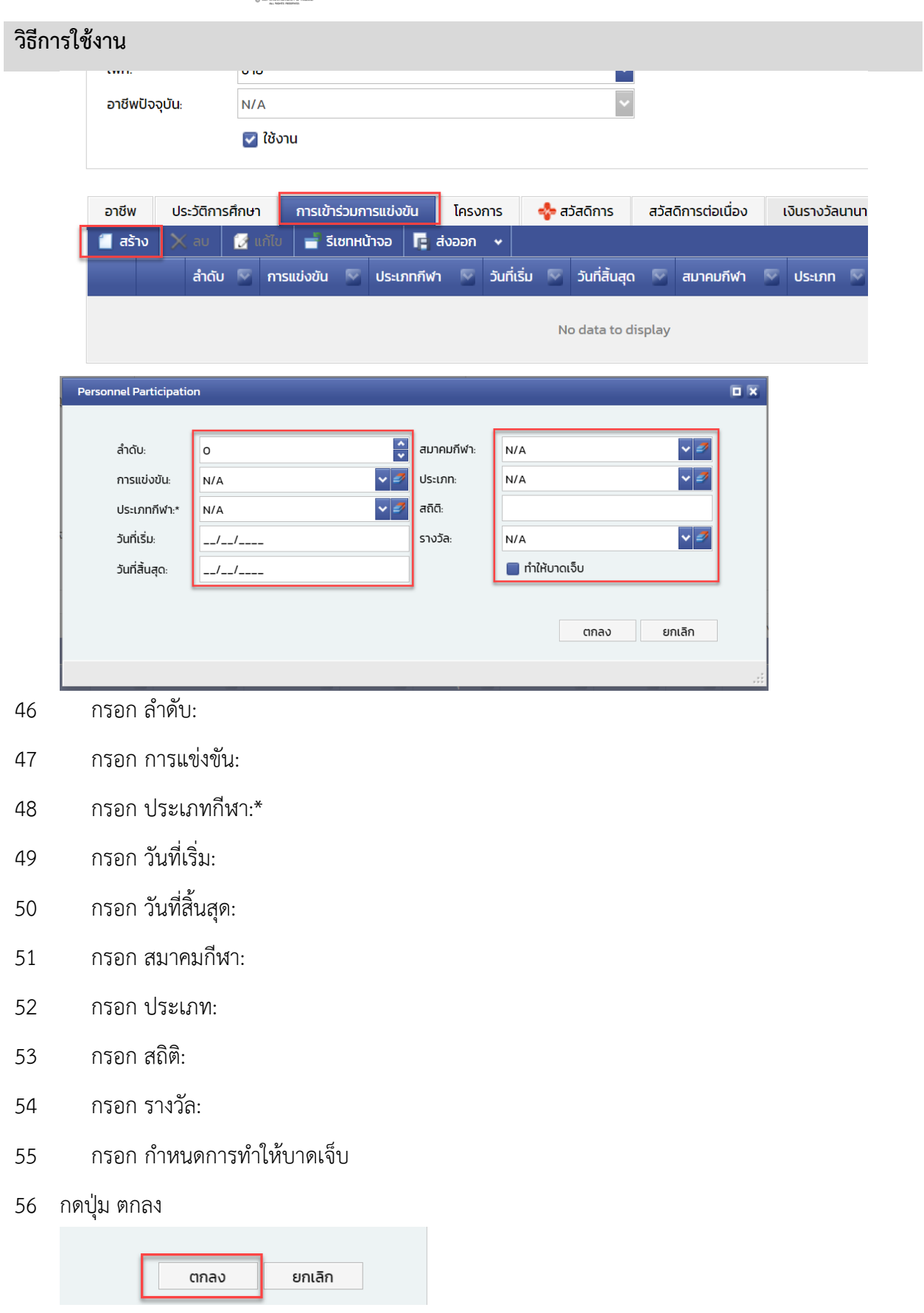

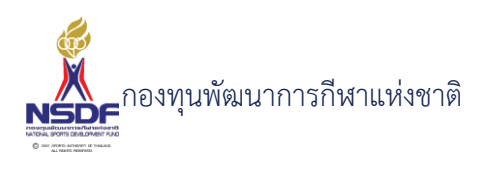

57 กดปุ่ม บันทึกและปิด

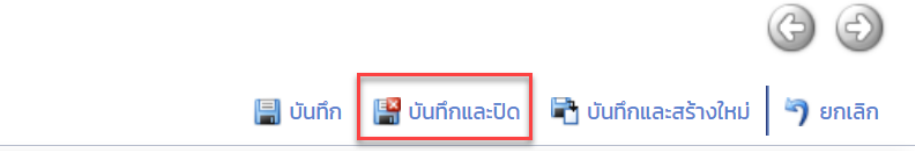

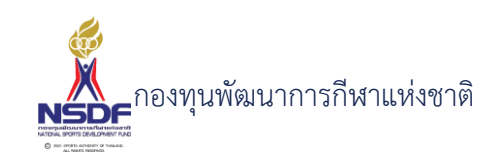

# **การแก้ไขบุคลากรกีฬา**

#### **วิธีการใช้งาน**

- 1 ไปที่เมนูข้อมูลพื้นฐาน
- 2 เลือกเมนูย่อย บุคลากรกีฬา

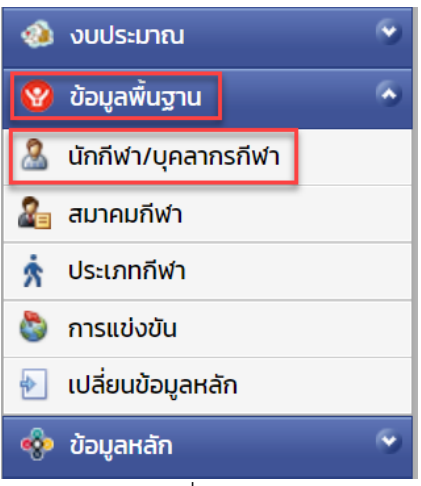

3 เลือกรายการที่ต้องการแก้ไข

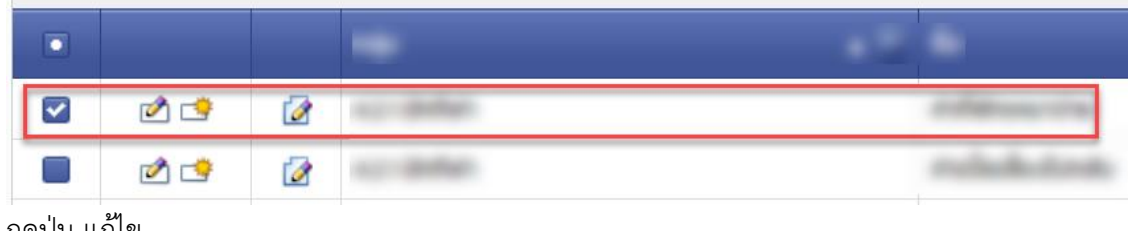

4 กดปุ่ม แก้ไข

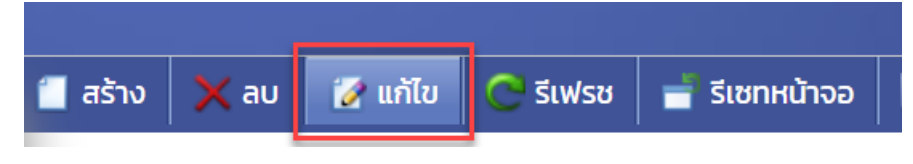

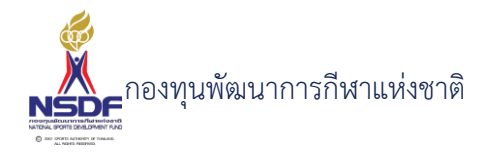

#### บุคลากรกีฬา - นางสาว ณัฐธิดา ครองชื่น

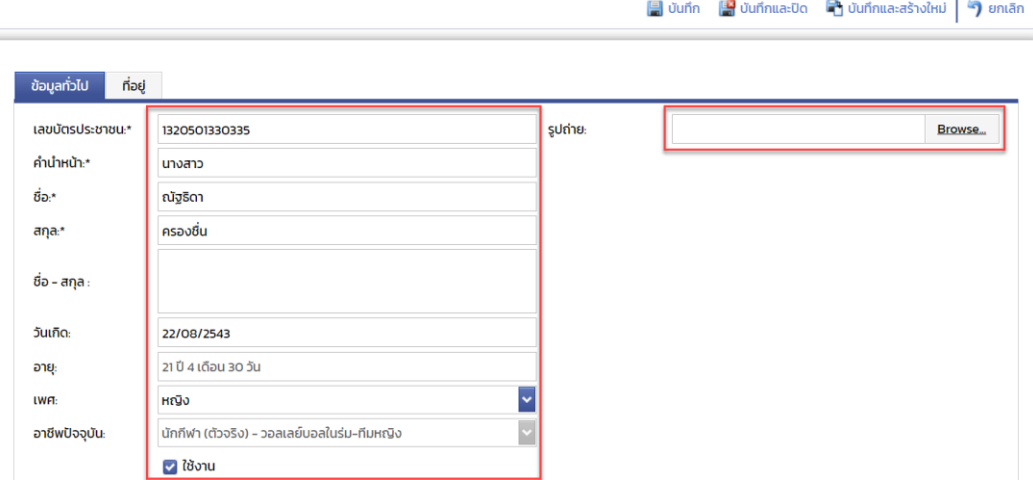

 $\odot$ 

- 6 แก้ไขข้อมูลที่อยู่ในตาราง
- 7 ให้เลือกรายการที่ต้องการแก้ไข
- 8 กดปุ่ม แก้ไข

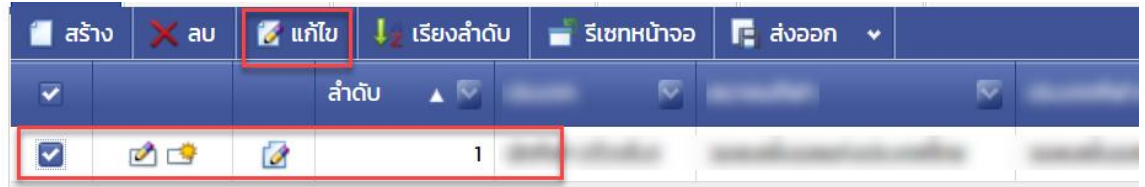

9 แล้วทำการแก้ไขรายละเอียดต่าง แล้วกดปุ่ม ตกลง

ตกลง ยกเลิก

10 หากต้องการลบ ก็ให้เลือกรายการที่ต้องการลบ แล้วกดปุ่มลบ แล้วกดปุ่ม OK เพื่อยืนยันการลบ

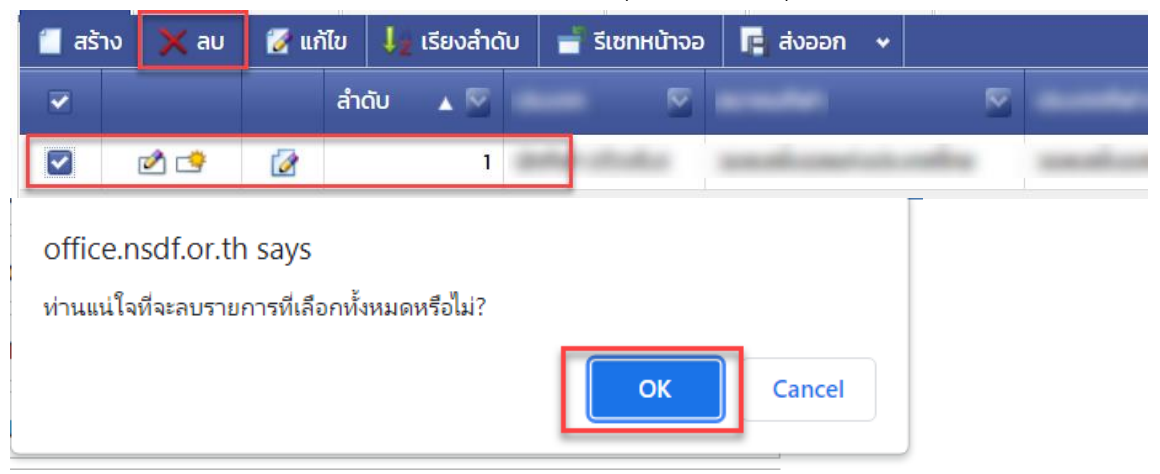

11 กดปุ่ม บันทึกและปิด

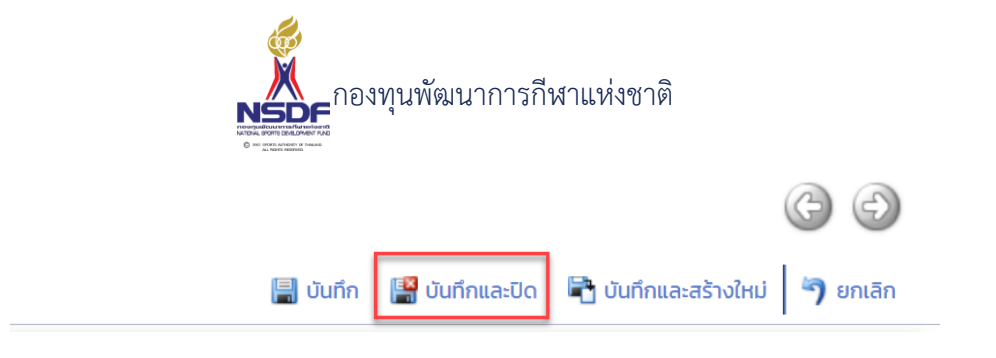

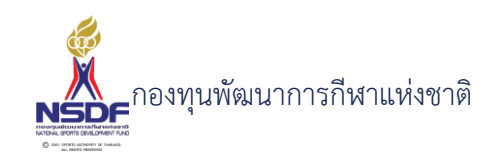

#### **การลบบุคลากรกีฬา**

#### **วิธีการใช้งาน**

- 1 ไปที่เมนู ข้อมูลพื้นฐาน
- 2 เลือกเมนูย่อย บุคลากรกีฬา

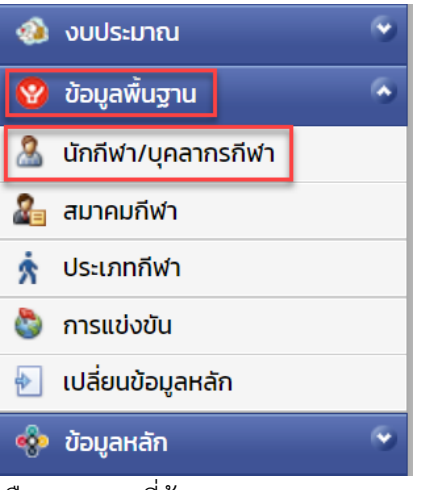

3 เลือกรายการที่ต้องการลบ

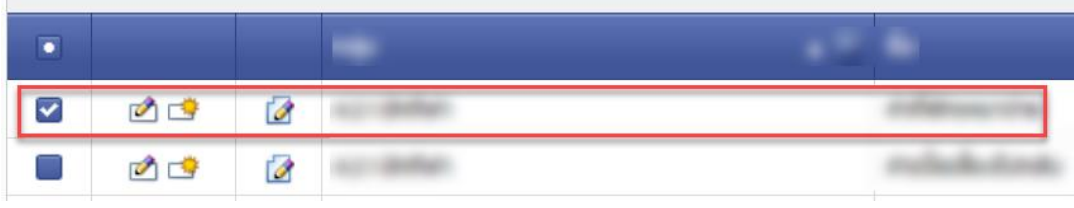

4 กดปุ่ม ลบ

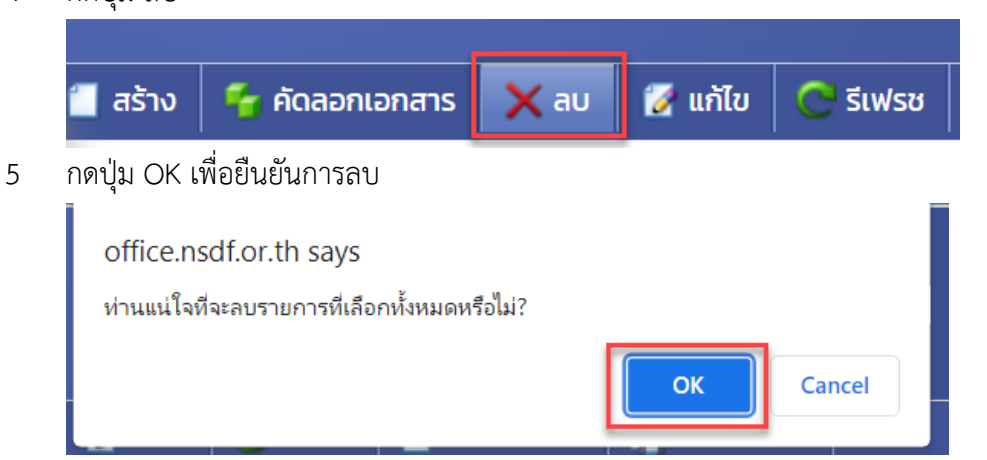

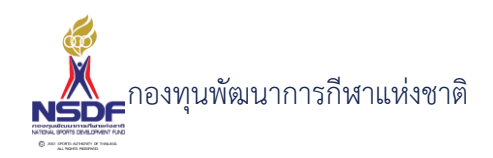

**2.2 สมาคมกีฬา**

ข้อมูลพื้นฐานของสมาคมกีฬา

#### **การสร้างสมาคมกีฬา**

#### **วิธีการใช้งาน**

- 1 ไปที่เมนูข้อมูลพื้นฐาน
- 2 เลือกเมนูย่อย สมาคมกีฬา

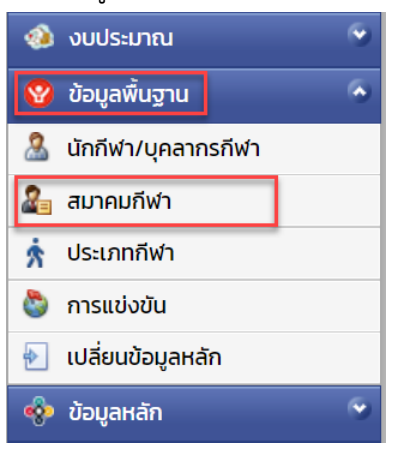

3 กดปุ่ม สร้าง

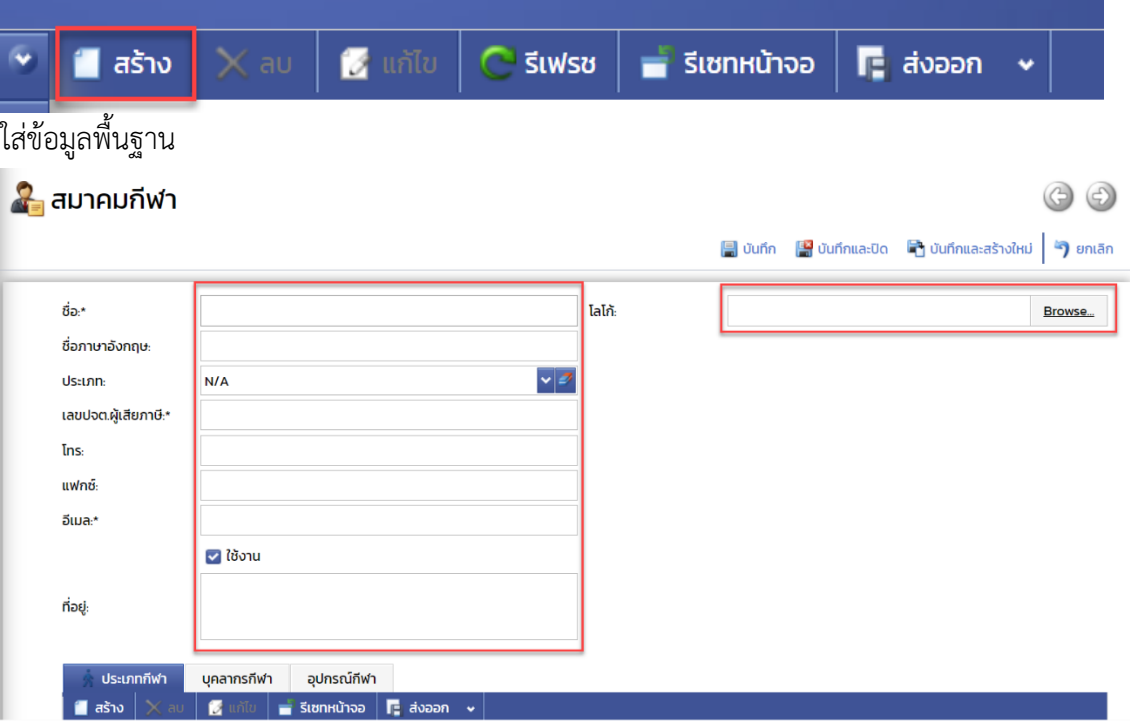

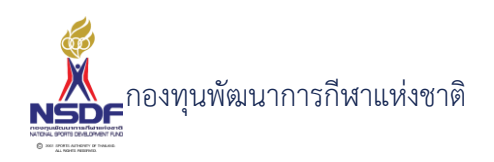

- กรอก ชื่อ:\*
- กรอก ชื่อภาษาอังกฤษ:
- กรอก ประเภท:
- กรอก เลขปจต.ผู้เสียภาษี:\*
- กรอก โทร:
- กรอก แฟกซ์:
- กรอก อีเมล:\*
- กรอก กำหนดใช้งาน
- กรอก ที่อยู่:
- กรอก โลโก้:
- แถบ ประเภทกีฬา
- กดปุ่ม สร้าง ในแถบ ประเภทกีฬา

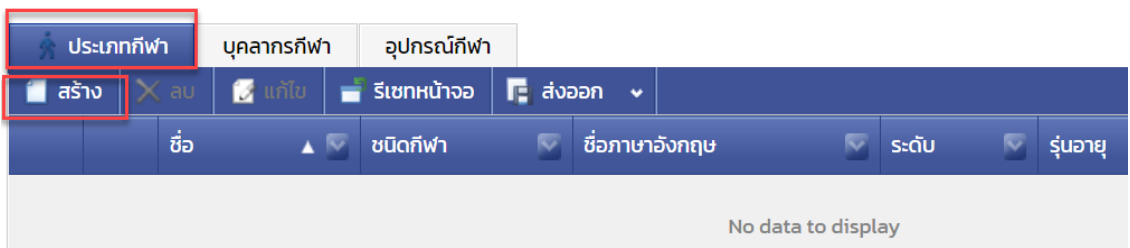

# ใส่ข้อมูล

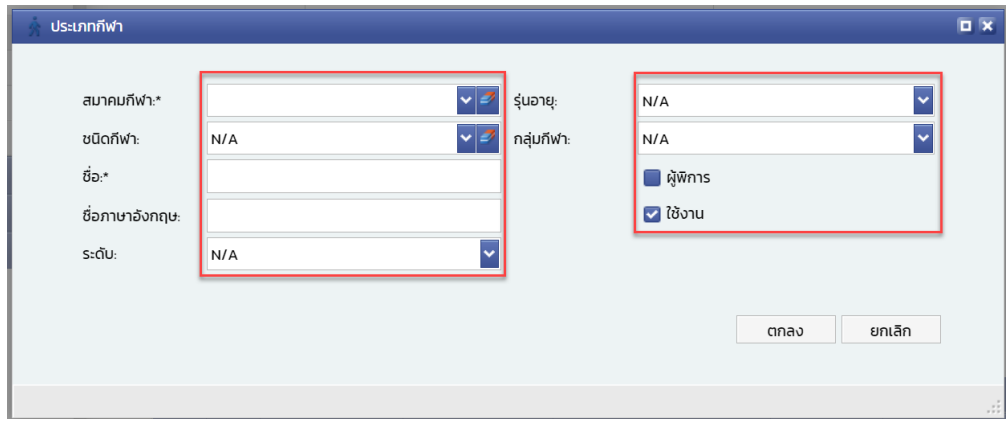

- กรอก ประเภท:
- กรอก ชื่อ:\*
- กรอก ชื่อภาษาอังกฤษ:

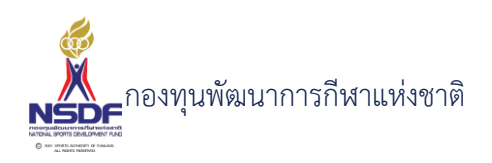

- กรอก ระดับ:
- กรอก รุ่นอายุ:
- กรอก กลุ่มกีฬา:
- กรอก กำหนดค่าผู้พิการ
- กรอก กำหนดค่าใช้งาน
- กดปุ่ม ตกลง

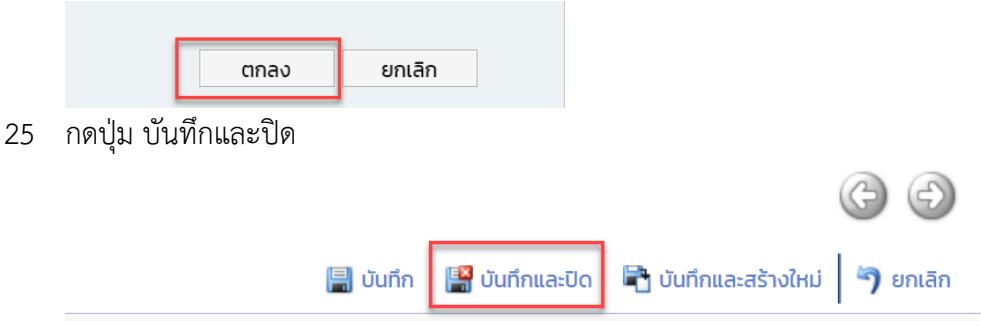

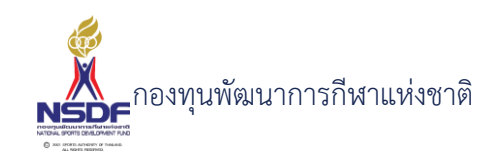

# **การแก้ไขสมาคมกีฬา**

#### **วิธีการใช้งาน**

- 1 ไปที่เมนูข้อมูลพื้นฐาน
- 2 เลือกเมนูย่อย สมาคมกีฬา

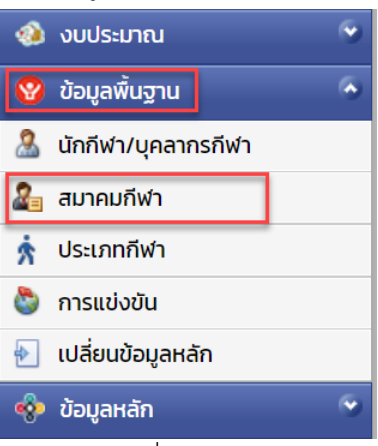

3 เลือกรายการที่ต้องการแก้ไข

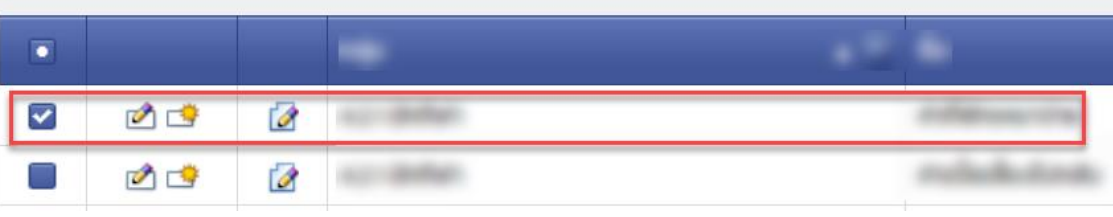

4 กดปุ่ม แก้ไข

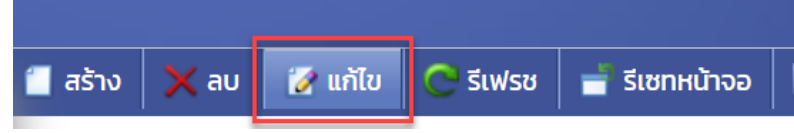

5 แก้ไขข้อมูล

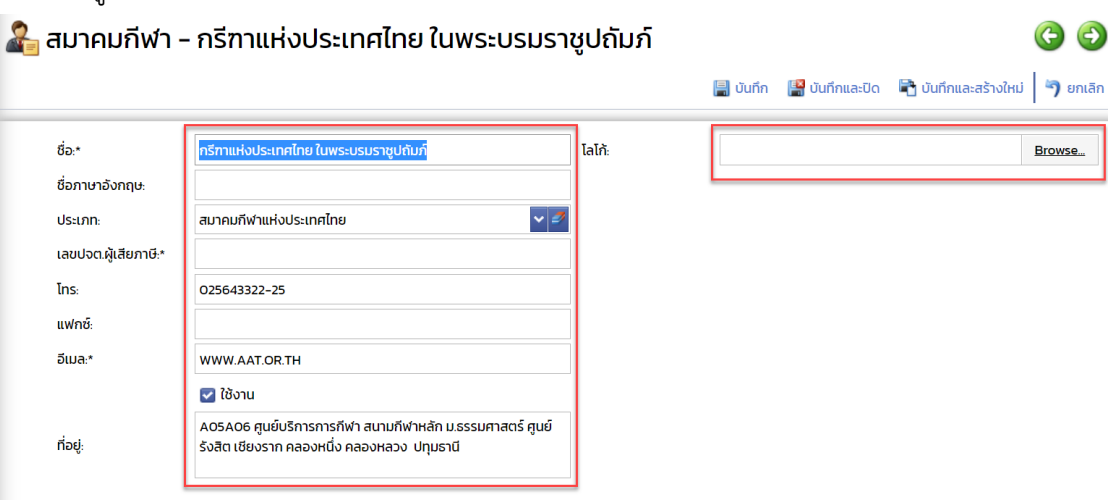

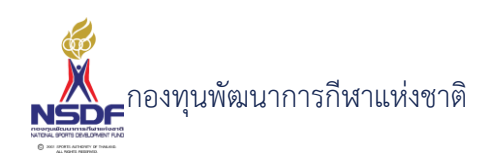

- การแก้ไขข้อมูลที่อยู่ในตาราง
- ให้เลือกรายการที่ต้องการแก้ไข
- กดปุ่ม แก้ไข

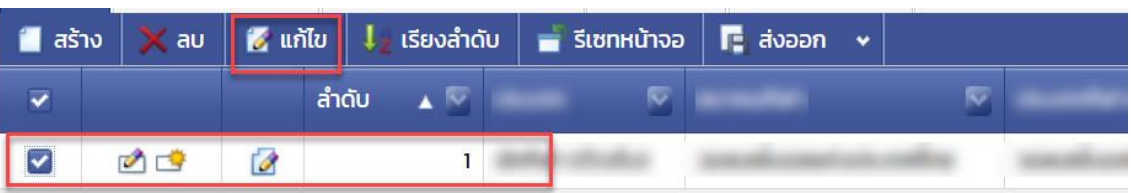

แล้วทำการแก้ไขรายละเอียดต่าง แล้วกดปุ่ม ตกลง

ยกเลิก ตกลง

หากต้องการลบ ก็ให้เลือกรายการที่ต้องการลบ แล้วกดปุ่มลบ แล้วกดปุ่ม OK เพื่อยืนยันการลบ

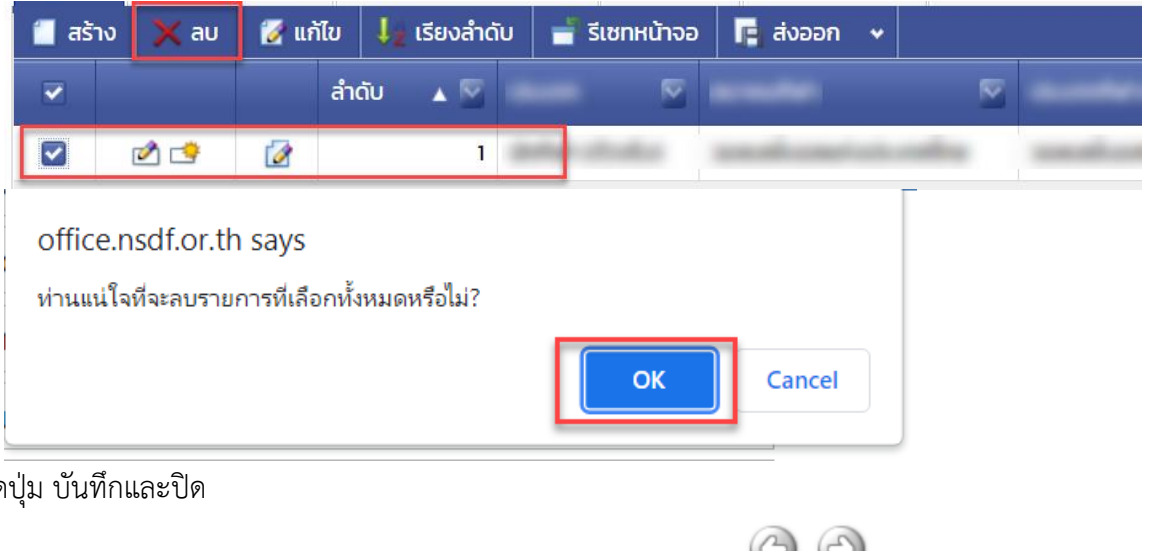

กดปุ่ม บันทึกและปิด

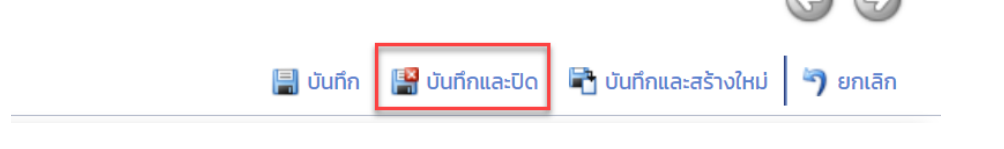

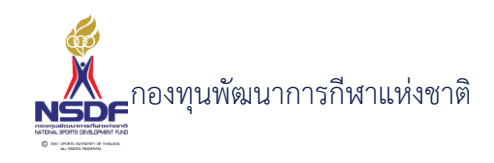

#### **การลบสมาคมกีฬา**

#### **วิธีการใช้งาน**

- 1 ไปที่เมนูข้อมูลพื้นฐาน
- 2 เลือกเมนูย่อย สมาคมกีฬา

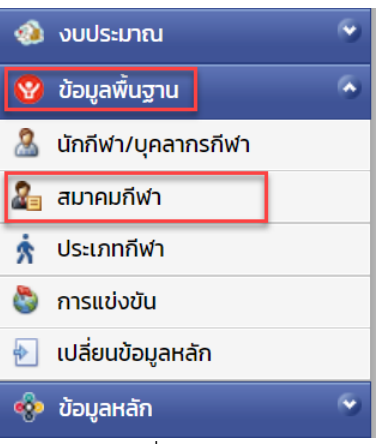

3 เลือกรายการที่ต้องการลบ

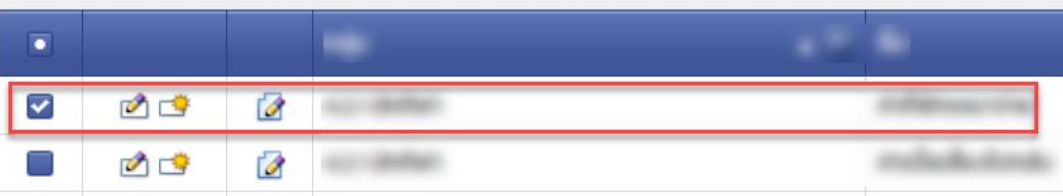

4 กดปุ่ม ลบ

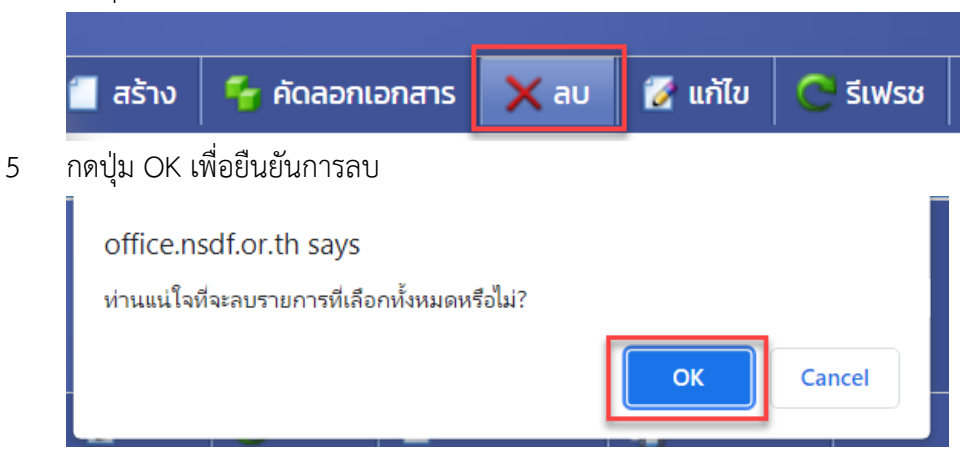

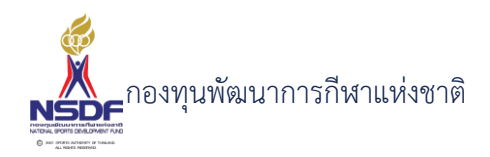

#### **2.3 ประเภทกีฬา**

ประเภทกีฬาของแต่ละสมาคมกีฬา

#### **การสร้างประเภทกีฬา**

#### **วิธีการใช้งาน**

- 1 ไปที่เมนูข้อมูลพื้นฐาน
- 2 เลือกเมนูย่อย ประเภทกีฬา

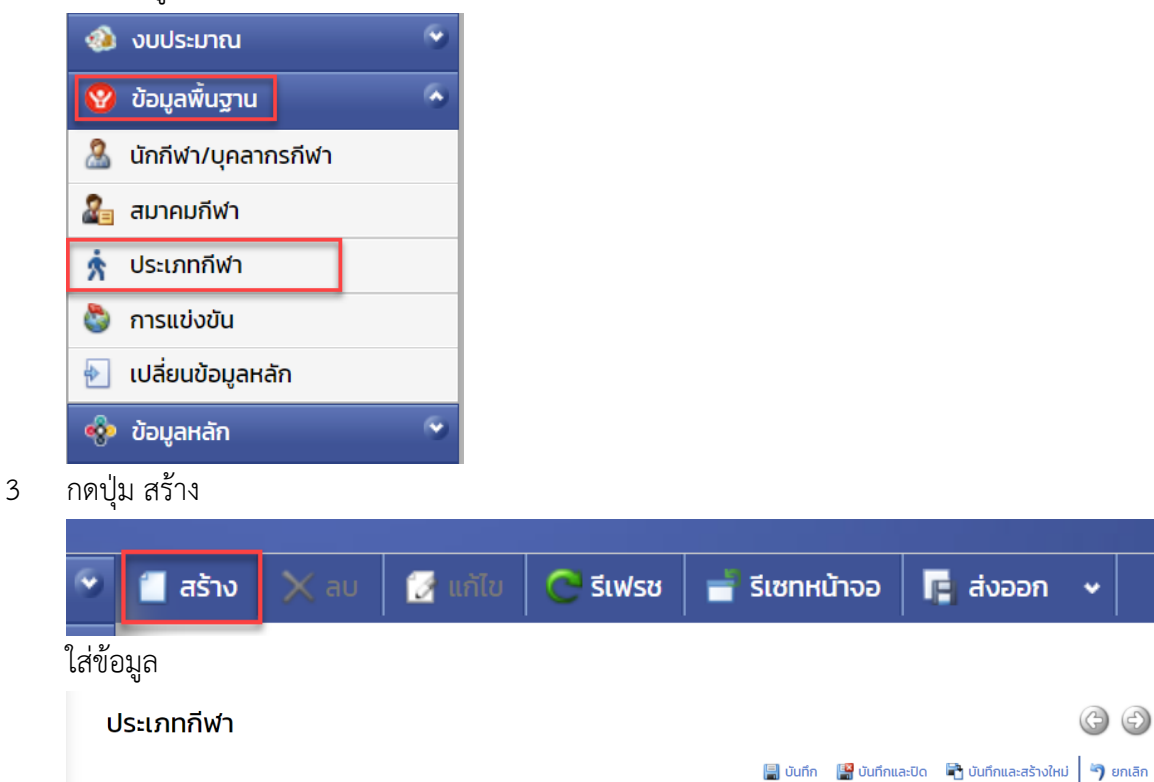

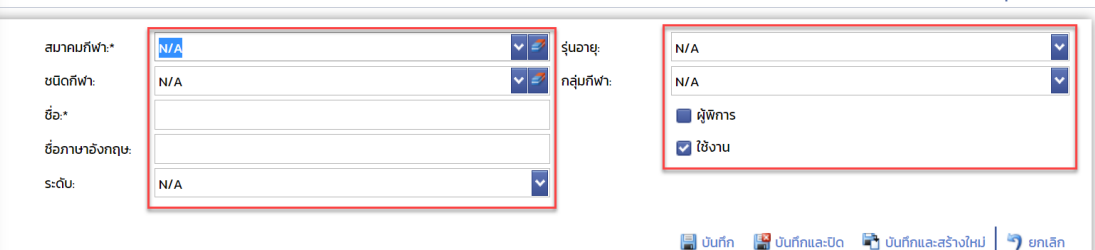

- 4 กรอก ประเภท:
- 5 กรอก ชื่อ:\*
- 6 กรอก ชื่อภาษาอังกฤษ:
- 7 กรอก ระดับ:
- 8 กรอก รุ่นอายุ:

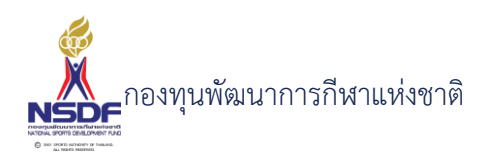

- กรอก กลุ่มกีฬา:
- กรอก กำหนดผู้พิการ
- กรอก กำหนดใช้งาน
- กดปุ่ม บันทึกและปิด

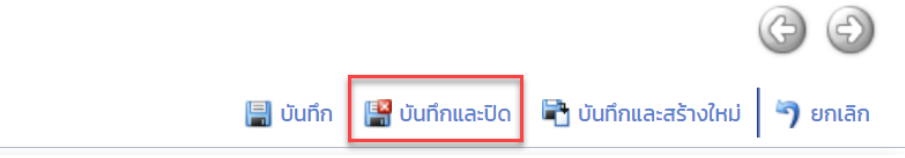

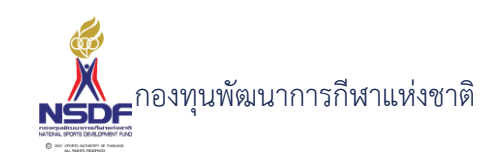

# **การแก้ไขประเภทกีฬา**

#### **วิธีการใช้งาน**

- 1 ไปที่เมนูข้อมูลพื้นฐาน
- 2 เลือกเมนูย่อย ประเภทกีฬา

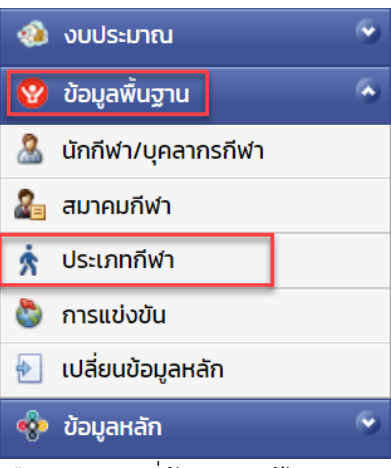

3 เลือกรายการที่ต้องการแก้ไข

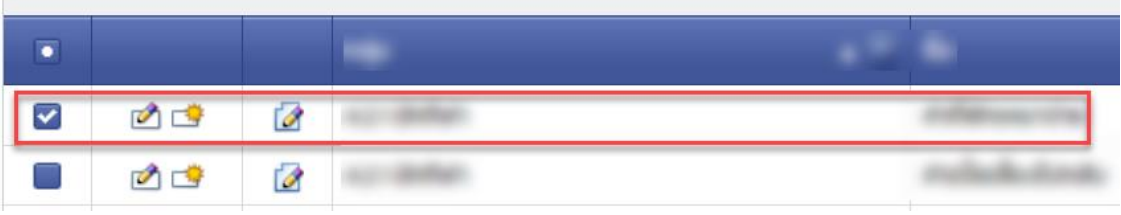

4 กดปุ่ม แก้ไข

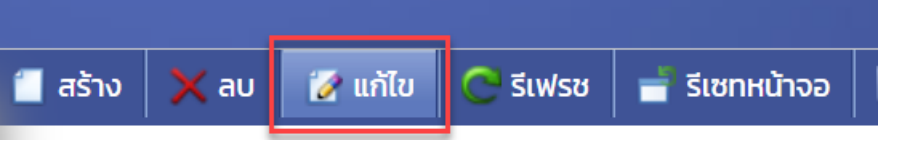

5 แก้ไขข้อมูล

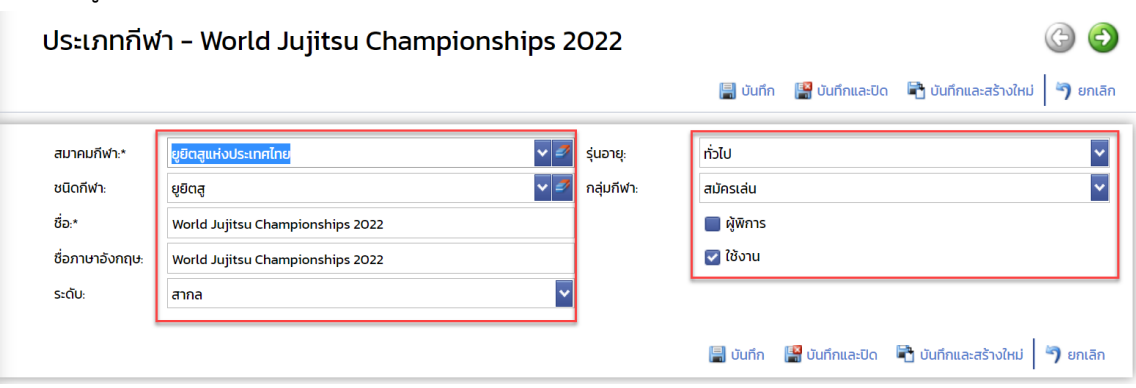

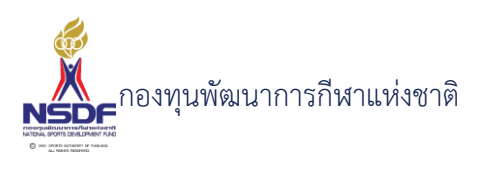

6 กดปุ่ม บันทึกและปิด

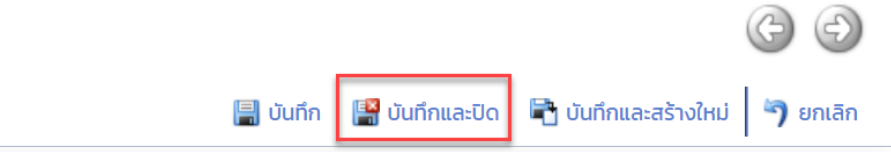

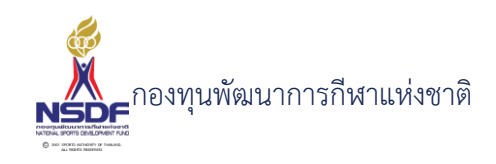

#### **การลบประเภทกีฬา**

#### **วิธีการใช้งาน**

- 1 ไปที่เมนูข้อมูลพื้นฐาน
- 2 เลือกเมนูย่อย ประเภทกีฬา

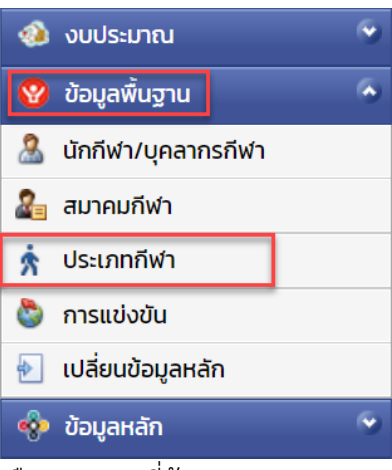

3 เลือกรายการที่ต้องการลบ

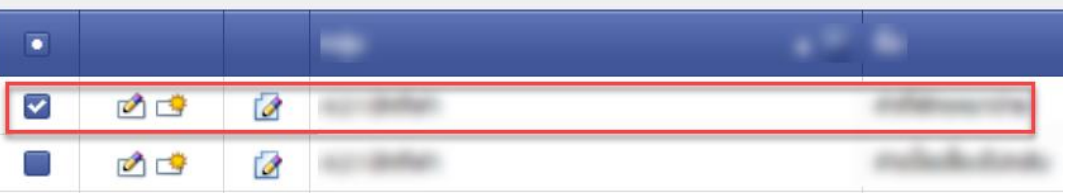

4 กดปุ่ม ลบ

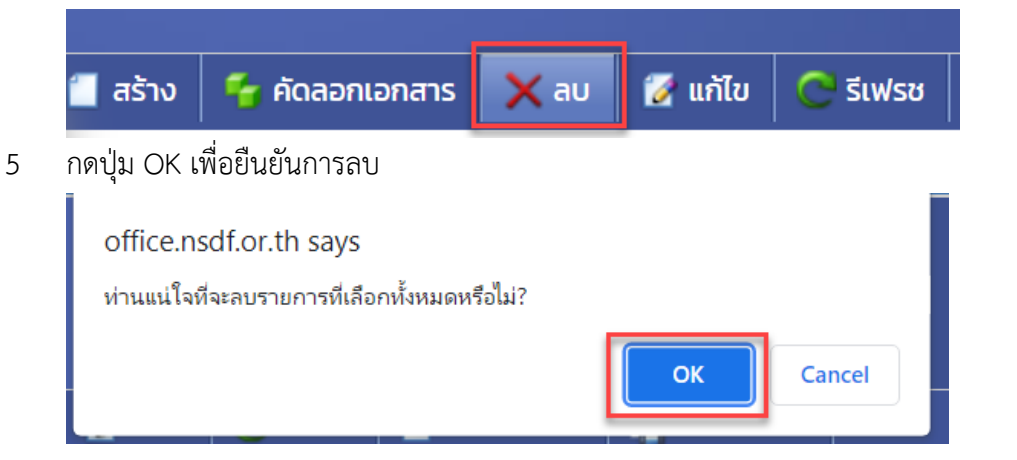

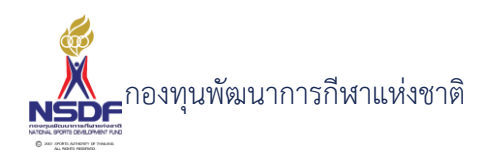

**2.4 การแข่งขัน**

การแข่งขันกีฬาที่สมาคมเข้าร่วม

# **การสร้างการแข่งขัน**

#### **วิธีการใช้งาน**

- 1 ไปที่เมนูข้อมูลพื้นฐาน
- 2 เลือกเมนูย่อย การแข่งขัน

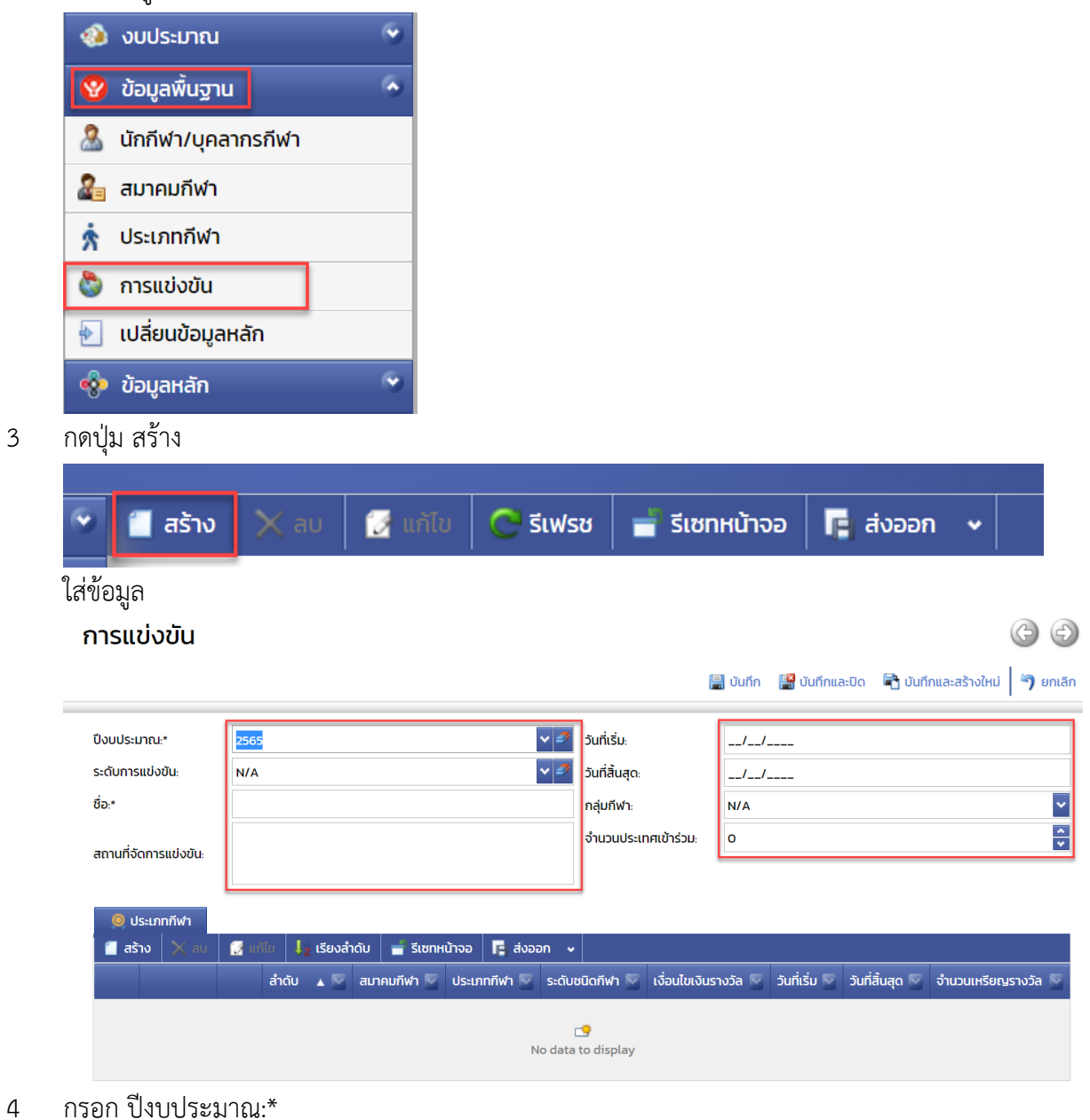

- 
- 5 กรอก ระดับการแข่งขัน:
- 6 กรอก ชื่อ:\*
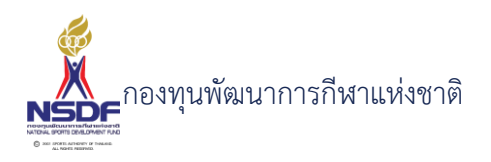

## **วิธีการใช้งาน**

- กรอก วันที่เริ่ม:
- กรอก วันที่สิ้นสุด:
- แถบรายการกีฬา

## กดปุ่มสร้าง ในแถบรายการกีฬา

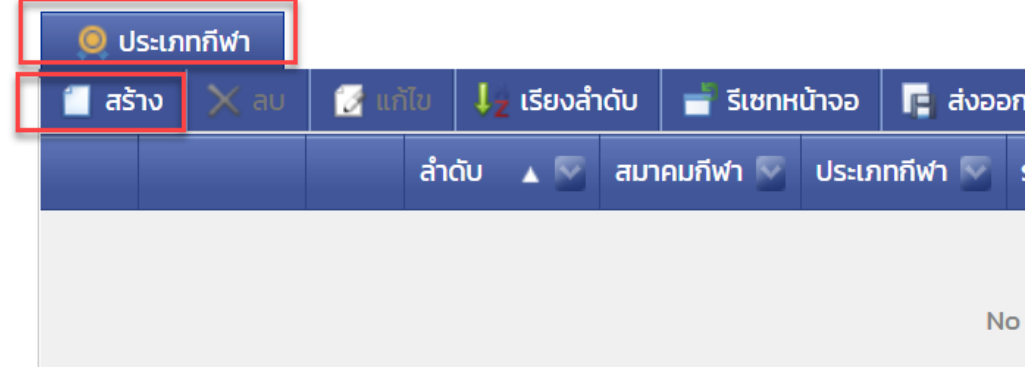

# ใส่ข้อมูล

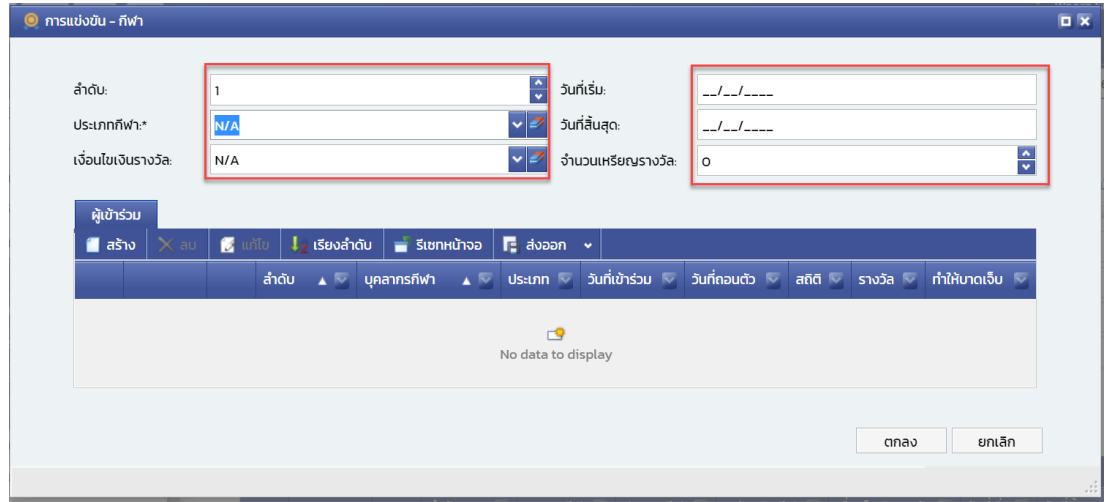

- กรอก ลำดับ:
- กรอก ประเภทกีฬา:\*
- กรอก เงื่อนไขเงินรางวัล:
- กรอก วันที่เริ่ม:
- กรอก วันที่สิ้นสุด:
- กรอก จำนวนเหรียญรางวัล:
- แถบผู้เข้าร่วม
- กดปุ่ม สร้าง ในแถบผู้เข้าร่วม

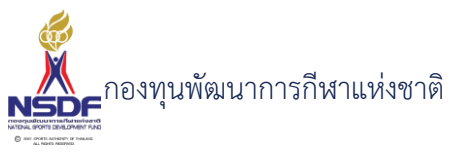

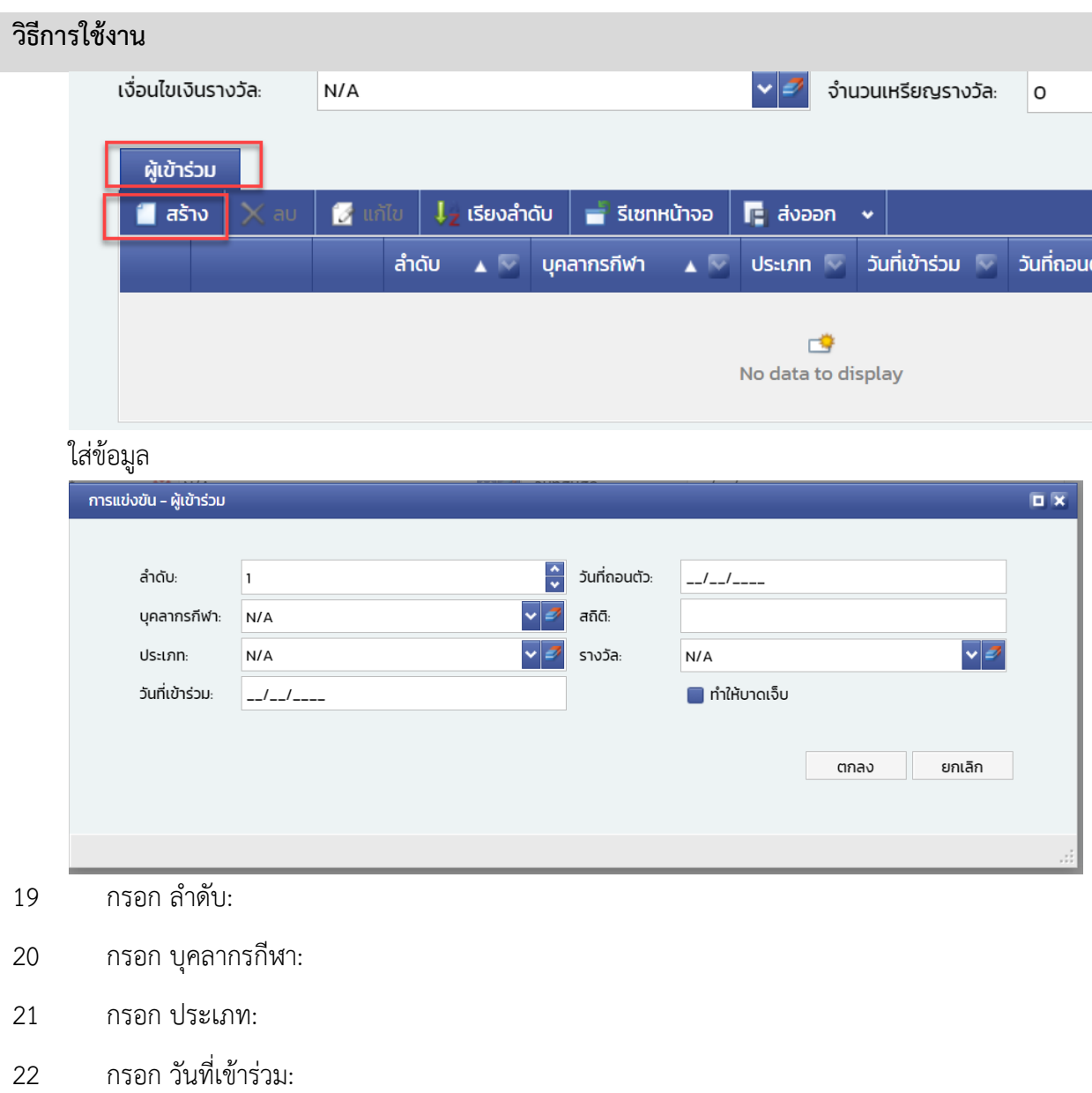

- กรอก วันที่ถอนตัว:
- กรอก สถิติ:
- กรอก รางวัล:
- กรอก กำหนดทำให้บาดเจ็บ

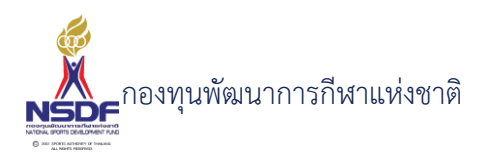

กรอก กดปุ่มตกลง สำหรับแถบผู้เข้าร่วม

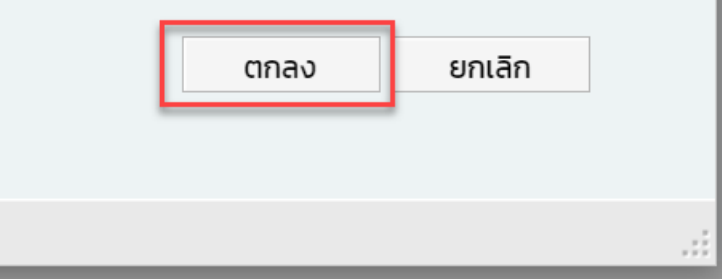

กรอก กดปุ่มตกลง สำหรับแถบรายการกีฬา

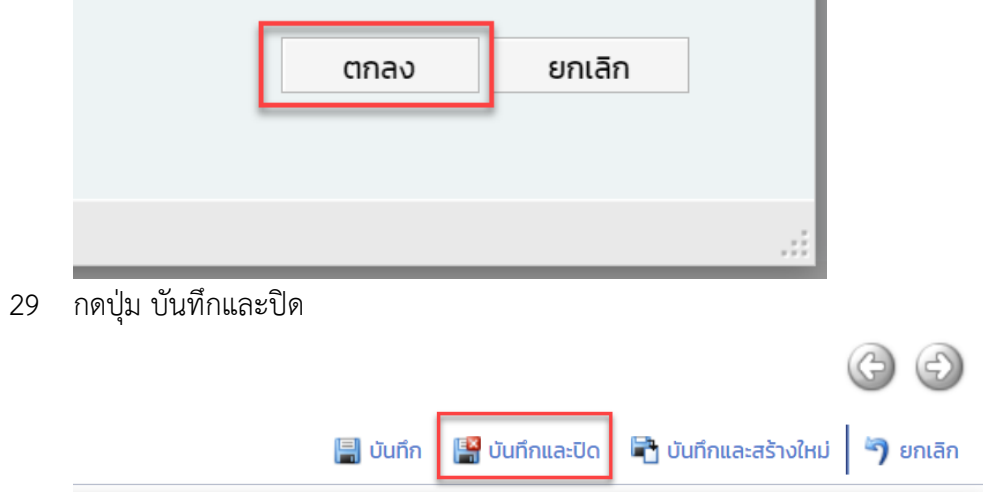

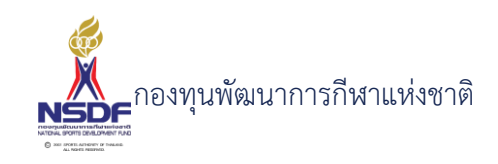

## **การแก้ไขการแข่งขัน**

#### **วิธีการใช้งาน**

- 1 ไปที่เมนูข้อมูลพื้นฐาน
- 2 เลือกเมนูย่อย การแข่งขัน

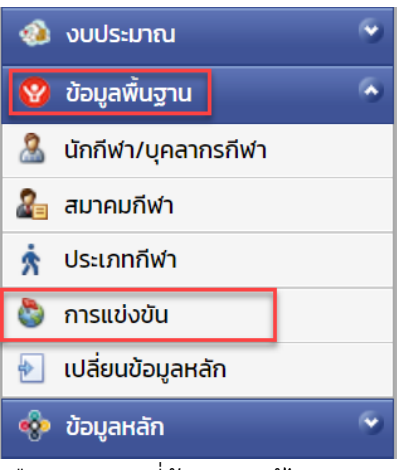

3 เลือกรายการที่ต้องการแก้ไข

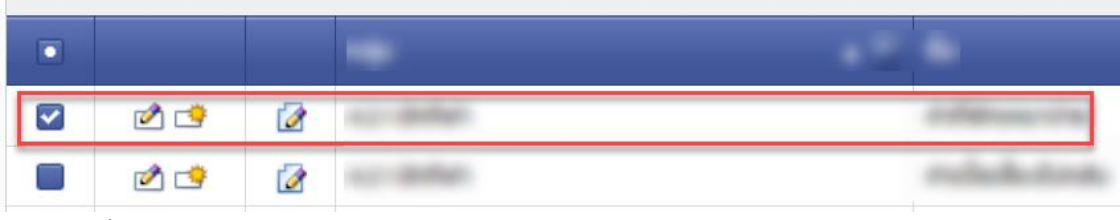

4 กดปุ่ม แก้ไข

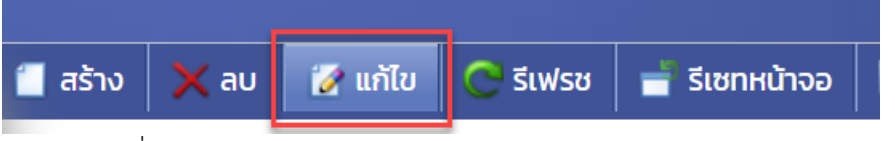

5 แก้ไขข้อมูลที่ต้องการ

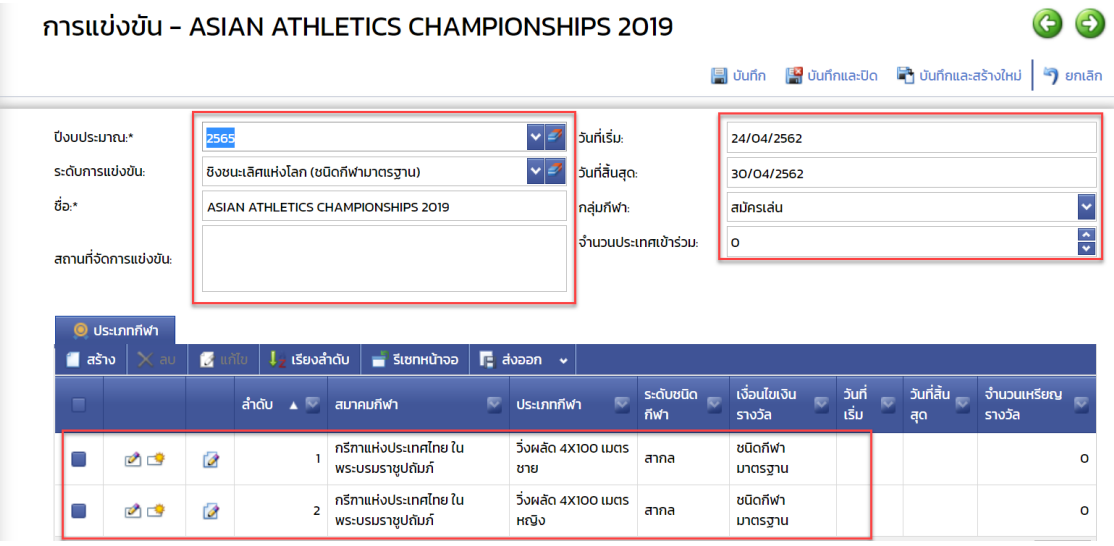

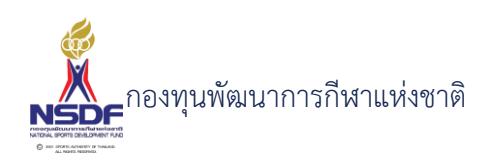

- การแก้ไขข้อมูลที่อยู่ในตาราง
- ให้เลือกรายการที่ต้องการแก้ไข
- กดปุ่ม แก้ไข

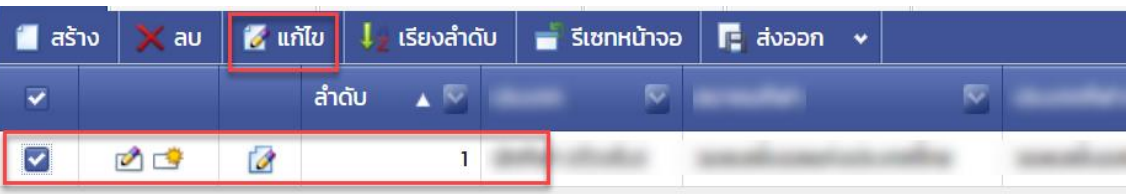

แล้วทำการแก้ไขรายละเอียดต่าง แล้วกดปุ่ม ตกลง

ยกเลิก ตกลง

หากต้องการลบ ก็ให้เลือกรายการที่ต้องการลบ แล้วกดปุ่มลบ แล้วกดปุ่ม OK เพื่อยืนยันการลบ

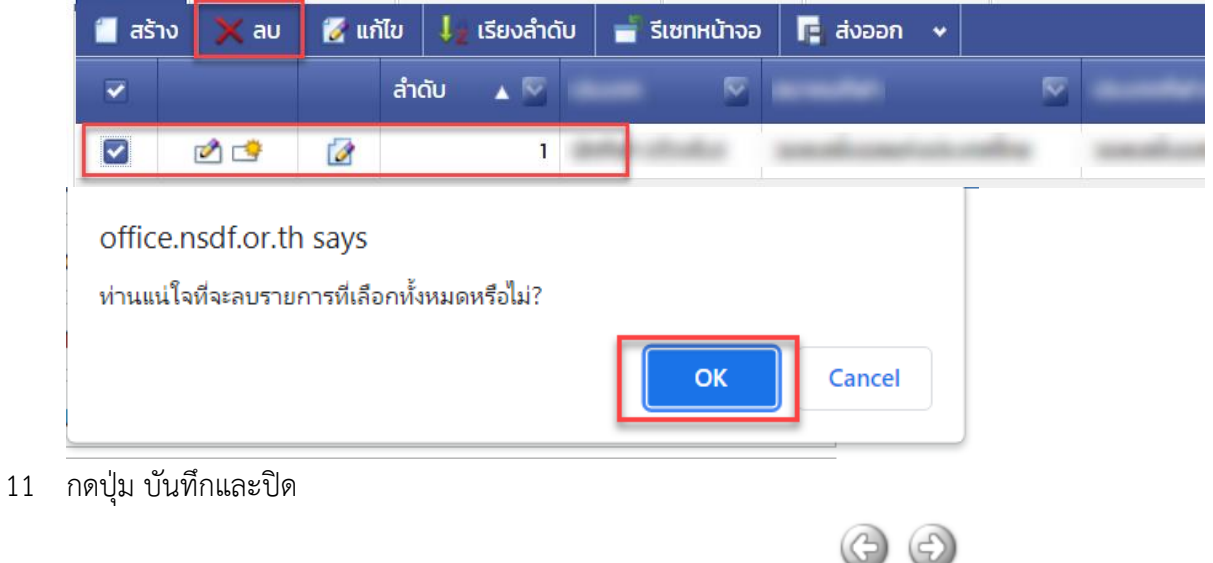

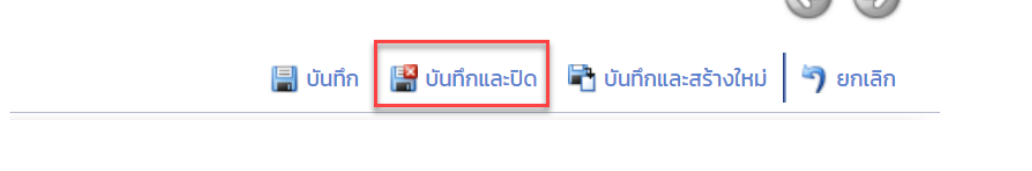

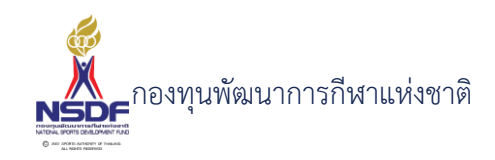

#### **การลบการแข่งขัน**

```
วิธีการใช้งาน
```
- 1 ไปที่เมนูข้อมูลพื้นฐาน
- 2 เลือกเมนูย่อย การแข่งขัน

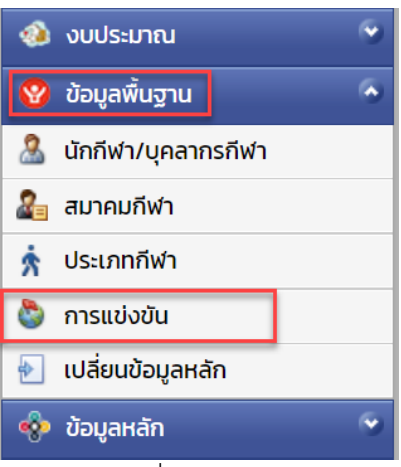

3 เลือกรายการที่ต้องการลบ

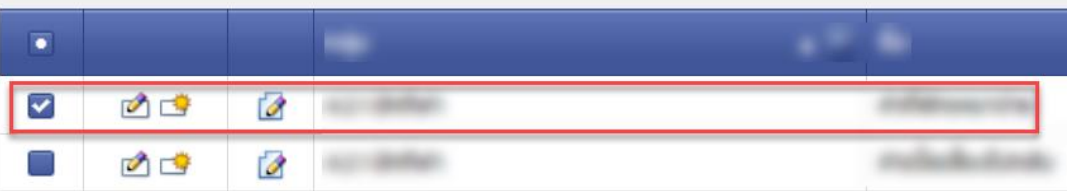

4 กดปุ่ม ลบ

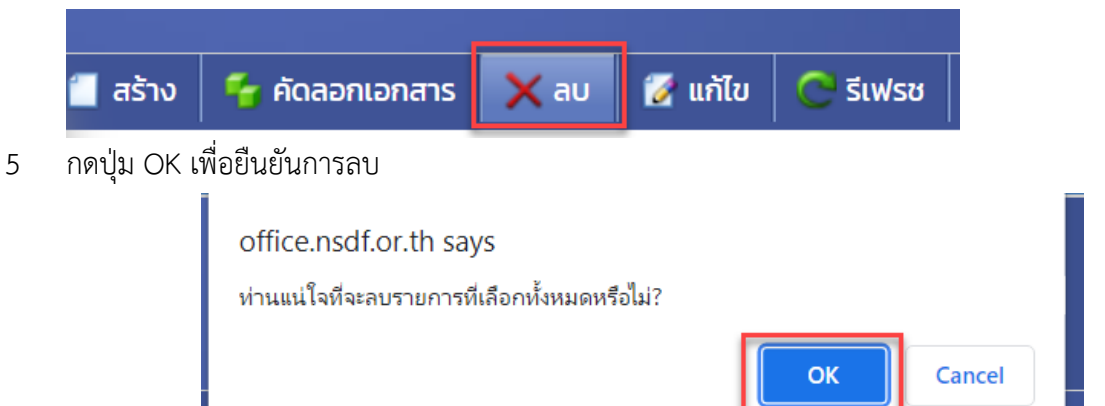

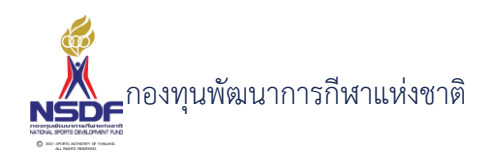

## **2.5 เปลี่ยนข้อมูลหลัก**

การขอเปลี่ยนข้อมูลหลัก กรณีที่มีการยื่นคำขอไปแล้ว

การสร้างเปลี่ยนข้อมูลหลัก

#### **วิธีการใช้งาน**

- 1 ไปที่เมนูข้อมูลพื้นฐาน
- 2 เลือกเมนูย่อย เปลี่ยนข้อมูลหลัก

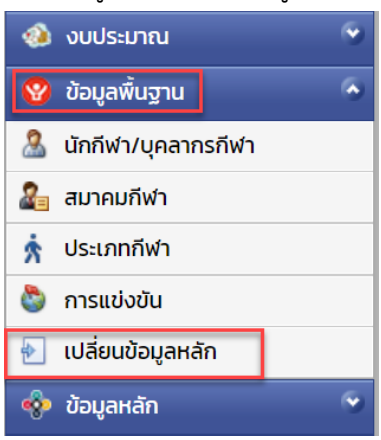

3 กดปุ่ม สร้าง

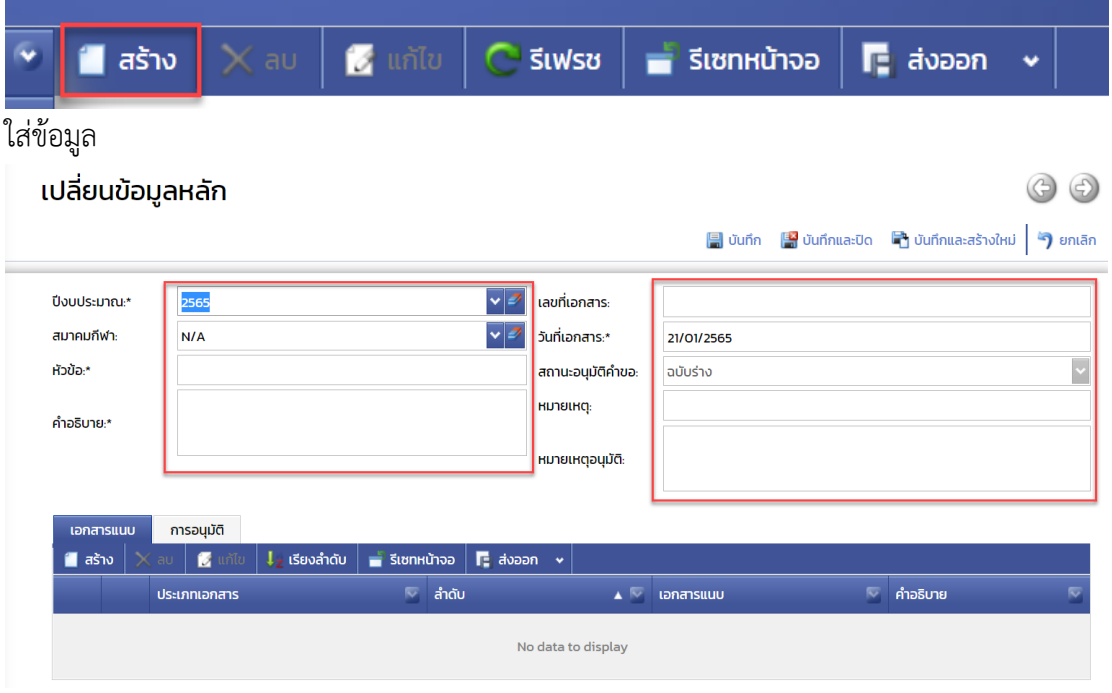

- 4 กรอก ปีงบประมาณ:\*
- 5 กรอก สมาคมกีฬา:
- 6 กรอก หัวข้อ:\*

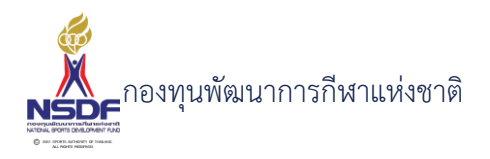

#### **วิธีการใช้งาน**

- กรอก คำอธิบาย:\*
- กรอก เลขที่เอกสาร:
- กรอก วันที่เอกสาร:\*
- กรอก หมายเหตุ:
- แถบข้อมูลเอกสารแนบ
- กดปุ่ม สร้าง ในแถบข้อมูลเอกสารแนบ

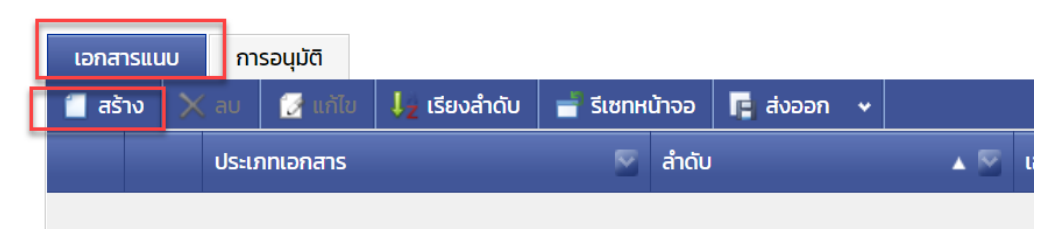

No data to display

## ใส่ข้อมูล

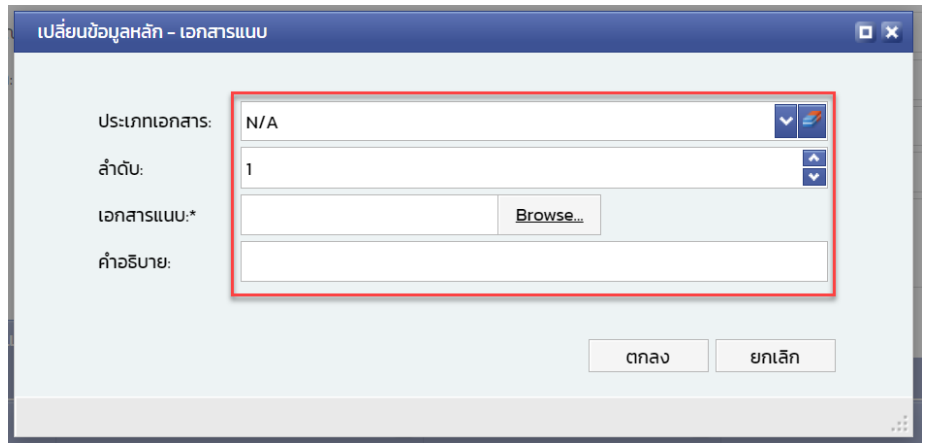

- กรอก ประเภทเอกสาร
- แนบไฟล์ และกรอก คำอธิบาย
- กดปุ่ม ตกลง

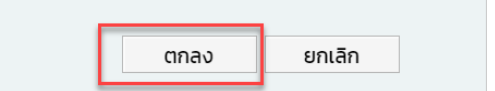

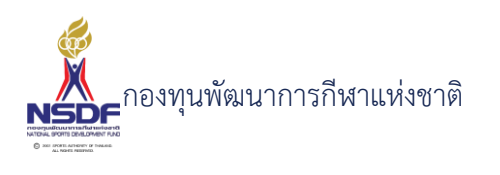

16 กดปุ่ม บันทึกและปิด

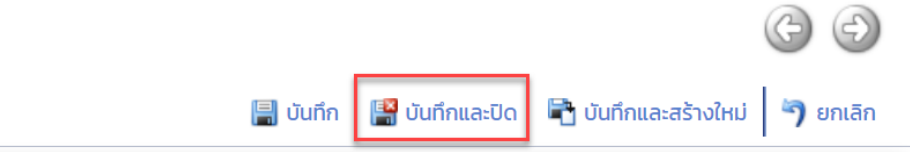

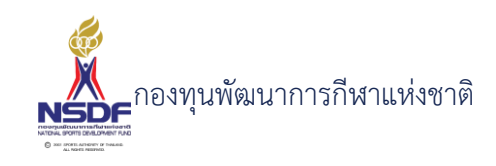

## **การแก้ไขเปลี่ยนข้อมูลหลัก**

#### **วิธีการใช้งาน**

- ไปที่เมนูข้อมูลพื้นฐาน
- เลือกเมนูย่อย เปลี่ยนข้อมูลหลัก

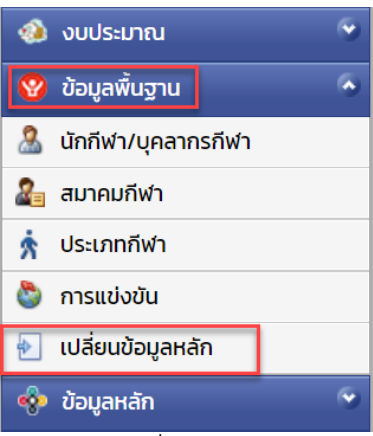

เลือกรายการที่ต้องการแก้ไข

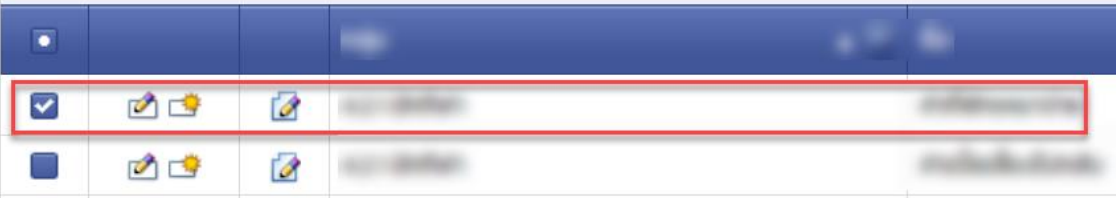

กดปุ่ม แก้ไข

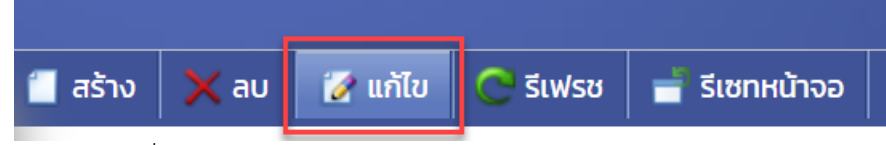

- แก้ไขข้อมูลที่ต้องการ
- การแก้ไขข้อมูลที่อยู่ในตาราง
- ให้เลือกรายการที่ต้องการแก้ไข
- กดปุ่ม แก้ไข

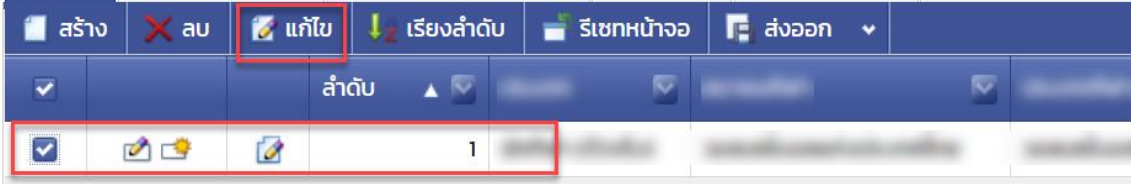

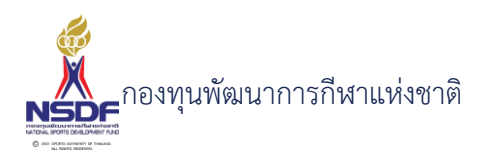

9 แล้วทำการแก้ไขรายละเอียดต่าง แล้วกดปุ่ม ตกลง

ยกเลิก ตกลง

10 หากต้องการลบ ก็ให้เลือกรายการที่ต้องการลบ แล้วกดปุ่มลบ แล้วกดปุ่ม OK เพื่อยืนยันการลบ

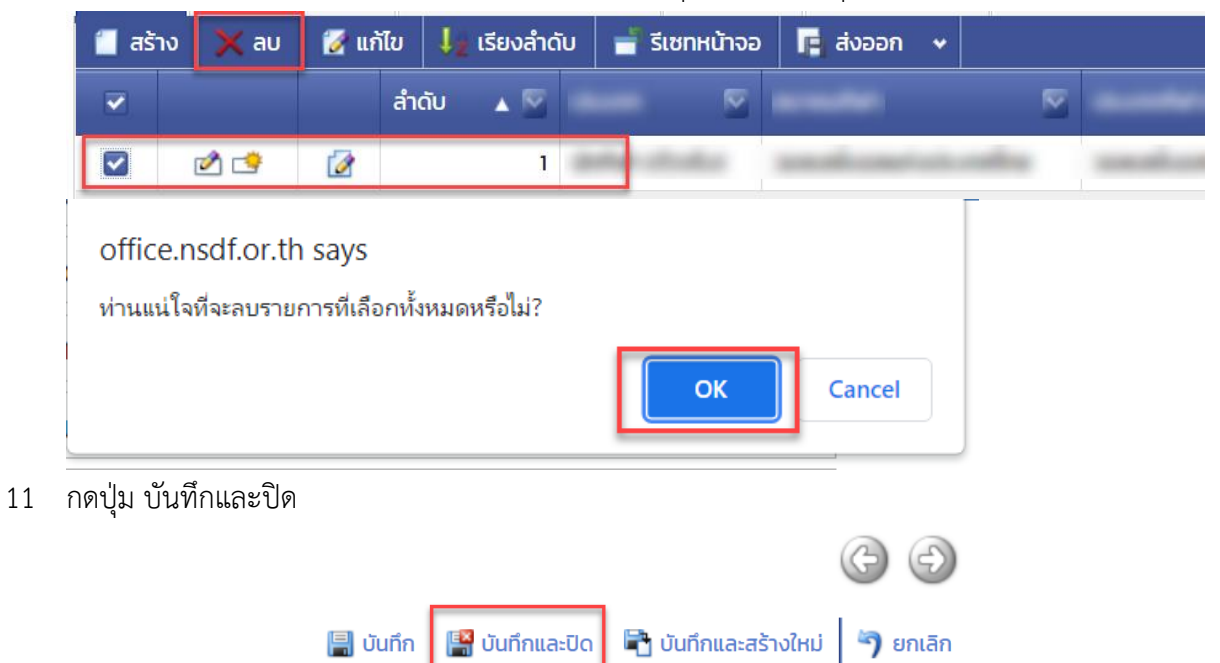

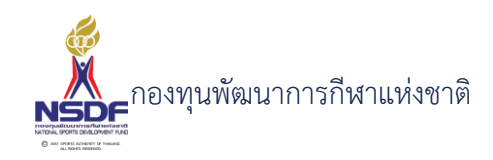

## **การลบเปลี่ยนข้อมูลหลัก**

#### **วิธีการใช้งาน**

- 1 ไปที่เมนูข้อมูลพื้นฐาน
- 2 เลือกเมนูย่อย เปลี่ยนข้อมูลหลัก

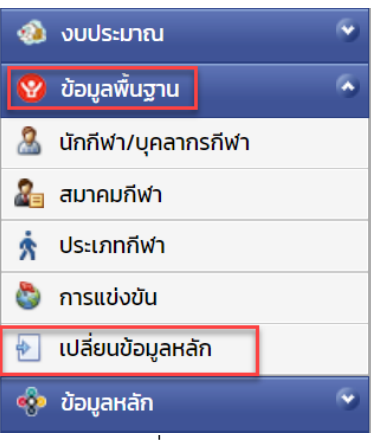

3 เลือกรายการที่ต้องการลบ

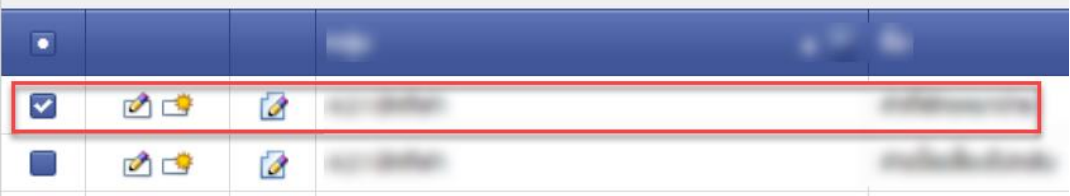

4 กดปุ่ม ลบ

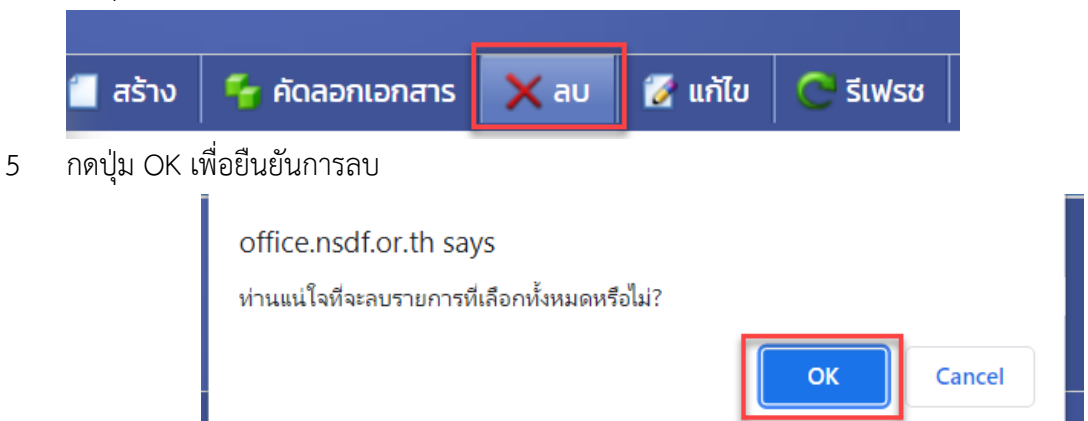

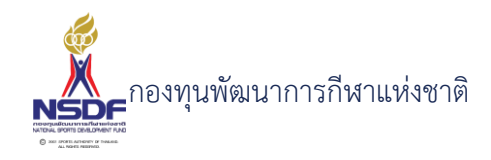

## **การขออนุมัติคำขอเปลี่ยนข้อมูลหลัก**

#### **วิธีการใช้งาน**

- ไปที่เมนูข้อมูลพื้นฐาน
- เลือกเมนูย่อย เปลี่ยนข้อมูลหลัก

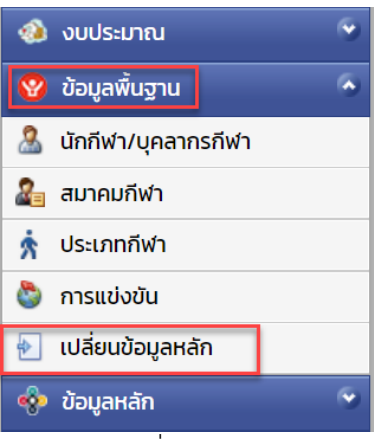

- เลือกรายการที่ต้องการ
- คลิกเข้าไปที่รายการที่จะขออนุมัติ โดยจะต้องอยู่ในสถานะอนุมัติคำขอฉบับร่าง เท่านั้น

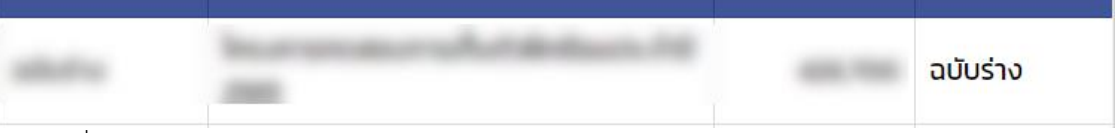

กดปุ่ม ยื่นอนุมัติคำขอ

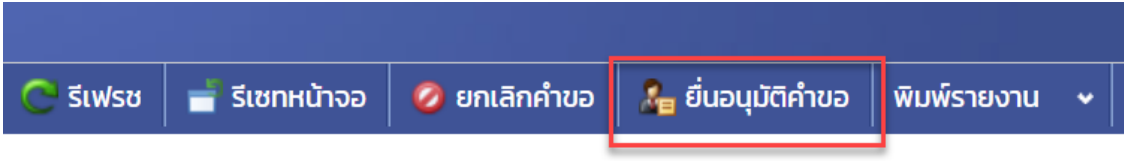

กดปุ่ม OK เพื่อยืนยัน

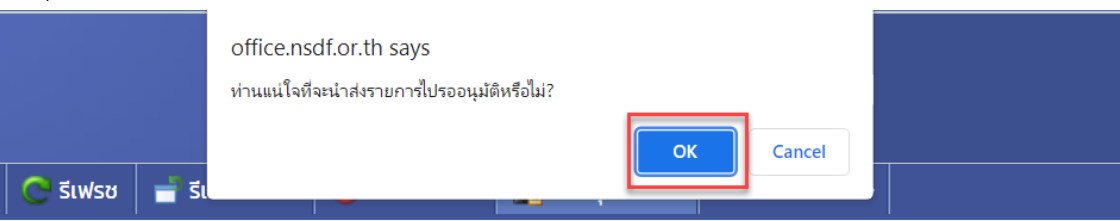

ระบบจะทำการยื่นอนุมัติคำขอไปยังผู้มีอำนาจและสถานะจะเปลี่ยนเป็น รอเห็นชอบโดยหัวหน้างาน

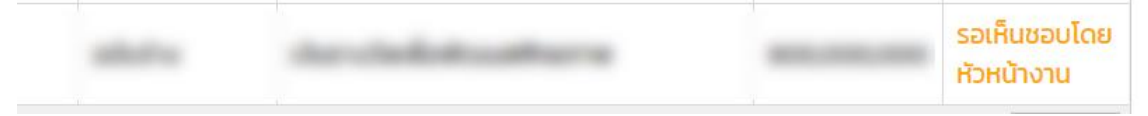

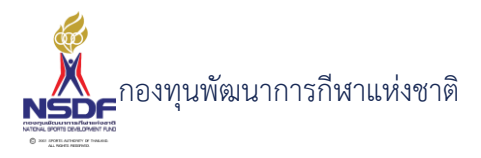

8 และเมื่อเจ้าหน้าที่ อนุมัติแล้ว ระบบจะเปลี่ยนสถานะอนุมัติคำขอ เป็น ผ่าน

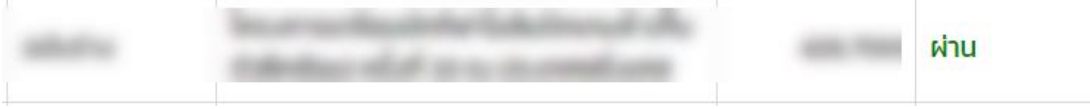

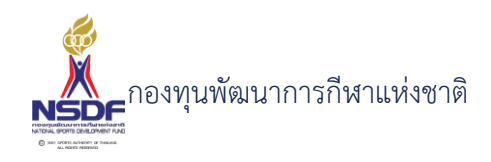

# **โครงการ**

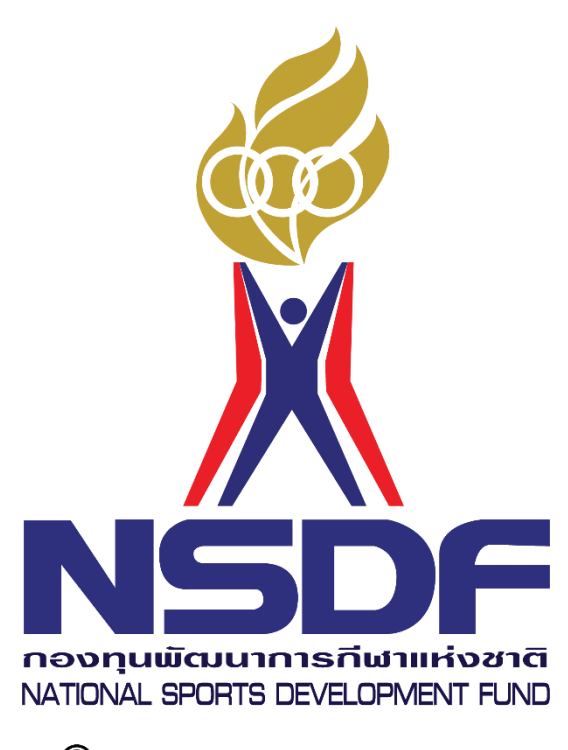

C 2001 SPORTS AUTHORITY OF THAILAND. ALL RIGHTS RESERVED.

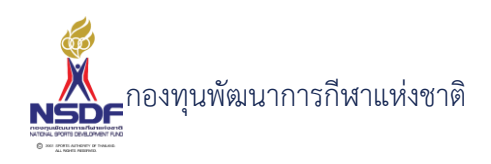

#### **3. โครงการ**

#### **3.1 แบบคำขอโครงการ**

หน้าจอสำหรับเขียนคำขอโครงการส่งเสริมและการสนับสนุน เพื่อการดำเนินกิจกรรมกีฬาทั้ง ในระดับชาติและนานาชาติ

## **การสร้างคำขอโครงการ**

## **วิธีการใช้งาน**

- 1 ไปที่เมนู คำขอ
- 2 เลือกเมนูย่อย คำขอโครงการ

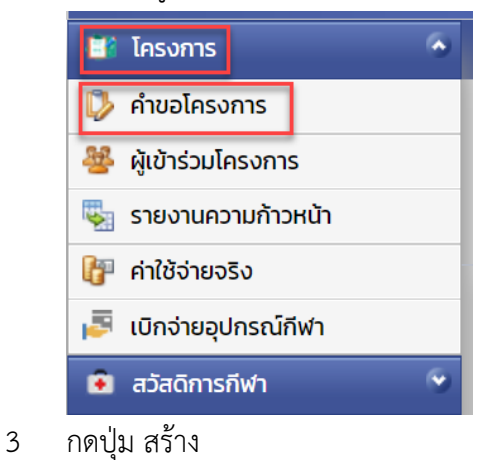

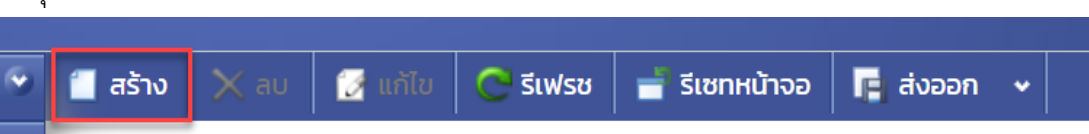

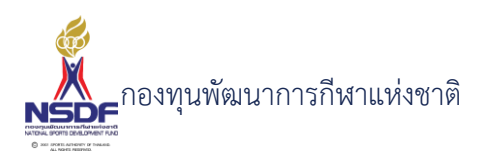

# ข้อมูลคำขอโครงการ

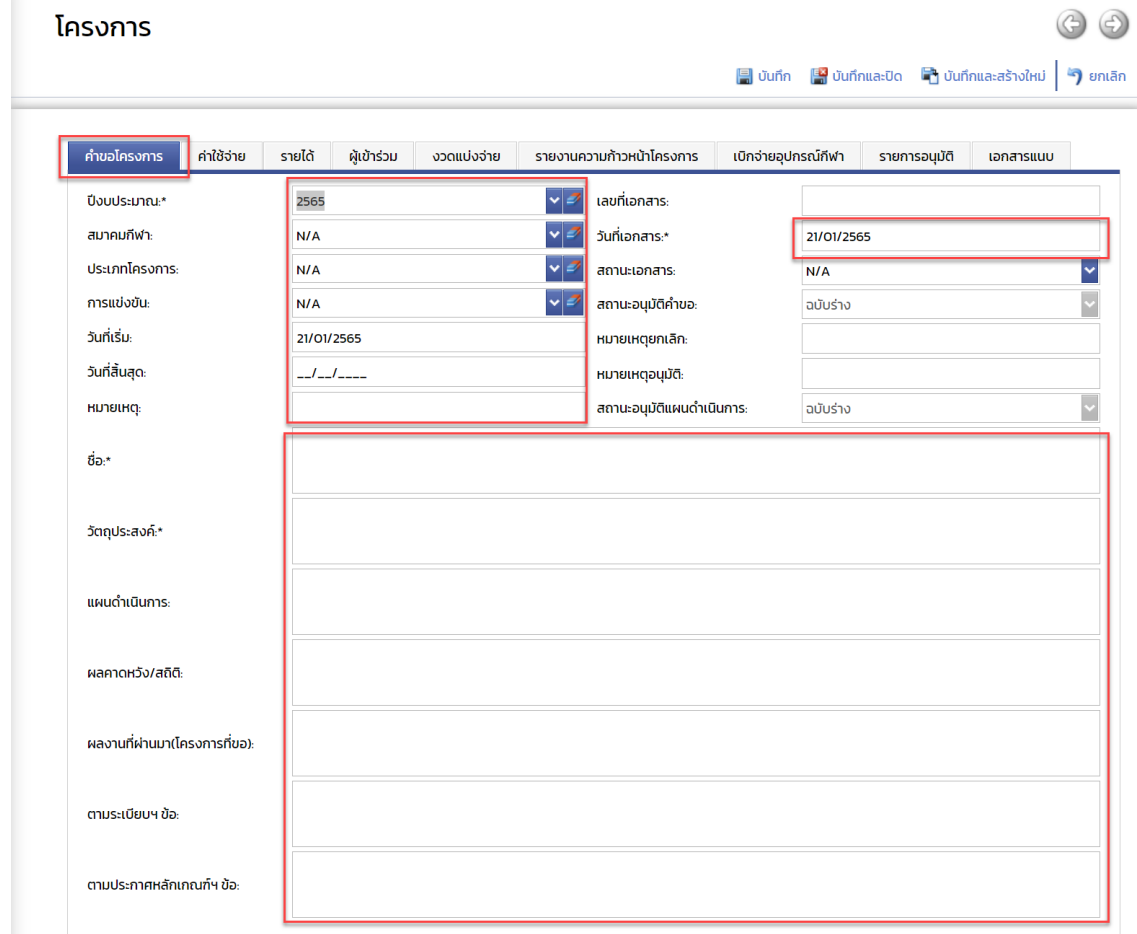

- กรอก ปีงบประมาณ:\*
- กรอก สมาคมกีฬา:
- กรอก ประเภทพัฒนากีฬา:
- กรอก การแข่งขัน:
- กรอก ประเภทกีฬา:
- กรอก วันที่เริ่ม:
- กรอก วันที่สิ้นสุด:
- กรอก หมายเหตุ:
- กรอก ชื่อ:\*
- กรอก วัตถุประสงค์:\*
- กรอก แผนดำเนินการ:
- กรอก ผลคาดหวัง/สถิติ:

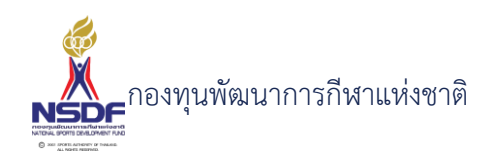

- กรอก ผลงานที่ผ่านมา(พัฒนากีฬาที่ขอ):
- กรอก ตามระเบียบฯ ข้อ:

โครงการ

- กรอก ตามประกาศหลักเกณฑ์ฯ ข้อ:
- ข้อมูลค่าใช้จ่าย
- กรอก แม่แบบค่าใช้จ่าย: แล้วกดปุ่ม ตั้งค่าใช้จ่าย

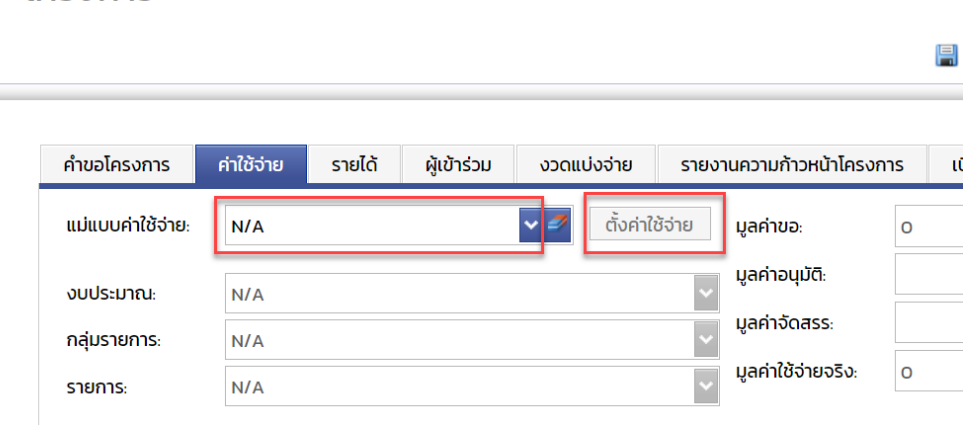

ระบบจะถามยืนยัน เพราะจะเป็นการลบข้อมูลค่าใช้จ่ายเก่าออกทั้งหมด ให้กด OK

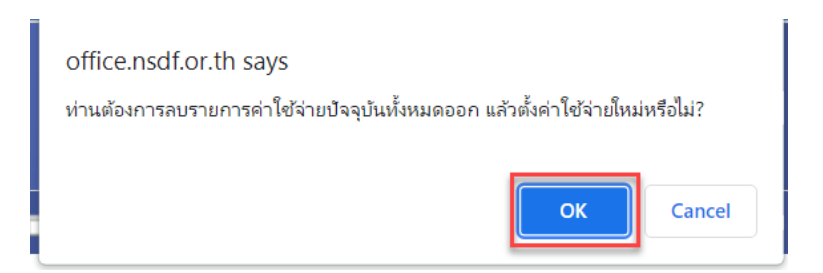

- แถบ ค่าใช้จ่ายตามแผน
- ให้เลือกรายการ ค่าใช้จ่ายตามแผน แล้วทำการแก้ไข

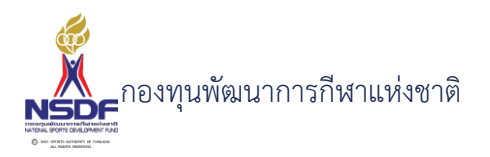

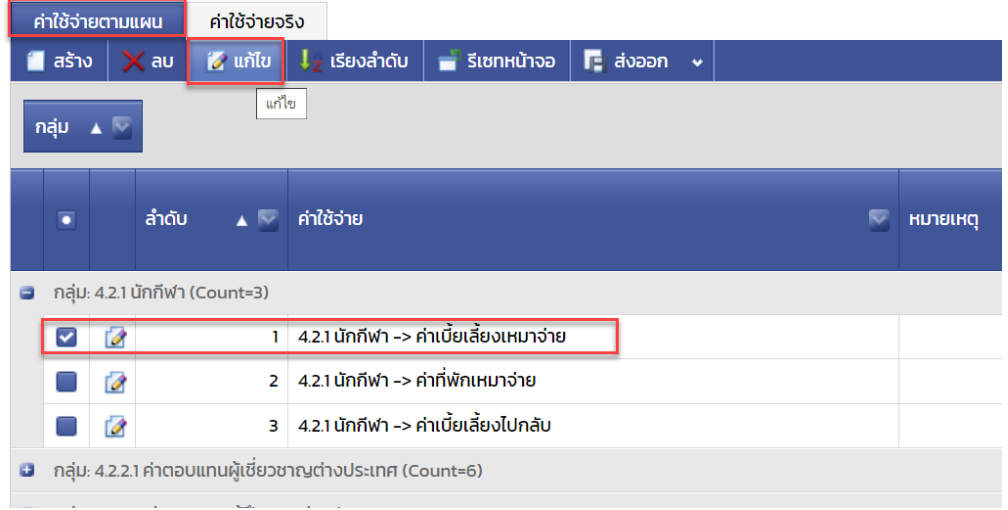

## ใส่ข้อมูล

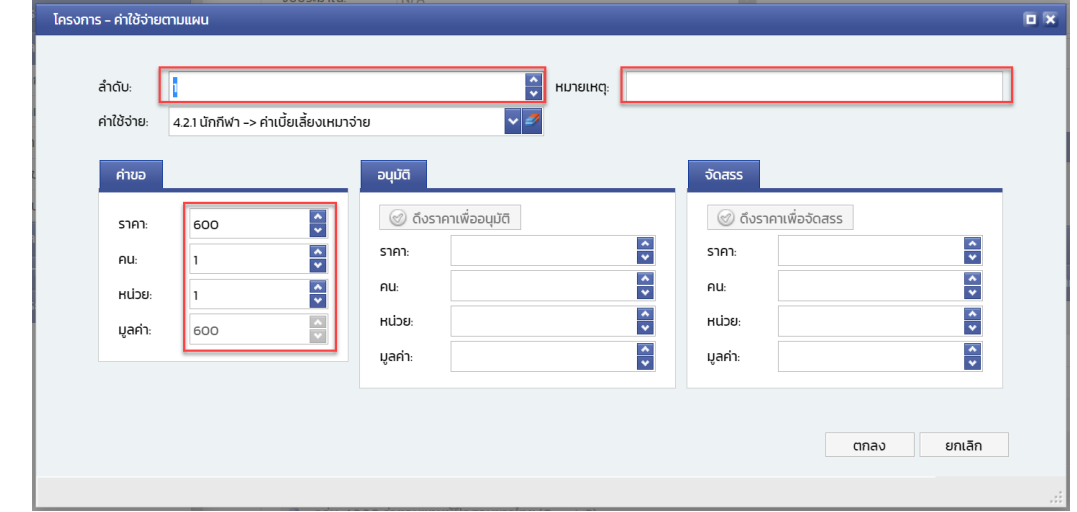

- กรอก ลำดับ:
- กรอก หมายเหตุ:
- กรอก แถบคำขอ
- กรอก ราคา:
- กรอก คน:
- กรอก หน่วย:
- กรอก มูลค่า:
- กดปุ่ม ตกลง

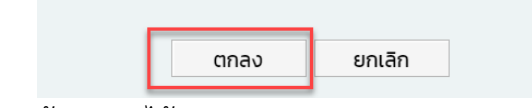

ข้อมูลรายได้

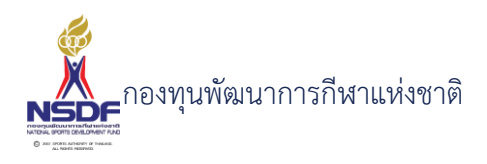

กดปุ่ม สร้าง ในแถบรายได้

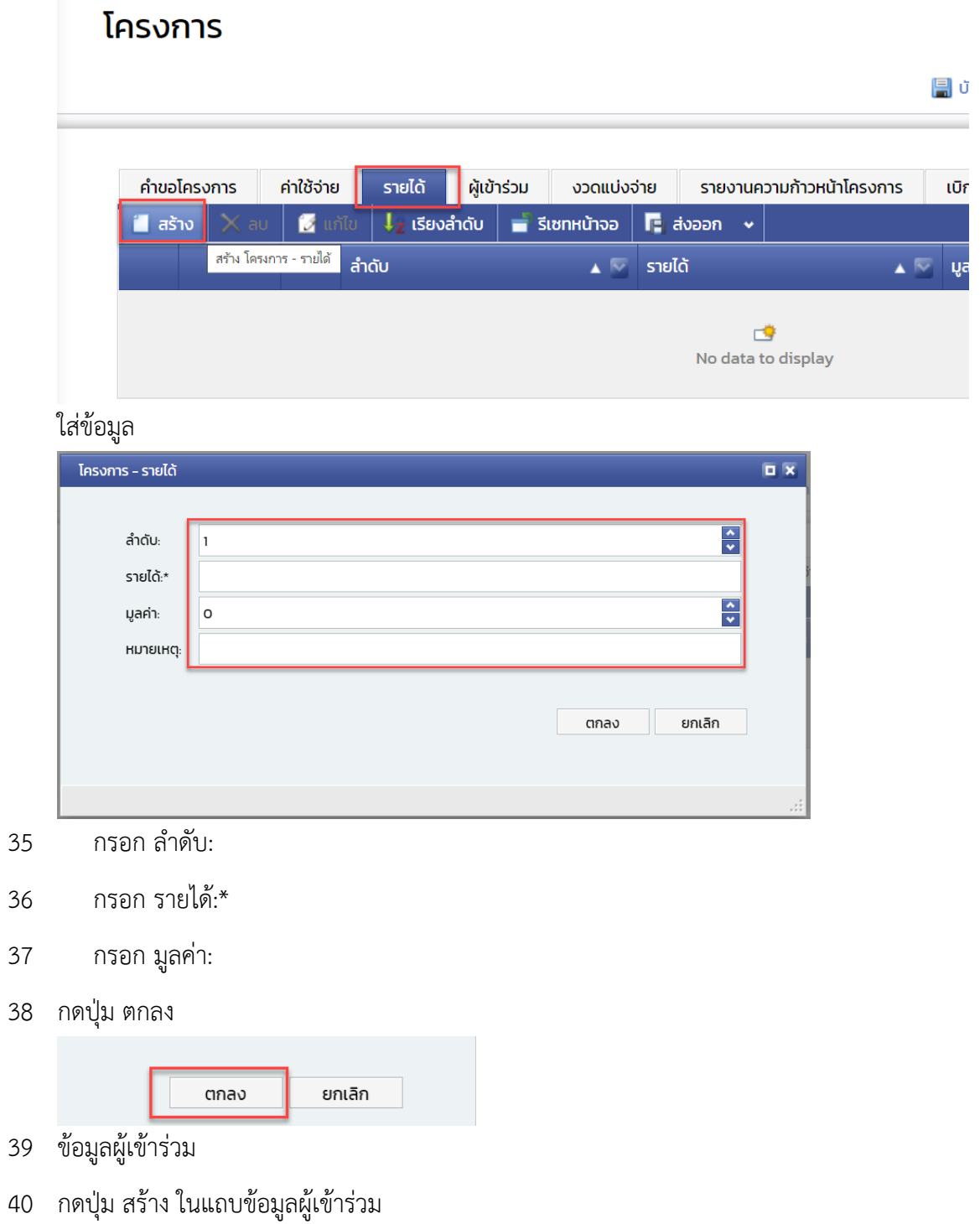

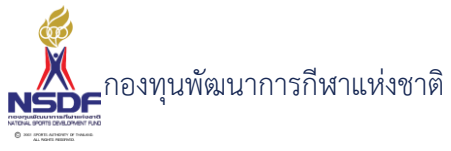

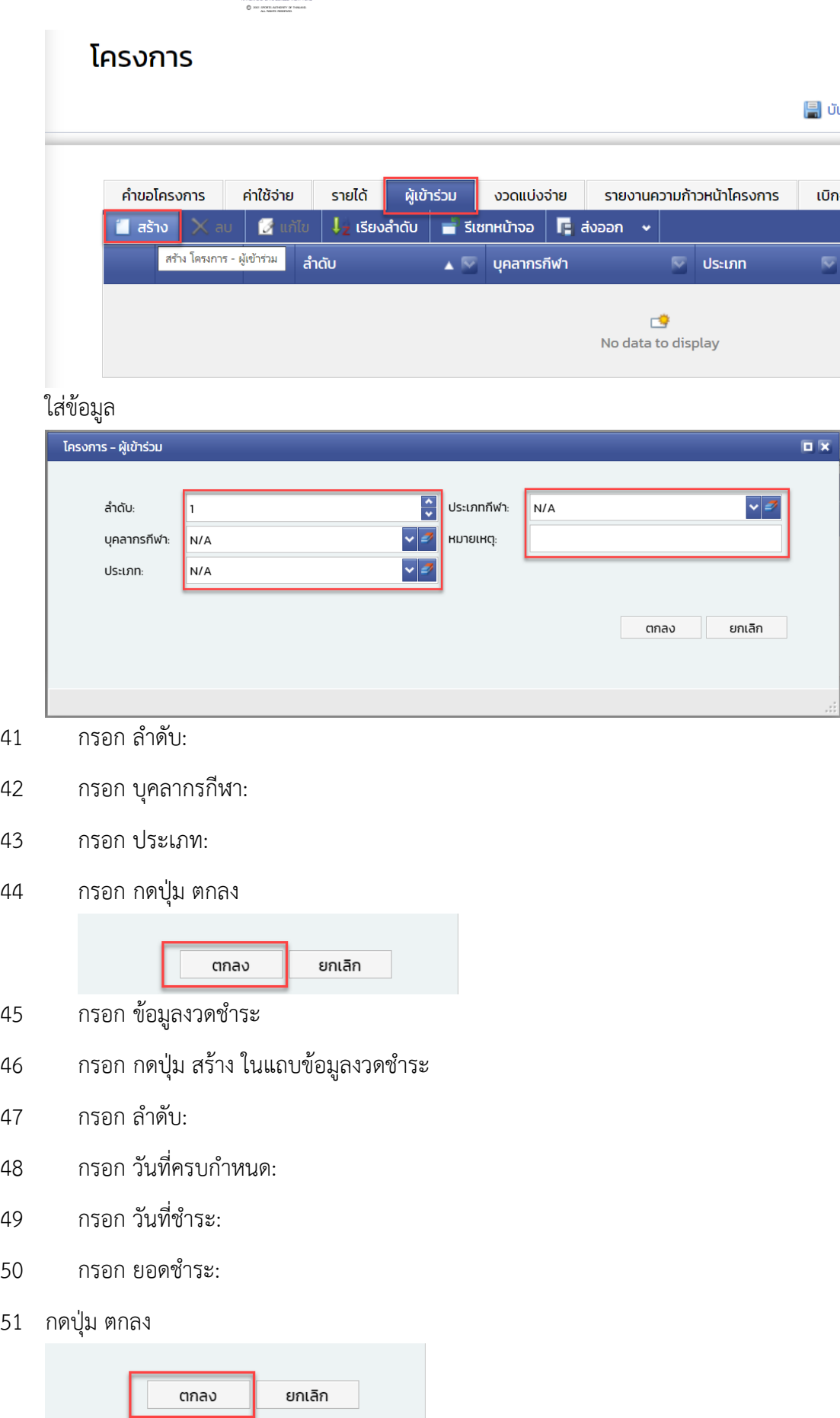

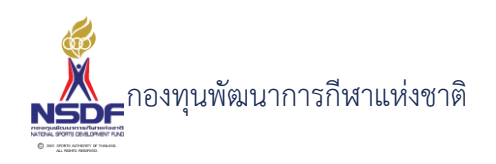

- ข้อมูลเอกสารแนบ
- กดปุ่มสร้าง ในแถบเอกสารแนบ

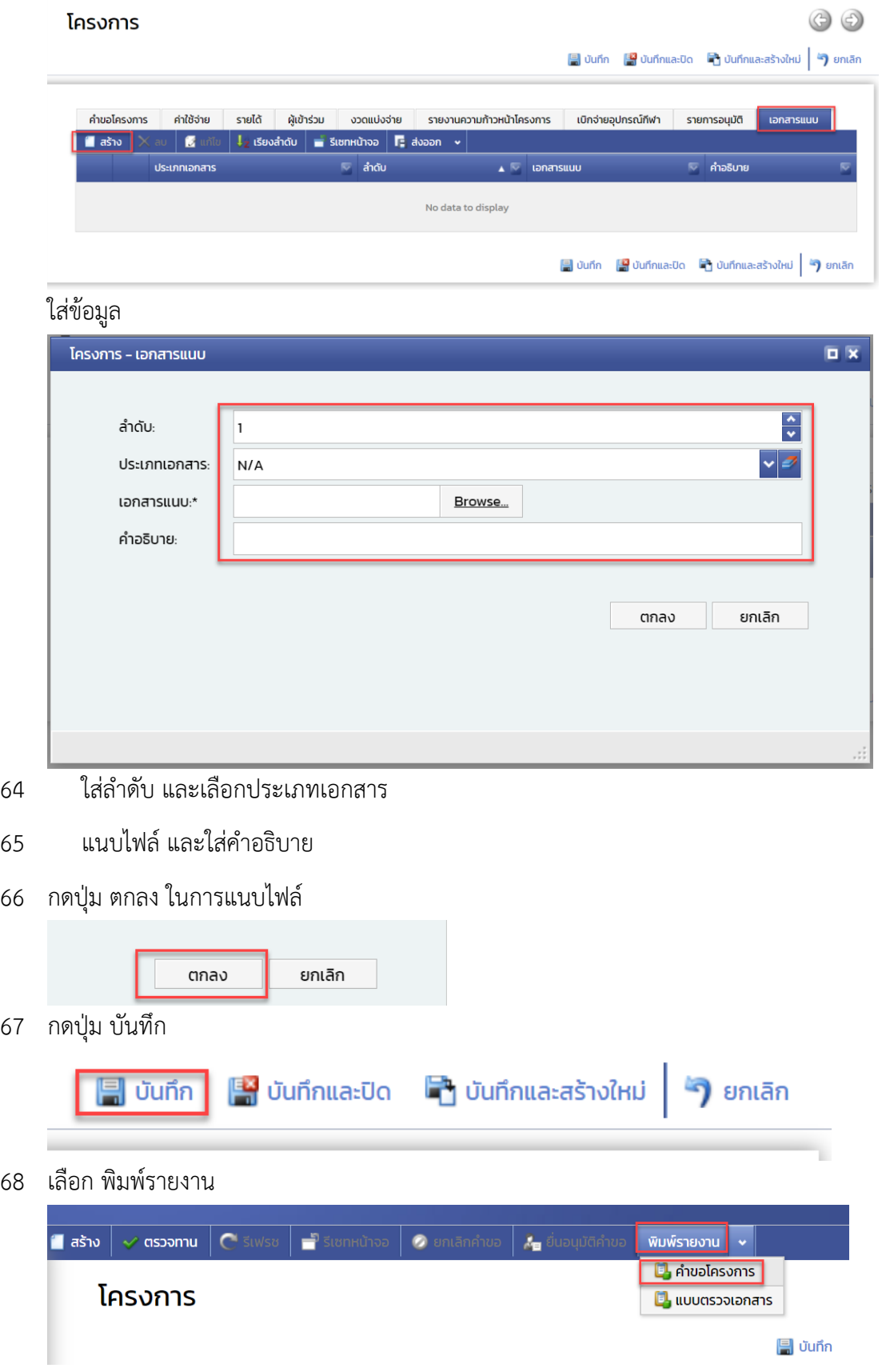

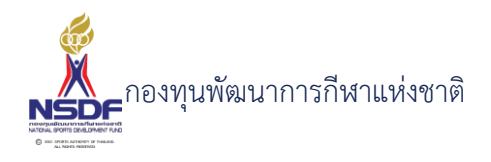

69 ตัวอย่างแบบคำขอ

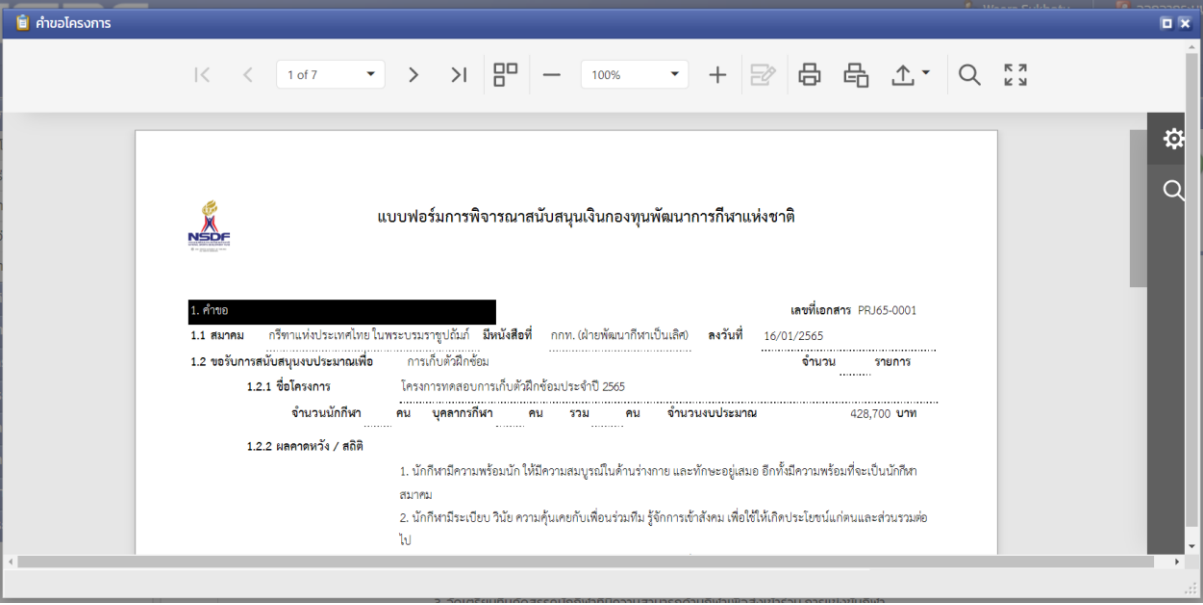

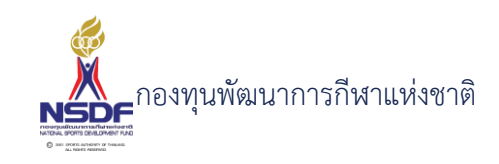

## **การแก้ไขคำขอโครงการ**

#### **วิธีการใช้งาน**

- 1 ไปที่เมนู โครงการ
- 2 เลือกเมนูย่อย คำขอโครงการ

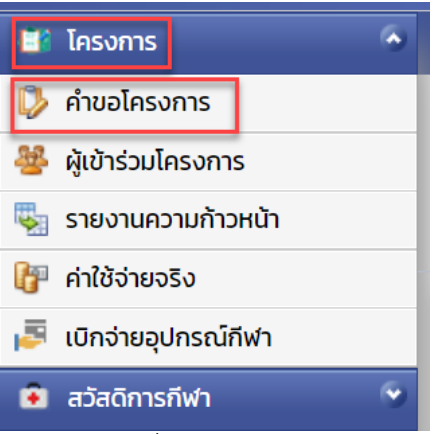

3 เลือกรายการที่ต้องการแก้ไข โดยจะต้องมีสถานะฉบับร่าง เท่านั้น

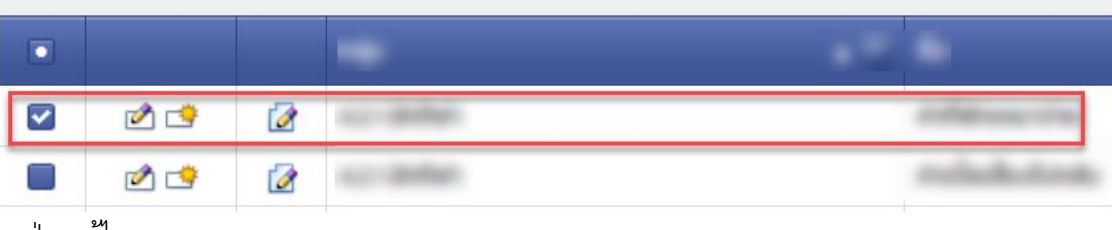

4 กดปุ่ม แก้ไข

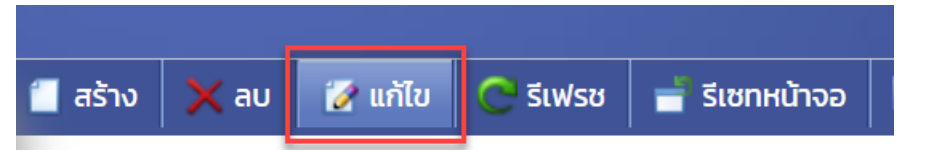

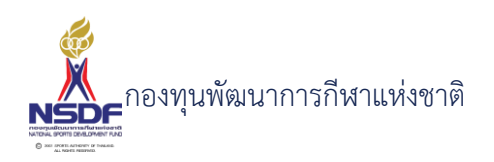

# แก้ไขข้อมูลที่ต้องการ

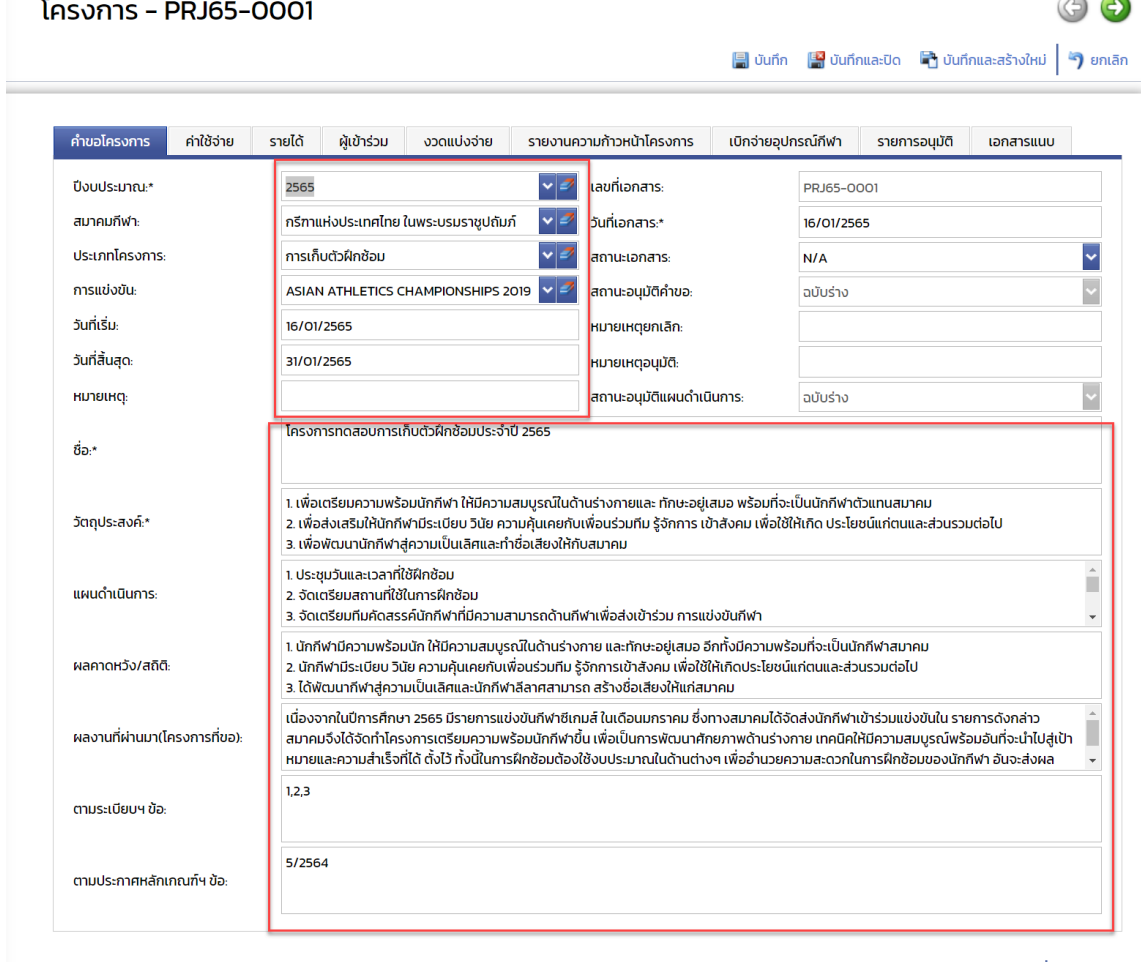

 $\Box$  บันทึก  $\Box$  บันทึกและปิด  $\Box$  บันทึกและสร้างใหม่  $\parallel$  ๆ ยกเลิก

- การแก้ไขข้อมูลที่อยู่ในตาราง
- ให้เลือกรายการที่ต้องการแก้ไข
- กดปุ่ม แก้ไข

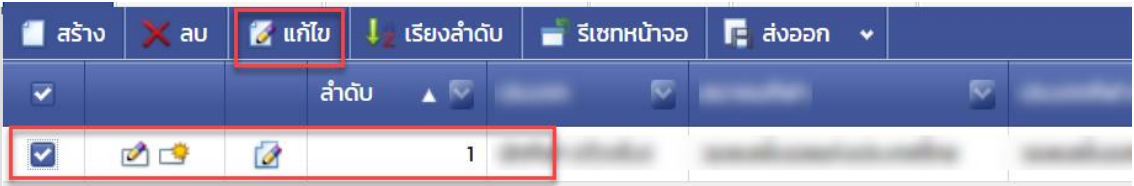

แล้วทำการแก้ไขรายละเอียดต่าง แล้วกดปุ่ม ตกลง

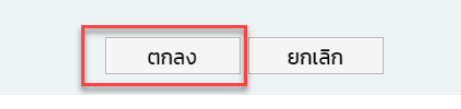

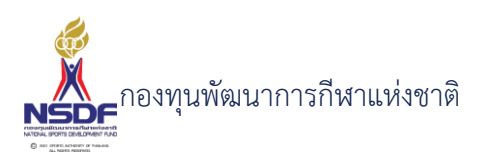

10 หากต้องการลบ ก็ให้เลือกรายการที่ต้องการลบ แล้วกดปุ่มลบ แล้วกดปุ่ม OK เพื่อยืนยันการลบ

 $\blacksquare$  บันทึก

**Ex** บันทึกและปิด

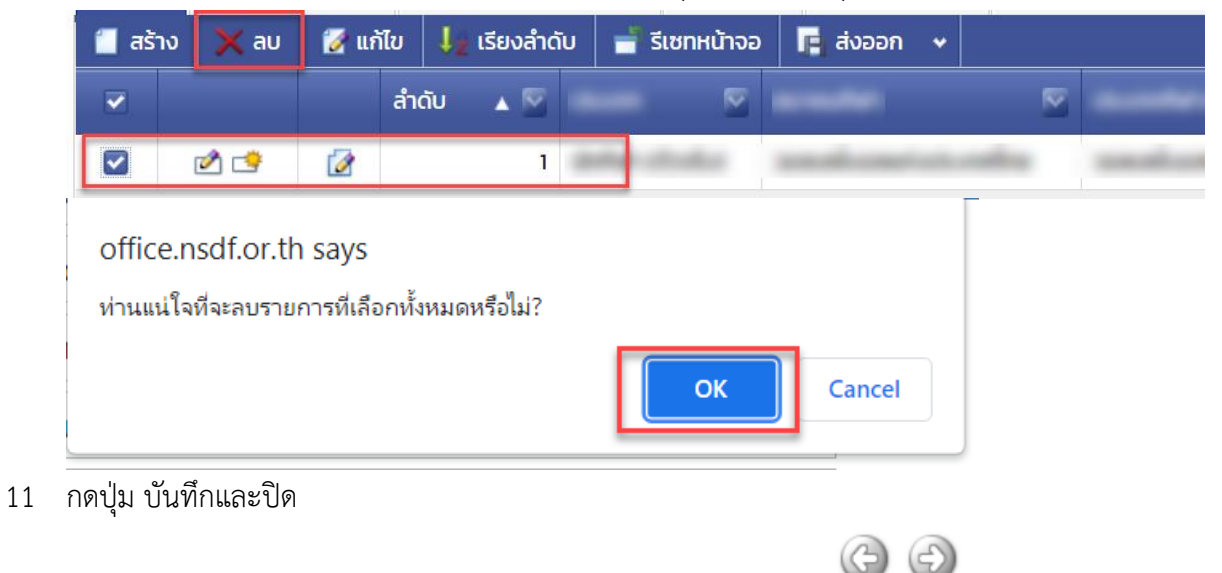

ี บันทึกและสร้างใหม่ $\parallel$  ๆ ยกเลิก

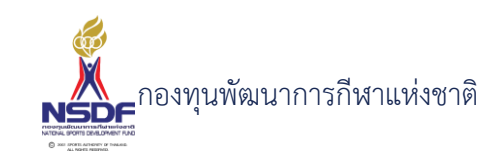

## **การขออนุมัติคำขอโครงการ**

#### **วิธีการใช้งาน**

- ไปที่เมนู โครงการ
- เลือกเมนูย่อย คำขอโครงการ

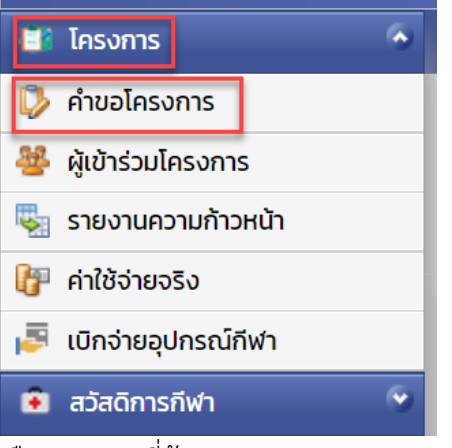

- เลือกรายการที่ต้องการ
- คลิกเข้าไปที่รายการที่จะขออนุมัติ โดยจะต้องอยู่ในสถานะอนุมัติคำขอฉบับร่าง เท่านั้น

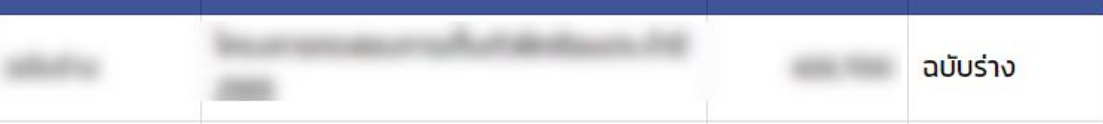

กดปุ่ม ยื่นอนุมัติคำขอ

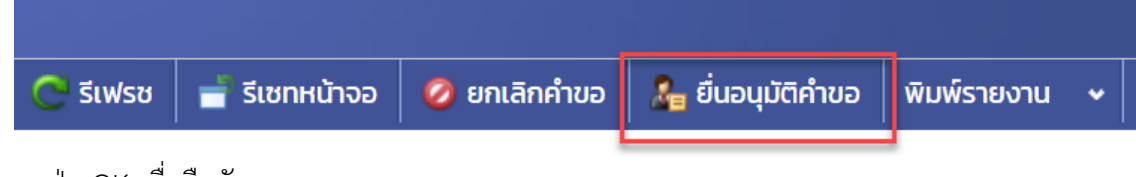

กดปุ่ม OK เพื่อยืนยัน

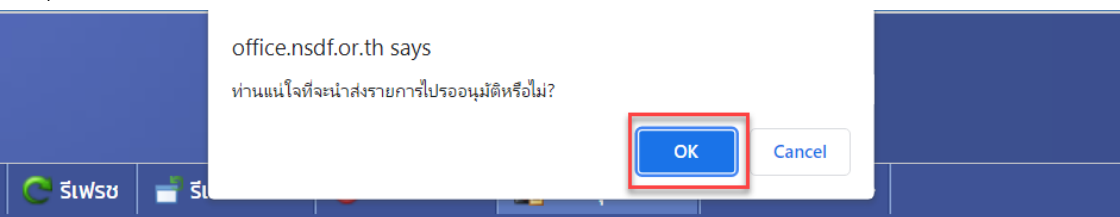

ระบบจะทำการยื่นอนุมัติคำขอไปยังผู้มีอำนาจและสถานะจะเปลี่ยนเป็น รอเห็นชอบโดยหัวหน้างาน

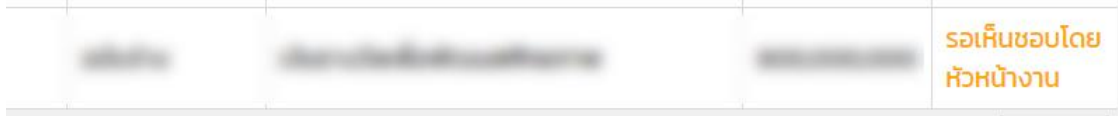

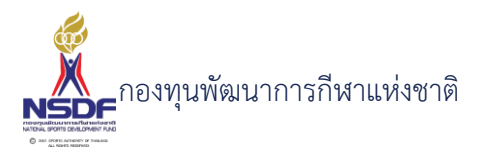

8 และเมื่อเจ้าหน้าที่ อนุมัติแล้ว ระบบจะเปลี่ยนสถานะอนุมัติคำขอ เป็น ผ่าน

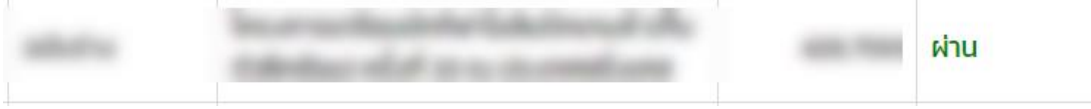

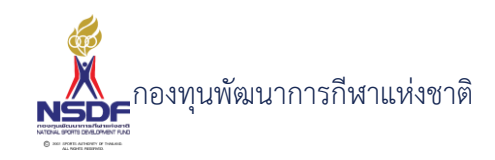

## **การลบคำขอโครงการ**

#### **วิธีการใช้งาน**

- 1 ไปที่เมนู โครงการ
- 2 เลือกเมนูย่อย คำขอโครงการ

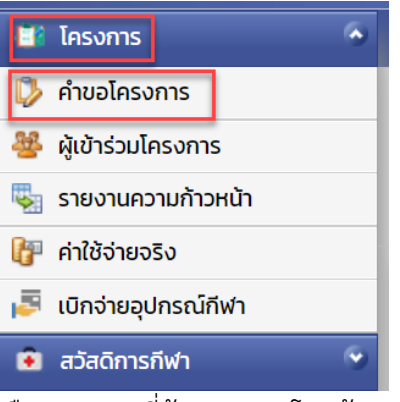

3 เลือกรายการที่ต้องการลบ โดยต้องอยู่ในสถานะ ฉบับร่างเท่านั้น

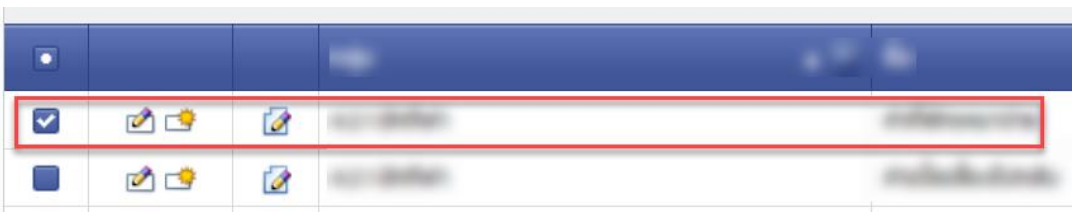

4 กดปุ่ม ลบ

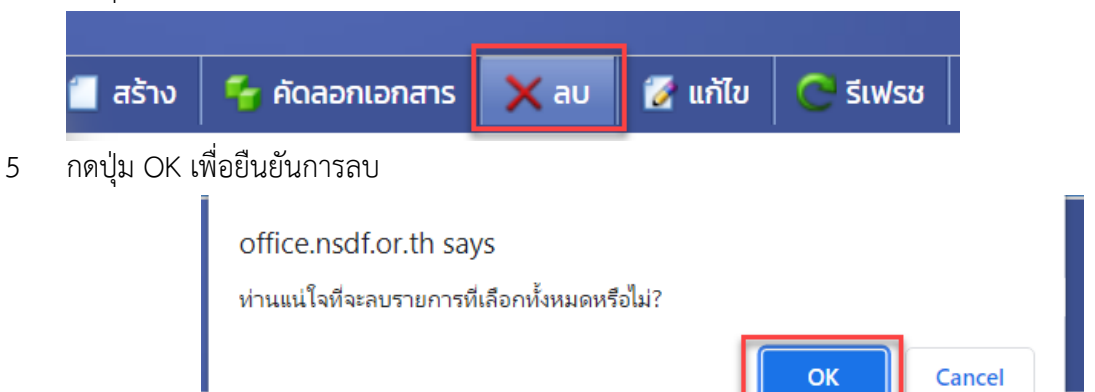

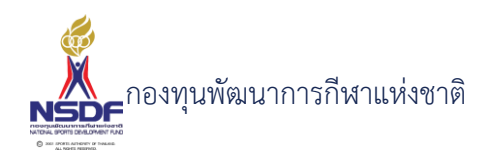

## **3.2 ผู้เข้าร่วมโครงการ**

หน้าจอสำหรับสมาคมเข้ามาทำการอัพเดทรายชื่อนักกีฬา บุคลากรกีฬาที่เข้าร่วมโครงการ

การสร้างผู้เข้าร่วมโครงการ

#### **วิธีการใช้งาน**

- 1 ไปที่เมนู โครงการ
- 2 เลือกเมนูย่อย ผู้เข้าร่วมโครงการ

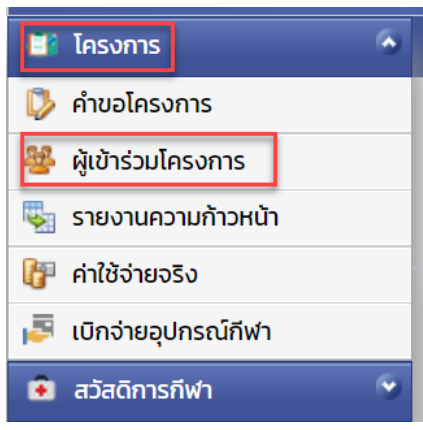

3 กดปุ่ม สร้าง

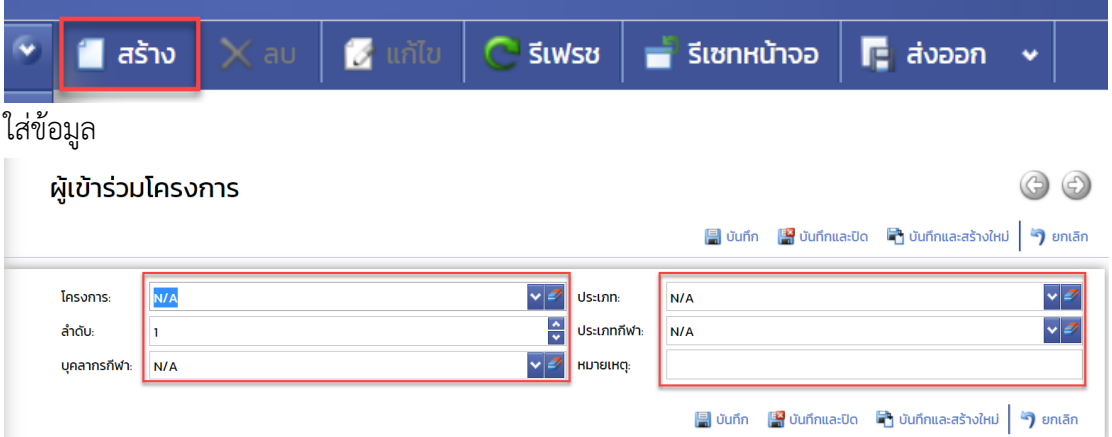

- 4 ใส่ข้อมูลโครงการ:
- 5 ใส่ข้อมูลลำดับ:
- 6 ใส่ข้อมูลบุคลากรกีฬา:
- 7 ใส่ข้อมูลประเภท:
- 8 ใส่ข้อมูลประเภทกีฬา:
- 9 ใส่ข้อมูลหมายเหตุ:

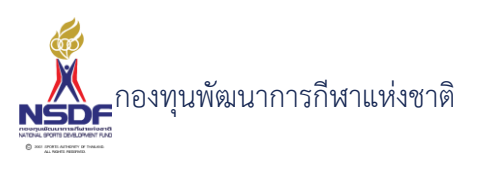

10 กดปุ่ม บันทึกและปิด

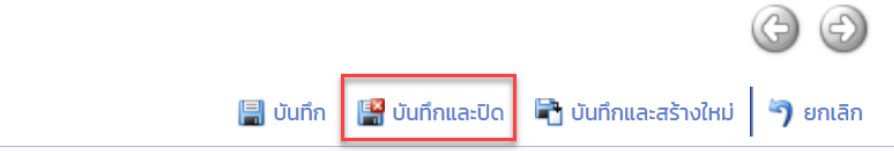

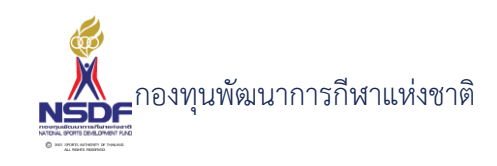

# **การแก้ไขผู้เข้าร่วมโครงการ**

#### **วิธีการใช้งาน**

- ไปที่เมนู โครงการ
- เลือกเมนูย่อย ผู้เข้าร่วมโครงการ

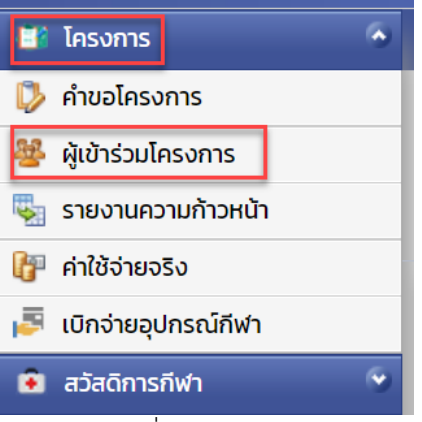

เลือกรายการที่ต้องการแก้ไข

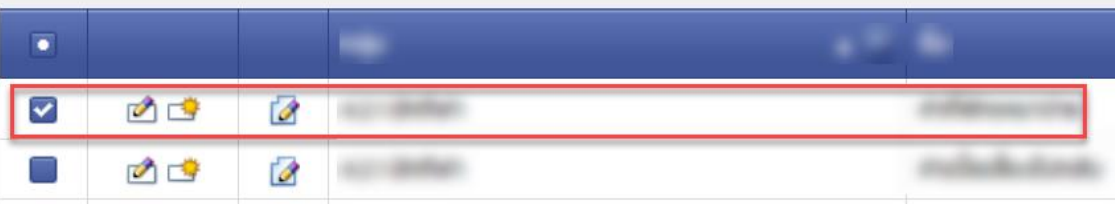

กดปุ่ม แก้ไข

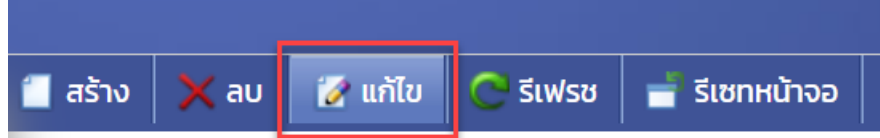

แก้ไขข้อมูลที่ต้องการ

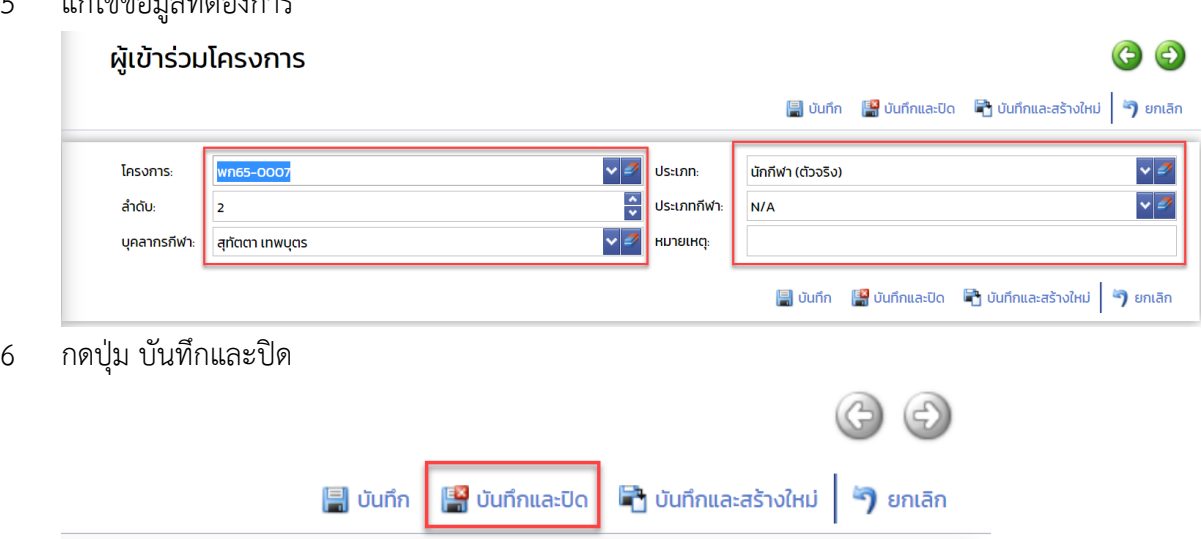

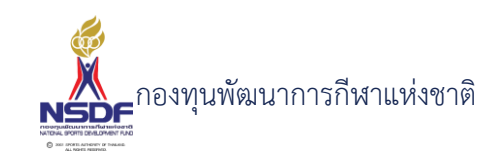

## **การลบผู้เข้าร่วมโครงการ**

#### **วิธีการใช้งาน**

- 1 ไปที่เมนู โครงการ
- 2 เลือกเมนูย่อย คำขอโครงการ

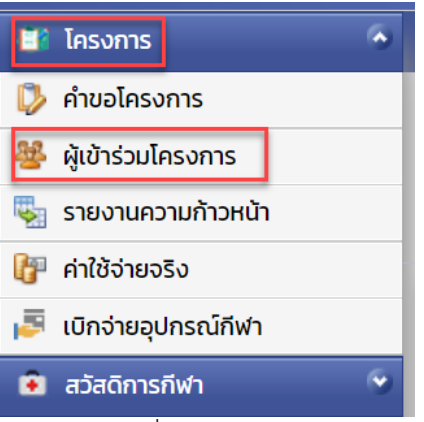

3 เลือกรายการที่ต้องการลบ

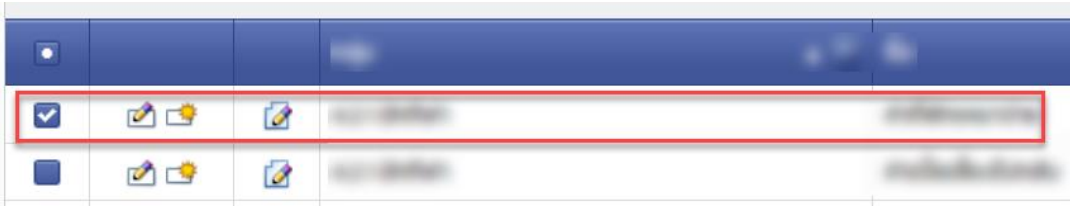

4 กดปุ่ม ลบ

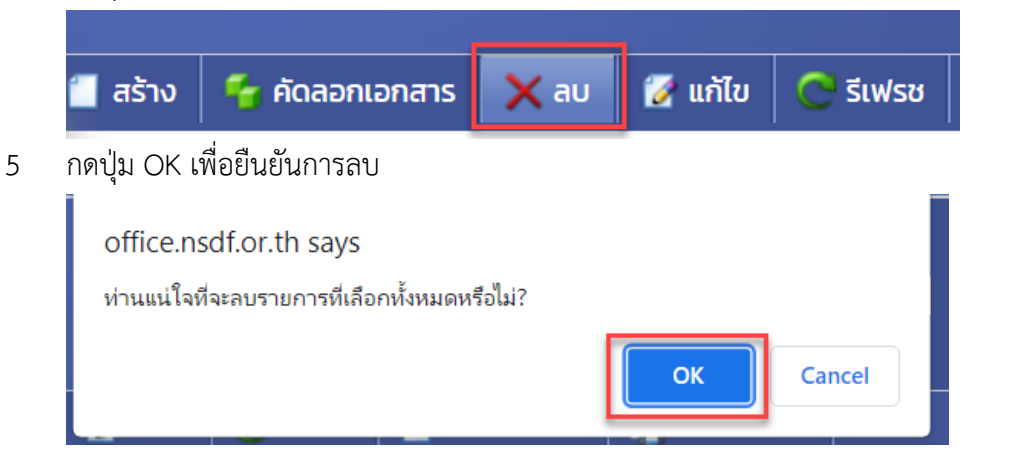

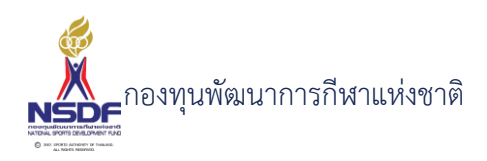

#### **3.3 รายงานความก้าวหน้า**

หน้าจอสำหรับการรายงานผลการดำเนินการของโครงการที่ได้รับการอนุมัติแล้ว โดยจะมีรอบ การรายงานผลที่แล้วแต่กองทุนฯ กำหนดไว้ ซึ่งจะสอดคล้องกับการจ่ายเงินตามงวดชำระในเงื่อนไข สัญญา

#### **การสร้างรายงานความก้าวหน้า**

# **วิธีการใช้งาน** 1 ไปที่เมนู โครงการ 2 เลือกเมนูย่อย รายงานความก้าวหน้า โครงการ  $\overline{\mathbf{A}}$ คำขอโครงการ ผู้เข้าร่วมโครงการ รายงานความก้าวหน้า **P** ค่าใช้จ่ายจริง **เฮี**่ เบิกจ่ายอุปกรณ์กีฬา **อ** สวัสดิการกีฬา 3 กดปุ่ม สร้าง

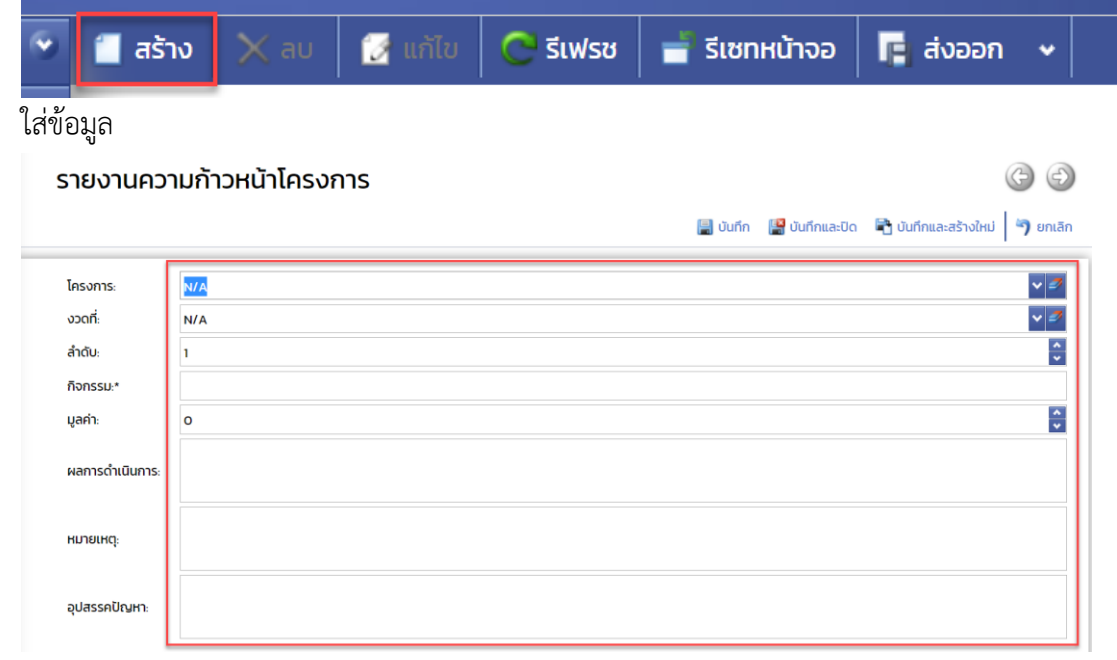

- 4 ใส่ข้อมูลโครงการ:
- 5 ใส่ข้อมูลงวดที่:

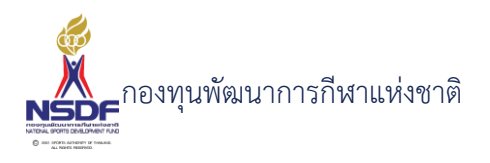

## **วิธีการใช้งาน**

- ใส่ข้อมูลลำดับ:
- ใส่ข้อมูลกิจกรรม:\*
- ใส่ข้อมูลมูลค่า:
- ใส่ข้อมูลผลการดำเนินการ:
- ใส่ข้อมูลหมายเหตุ:
- ใส่ข้อมูลอุปสรรคปัญหา:
- กดปุ่ม บันทึกและปิด

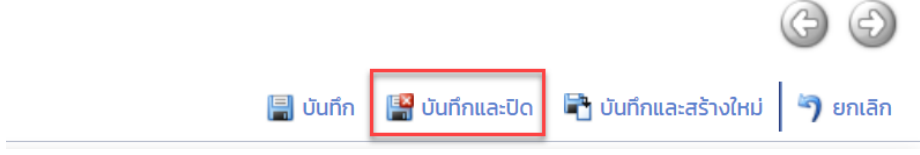

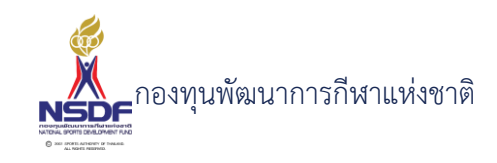

## **การแก้ไขรายงานความก้าวหน้า**

#### **วิธีการใช้งาน**

- 1 ไปที่เมนู โครงการ
- 2 เลือกเมนูย่อย รายงานความก้าวหน้า

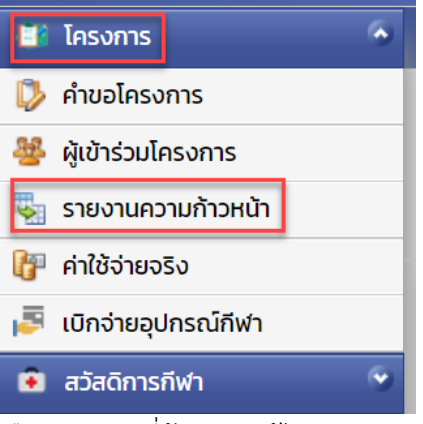

3 เลือกรายการที่ต้องการแก้ไข

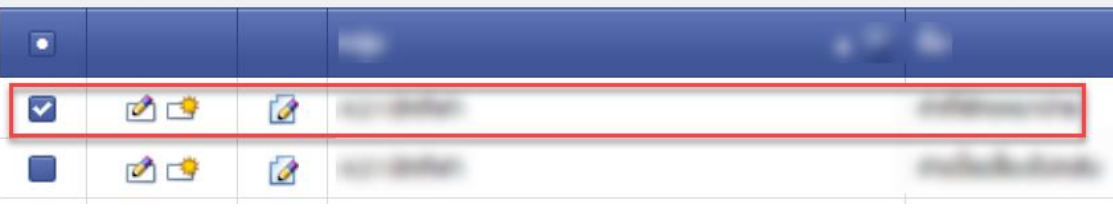

4 กดปุ่ม แก้ไข

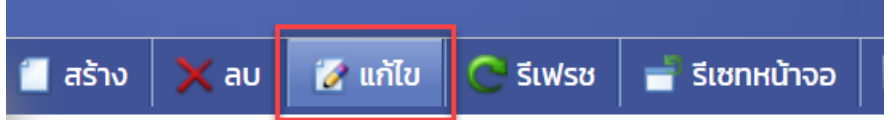

5 แก้ไขข้อมูลที่ต้องการ

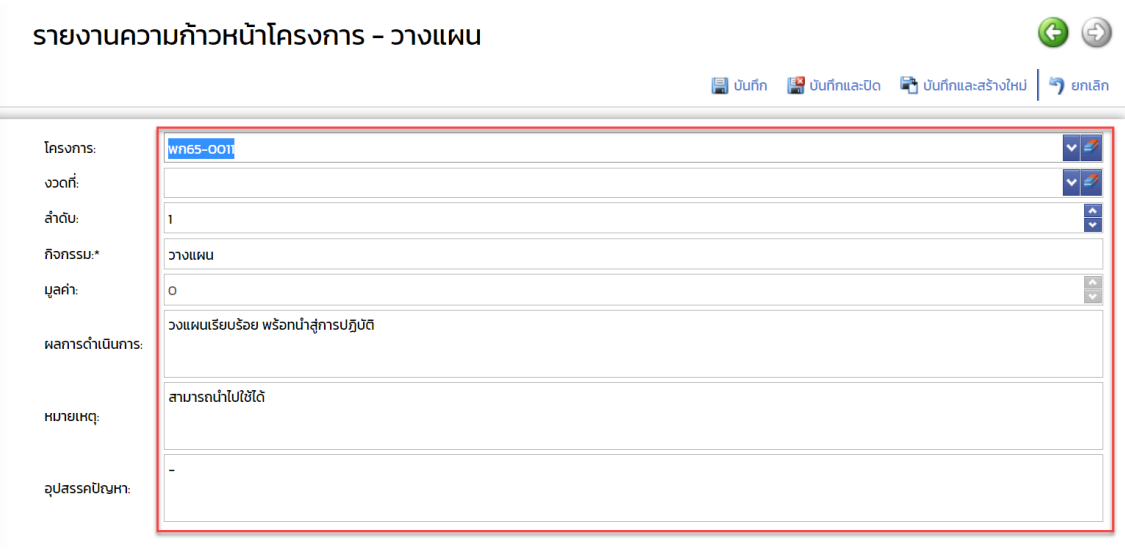
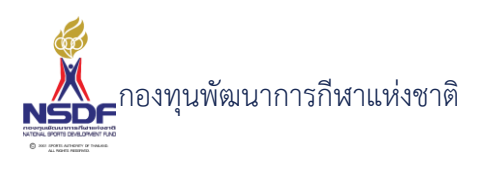

6 กดปุ่ม บันทึกและปิด

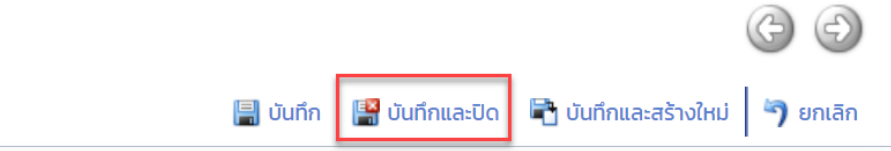

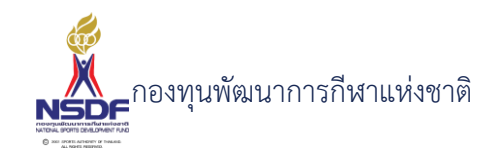

## **การลบรายงานความก้าวหน้า**

#### **วิธีการใช้งาน**

- 1 ไปที่เมนู โครงการ
- 2 เลือกเมนูย่อย คำขอโครงการ

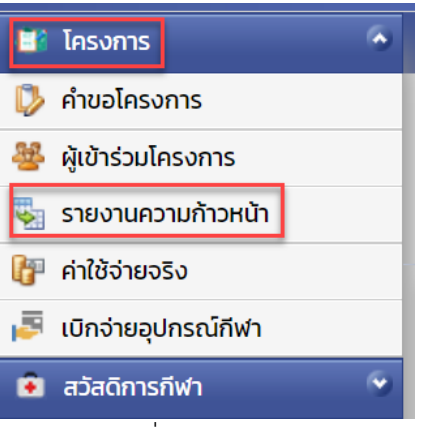

3 เลือกรายการที่ต้องการลบ

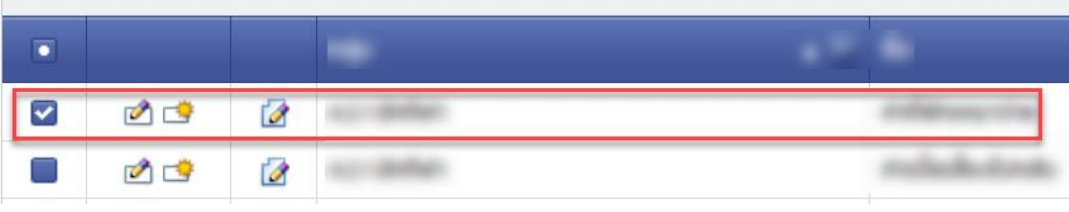

4 กดปุ่ม ลบ

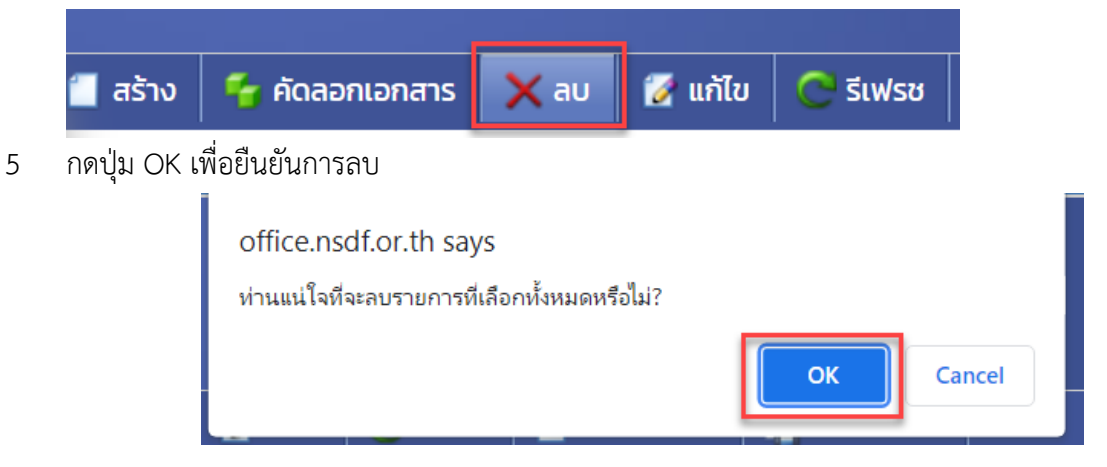

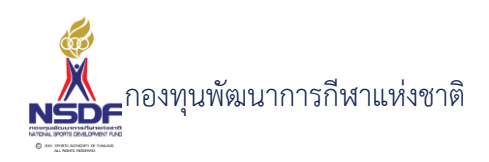

#### **3.4 ค่าใช้จ่ายจริง**

หน้าจอสำหรับการรายงานผลนการดำเนินการเมื่อสิ้นสุดโครงการโดยจะต้องมีการแนบไฟล์ เอกสารหลักฐานประกอบ เพื่อให้กองทุนฯ พิจารณาอนุมัติการจ่ายเงินงวดสุดท้าย

#### **การสร้างค่าใช้จ่ายจริง**

#### **วิธีการใช้งาน**

- 1 ไปที่เมนู โครงการ
- 2 เลือกเมนูย่อย ค่าใช้จ่ายจริง

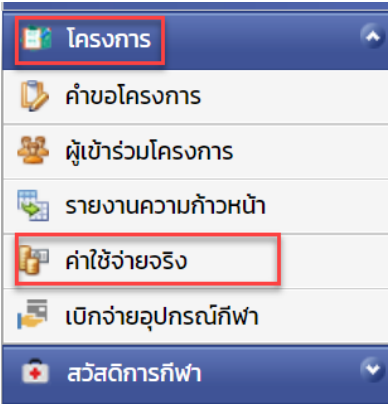

3 กดปุ่ม สร้าง

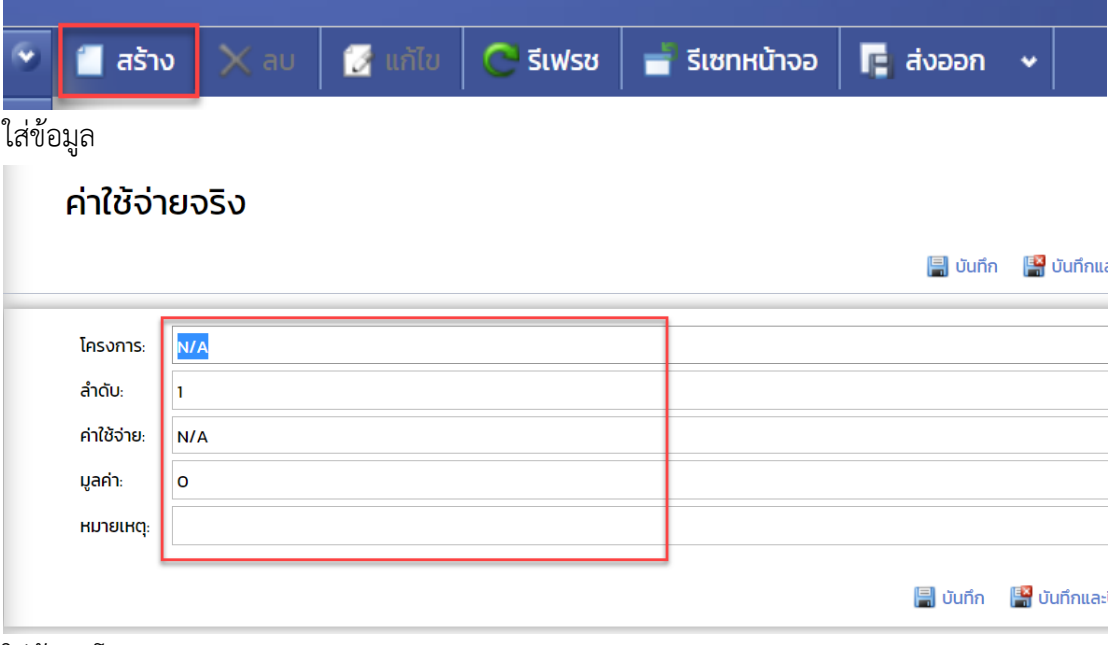

- 4 ใส่ข้อมูลโครงการ:
- 5 ใส่ข้อมูลลำดับ:
- 6 ใส่ข้อมูลค่าใช้จ่าย:
- 7 ใส่ข้อมูลมูลค่า:

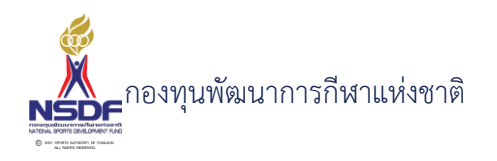

- 8 ใส่ข้อมูลหมายเหตุ:
- 9 กดปุ่ม บันทึกและปิด

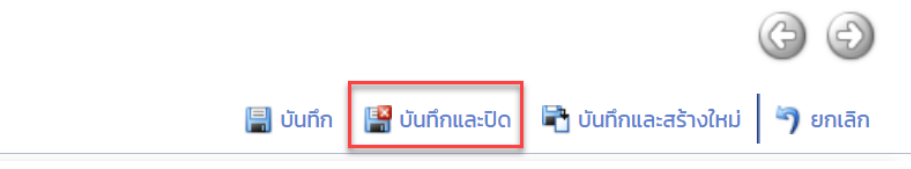

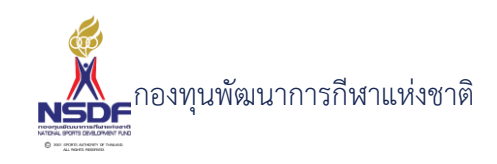

## **การแก้ไขค่าใช้จ่ายจริง**

## **วิธีการใช้งาน**

- ไปที่เมนู ข้อมูลหลัก
- เลือกเมนูย่อย ค่าใช้จ่ายจริง
- เลือกรายการที่ต้องการแก้ไข

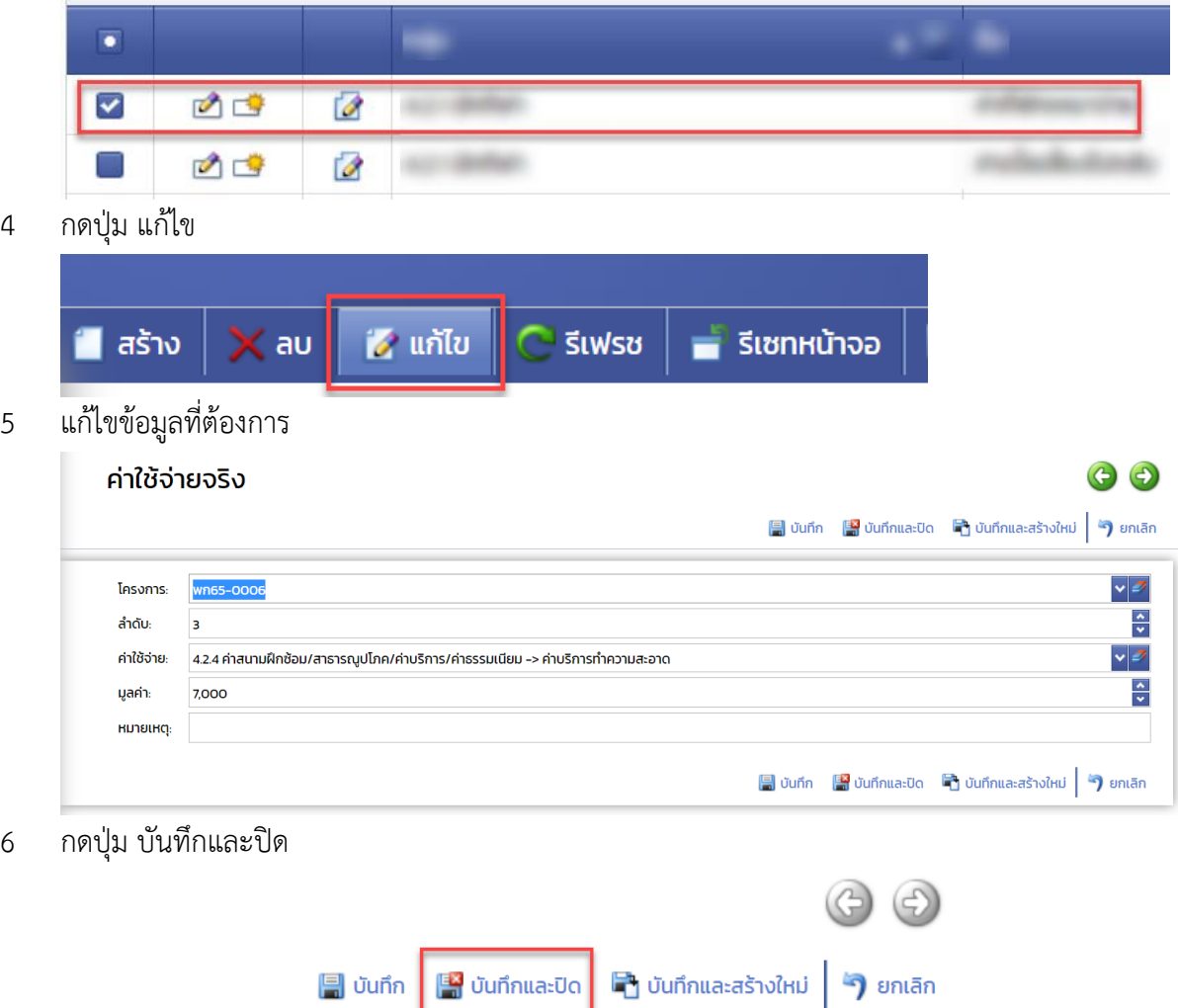

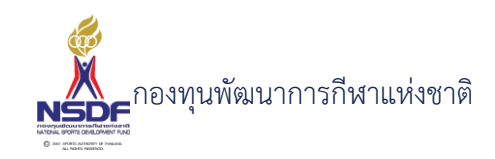

## **การลบค่าใช้จ่ายจริง**

```
วิธีการใช้งาน
```
- 1 ไปที่เมนู โครงการ
- 2 เลือกเมนูย่อย ค่าใช้จ่ายจริง

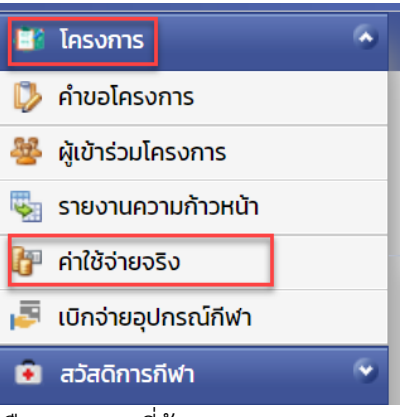

3 เลือกรายการที่ต้องการลบ

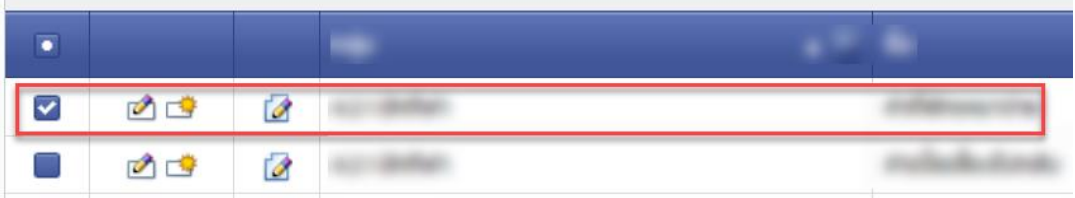

4 กดปุ่ม ลบ

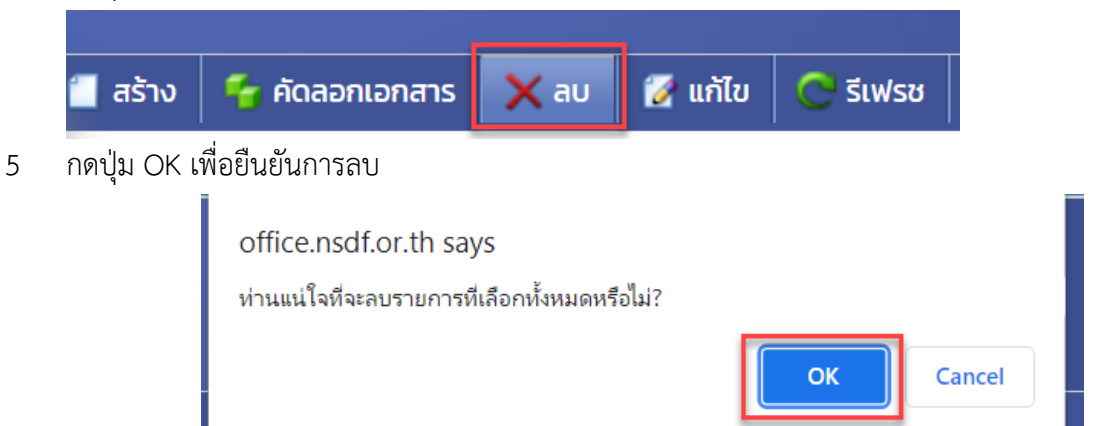

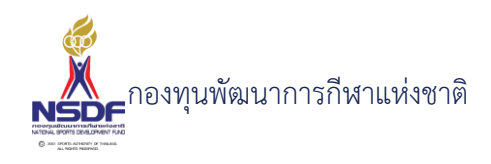

# **สวัสดิการกีฬา**

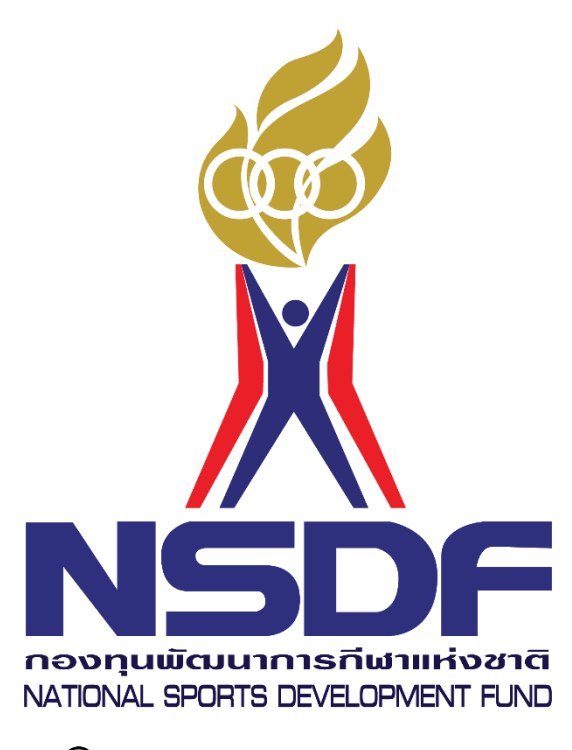

C 2001 SPORTS AUTHORITY OF THAILAND. ALL RIGHTS RESERVED.

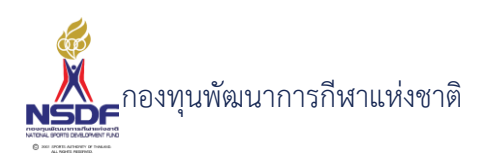

#### **4. สวัสดิการกีฬา**

หน้าจอการเขียนคำขอสวัสดิการครั้งคราวในด้านต่างๆ ดังนี้

- คำขอเบิกค่ารักษาพยาบาล (สก.1, 7105)
- คำขอเบิกเงินช่วยเหลือสวัสดิการกีฬาสมทบการรักษาพยาบาล (สก.2 สก.3)
- คำขอเบิกเงินช่วยเหลือครอบครัวกรณีการเสียชีวิต (สก.4)
- คำขออุปกรณ์บรรเทาความเจ็บปวดร่างกาย (สก.3 สก.5)
- คำขอเงินช่วยเหลือทางการศึกษาแก่ทายาทนักกีฬาที่เสียชีวิต (สก.6)
- คำขอความช่วยเหลือสวัสดิการค่ายังชีพรายเดือนกรณีทุพพลภาพ (สก.7 สก.8)

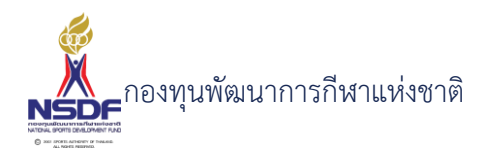

**4.1 แบบขอรับความช่วยเหลือสวัสดิการกีฬาค่ารักษาพยาบาล (สก.1, 7105)**

## **การสร้างคำขอเบิกค่ารักษาพยาบาล (สก.1, 7105)**

#### **วิธีการใช้งาน**

- 1 ไปที่เมนู สวัสดิการกีฬา
- 2 เลือกเมนูย่อย สวัสดิการครั้งคราว -> ค่ารักษาพยาบาล (สก.1, 7105)

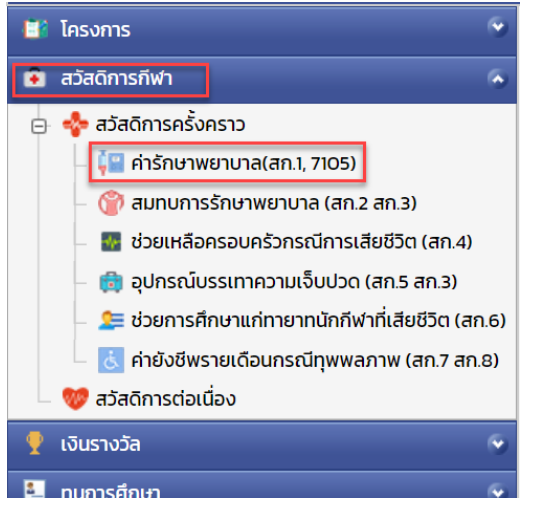

3 กดปุ่ม สร้าง

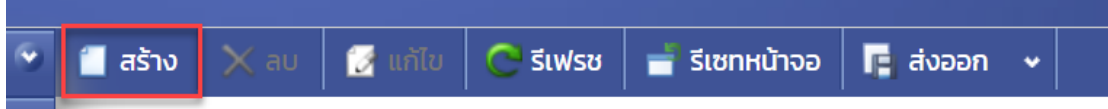

5 ข้อมูลคำขอสวัสดิการ

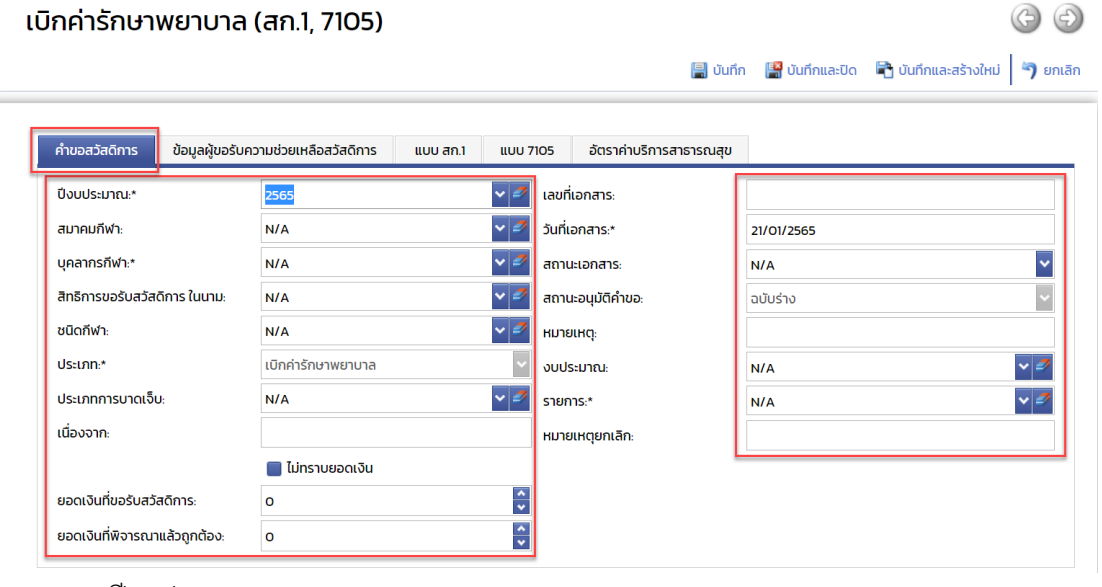

- 6 กรอก ปีงบประมาณ:\*
- 7 กรอก สมาคมกีฬา:
- 8 กรอก บุคลากรกีฬา:\*

 $\odot$  $\odot$ 

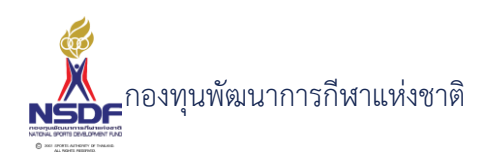

- กรอก สิทธิการขอรับสวัสดิการ ในนาม:
- กรอก ชนิดกีฬา:
- กรอก ประเภทการบาดเจ็บ:
- กรอก เนื่องจาก:
- กรอก กำหนดไม่ทราบยอดเงิน
- กรอก ยอดเงินที่ขอรับสวัสดิการ:
- กรอก สถานะเอกสาร:
- กรอก หมายเหตุ:
- กรอก งบประมาณ:
- กรอก รายการ:
- ข้อมูลผู้รับความช่วยเหลือสวัสดิการ

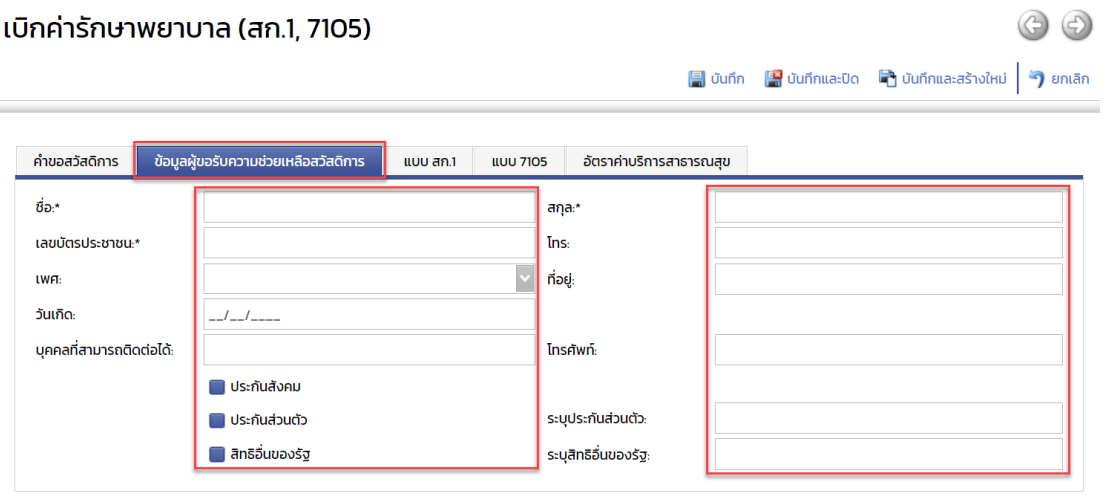

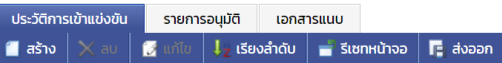

- กรอก ชื่อ:\*
- กรอก เลขบัตรประชาชน:\*
- กรอก เพศ:
- กรอก วันเกิด:
- กรอก สกุล:\*
- กรอก โทร:
- กรอก ที่อยู่:
- กรอก บุคคลที่สามารถติดต่อได้:

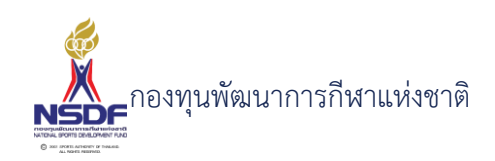

- กรอก กำหนดค่าประกันสังคม
- กรอก กำหนดค่าประกันส่วนตัว
- กรอก กำหนดค่าสิทธิอื่นของรัฐ
- กรอก โทรศัพท์:
- กรอก กำหนดค่าระบุประกันส่วนตัว:
- กรอก กำหนดค่าระบุสิทธิอื่นของรัฐ:
- ข้อมูลแบบ สก. 1

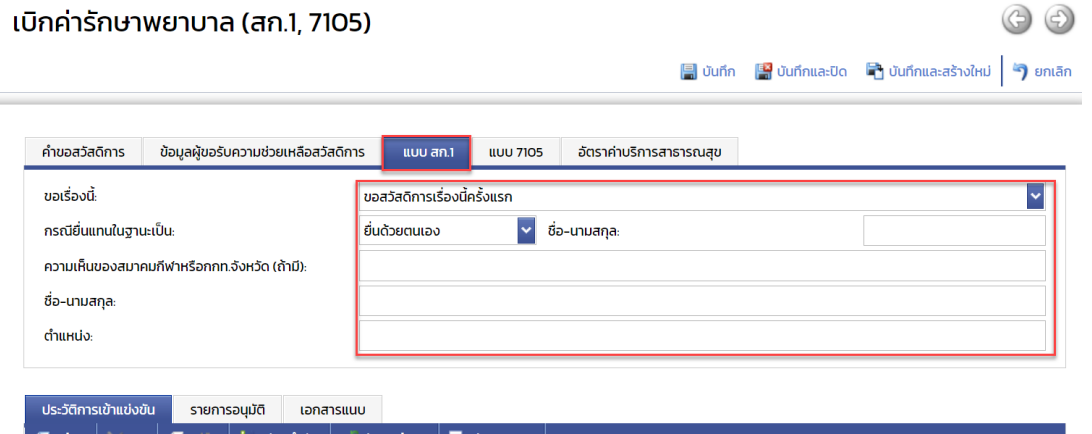

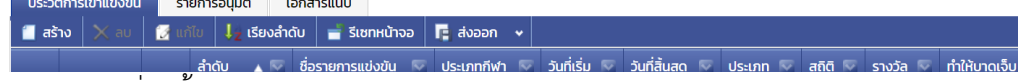

- กรอก ขอเรื่องนี้:
- กรอก กรณียื่นแทนในฐานะเป็น:
- กรอก ชื่อ-นามสกุล:
- กรอก ความเห็นของสมาคมกีฬาหรือกกท.จังหวัด (ถ้ามี):
- กรอก ชื่อ-นามสกุล:
- กรอก ตำแหน่ง:
- ข้อมูลแบบ 7105

 $\odot$  $\odot$ 

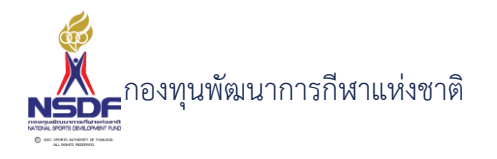

#### เบิกค่ารักษาพยาบาล (สก.1, 7105)

#### $O$

 $\begin{bmatrix} 0 \\ 0 \end{bmatrix}$ บันทึก  $\begin{bmatrix} 0 \\ 0 \end{bmatrix}$ บันทึกและสร้างใหม่ $\begin{bmatrix} 0 \\ 0 \end{bmatrix}$  ยกเลิก

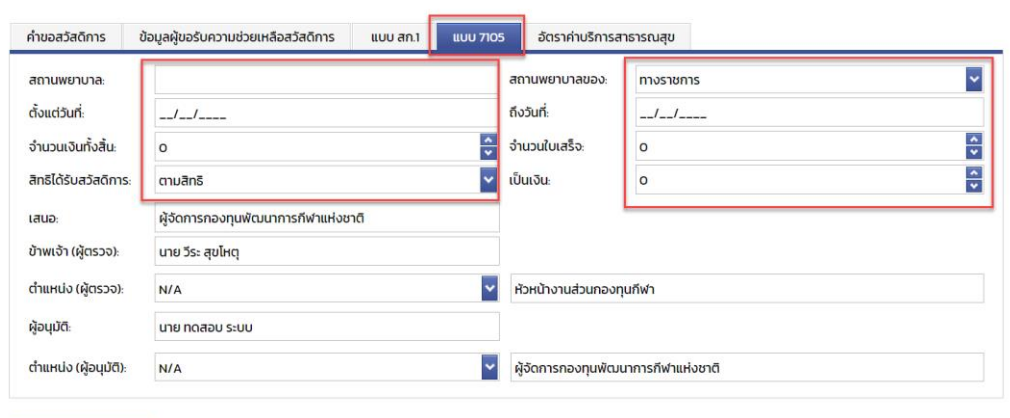

- ่ รายการอนุมัติ เอกสารแนบ ประวัติการเข้าแข่งขัน
- กรอก สถานพยาบาล:
- กรอก ตั้งแต่วันที่:
- กรอก จำนวนเงินทั้งสิ้น:
- กรอก สิทธิได้รับสวัสดิการ:
- กรอก สถานพยาบาลของ:
- กรอก ถึงวันที่:
- กรอก จำนวนใบเสร็จ:
- กรอก เป็นเงิน:
- กรอก เสนอ:
- กรอก ข้าพเจ้า (ผู้ตรวจ):
- กรอก ตำแหน่ง (ผู้ตรวจ):
- กรอก ผู้อนุมัติ:
- กรอก ตำแหน่ง (ผู้อนุมัติ):
- แถบข้อมูลประวัติการเข้าแข่งขัน
- กดปุ่ม สร้าง ในแถบข้อมูลประวัติการเข้าแข่งขัน

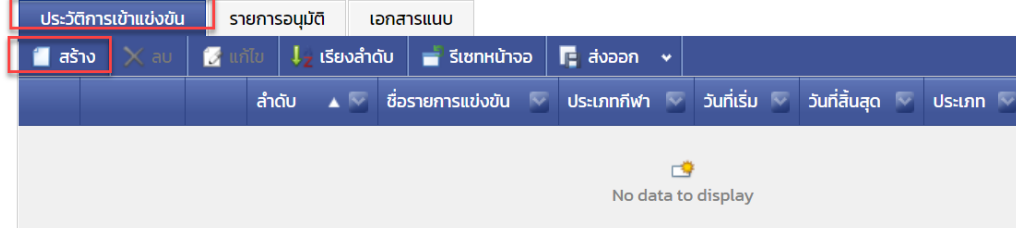

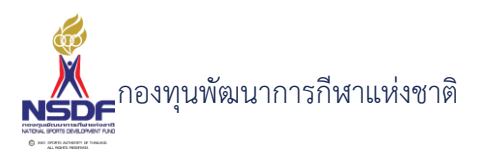

ใส่ข้อมูล

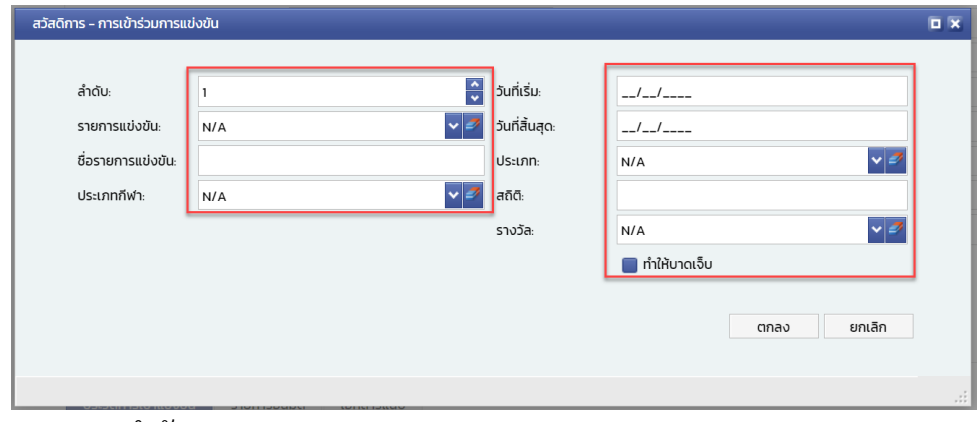

- กรอก ลำดับ:
- กรอก ประเภทกีฬา:
- กรอก วันที่เริ่ม:
- กรอก วันที่สิ้นสุด:
- กรอก ประเภท:
- กรอก สถิติ:
- กรอก รางวัล:
- กรอก กำหนดทำให้บาดเจ็บ
- กดปุ่มตกลง ในแถบข้อมูลประวัติการเข้าแข่งขัน

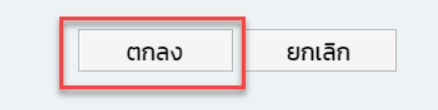

#### แถบเอกสารแนบ

## กดปุ่ม สร้าง ในแถบเอกสารแนบ

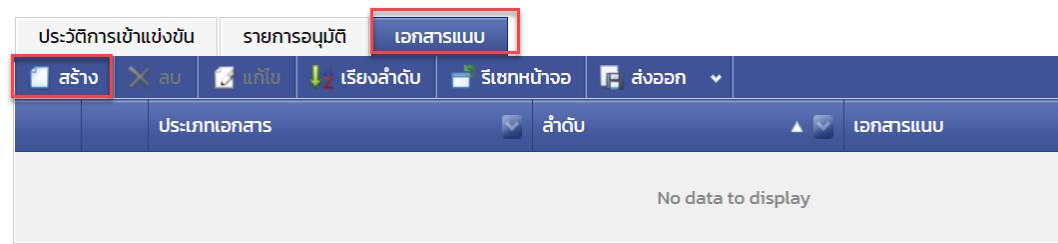

## ใส่ข้อมูล

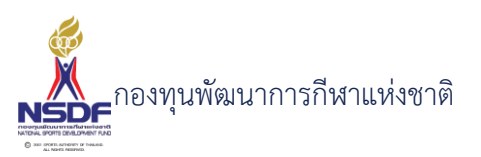

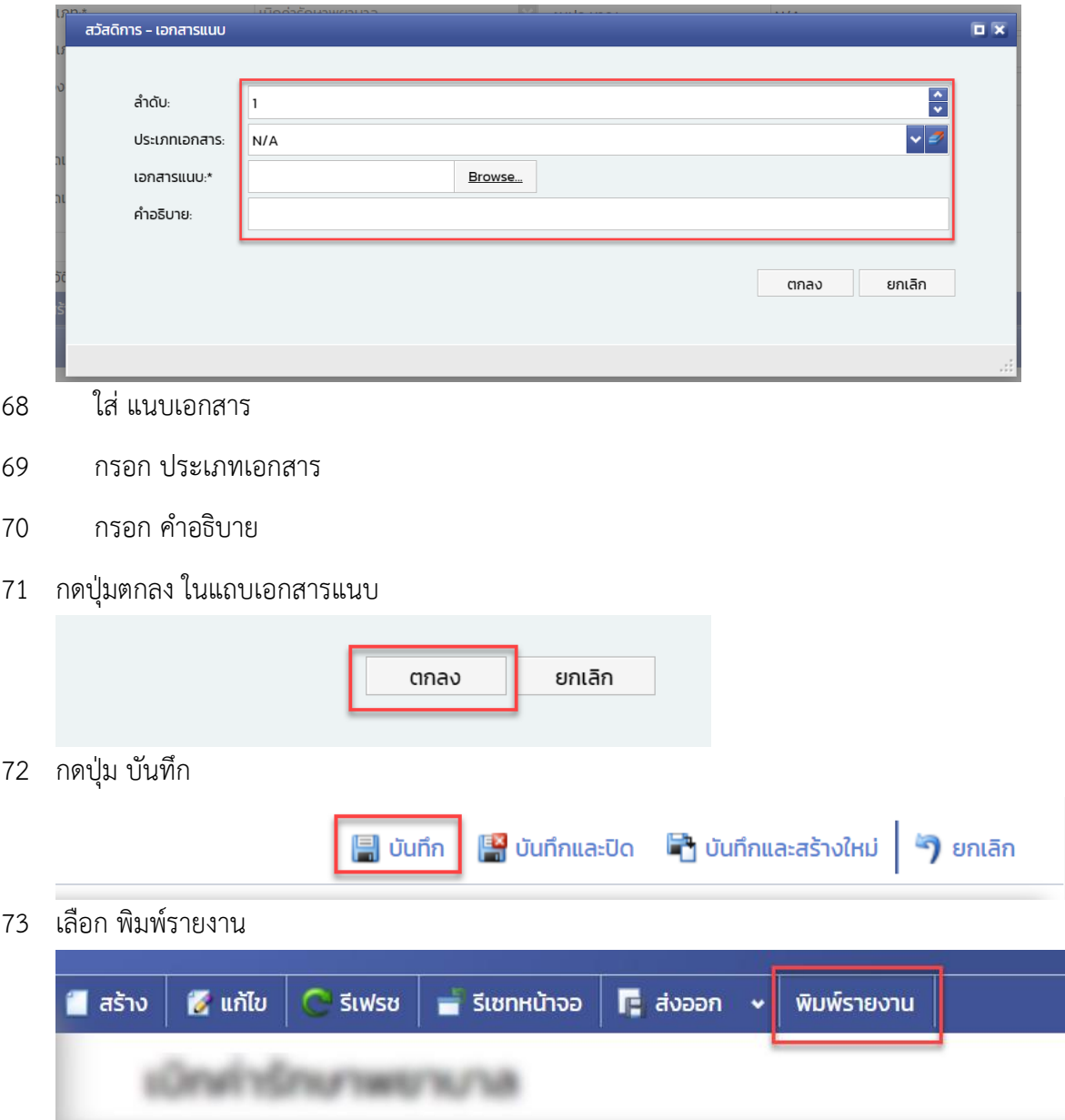

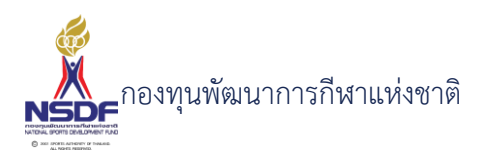

## 74 ตัวอย่างแบบคำขอ

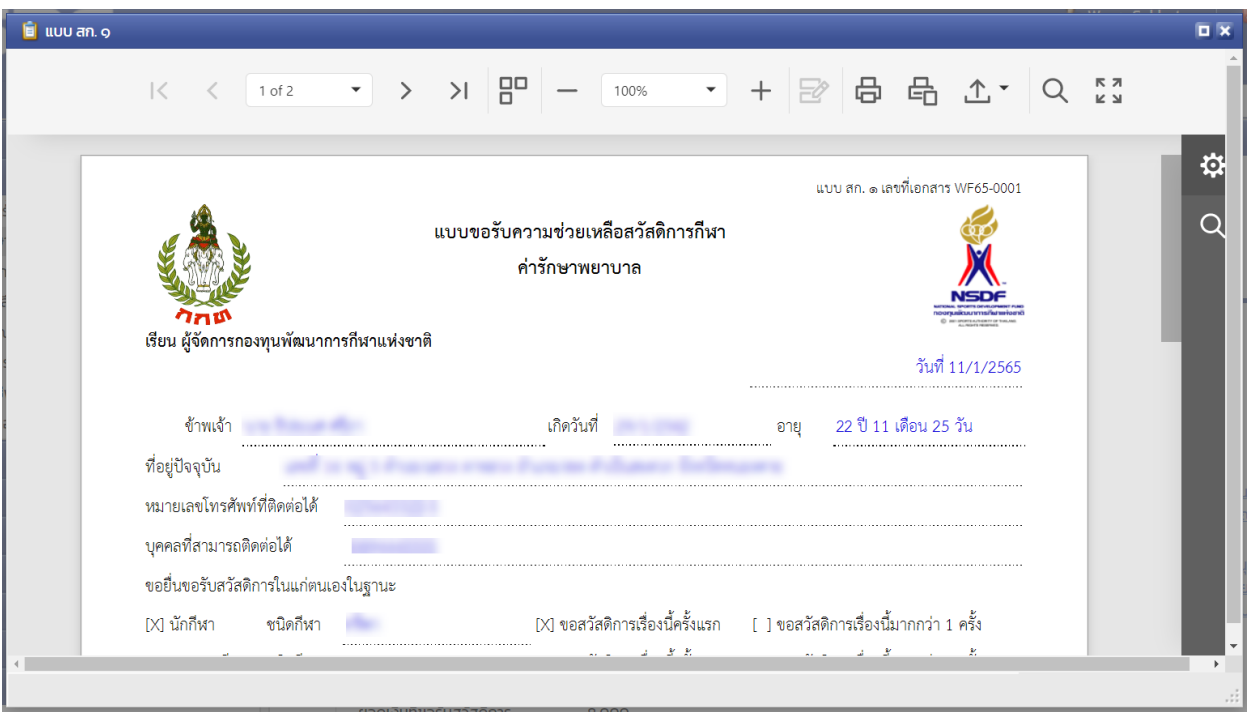

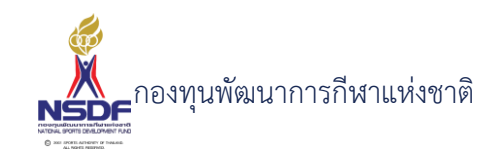

## **การแก้ไขคำขอเบิกค่ารักษาพยาบาล (สก.1, 7105)**

#### **วิธีการใช้งาน**

- ไปที่เมนู ข้อมูลสวัสดิการกีฬา
- เลือกเมนูย่อย สวัสดิการครั้งคราว -> ค่ารักษาพยาบาล (สก.1, 7105)

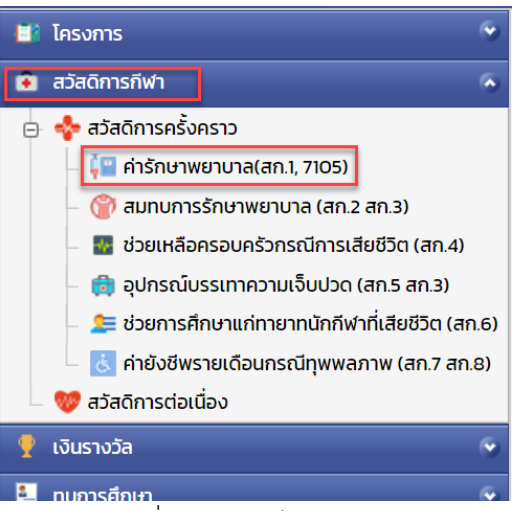

เลือกรายการที่ต้องการแก้ไข โดยจะต้องมีสถานะฉบับร่าง เท่านั้น

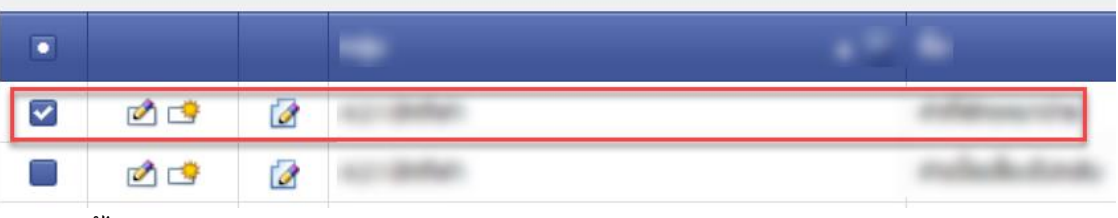

กดปุ่ม แก้ไข

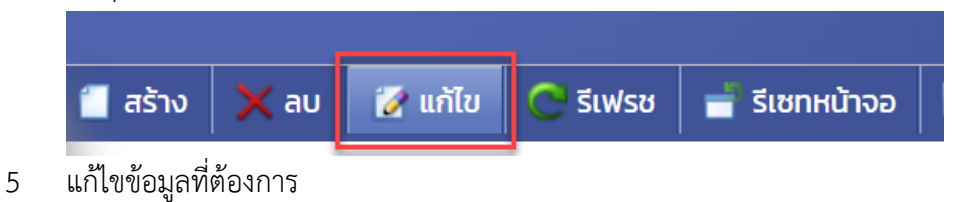

กดปุ่ม บันทึกและปิด

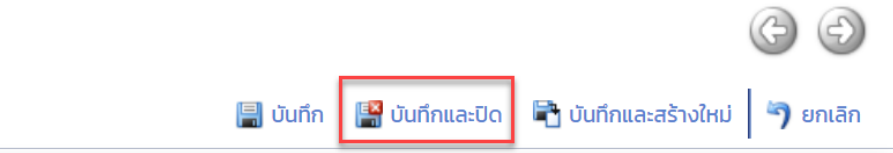

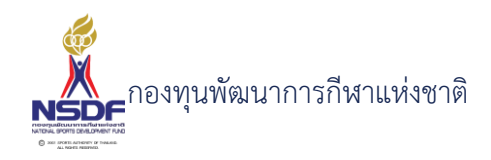

### **การลบคำขอเบิกค่ารักษาพยาบาล (สก.1, 7105)**

#### **วิธีการใช้งาน**

- 1 ไปที่เมนู สวัสดิการกีฬา
- 2 เลือกเมนูย่อย สวัสดิการครั้งคราว -> ค่ารักษาพยาบาล (สก.1, 7105)

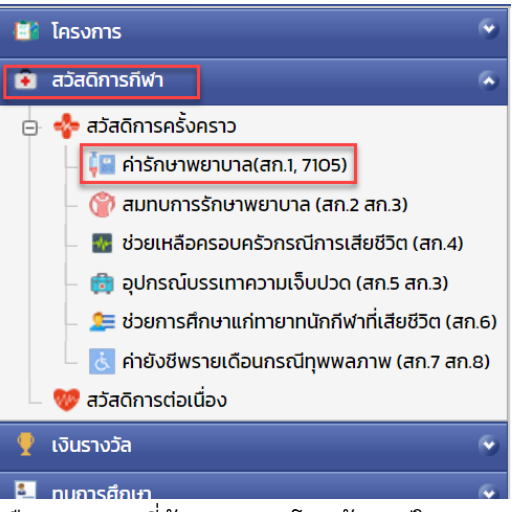

3 เลือกรายการที่ต้องการลบ โดยต้องอยู่ในสถานะ ฉบับร่างเท่านั้น

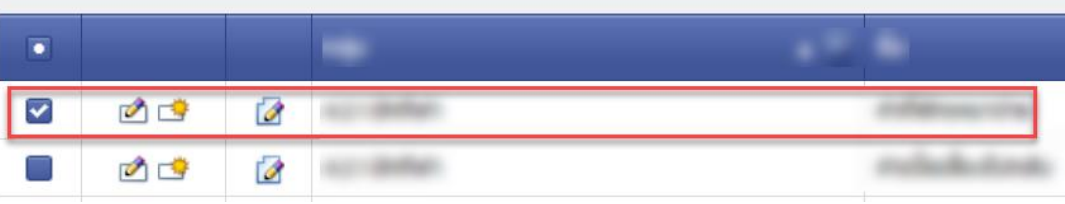

4 กดปุ่ม ลบ

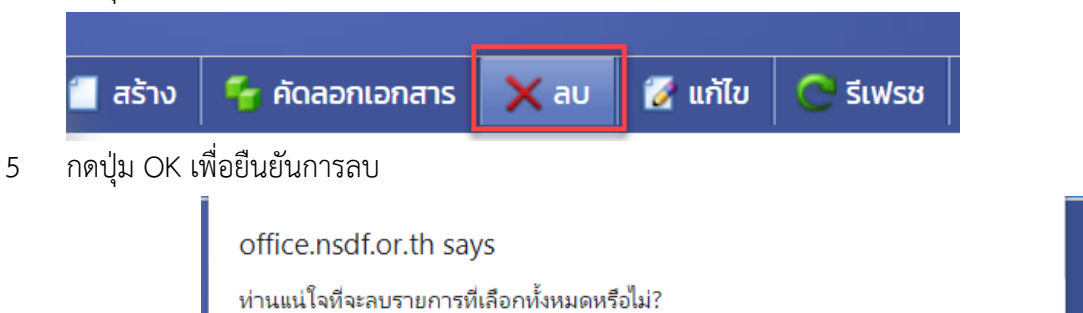

OK

Cancel

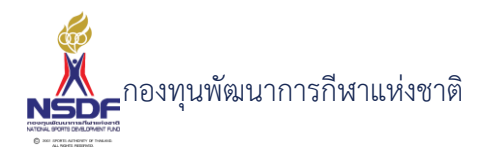

**4.2 แบบขอรับความช่วยเหลือสวัสดิการกีฬาสมทบการรักษาพยาบาล (สก.2 สก.3)**

**การสร้างคำขอเบิกเงินช่วยเหลือสวัสดิการกีฬาสมทบการรักษาพยาบาล (สก.2 สก.3)**

## **วิธีการใช้งาน**

- ไปที่เมนู สวัสดิการกีฬา
- เลือกเมนูย่อย สวัสดิการครั้งคราว -> สมทบการรักษาพยาบาล (สก.2 สก.3)

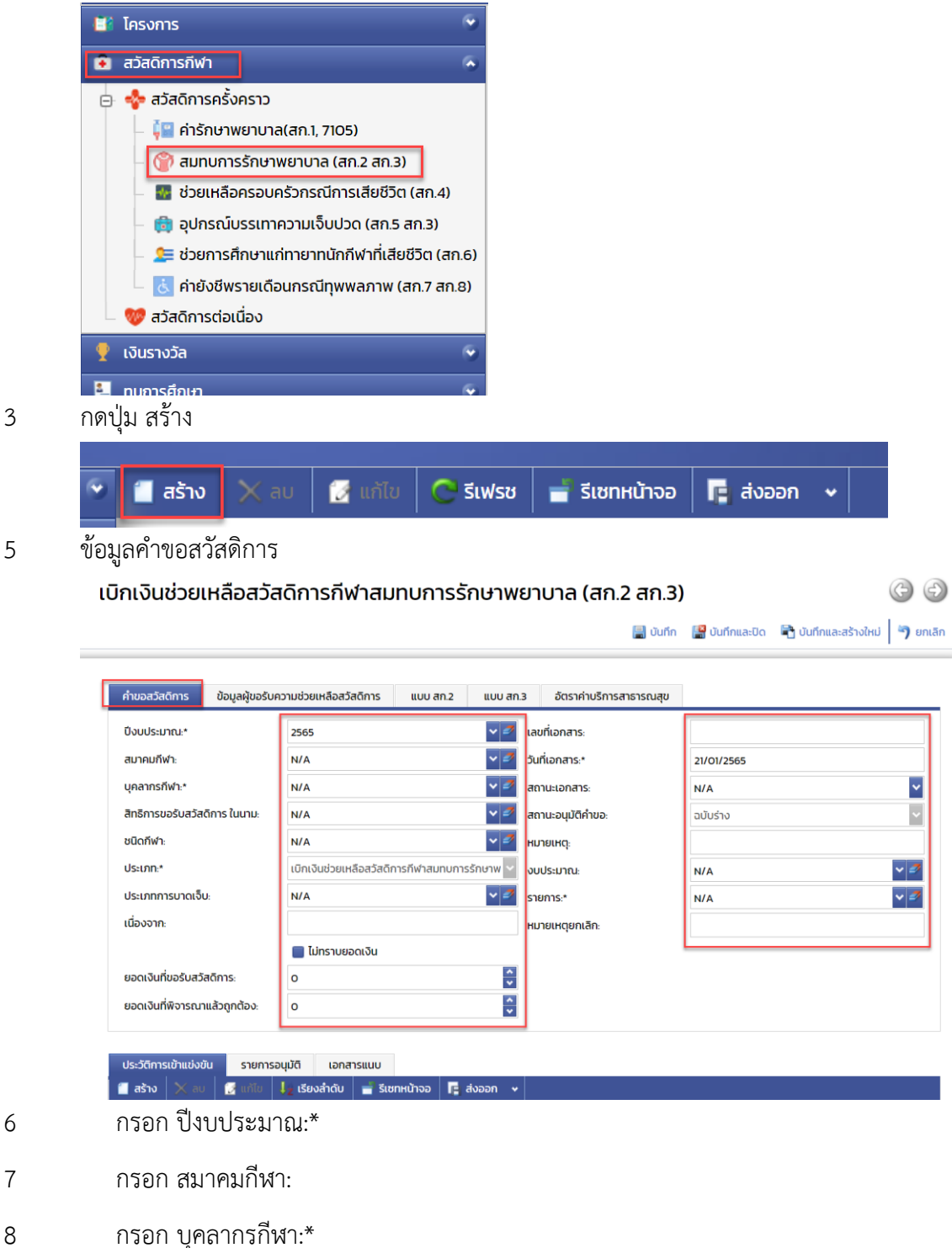

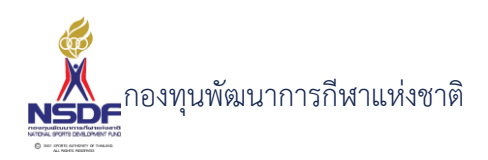

- กรอก สิทธิการขอรับสวัสดิการ ในนาม:
- กรอก ชนิดกีฬา:
- กรอก ประเภทการบาดเจ็บ:
- กรอก เนื่องจาก:
- กรอก กำหนดไม่ทราบยอดเงิน
- กรอก ยอดเงินที่ขอรับสวัสดิการ:
- กรอก สถานะเอกสาร:
- กรอก หมายเหตุ:
- กรอก งบประมาณ:
- กรอก รายการ:

i.

ข้อมูลผู้รับความช่วยเหลือสวัสดิการ

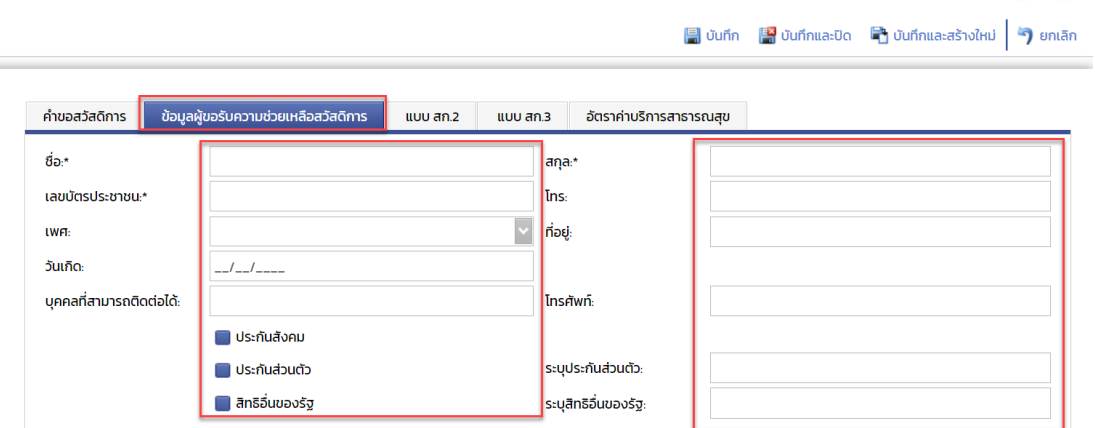

้เบิกเงินช่วยเหลือสวัสดิการกีฬาสมทบการรักษาพยาบาล (สก.2 สก.3)

- กรอก ชื่อ:\*
- กรอก เลขบัตรประชาชน:\*
- กรอก เพศ:
- กรอก วันเกิด:
- กรอก สกุล:\*
- กรอก โทร:
- กรอก ที่อยู่:
- กรอก บุคคลที่สามารถติดต่อได้:
- กรอก กำหนดค่าประกันสังคม

 $\odot$ 

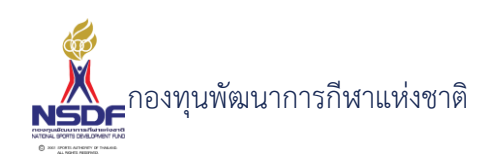

- กรอก กำหนดค่าประกันส่วนตัว
- กรอก กำหนดค่าสิทธิอื่นของรัฐ
- กรอก โทรศัพท์:
- กรอก กำหนดค่าระบุประกันส่วนตัว:
- กรอก กำหนดค่าระบุสิทธิอื่นของรัฐ:
- ข้อมูลแบบ สก. 2

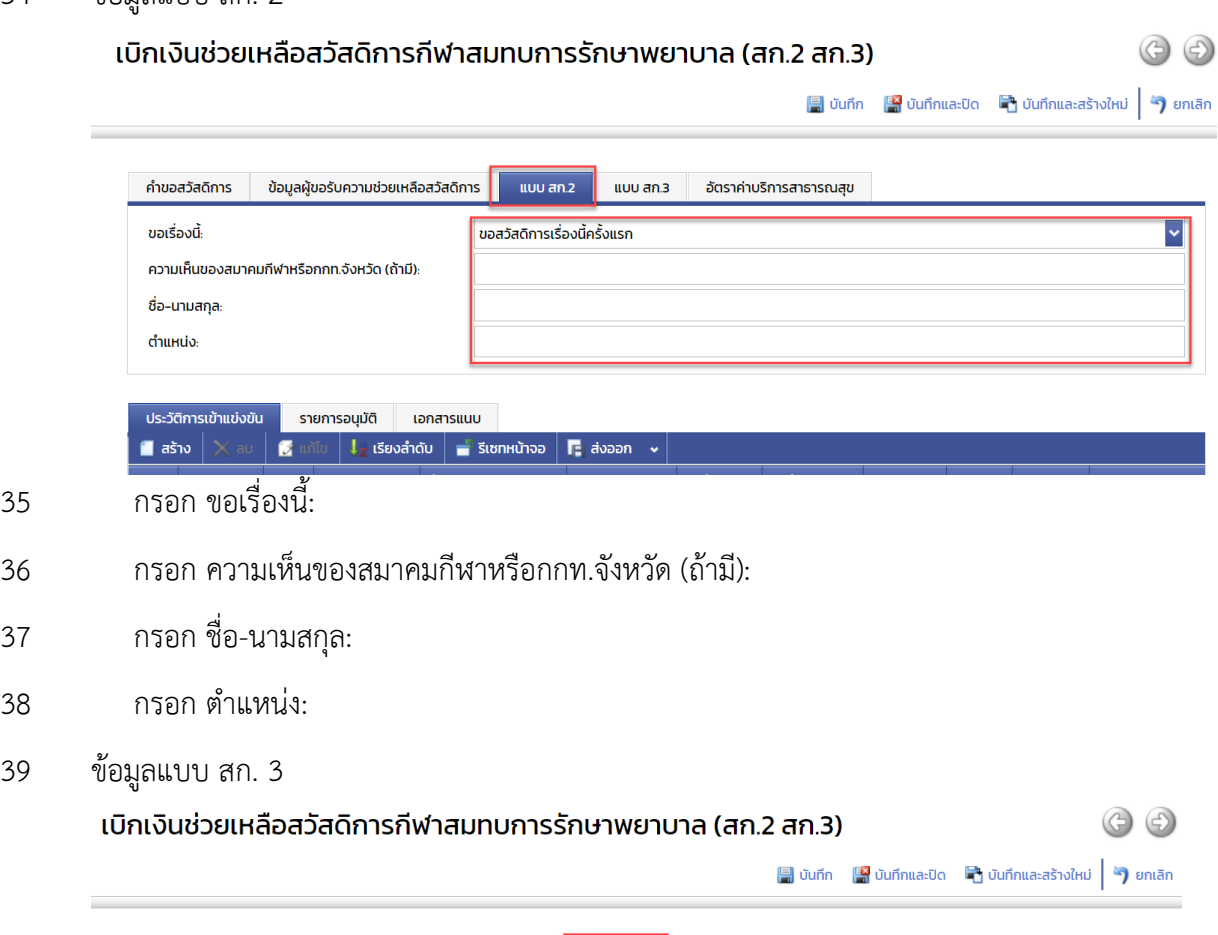

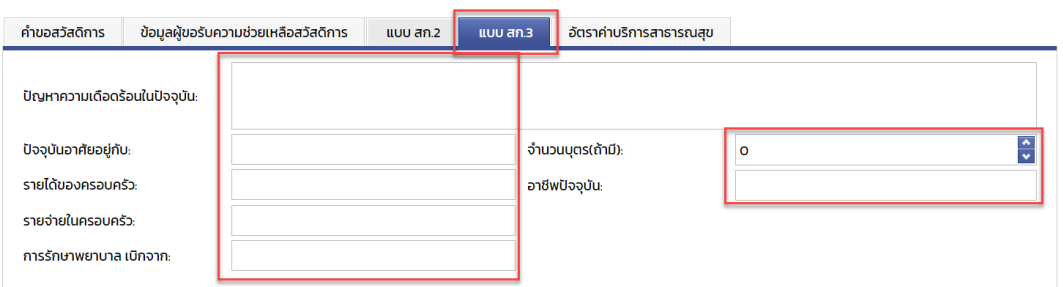

- กรอก ปัญหาความเดือดร้อนในปัจจุบัน:
- กรอก ปัจจุบันอาศัยอยู่กับ:
- กรอก รายได้ของครอบครัว:

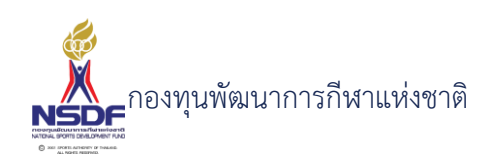

- กรอก รายจ่ายในครอบครัว:
- กรอก การรักษาพยาบาล เบิกจาก:
- กรอก จำนวนบุตร(ถ้ามี):
- กรอก อาชีพปัจจุบัน:
- แถบข้อมูลประวัติการเข้าแข่งขัน
- กดปุ่ม สร้าง ในแถบข้อมูลประวัติการเข้าแข่งขัน

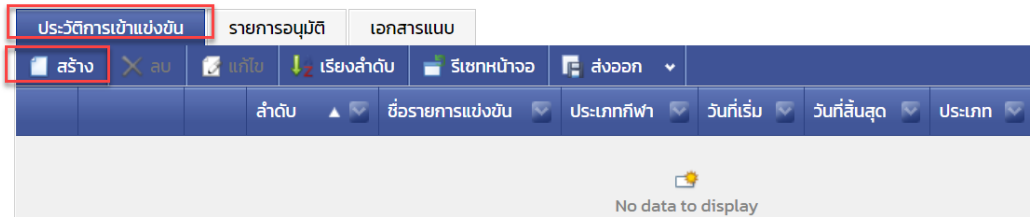

## ใส่ข้อบล

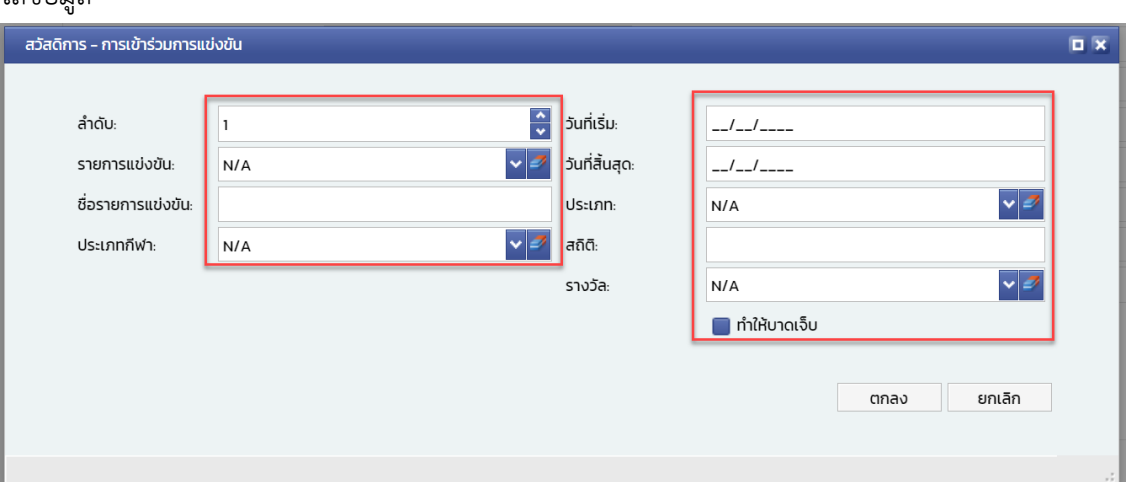

- กรอก ลำดับ:
- กรอก ประเภทกีฬา:
- กรอก วันที่เริ่ม:
- กรอก วันที่สิ้นสุด:
- กรอก ประเภท:
- กรอก สถิติ:
- กรอก รางวัล:
- กรอก กำหนดทำให้บาดเจ็บ
- กดปุ่มตกลง ในแถบข้อมูลประวัติการเข้าแข่งขัน

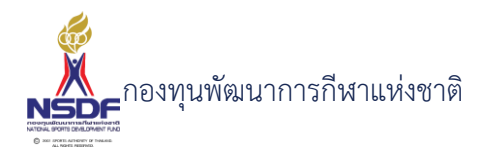

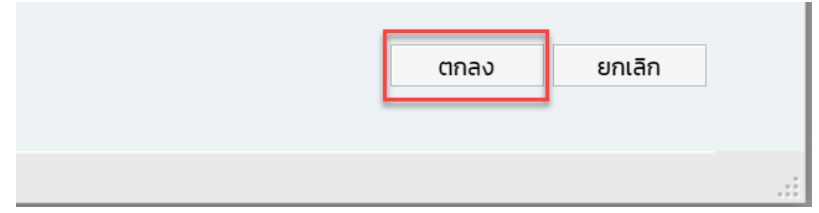

#### แถบเอกสารแนบ

## กดปุ่ม สร้าง ในแถบเอกสารแนบ

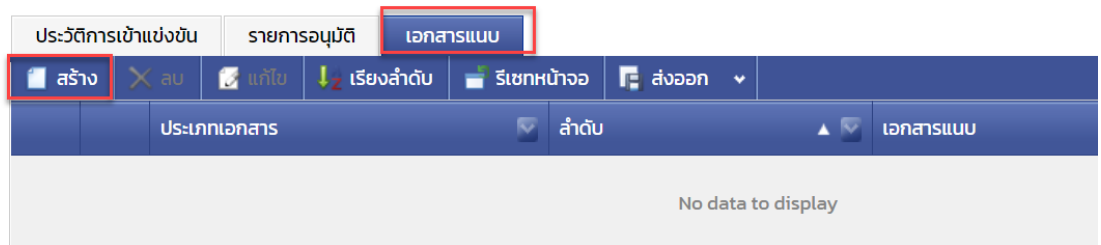

## ใส่ข้อมูล

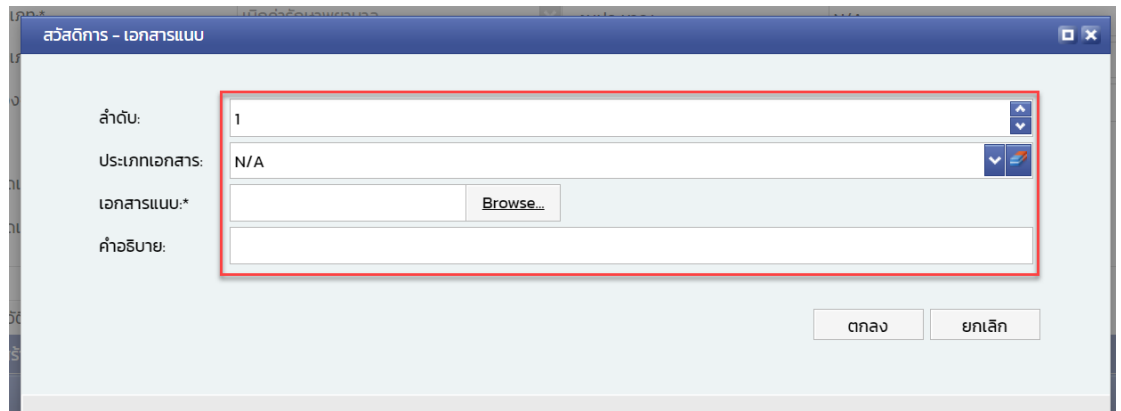

- กรอก แนบเอกสาร
- กรอก ประเภทเอกสาร
- กรอก คำอธิบาย
- กดปุ่มตกลง ในแถบเอกสารแนบ

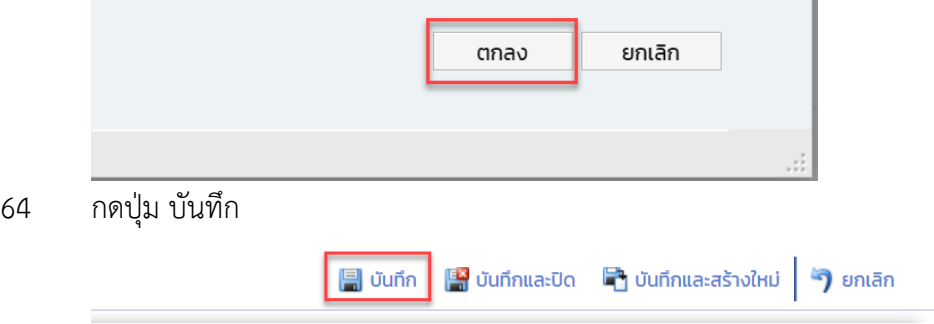

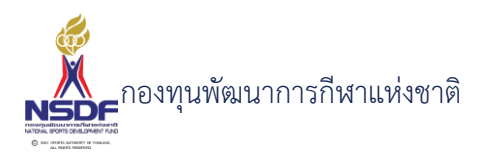

65 เลือก พิมพ์รายงาน

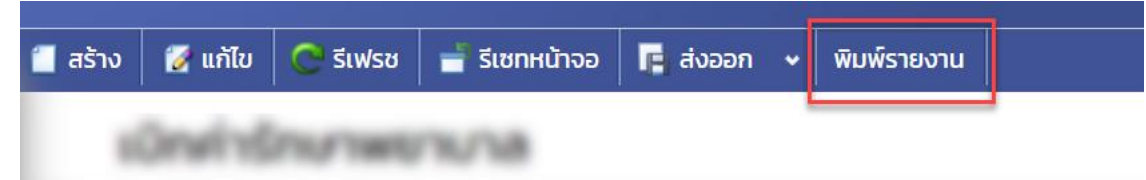

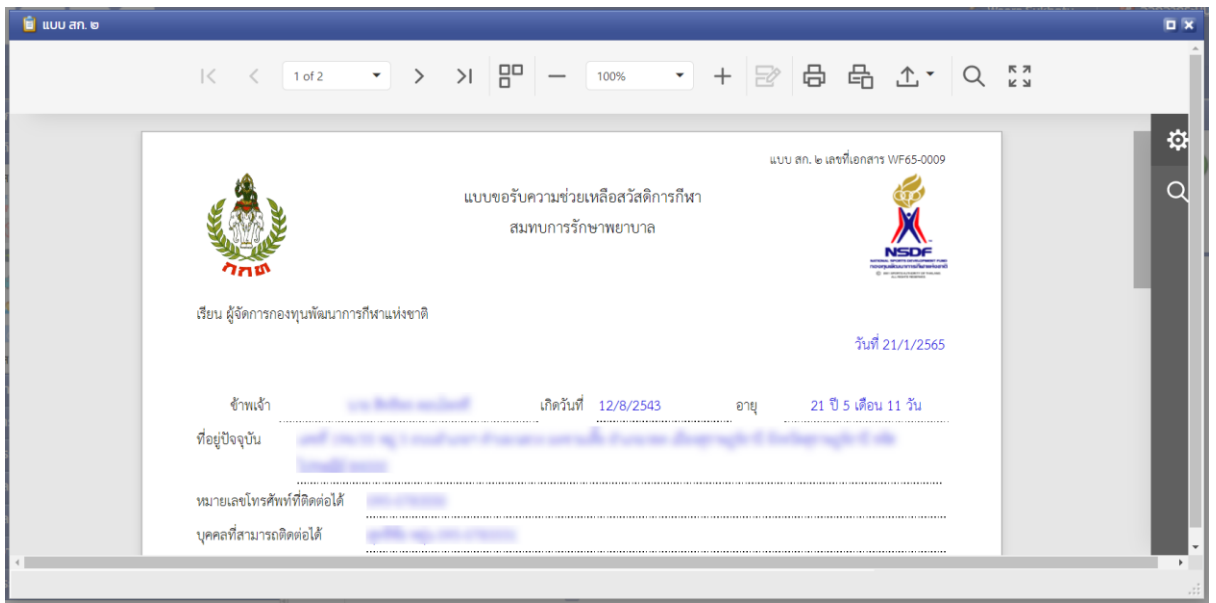

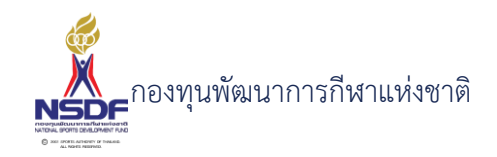

## **การแก้ไขคำขอเบิกเงินช่วยเหลือสวัสดิการกีฬาสมทบการรักษาพยาบาล (สก.2 สก.3)**

#### **วิธีการใช้งาน**

- 1 ไปที่เมนู สวัสดิการกีฬา
- 2 เลือกเมนูย่อย สวัสดิการครั้งคราว -> สมทบการรักษาพยาบาล (สก.2 สก.3)

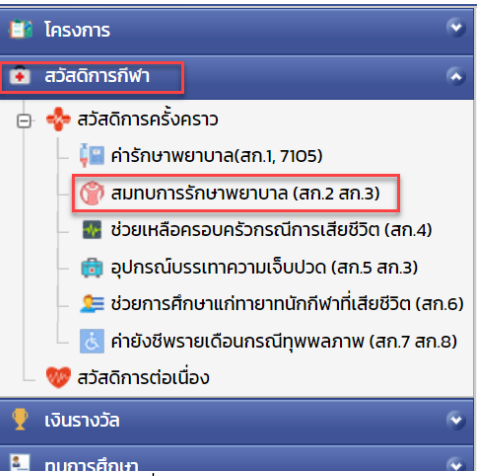

3 เลือกรายการที่ต้องการแก้ไข โดยจะต้องมีสถานะฉบับร่าง เท่านั้น

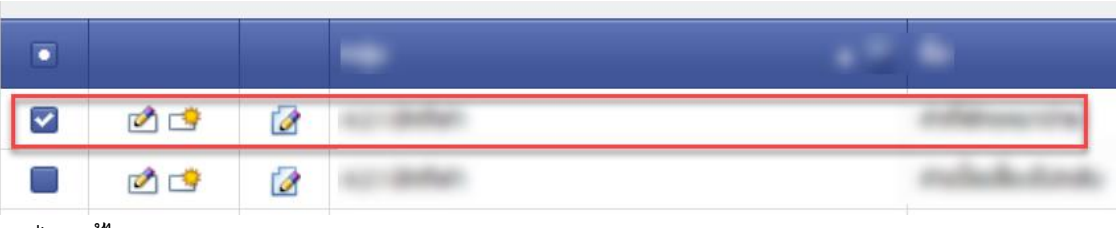

4 กดปุ่ม แก้ไข

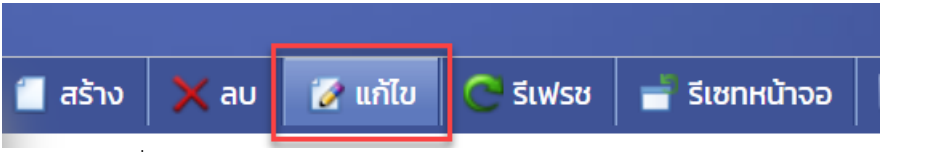

5 แก้ไขข้อมูลที่ต้องการ

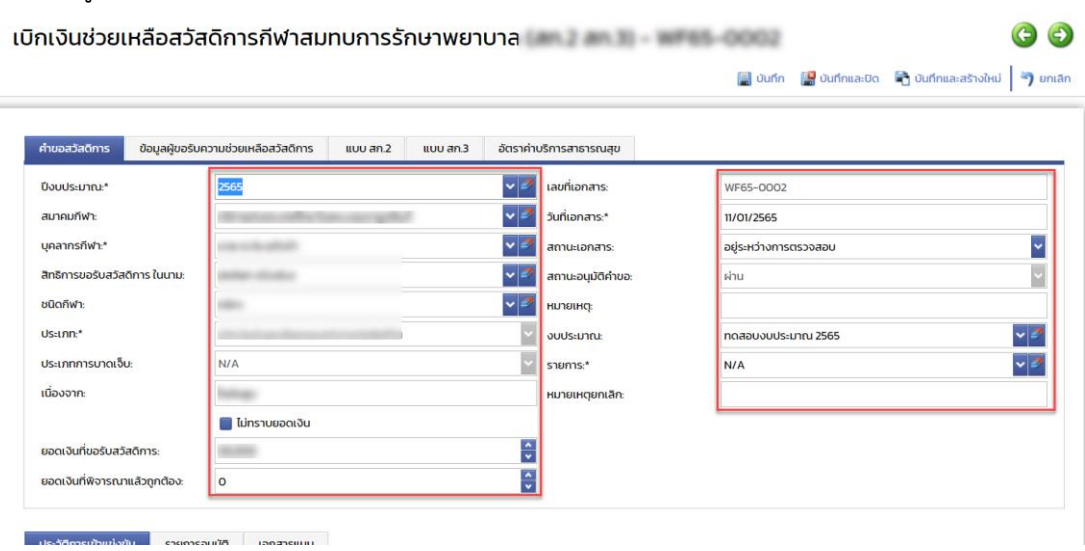

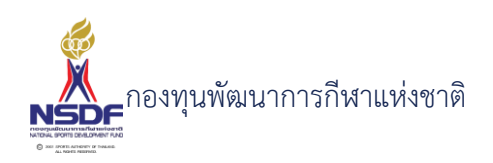

- การแก้ไขข้อมูลที่อยู่ในตาราง
- ให้เลือกรายการที่ต้องการแก้ไข
- กดปุ่ม แก้ไข

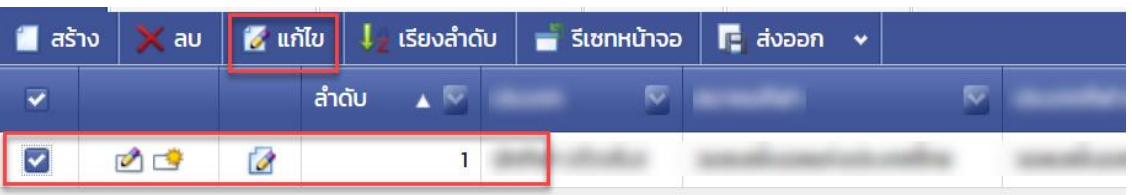

แล้วทำการแก้ไขรายละเอียดต่าง แล้วกดปุ่ม ตกลง

ยกเลิก ตกลง

หากต้องการลบ ก็ให้เลือกรายการที่ต้องการลบ แล้วกดปุ่มลบ แล้วกดปุ่ม OK เพื่อยืนยันการลบ

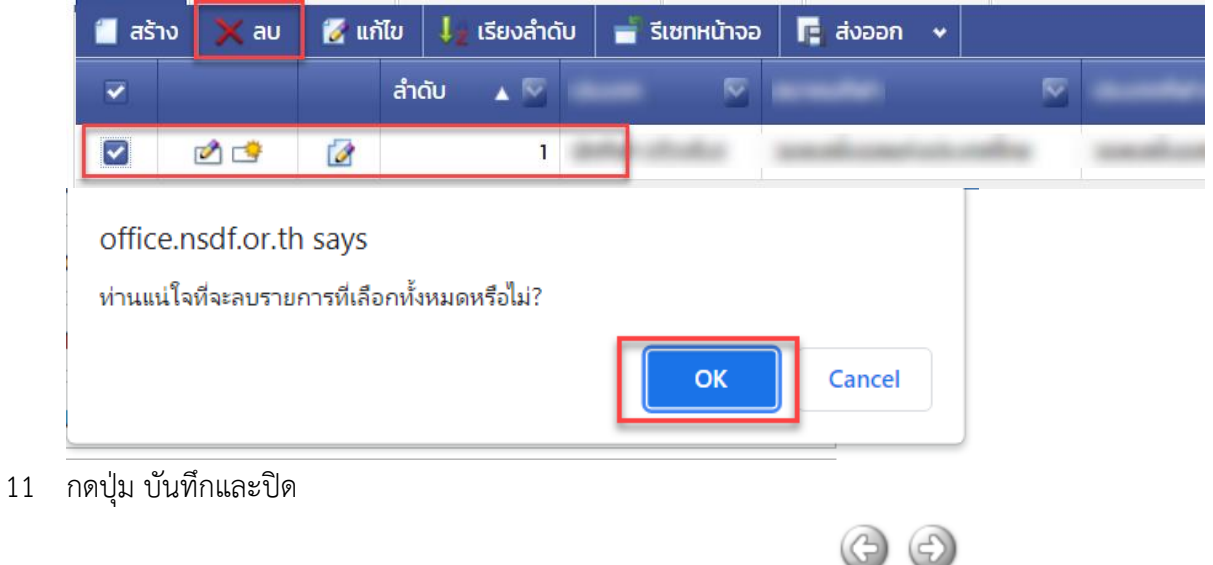

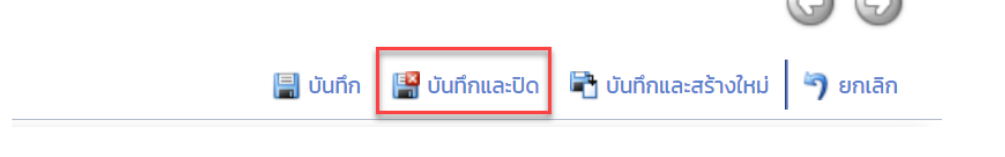

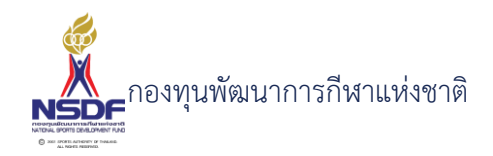

## **การลบคำขอเบิกเงินช่วยเหลือสวัสดิการกีฬาสมทบการรักษาพยาบาล (สก.2 สก.3)**

## **วิธีการใช้งาน**

- 1 ไปที่เมนู สวัสดิการกีฬา
- 2 เลือกเมนูย่อย สวัสดิการครั้งคราว -> สมทบการรักษาพยาบาล (สก.2 สก.3)

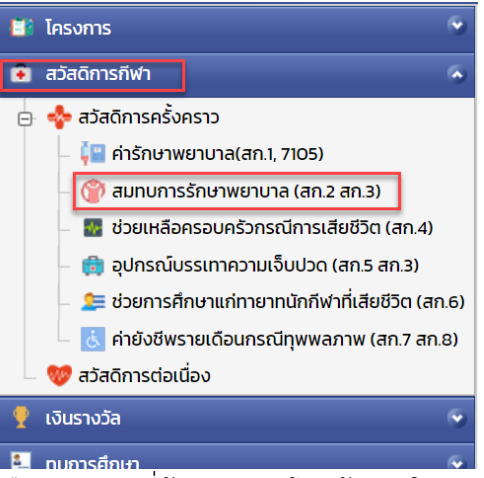

3 เลือกรายการที่ต้องการลบ โดยต้องอยู่ในสถานะ ฉบับร่างเท่านั้น

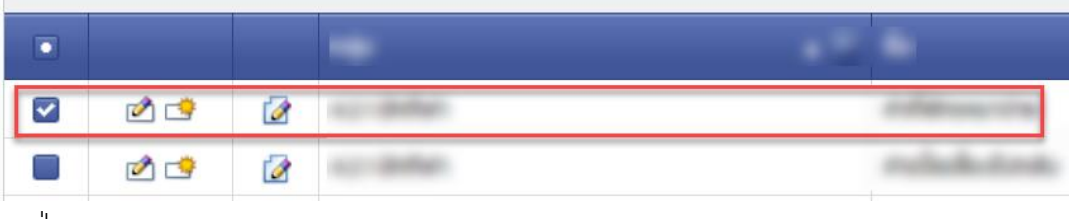

4 กดปุ่ม ลบ

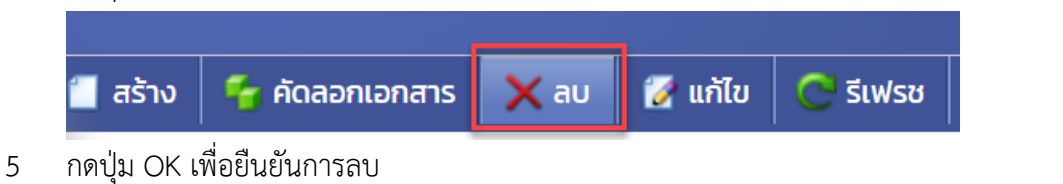

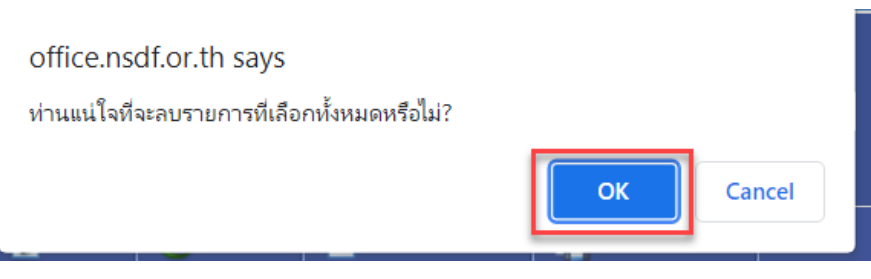

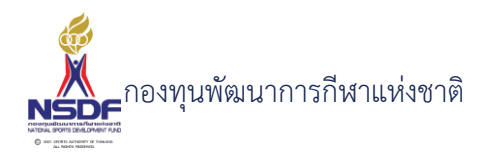

**4.3 แบบขอรับความช่วยเหลือสวัสดิการแก่นักกีฬาผ่านครอบครัวกรณีการเสียชีวิต (สก.4) การสร้างคำขอเบิกเงินช่วยเหลือครอบครัวกรณีการเสียชีวิต (สก.4)**

#### **วิธีการใช้งาน**

- 1 ไปที่เมนู สวัสดิการกีฬา
- 2 เลือกเมนูย่อย สวัสดิการครั้งคราว -> ช่วยเหลือครอบครัวกรณีการเสียชีวิต (สก.4)

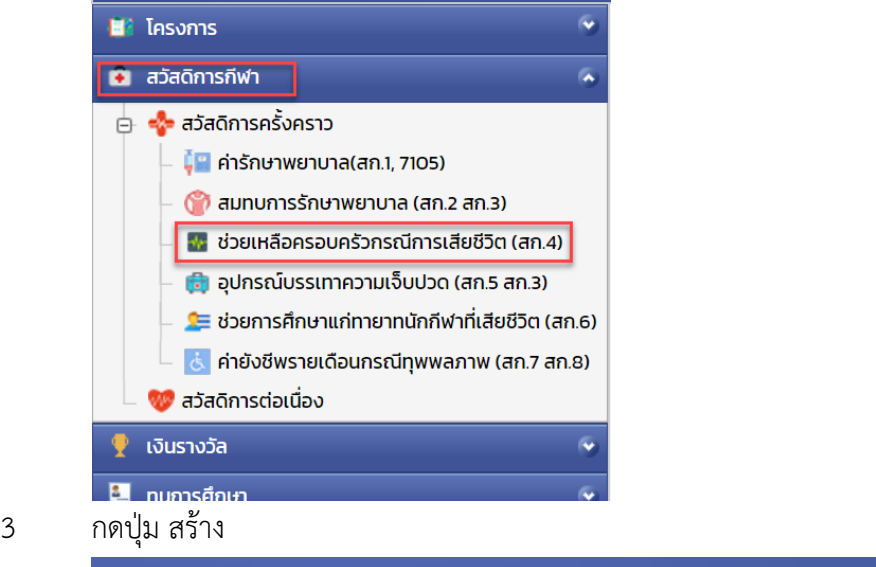

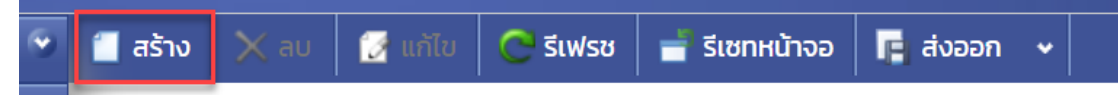

5 ข้อมูลคำขอสวัสดิการ

้เบิกเงินช่วยเหลือครอบครัวกรณีการเสียชีวิต (สก.4)

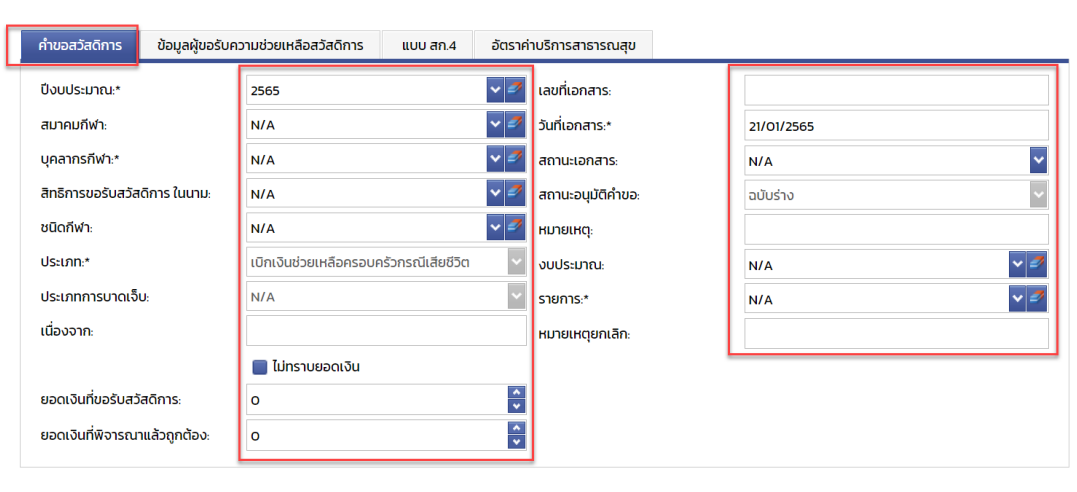

์ ประวัติการเข้าแข่งขัน รายการอนุมัติ เอกสารแนบ

6 กรอก ปีงบประมาณ:\*

7 กรอก สมาคมกีฬา:

 $\odot$  $\odot$ 

 $\Box$  บันทึก  $\Box$  บันทึกและปิด  $\Box$  บันทึกและสร้างใหม่  $\parallel$  ๆ ยกเลิก

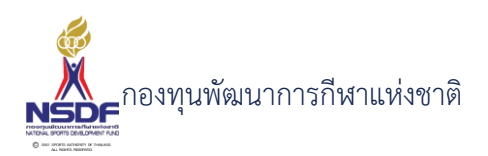

- กรอก บุคลากรกีฬา:\*
- กรอก สิทธิการขอรับสวัสดิการ ในนาม:
- กรอก ชนิดกีฬา:
- กรอก ประเภทการบาดเจ็บ:
- กรอก เนื่องจาก:
- กรอก กำหนดไม่ทราบยอดเงิน
- กรอก ยอดเงินที่ขอรับสวัสดิการ:
- กรอก สถานะเอกสาร:
- กรอก หมายเหตุ:
- กรอก งบประมาณ:
- กรอก รายการ:
- ข้อมูลผู้รับความช่วยเหลือสวัสดิการ

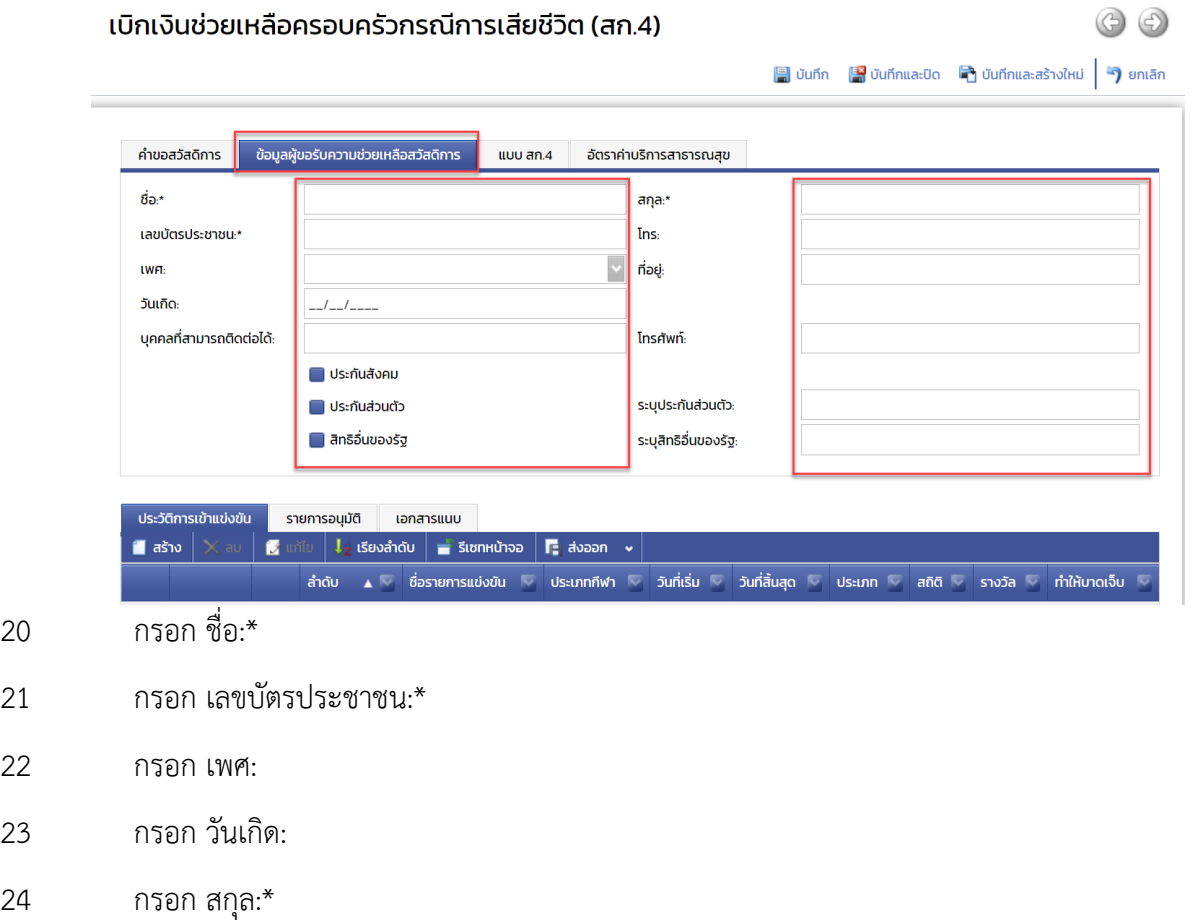

กรอก โทร:

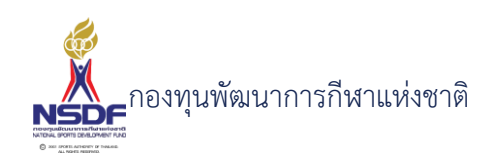

- กรอก ที่อยู่:
- กรอก บุคคลที่สามารถติดต่อได้:
- กรอก กำหนดค่าประกันสังคม
- กรอก กำหนดค่าประกันส่วนตัว
- กรอก กำหนดค่าสิทธิอื่นของรัฐ
- กรอก โทรศัพท์:
- กรอก กำหนดค่าระบุประกันส่วนตัว:
- กรอก กำหนดค่าระบุสิทธิอื่นของรัฐ:
- ข้อมูลแบบ สก. 4

#### ้เบิกเงินช่วยเหลือครอบครัวกรณีการเสียชีวิต (สก.4)

 $\bigoplus$  $\Box$  บันทึก  $\Box$  บันทึกและปิด  $\Box$  บันทึกและสร้างใหม่  $\parallel$  ๆ ยกเลิก

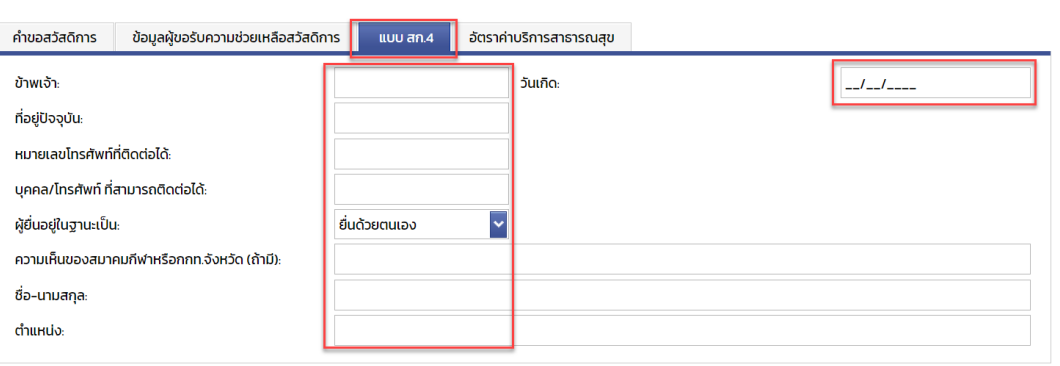

- กรอก ข้าพเจ้า:
- กรอก ที่อยู่ปัจจุบัน:
- กรอก หมายเลขโทรศัพท์ที่ติดต่อได้:
- 38 กรอก บุคคล/โทรศัพท์ ที่สามารถติดต่อได้:
- กรอก ผู้ยื่นอยู่ในฐานะเป็น:
- กรอก วันเกิด:
- กรอก ความเห็นของสมาคมกีฬาหรือกกท.จังหวัด (ถ้ามี):
- กรอก ชื่อ-นามสกุล:
- กรอก ตำแหน่ง:
- แถบข้อมูลประวัติการเข้าแข่งขัน

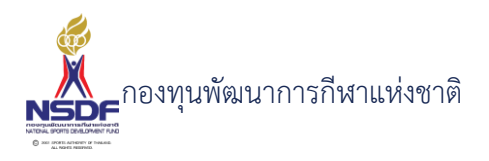

กดปุ่ม สร้าง ในแถบข้อมูลประวัติการเข้าแข่งขัน

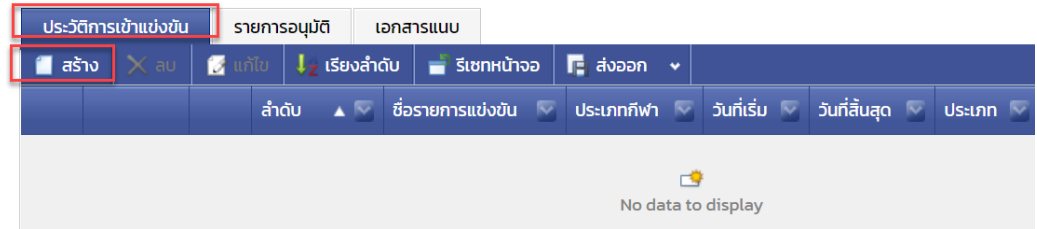

## ใส่ข้อมูล

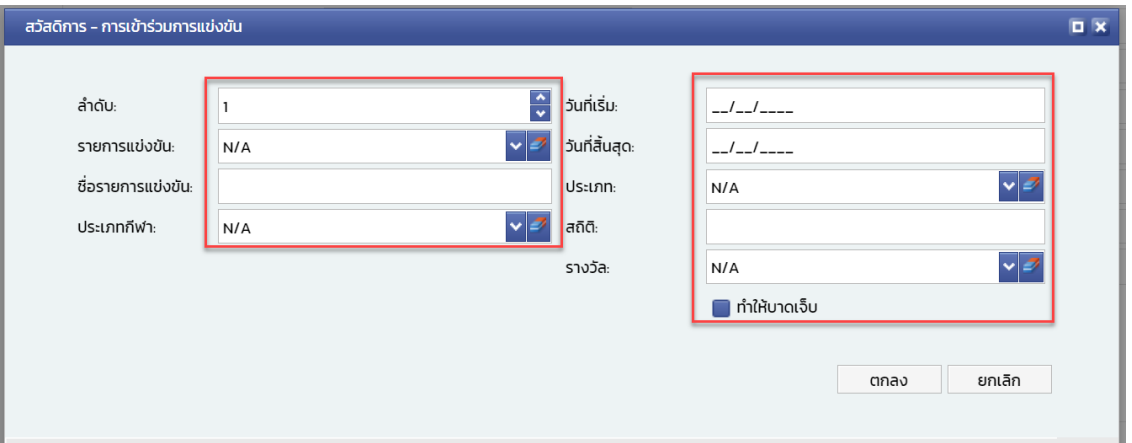

- 
- กรอก ลำดับ:
- กรอก ประเภทกีฬา:
- กรอก วันที่เริ่ม:
- กรอก วันที่สิ้นสุด:
- กรอก ประเภท:
- กรอก สถิติ:
- กรอก รางวัล:
- กรอก กำหนดทำให้บาดเจ็บ
- กดปุ่มตกลง ในแถบข้อมูลประวัติการเข้าแข่งขัน

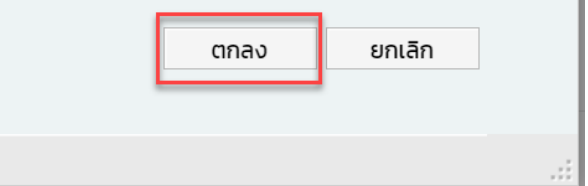

- แถบเอกสารแนบ
- กดปุ่ม สร้าง ในแถบเอกสารแนบ

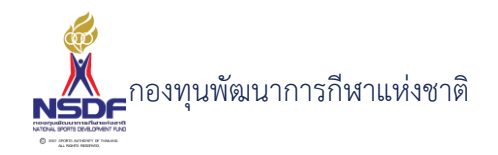

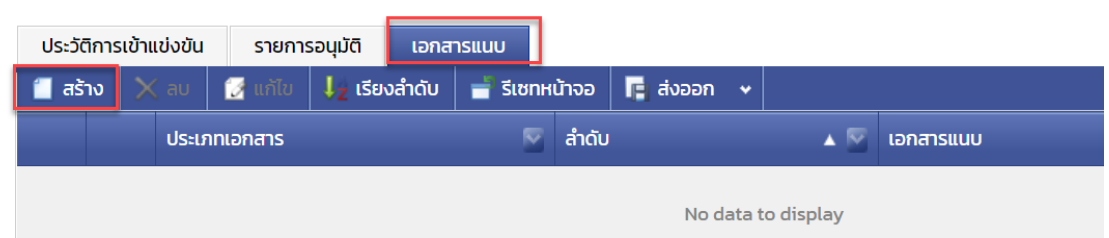

## ใส่ข้อมูล

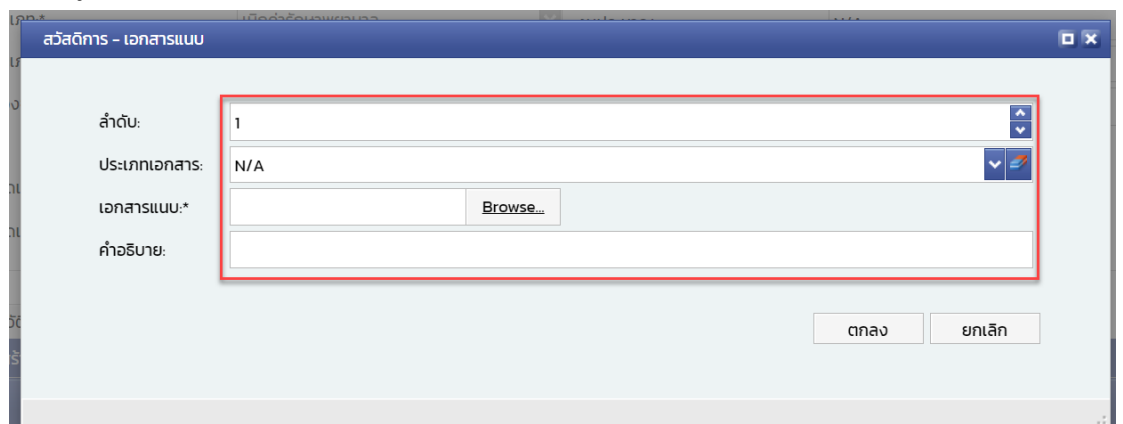

- 57 กรอก แนบเอกสาร
- 58 กรอก ประเภทเอกสาร
- 59 กรอก คำอธิบาย
- 60 กดปุ่มตกลง ในแถบเอกสารแนบ

ยกเลิก ตกลง 61 กดปุ่ม บันทึก ■ บันทึกและสร้างใหม่  $\blacksquare$  บันทึก **EX** บันทึกและปิด ๆ ยกเลิก 62 เลือก พิมพ์รายงานี แก้ไข  $\mathsf{E}$  ส่งออก พิมพ์รายงาน ื∎ สร้าง  $\overline{\phantom{0}}$ **รีเฟรช E** รีเซทหน้าจอ

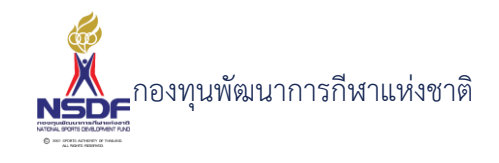

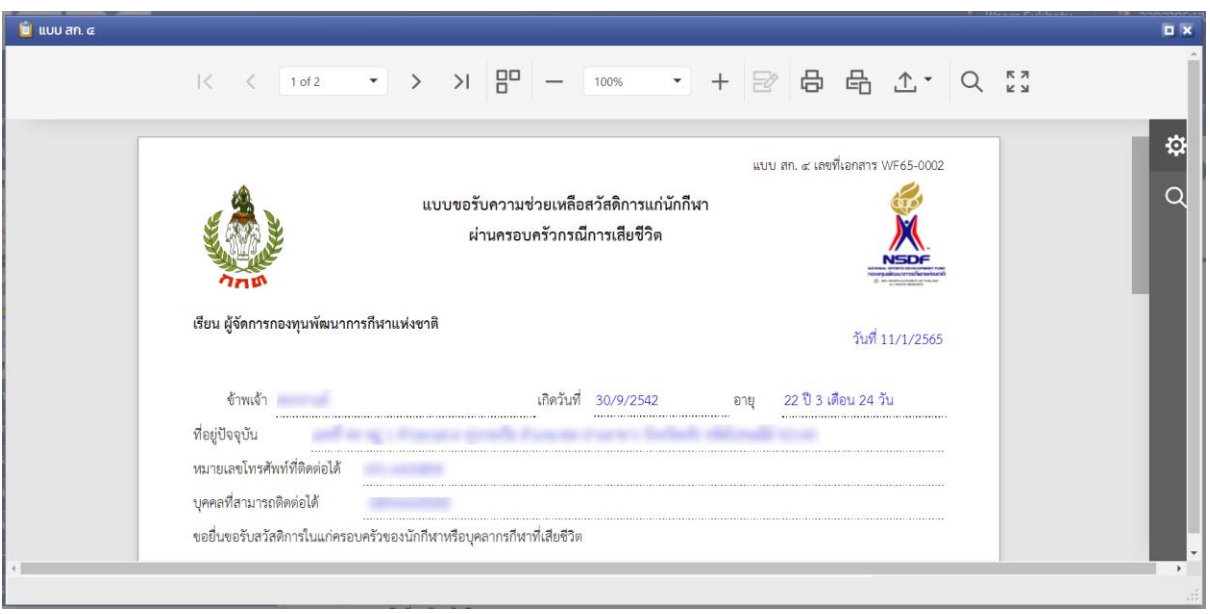

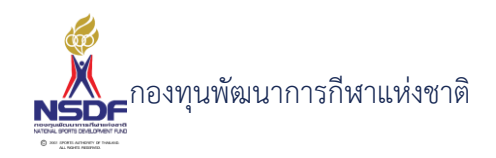

## **การแก้ไขคำขอเบิกเงินช่วยเหลือครอบครัวกรณีการเสียชีวิต (สก.4)**

#### **วิธีการใช้งาน**

- 1 ไปที่เมนู สวัสดิการกีฬา
- 2 เลือกเมนูย่อย สวัสดิการครั้งคราว -> ช่วยเหลือครอบครัวกรณีการเสียชีวิต (สก.4)

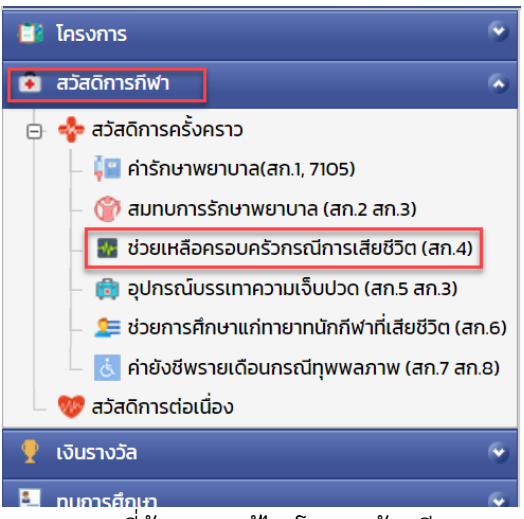

ี 2 กุเการอิญา<br>3 เลือกรายการที่ต้องการแก้ไข โดยจะต้องมีสถานะฉบับร่าง เท่านั้น

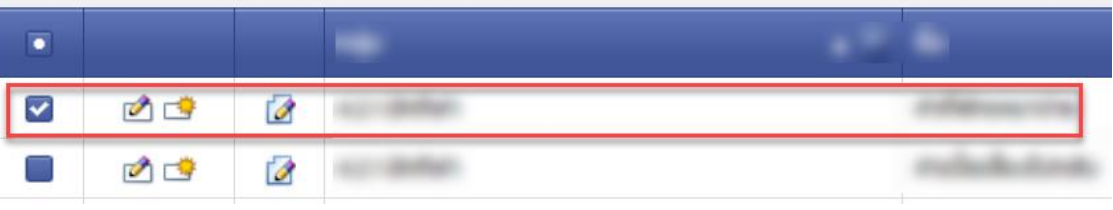

4 กดปุ่ม แก้ไข

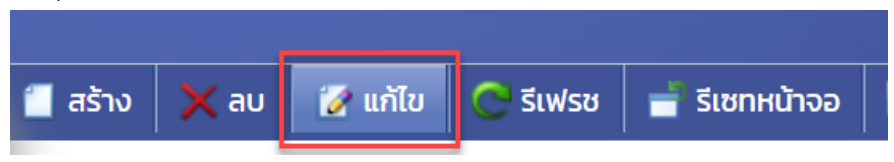

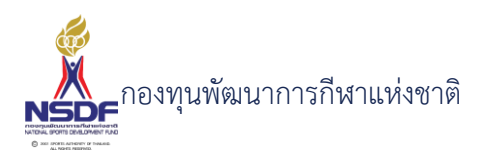

## แก้ไขข้อมูลที่ต้องการ

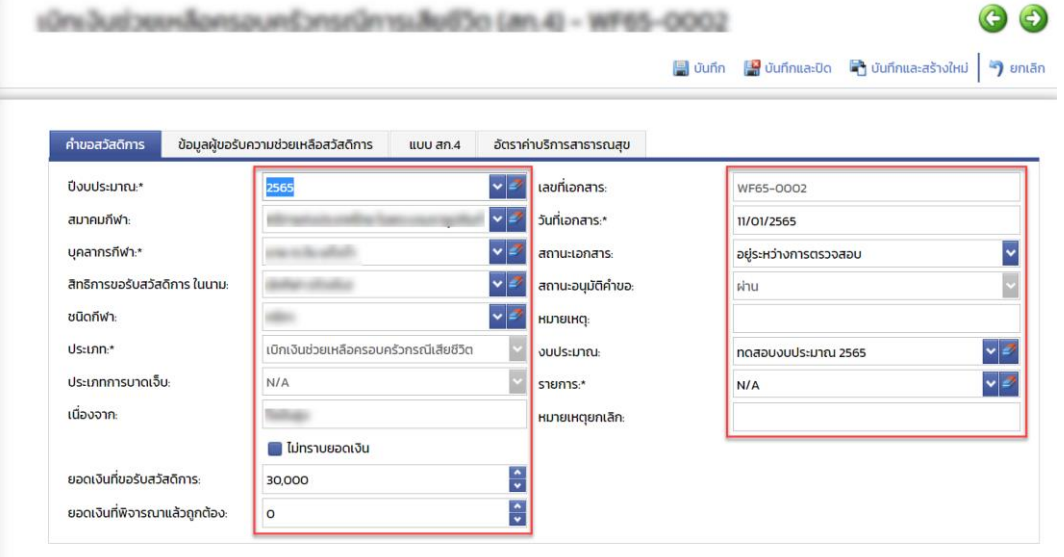

- การแก้ไขข้อมูลที่อยู่ในตาราง
- ให้เลือกรายการที่ต้องการแก้ไข
- กดปุ่ม แก้ไข

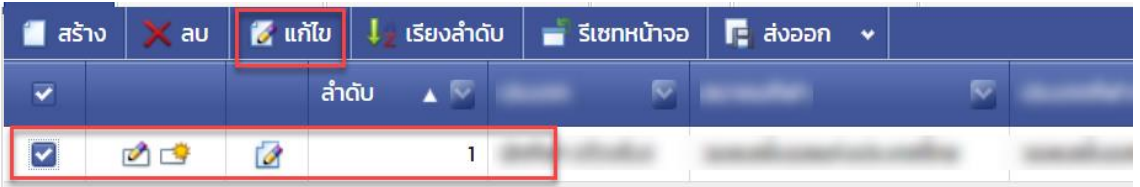

แล้วทำการแก้ไขรายละเอียดต่าง แล้วกดปุ่ม ตกลง

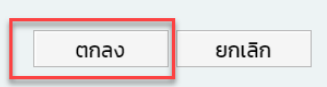

หากต้องการลบ ก็ให้เลือกรายการที่ต้องการลบ แล้วกดปุ่มลบ แล้วกดปุ่ม OK เพื่อยืนยันการลบ

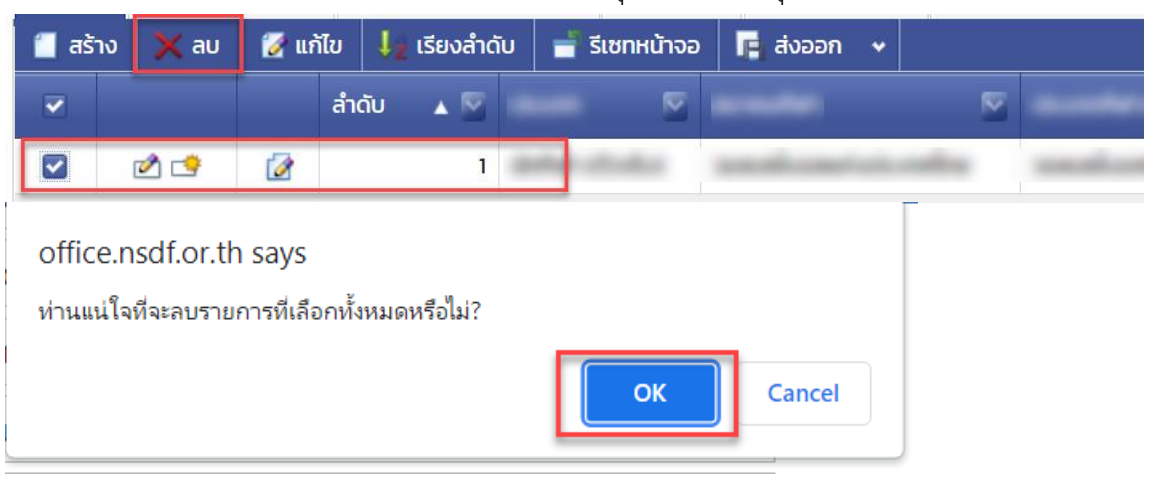

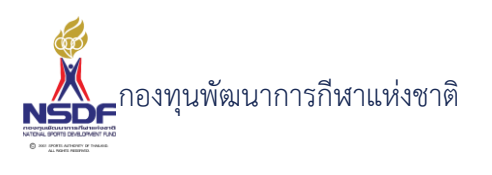

11 กดปุ่ม บันทึกและปิด

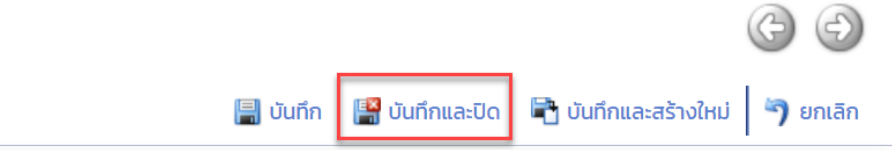

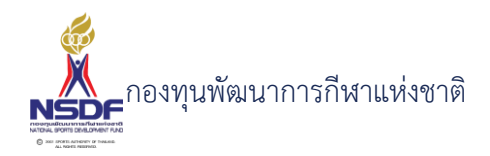

## **การลบคำขอเบิกเงินช่วยเหลือครอบครัวกรณีการเสียชีวิต (สก.4)**

## **วิธีการใช้งาน**

- 1 ไปที่เมนู สวัสดิการกีฬา
- 2 เลือกเมนูย่อย สวัสดิการครั้งคราว -> ช่วยเหลือครอบครัวกรณีการเสียชีวิต (สก.4)

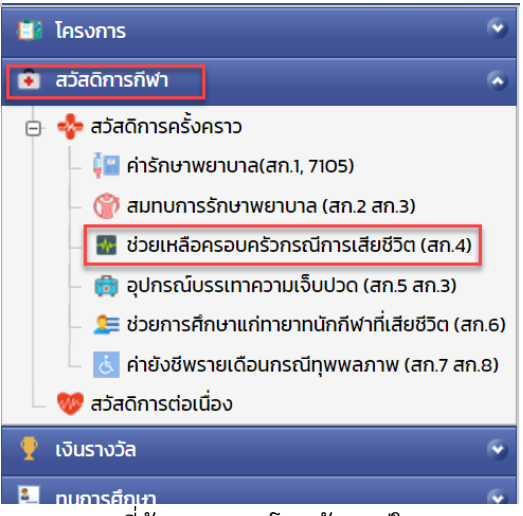

3 เลือกรายการที่ต้องการลบ โดยต้องอยู่ในสถานะ ฉบับร่างเท่านั้น

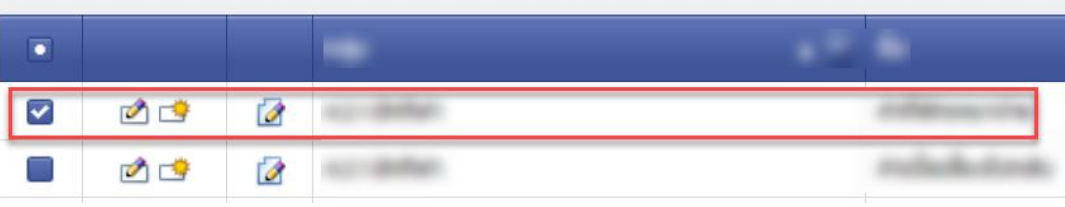

4 กดปุ่ม ลบ

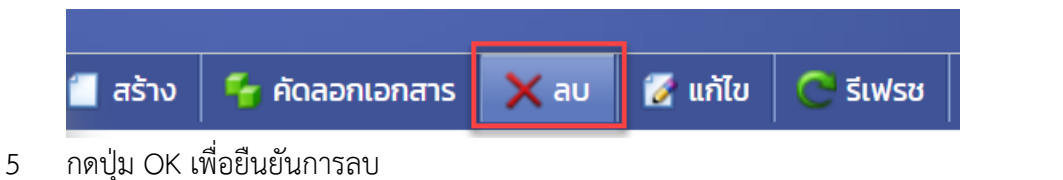

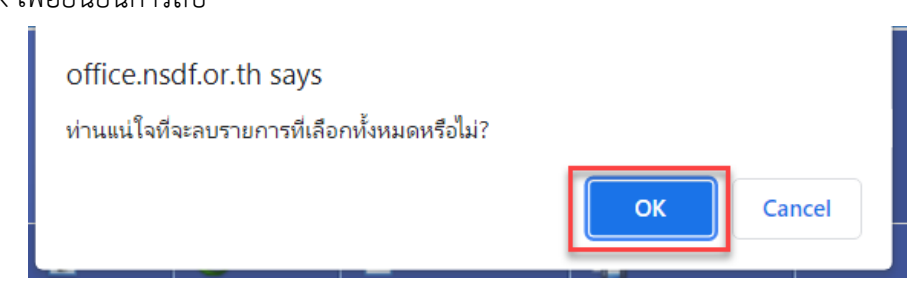
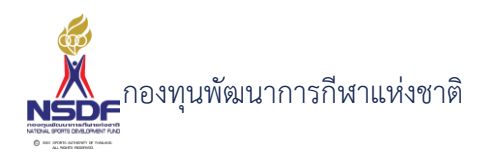

**4.4 แบบขอรับความช่วยเหลือสวัสดิการกีฬาด้านอุปกรณ์อำนวยความสะดวกและบรรเทา ความเจ็บปวดทางร่างกายสำหรับนักกีฬาทุพพลภาพ (สก.5 สก.3) การสร้างคำขออุปกรณ์บรรเทาความเจ็บปวดร่างกาย (สก.5 สก.3)**

## **วิธีการใช้งาน**

- 1 ไปที่เมนูสวัสดิการกีฬา
- 2 เลือกเมนูย่อย สวัสดิการครั้งคราว -> อุปกรณ์บรรเทาความเจ็บปวด (สก.5 สก.3)

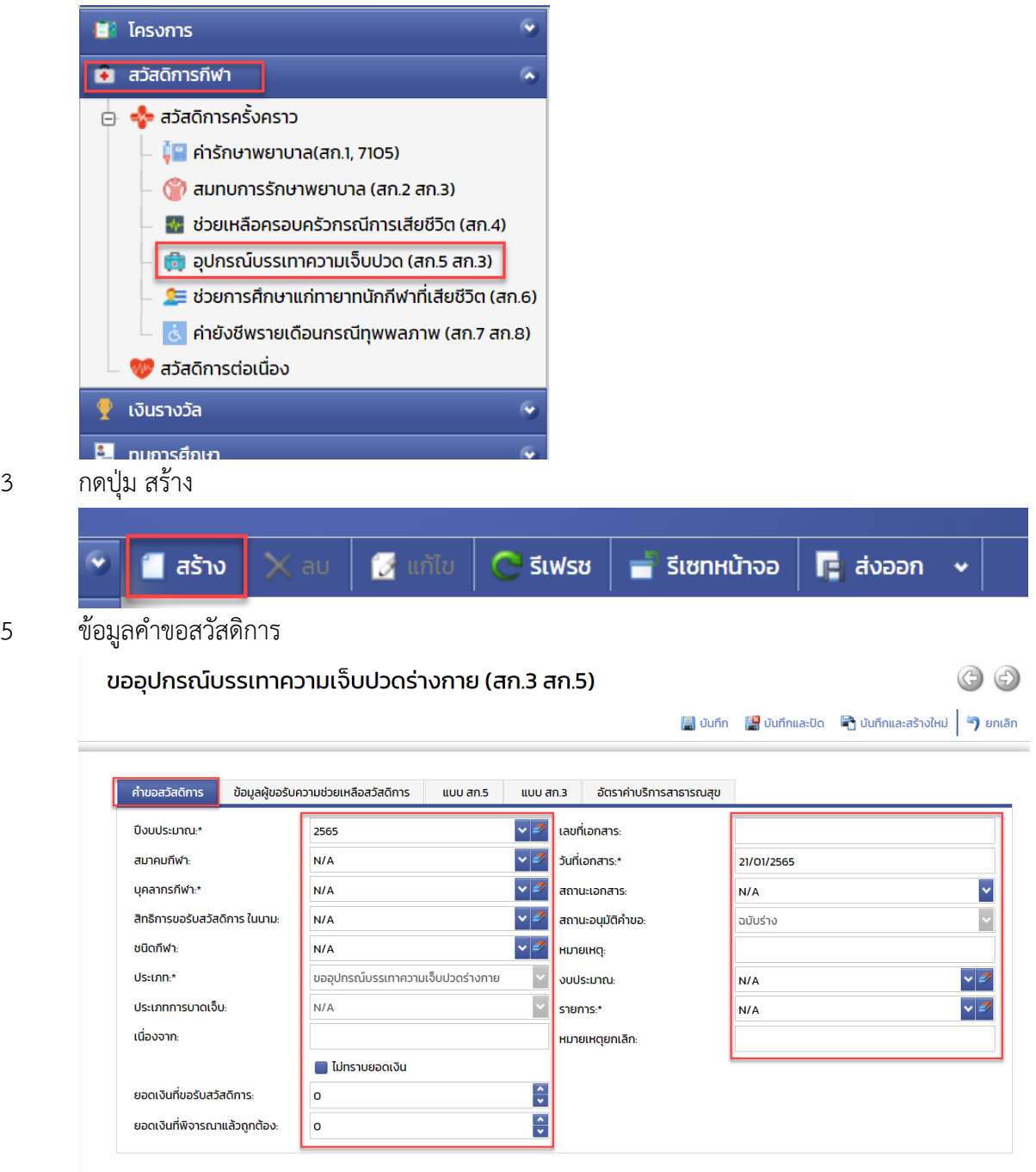

6 กรอก ปีงบประมาณ:\*

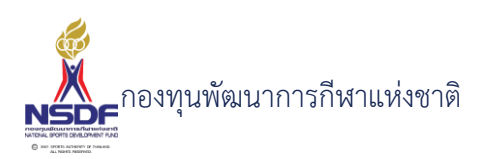

- กรอก สมาคมกีฬา:
- กรอก บุคลากรกีฬา:\*
- กรอก สิทธิการขอรับสวัสดิการ ในนาม:
- กรอก ชนิดกีฬา:
- กรอก ประเภทการบาดเจ็บ:
- กรอก เนื่องจาก:
- กรอก กำหนดไม่ทราบยอดเงิน
- กรอก ยอดเงินที่ขอรับสวัสดิการ:
- กรอก สถานะเอกสาร:
- กรอก หมายเหตุ:
- กรอก งบประมาณ:
- กรอก รายการ:
- ข้อมูลผู้รับความช่วยเหลือสวัสดิการ

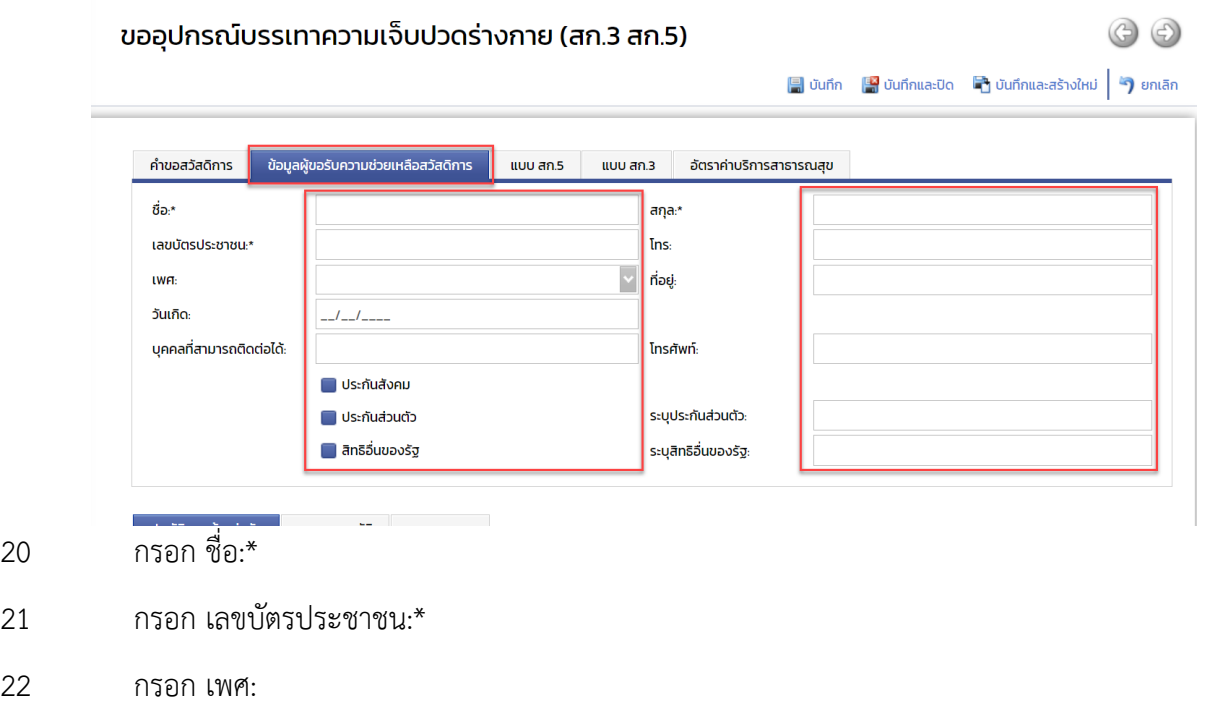

- กรอก วันเกิด:
- กรอก สกุล:\*
- กรอก โทร:

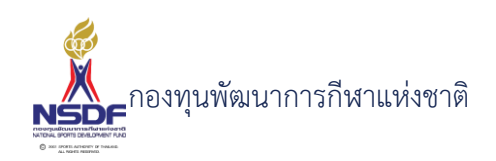

- กรอก ที่อยู่:
- กรอก บุคคลที่สามารถติดต่อได้:
- กรอก กำหนดค่าประกันสังคม
- กรอก กำหนดค่าประกันส่วนตัว
- กรอก กำหนดค่าสิทธิอื่นของรัฐ
- กรอก โทรศัพท์:
- กรอก กำหนดค่าระบุประกันส่วนตัว:
- กรอก กำหนดค่าระบุสิทธิอื่นของรัฐ:
- ข้อมูลแบบ สก. 5

#### ขออุปกรณ์บรรเทาความเจ็บปวดร่างกาย (สก.3 สก.5)

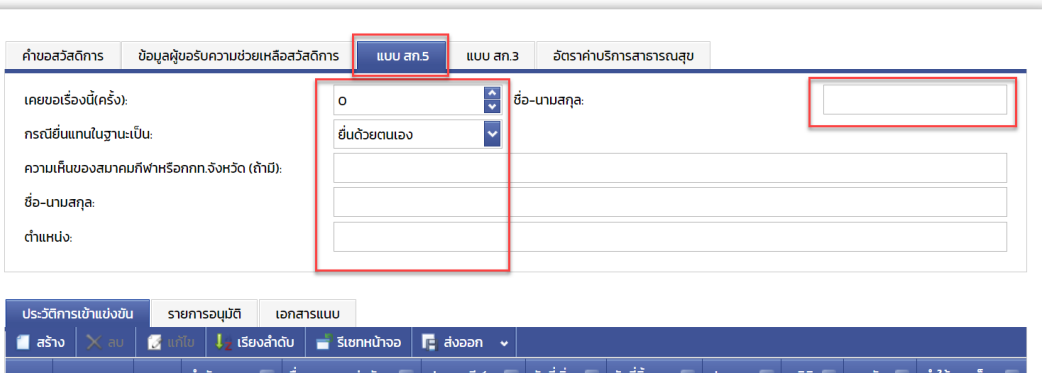

- กรอก เคยขอเรื่องนี้(ครั้ง):
- กรอก กรณียื่นแทนในฐานะเป็น:
- กรอก ชื่อ-นามสกุล:
- กรอก ความเห็นของสมาคมกีฬาหรือกกท.จังหวัด (ถ้ามี):
- กรอก ชื่อ-นามสกุล:
- กรอก ตำแหน่ง:

 $\odot$ 

 $\Box$  บันทึก  $\Box$  บันทึกและปิด  $\Box$  บันทึกและสร้างใหม่  $\Box$  ยกเลิก

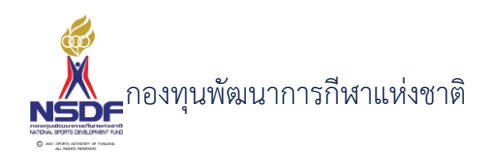

#### ข้อมูลแบบ สก. 3

้ขออุปกรณ์บรรเทาความเจ็บปวดร่างกาย (สก.3 สก.5)

 $\odot$ 

 $\Box$  บันทึก  $\Box$  บันทึกและปิด  $\Box$  บันทึกและสร้างใหม่  $\parallel \Box$  ยกเลิก

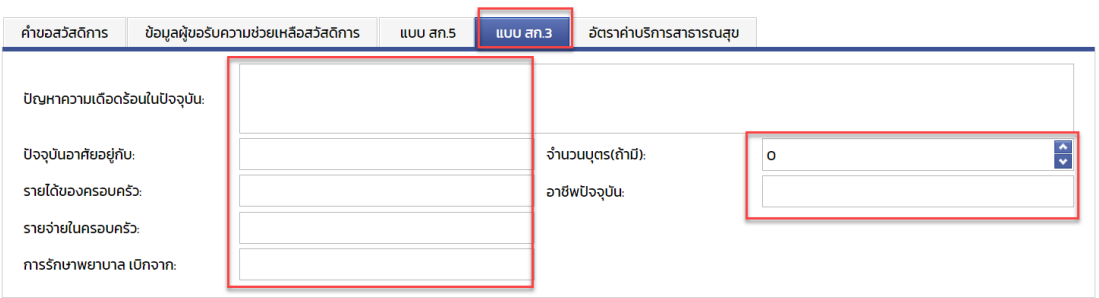

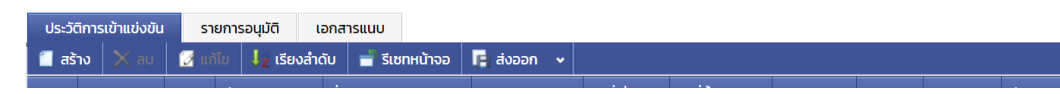

- กรอก ปัญหาความเดือดร้อนในปัจจุบัน:
- กรอก ปัจจุบันอาศัยอยู่กับ:
- กรอก รายได้ของครอบครัว:
- กรอก รายจ่ายในครอบครัว:
- กรอก การรักษาพยาบาล เบิกจาก:
- กรอก จำนวนบุตร(ถ้ามี):
- กรอก อาชีพปัจจุบัน:
- แถบข้อมูลประวัติการเข้าแข่งขัน
- กดปุ่ม สร้าง ในแถบข้อมูลประวัติการเข้าแข่งขัน

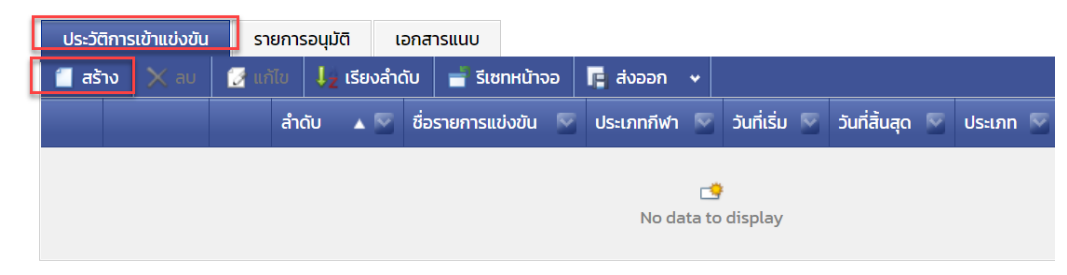

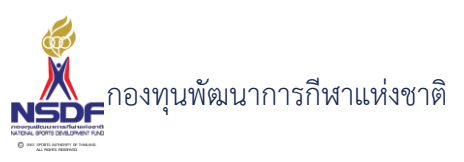

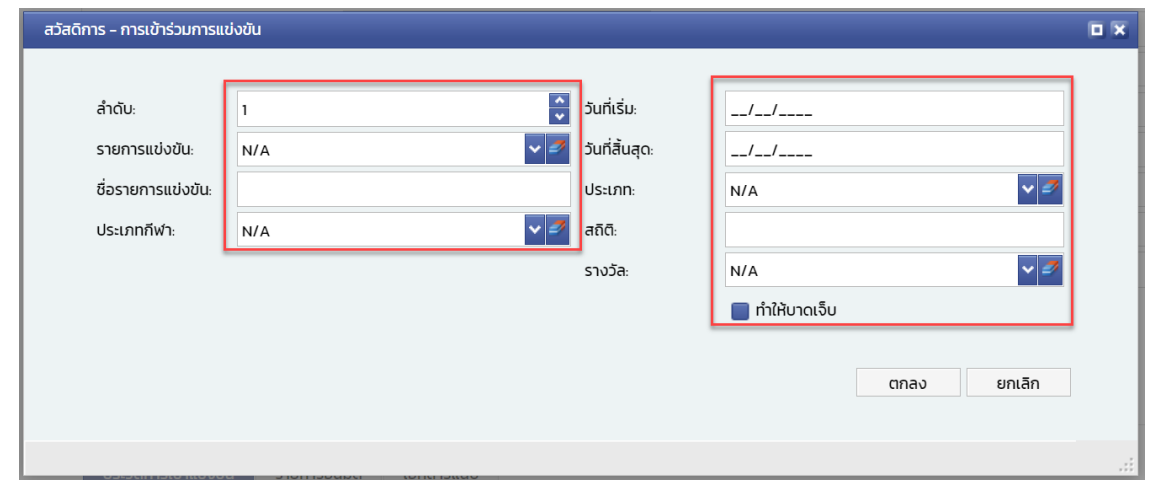

- กรอก ลำดับ:
- กรอก ประเภทกีฬา:
- กรอก วันที่เริ่ม:
- กรอก วันที่สิ้นสุด:
- กรอก ประเภท:
- กรอก สถิติ:
- กรอก รางวัล:
- กรอก กำหนดทำให้บาดเจ็บ
- กดปุ่มตกลง ในแถบข้อมูลประวัติการเข้าแข่งขัน

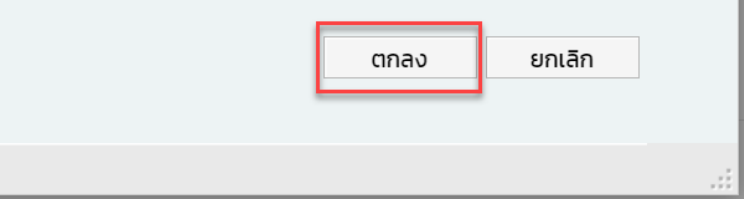

- แถบเอกสารแนบ
- กดปุ่ม สร้าง ในแถบเอกสารแนบ

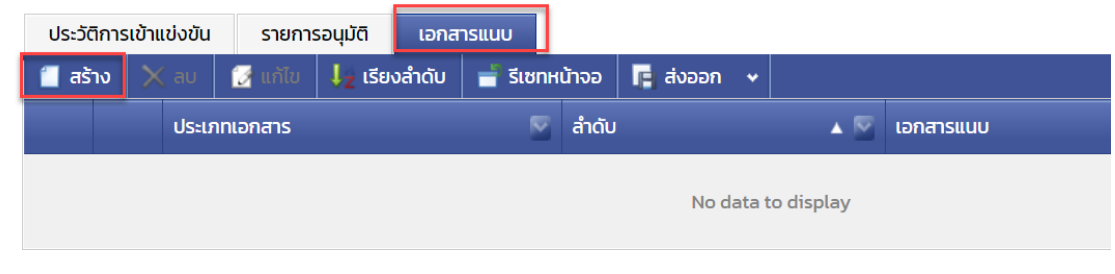

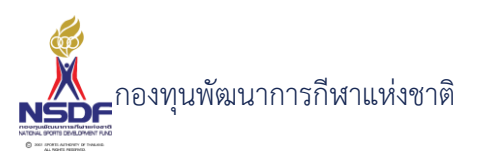

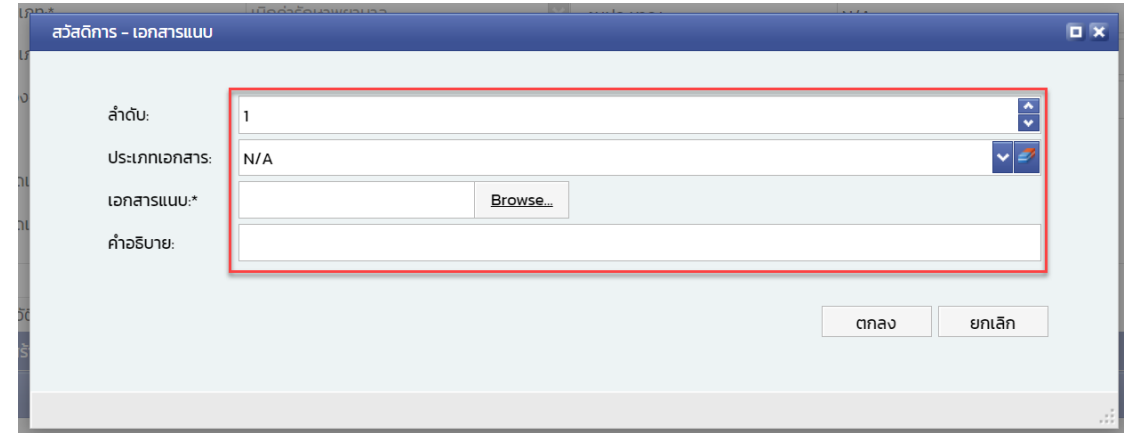

- กรอก แนบเอกสาร
- กรอก ประเภทเอกสาร
- กรอก คำอธิบาย

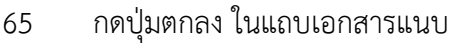

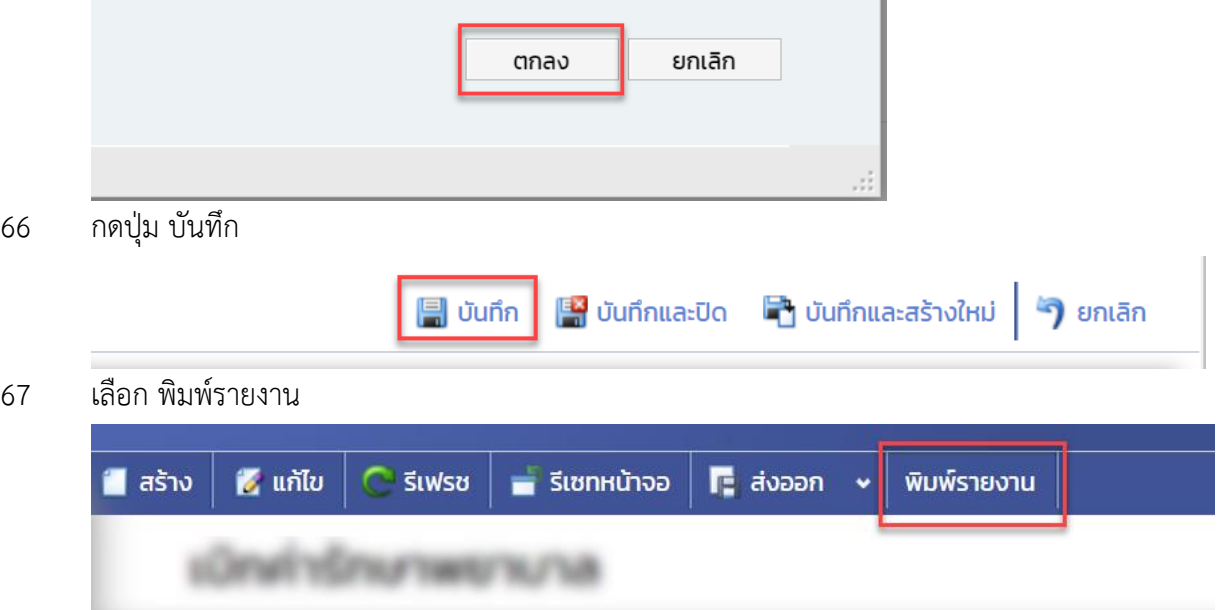

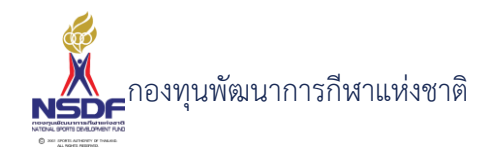

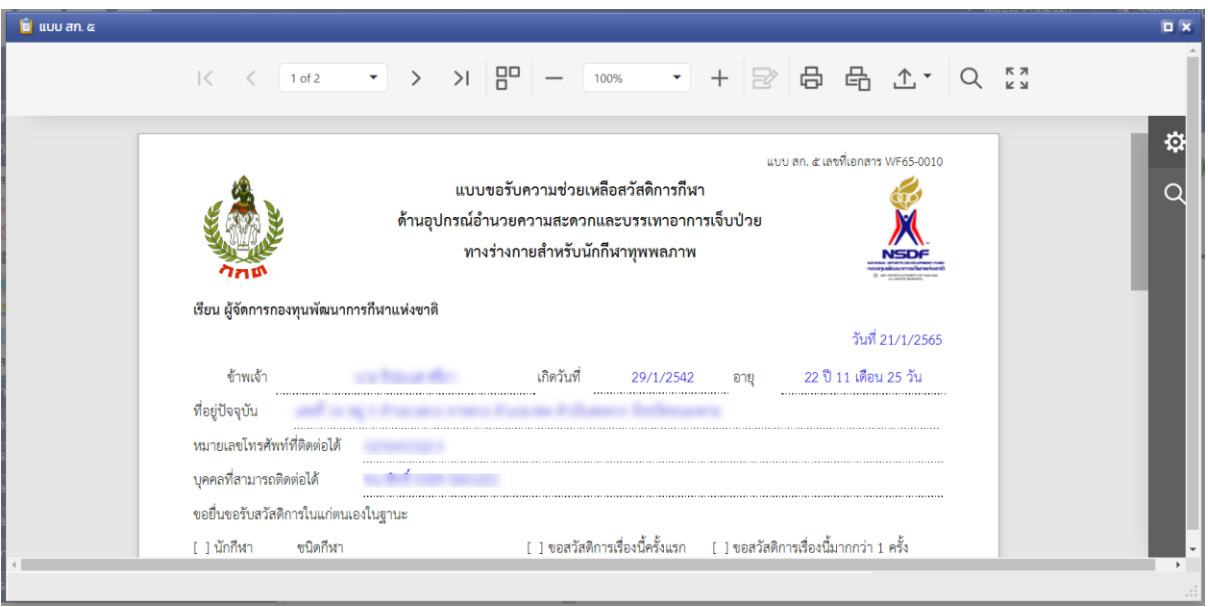

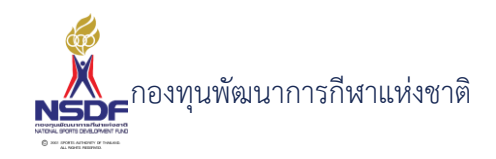

# **การแก้ไขคำขออุปกรณ์บรรเทาความเจ็บปวดร่างกาย (สก.3 สก.5)**

#### **วิธีการใช้งาน**

- 1 ไปที่เมนู สวัสดิการกีฬา
- 2 เลือกเมนูย่อย สวัสดิการครั้งคราว -> อุปกรณ์บรรเทาความเจ็บปวด (สก.5 สก.3)

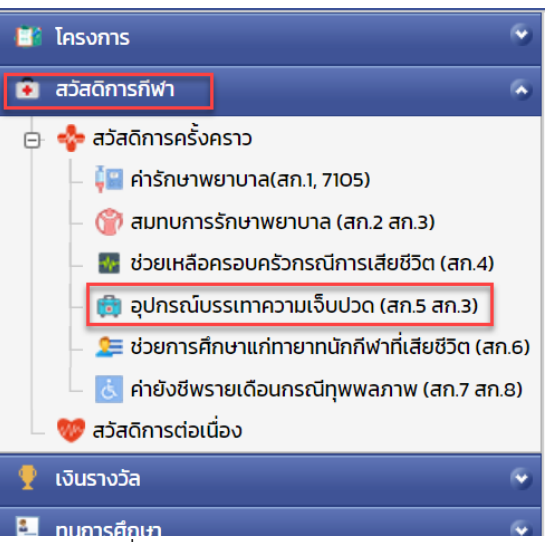

3 เลือกรายการที่ต้องการแก้ไข โดยจะต้องมีสถานะฉบับร่าง เท่านั้น

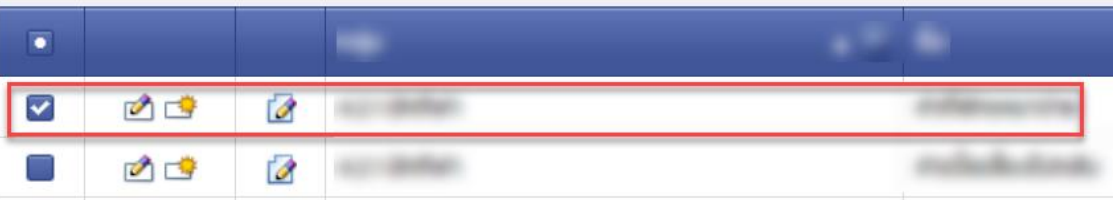

4 กดปุ่ม แก้ไข

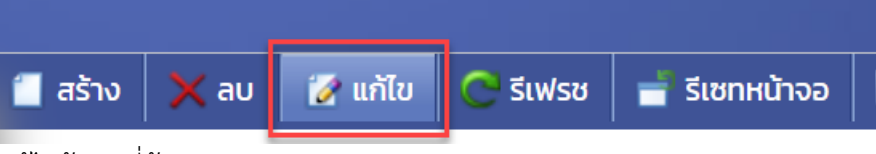

5 แก้ไขข้อมูลที่ต้องการ

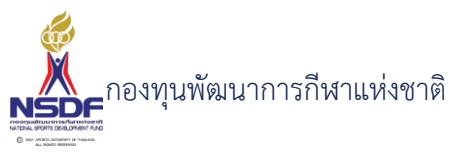

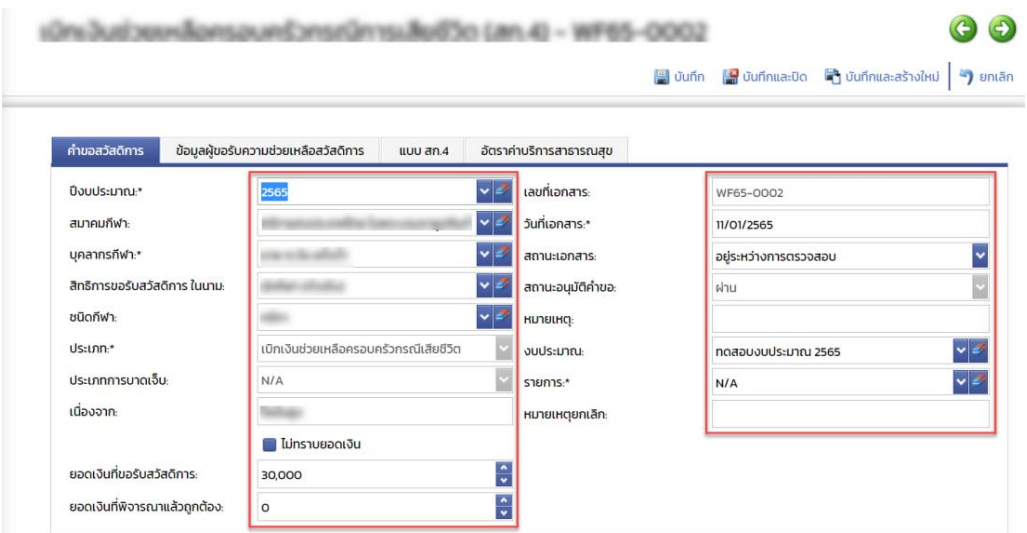

- การแก้ไขข้อมูลที่อยู่ในตาราง
- ให้เลือกรายการที่ต้องการแก้ไข
- กดปุ่ม แก้ไข

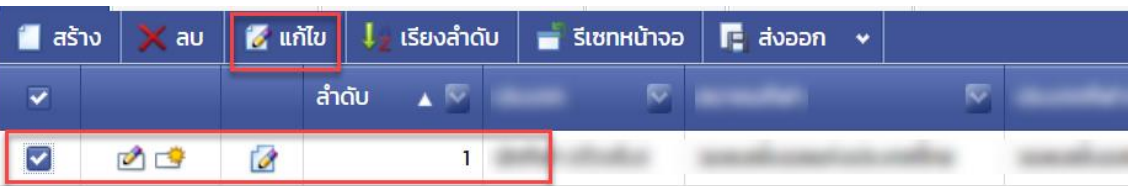

แล้วทำการแก้ไขรายละเอียดต่าง แล้วกดปุ่ม ตกลง

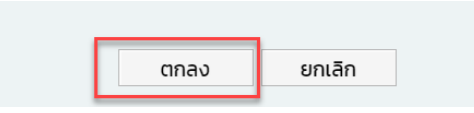

หากต้องการลบ ก็ให้เลือกรายการที่ต้องการลบ แล้วกดปุ่มลบ แล้วกดปุ่ม OK เพื่อยืนยันการลบ

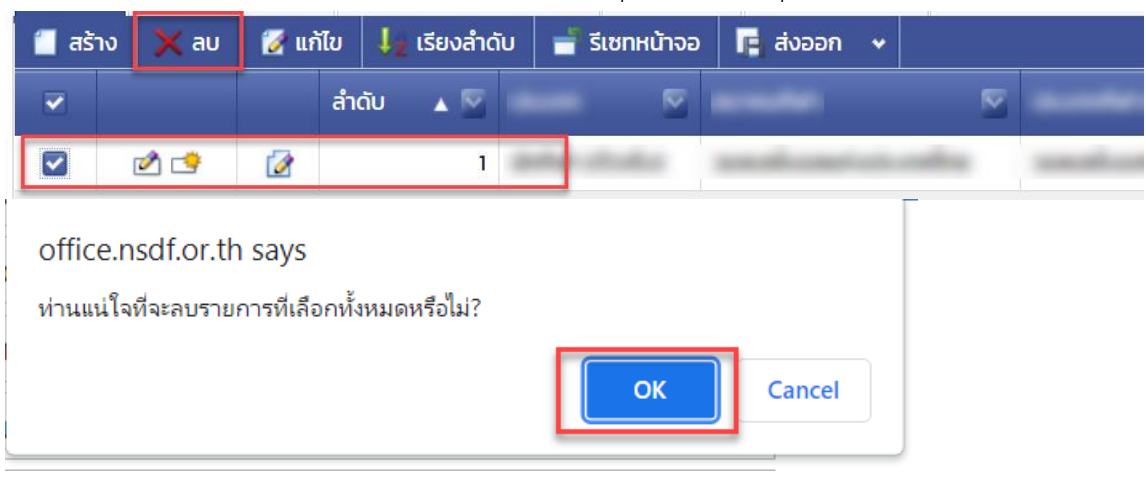

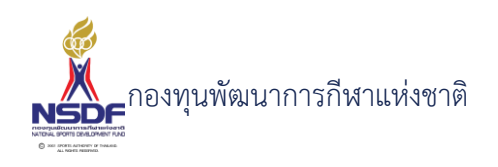

11 กดปุ่ม บันทึกและปิด

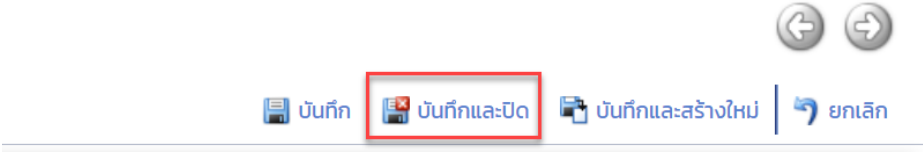

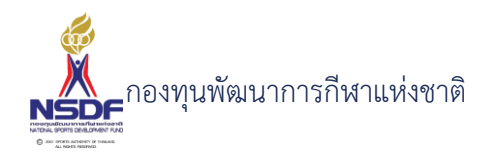

## **การลบคำขออุปกรณ์บรรเทาความเจ็บปวดร่างกาย (สก.3 สก.5)**

#### **วิธีการใช้งาน**

- 1 ไปที่เมนู สวัสดิการกีฬา
- 2 เลือกเมนูย่อย สวัสดิการครั้งคราว -> อุปกรณ์บรรเทาความเจ็บปวด (สก.5 สก.3)

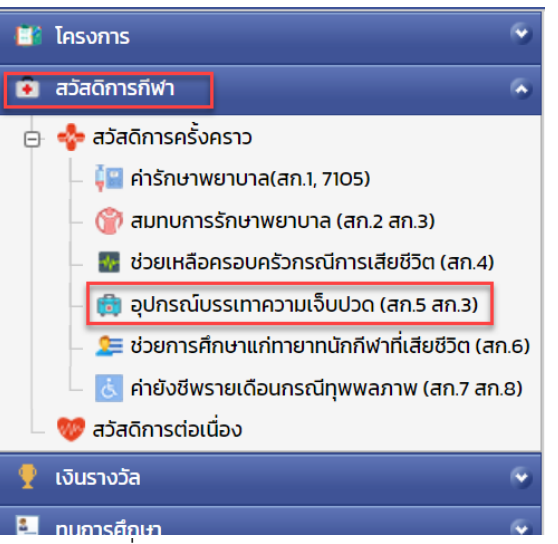

3 เลือกรายการที่ต้องการลบ โดยต้องอยู่ในสถานะ ฉบับร่างเท่านั้น

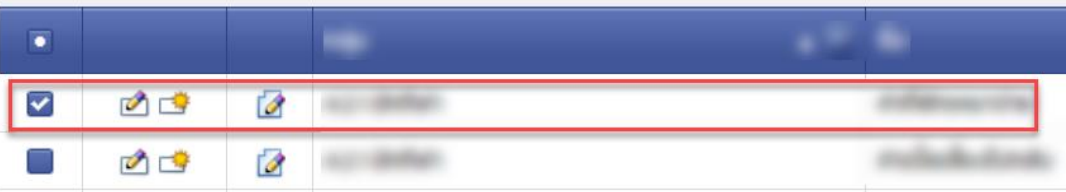

4 กดปุ่ม ลบ

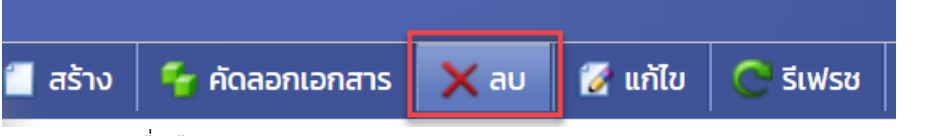

5 กดปุ่ม OK เพื่อยืนยันการลบ

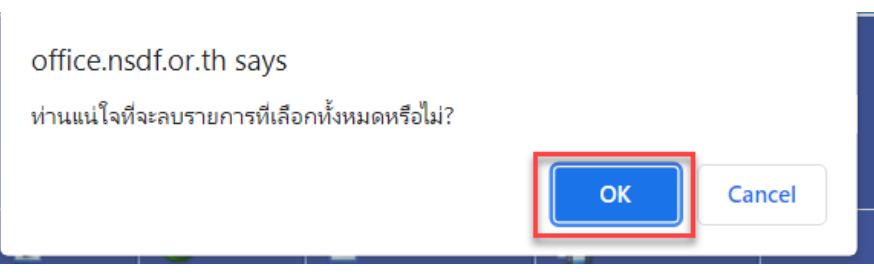

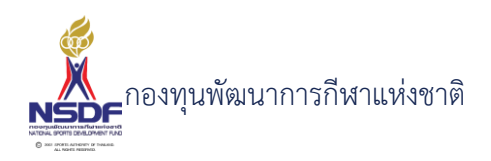

**4.5 แบบขอเงินรับความช่วยเหลือทางการศึกษาแก่นักกีฬาที่เสียชีวิตผ่านทายาทโดยธรรม**

#### **ตามกฎหมาย (สก.6)**

**การสร้างคำขอเงินช่วยเหลือทางการศึกษาแก่ทายาทนักกีฬาที่เสียชีวิต (สก.6)**

## **วิธีการใช้งาน**

- 1 ไปที่เมนู สวัสดิการกีฬา
- 2 เลือกเมนูย่อย สวัสดิการครั้งคราว -> ช่วยการศึกษาแก่ทายาทนักกีฬาที่เสียชีวิต (สก.6)

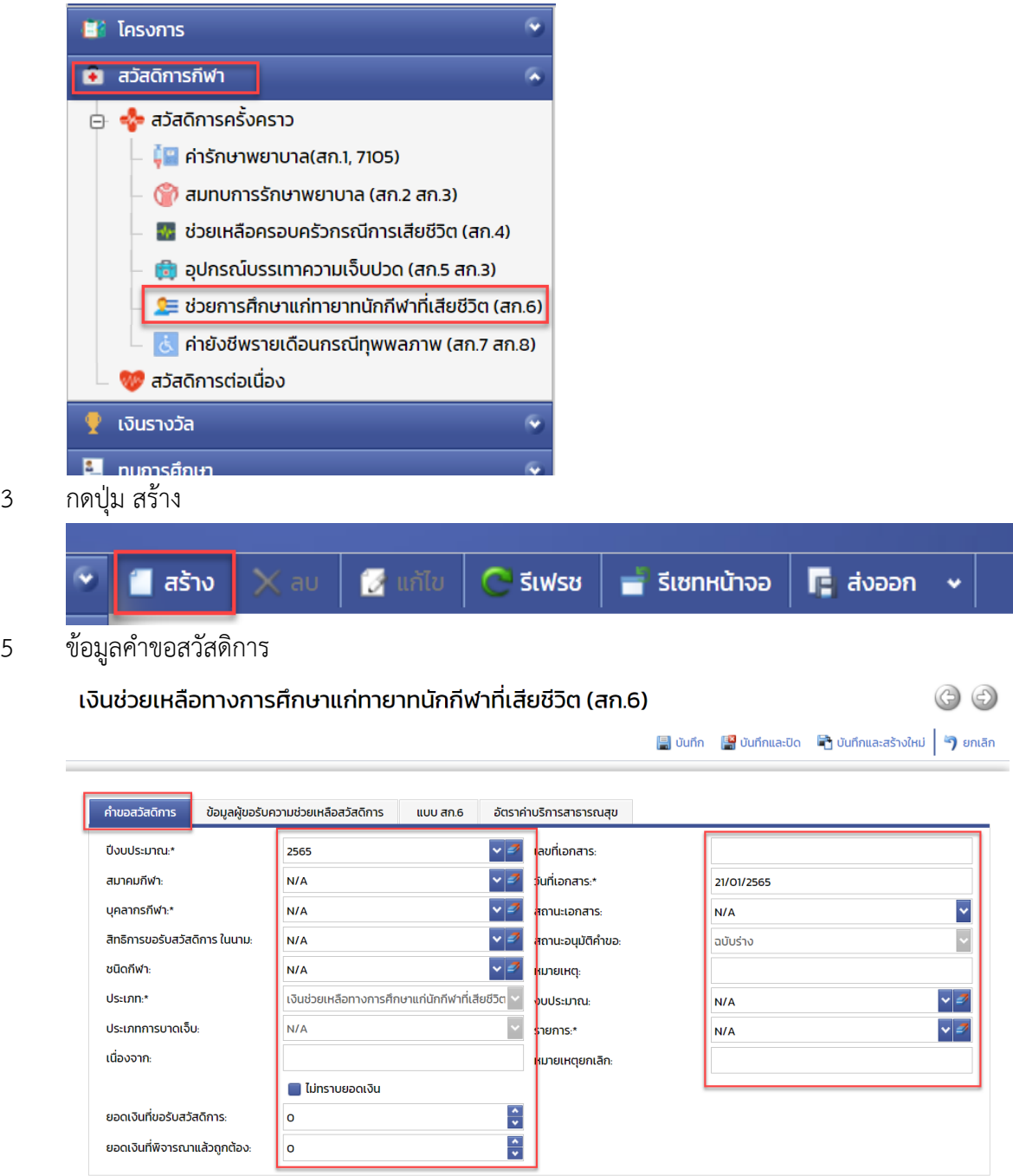

6 กรอก ปีงบประมาณ:\*

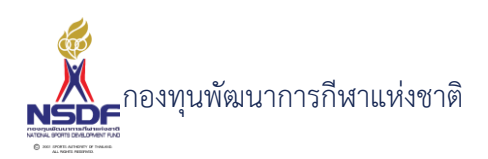

- กรอก สมาคมกีฬา:
- กรอก บุคลากรกีฬา:\*
- กรอก สิทธิการขอรับสวัสดิการ ในนาม:
- กรอก ชนิดกีฬา:
- กรอก ประเภทการบาดเจ็บ:
- กรอก เนื่องจาก:
- กรอก กำหนดไม่ทราบยอดเงิน
- กรอก ยอดเงินที่ขอรับสวัสดิการ:
- กรอก สถานะเอกสาร:
- กรอก หมายเหตุ:
- กรอก งบประมาณ:
- กรอก รายการ:
- ข้อมูลผู้รับความช่วยเหลือสวัสดิการ

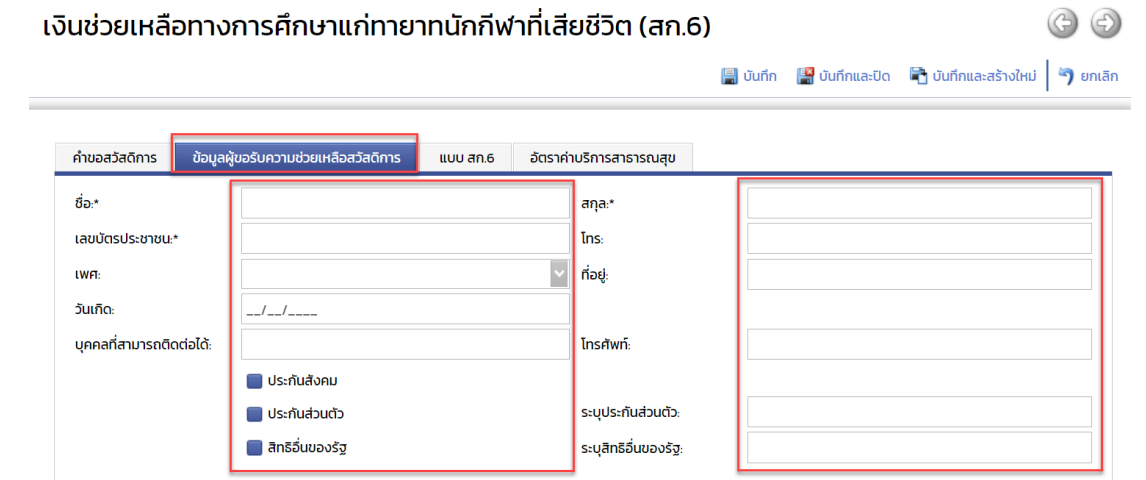

ประวัติการเข้าแข่งขัน รายการอนุมัติ เอกสารแนบ การเขาแขงขน รายการอนุมต <mark>เอกสารแนบ</mark><br>ข <mark>ปุ<sub>๊z</sub> เรียงลำดับ = รีเซทหน้าจอ = ส่งออก ×</mark>  $\blacksquare$  uñ

- กรอก ชื่อ:\*
- กรอก เลขบัตรประชาชน:\*
- กรอก เพศ:
- กรอก วันเกิด:
- กรอก สกุล:\*
- กรอก โทร:

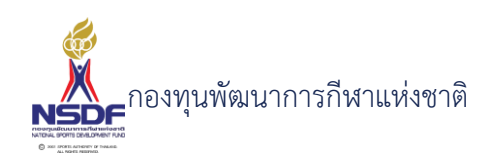

- กรอก ที่อยู่:
- กรอก บุคคลที่สามารถติดต่อได้:
- กรอก กำหนดค่าประกันสังคม
- กรอก กำหนดค่าประกันส่วนตัว
- กรอก กำหนดค่าสิทธิอื่นของรัฐ
- กรอก โทรศัพท์:
- กรอก กำหนดค่าระบุประกันส่วนตัว:
- กรอก กำหนดค่าระบุสิทธิอื่นของรัฐ:
- ข้อมูลแบบ สก. 6

#### เงินช่วยเหลือทางการศึกษาแก่ทายาทนักกีฬาที่เสียชีวิต (สก.6)

 $\odot$ 

 $\blacksquare$  บันทึก  $\blacksquare$  บันทึกและปิด  $\blacksquare$  บันทึกและสร้างใหม่  $\hspace{0.1em}\rule{0.7pt}{1.1ex}\hspace{0.1em}\vert$  ยกเลิก

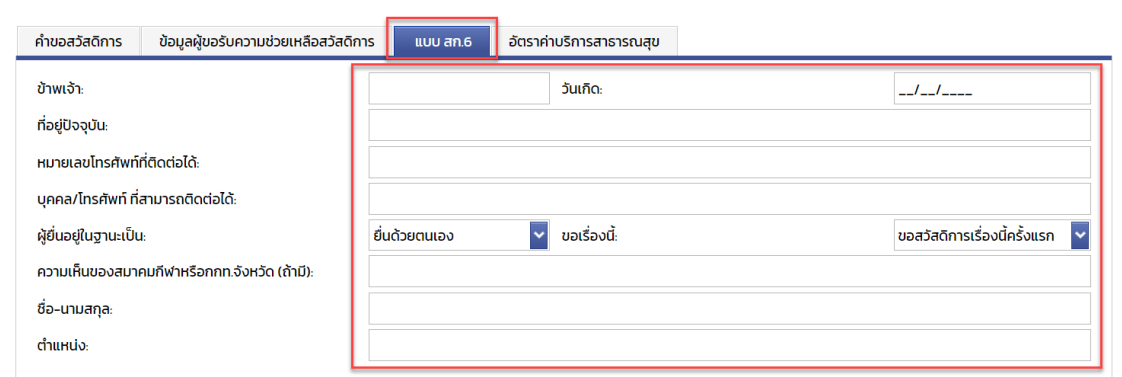

- กรอก ข้าพเจ้า:
- กรอก วันเกิด:
- กรอก ที่อยู่ปัจจุบัน:
- กรอก หมายเลขโทรศัพท์ที่ติดต่อได้:
- 39 กรอก บุคคล/โทรศัพท์ ที่สามารถติดต่อได้:
- กรอก ผู้ยื่นอยู่ในฐานะเป็น:
- กรอก ขอเรื่องนี้:
- กรอก ความเห็นของสมาคมกีฬาหรือกกท.จังหวัด (ถ้ามี):
- กรอก ชื่อ-นามสกุล:
- กรอก ตำแหน่ง:

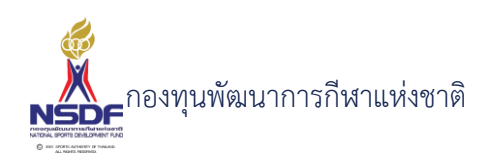

- กรอก
- แถบข้อมูลประวัติการเข้าแข่งขัน
- กดปุ่ม สร้าง ในแถบข้อมูลประวัติการเข้าแข่งขัน

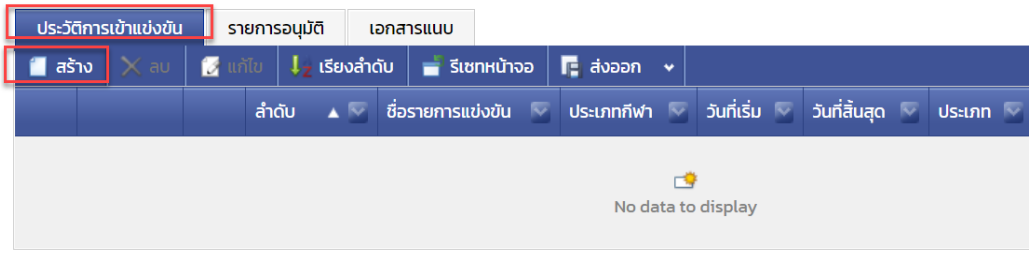

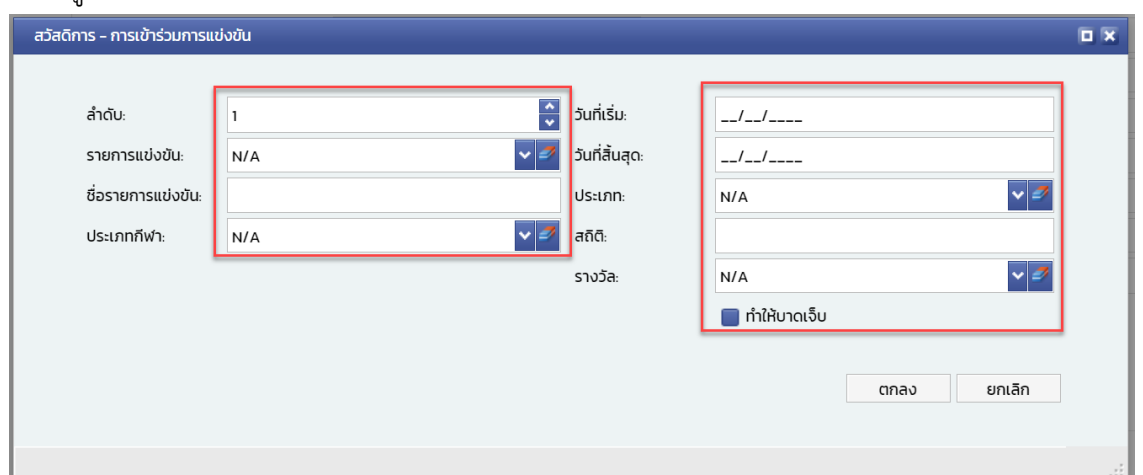

- กรอก ลำดับ:
- กรอก ประเภทกีฬา:
- กรอก วันที่เริ่ม:
- กรอก วันที่สิ้นสุด:
- กรอก ประเภท:
- กรอก สถิติ:
- กรอก รางวัล:
- กรอก กำหนดทำให้บาดเจ็บ
- กดปุ่มตกลง ในแถบข้อมูลประวัติการเข้าแข่งขัน

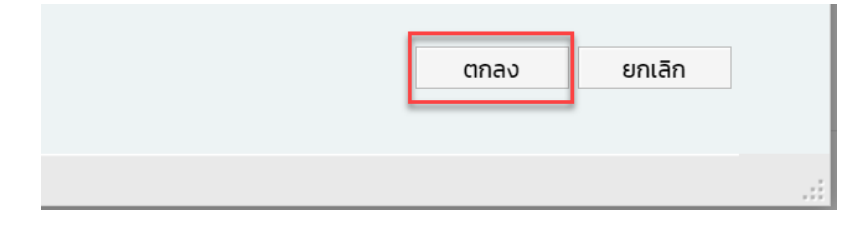

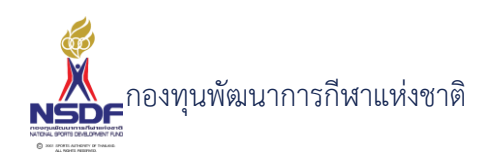

- แถบเอกสารแนบ
- กดปุ่ม สร้าง ในแถบเอกสารแนบ

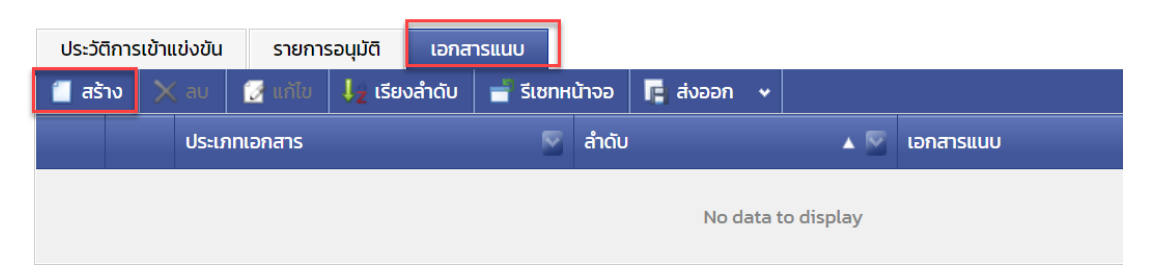

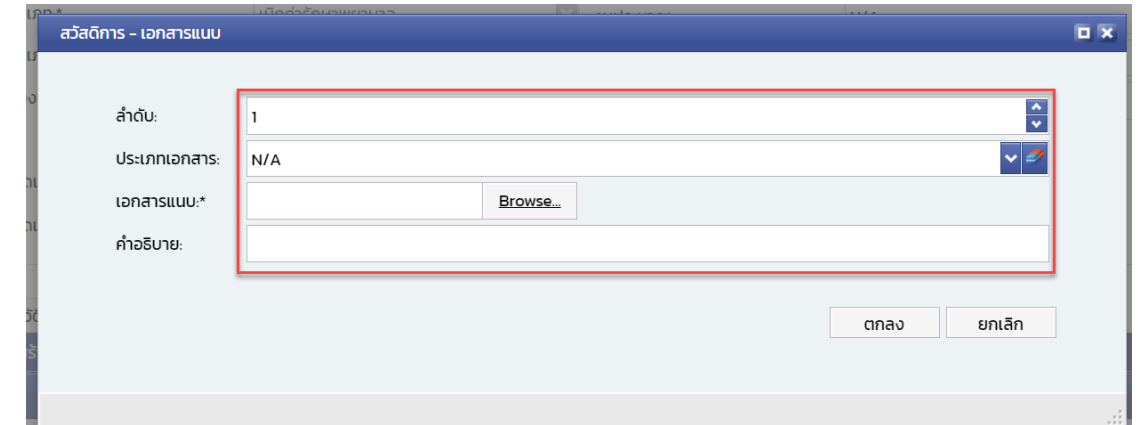

กรอก แนบเอกสาร

- กรอก ประเภทเอกสาร
- กรอก คำอธิบาย
- กดปุ่มตกลง ในแถบเอกสารแนบ

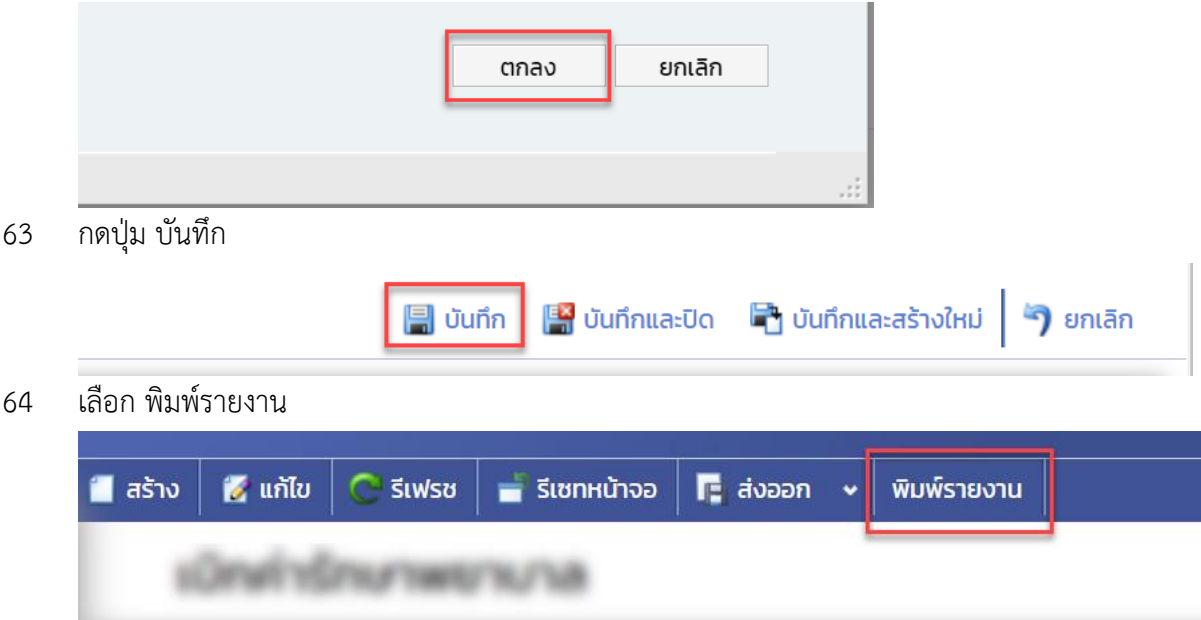

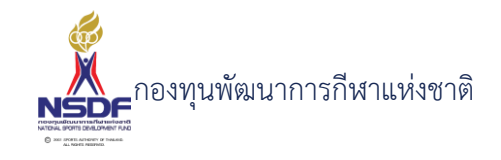

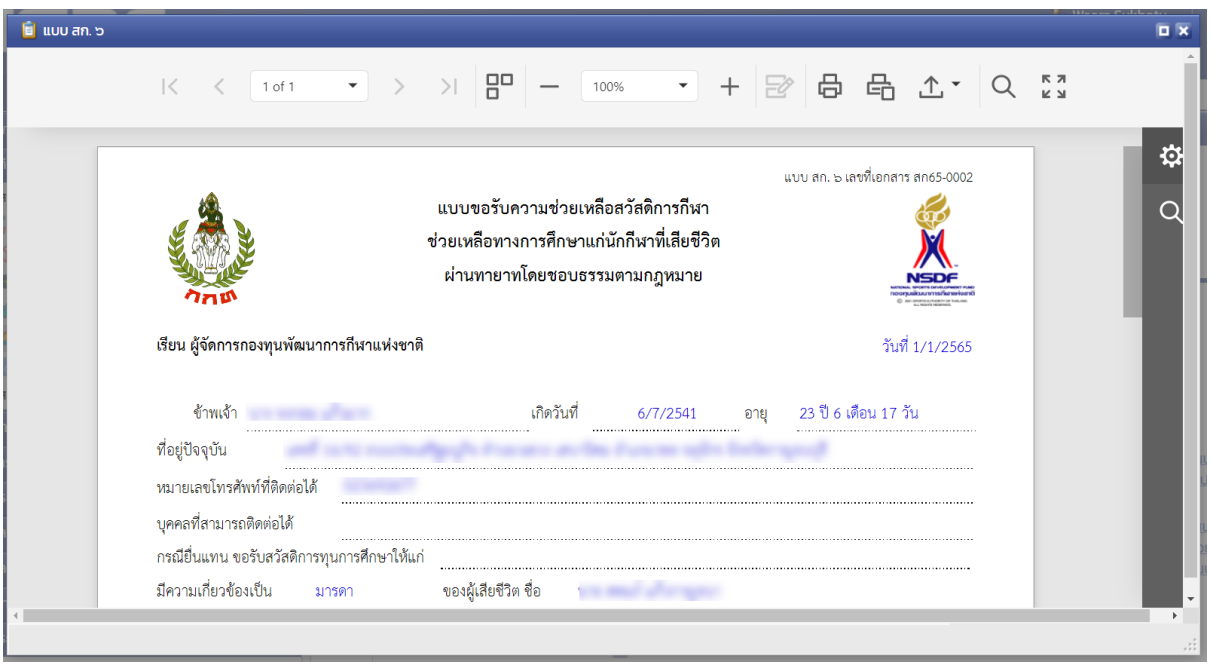

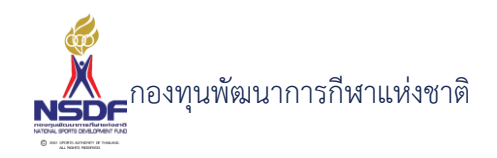

## **การแก้ไขคำขอเงินช่วยเหลือทางการศึกษาแก่ทายาทนักกีฬาที่เสียชีวิต (สก.6)**

#### **วิธีการใช้งาน**

- 1 ไปที่เมนูสวัสดิการกีฬา
- 2 เลือกเมนูย่อย สวัสดิการครั้งคราว -> ช่วยการศึกษาแก่ทายาทนักกีฬาที่เสียชีวิต (สก.6)

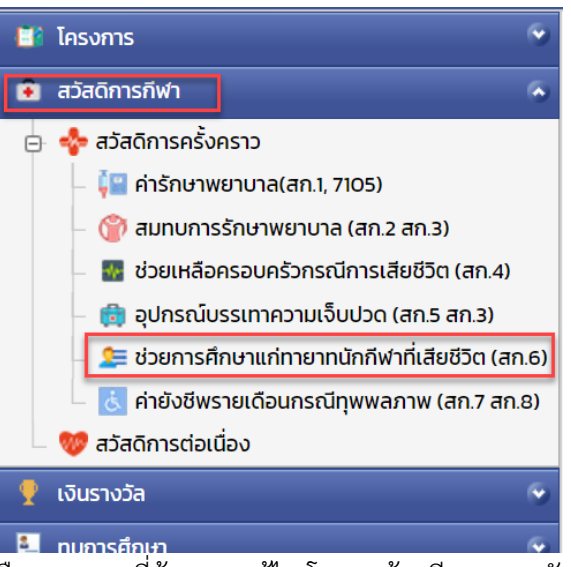

**่อย** nunsอ<sub>ียน</sub><br>3 เลือกรายการที่ต้องการแก้ไข โดยจะต้องมีสถานะฉบับร่าง เท่านั้น

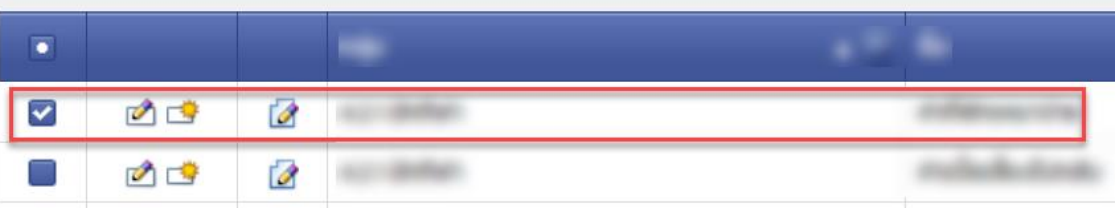

4 กดปุ่ม แก้ไข

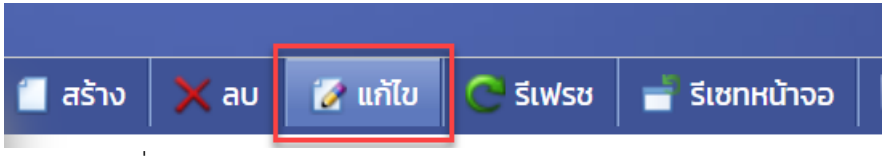

5 แก้ไขข้อมูลที่ต้องการ

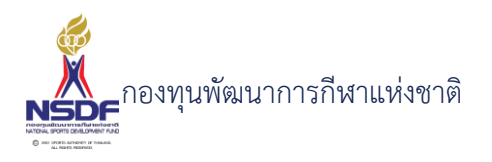

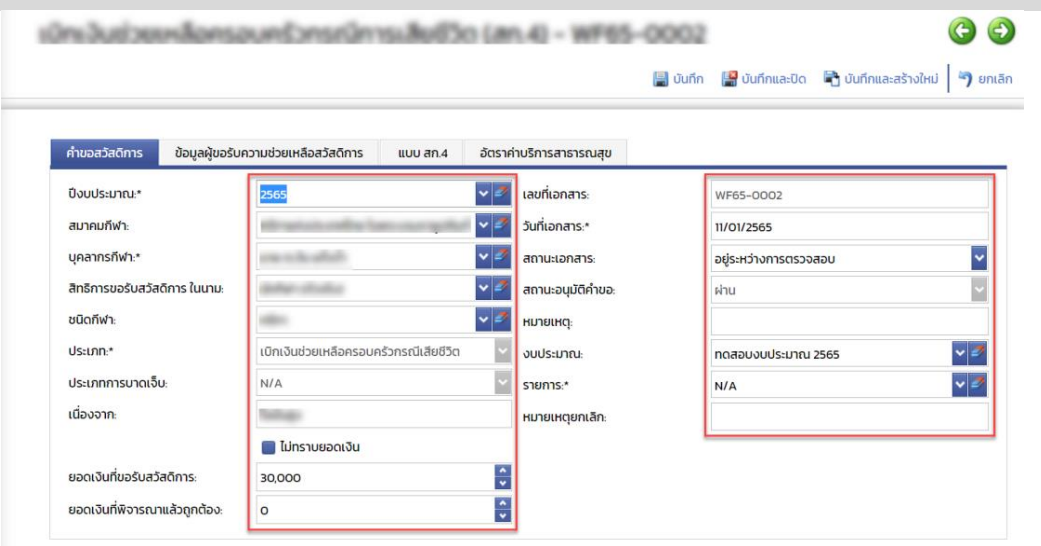

- การแก้ไขข้อมูลที่อยู่ในตาราง
- ให้เลือกรายการที่ต้องการแก้ไข
- กดปุ่ม แก้ไข

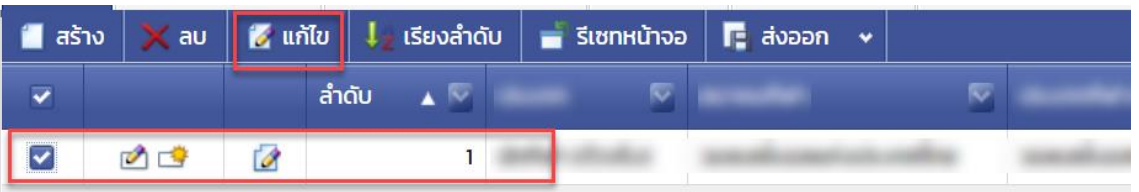

แล้วทำการแก้ไขรายละเอียดต่าง แล้วกดปุ่ม ตกลง

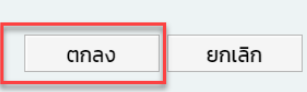

หากต้องการลบ ก็ให้เลือกรายการที่ต้องการลบ แล้วกดปุ่มลบ แล้วกดปุ่ม OK เพื่อยืนยันการลบ

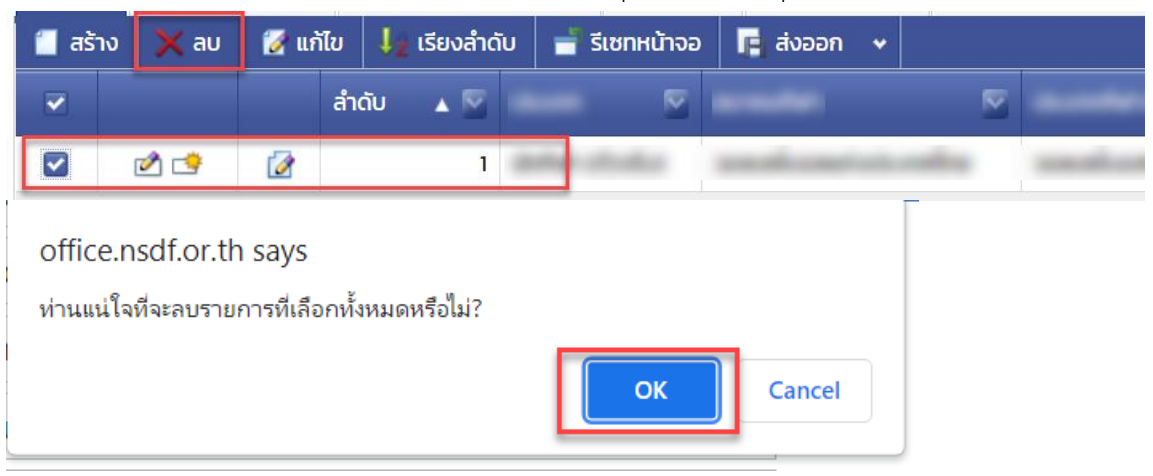

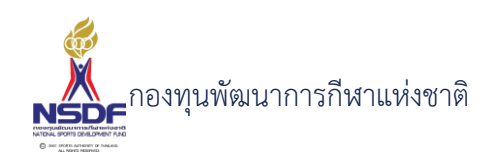

11 กดปุ่ม บันทึกและปิด

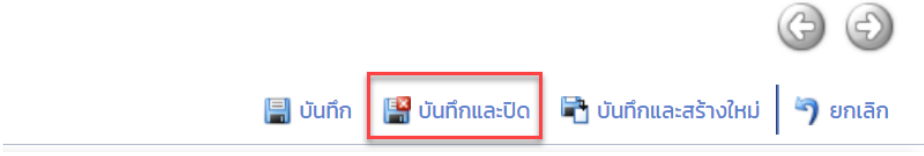

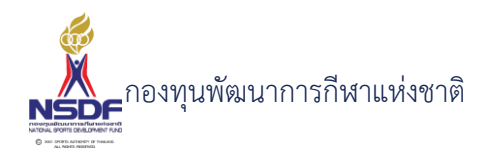

## **การลบคำขอเงินช่วยเหลือทางการศึกษาแก่ทายาทนักกีฬาที่เสียชีวิต (สก.6)**

## **วิธีการใช้งาน**

- 1 ไปที่เมนู สวัสดิการกีฬา
- 2 เลือกเมนูย่อย สวัสดิการครั้งคราว -> ช่วยการศึกษาแก่ทายาทนักกีฬาที่เสียชีวิต (สก.6)

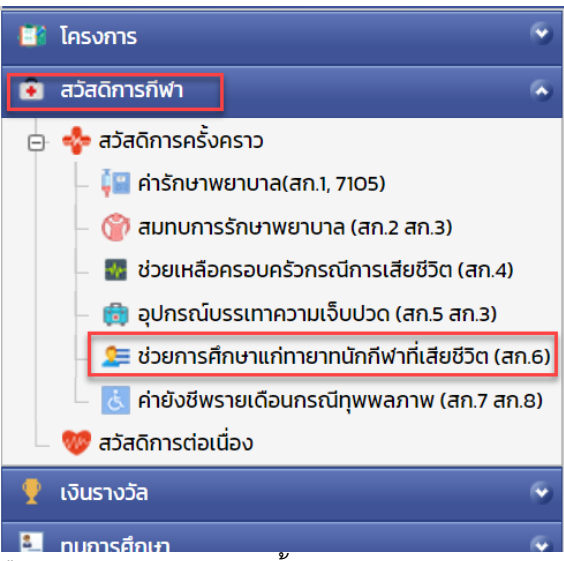

2 เลือกเมนูย่อย สวัสดิการครั้งคราว

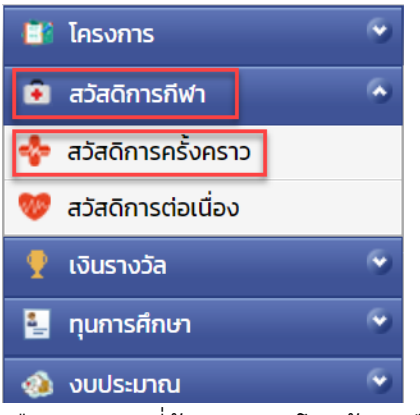

3 เลือกรายการที่ต้องการลบ โดยต้องอยู่ในสถานะ ฉบับร่างเท่านั้น

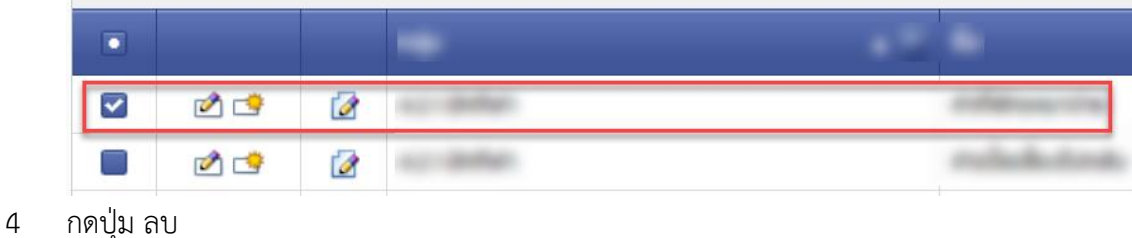

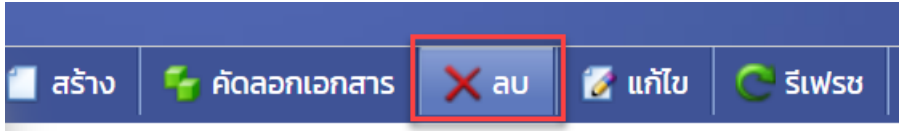

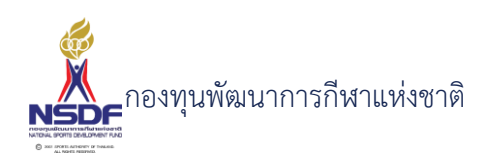

5 กดปุ่ม OK เพื่อยืนยันการลบ

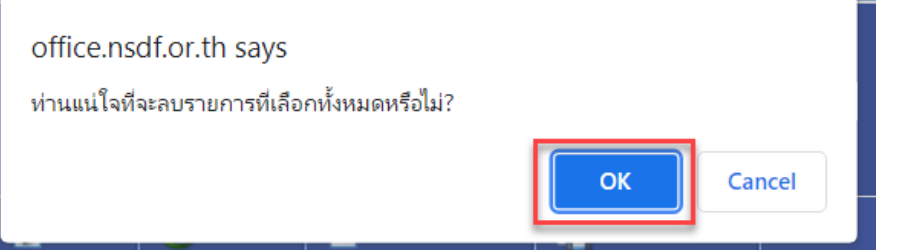

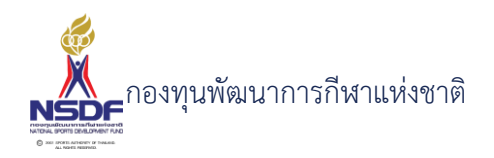

**4.6 แบบขอรับความช่วยเหลือสวัสดิการกีฬาค่ายังชีพรายเดือนสำหรับนักกีฬาทุพพลภาพ** 

**(สก.7 สก.8)**

**การสร้างคำขอความช่วยเหลือสวัสดิการค่ายังชีพรายเดือนกรณีทุพพลภาพ (สก.7 สก.8)**

## **วิธีการใช้งาน**

- 1 ไปที่เมนู สวัสดิการกีฬา
- 2 เลือกเมนูย่อย สวัสดิการครั้งคราว -> ค่ายังชีพรายเดือนกรณีทุพพลภาพ (สก.7 สก.8)

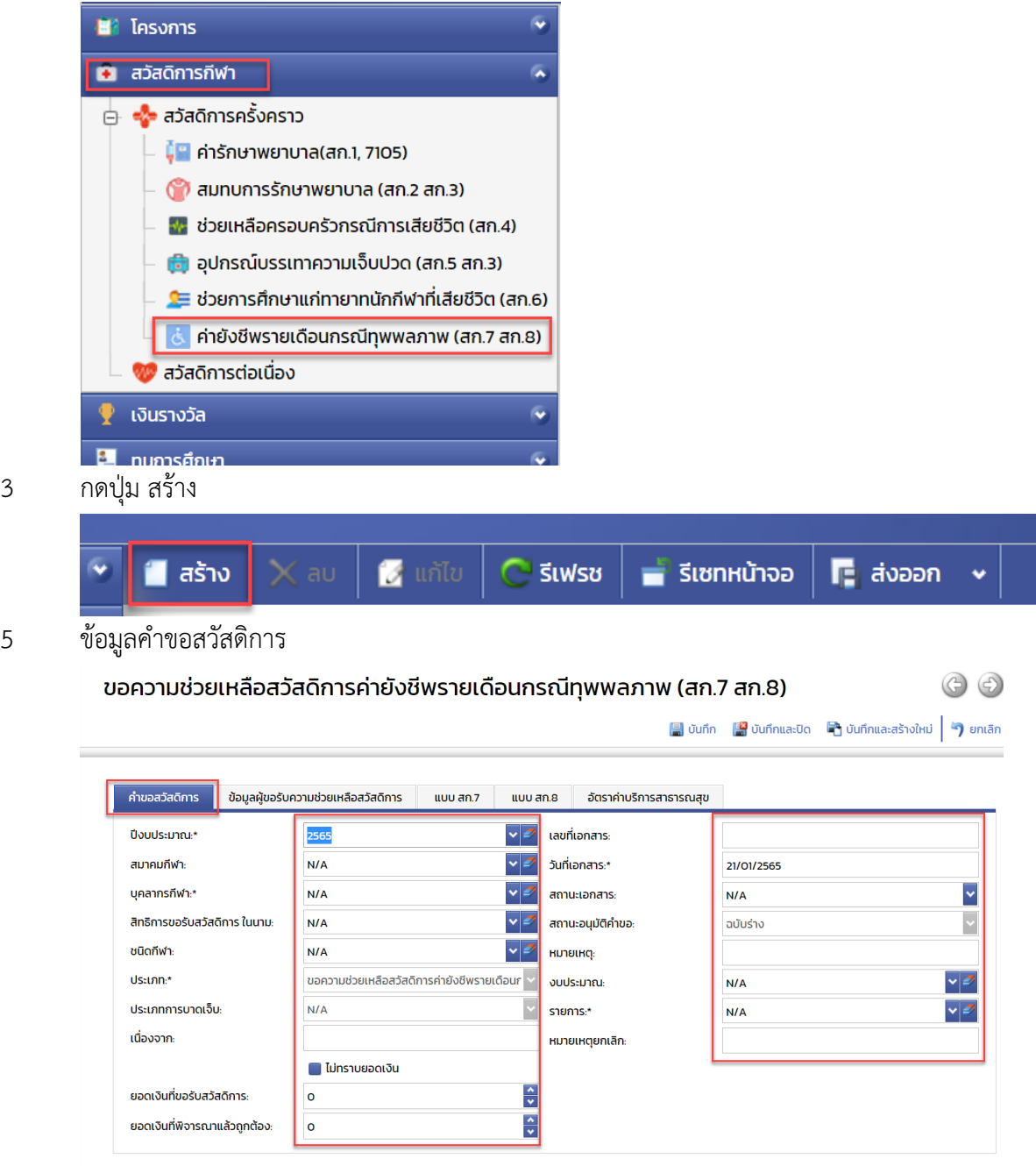

6 กรอก ปีงบประมาณ:\*

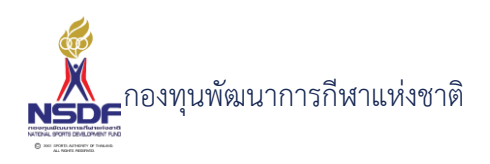

- กรอก สมาคมกีฬา:
- กรอก บุคลากรกีฬา:\*
- กรอก สิทธิการขอรับสวัสดิการ ในนาม:
- กรอก ชนิดกีฬา:
- กรอก ประเภทการบาดเจ็บ:
- กรอก เนื่องจาก:
- กรอก กำหนดไม่ทราบยอดเงิน
- กรอก ยอดเงินที่ขอรับสวัสดิการ:
- กรอก สถานะเอกสาร:
- กรอก หมายเหตุ:
- กรอก งบประมาณ:
- กรอก รายการ:
- ข้อมูลผู้รับความช่วยเหลือสวัสดิการ

ขอความช่วยเหลือสวัสดิการค่ายังชีพรายเดือนกรณีทุพพลภาพ (สก.7 สก.8)

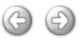

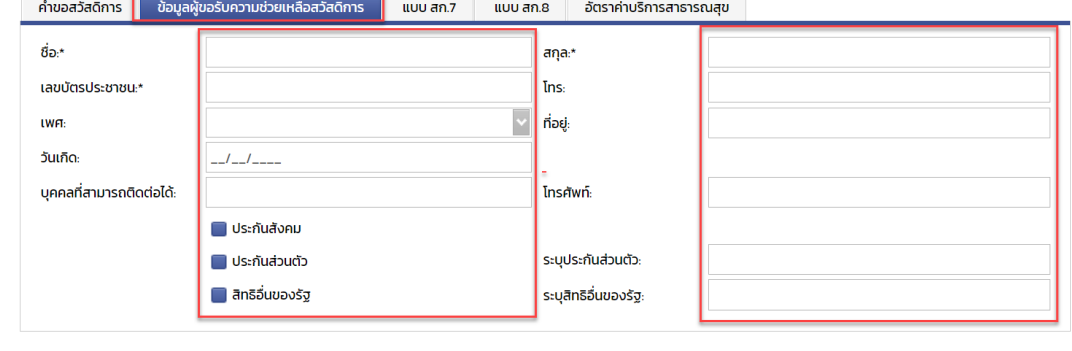

กรอก ชื่อ:\*

กรอก เลขบัตรประชาชน:\*

่ ประวัติการเข้าแข่งขัน <mark>รายการอนุมัติ เอกสารแนบ</mark>

- กรอก เพศ:
- กรอก วันเกิด:
- กรอก สกุล:\*

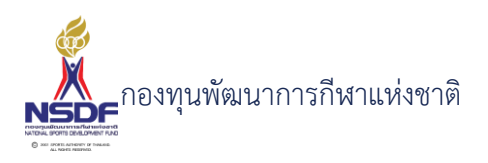

- กรอก โทร:
- กรอก ที่อยู่:
- กรอก บุคคลที่สามารถติดต่อได้:
- กรอก กำหนดค่าประกันสังคม
- กรอก กำหนดค่าประกันส่วนตัว
- กรอก กำหนดค่าสิทธิอื่นของรัฐ
- กรอก โทรศัพท์:
- กรอก กำหนดค่าระบุประกันส่วนตัว:
- กรอก กำหนดค่าระบุสิทธิอื่นของรัฐ:
- ข้อมูลแบบ สก. 7

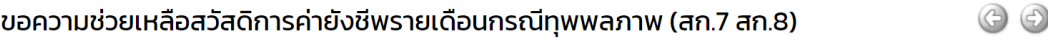

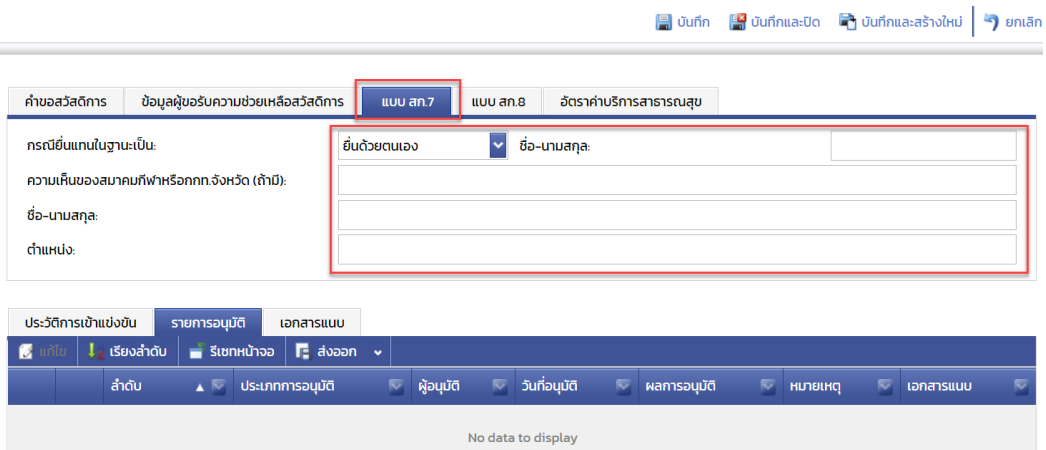

- กรอก กรณียื่นแทนในฐานะเป็น:
- กรอก ชื่อ-นามสกุล:
- กรอก ความเห็นของสมาคมกีฬาหรือกกท.จังหวัด (ถ้ามี):
- กรอก ชื่อ-นามสกุล:
- กรอก ตำแหน่ง:

แถบ สก.8

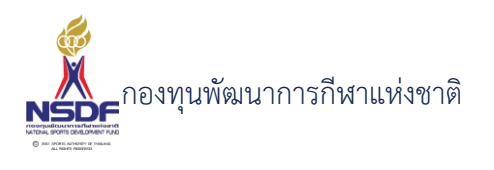

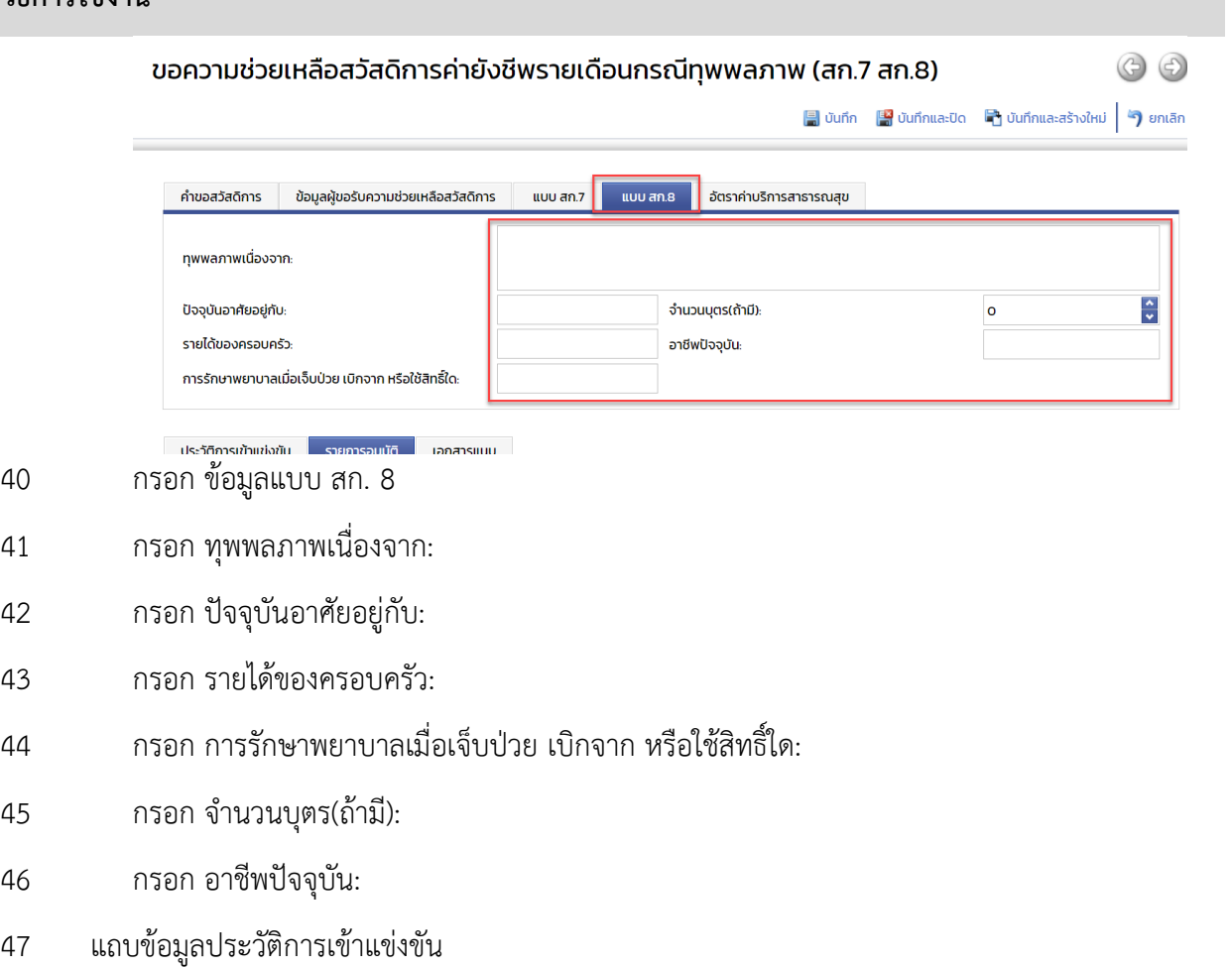

กดปุ่ม สร้าง ในแถบข้อมูลประวัติการเข้าแข่งขัน

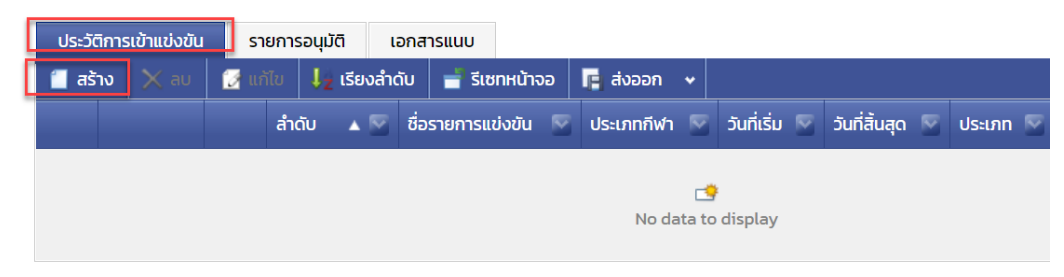

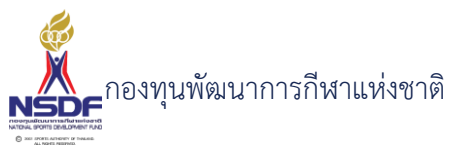

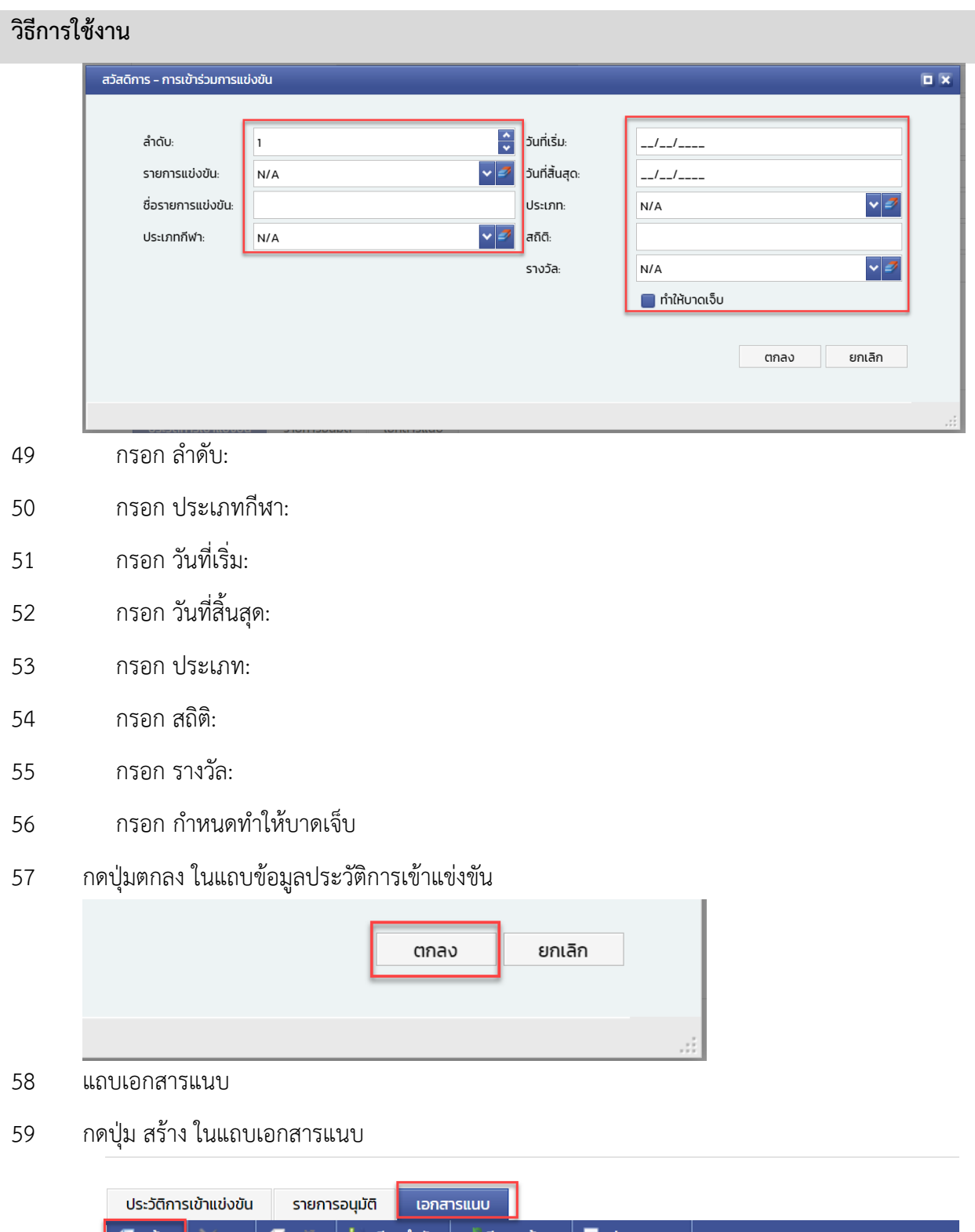

 $\frac{1}{2}$  เรียงลำดับ  $\frac{1}{2}$  รีเซทหน้าจอ  $\frac{1}{2}$  ส่งออก  $\sim$ | สร้าง |  $\blacksquare$ ประเภทเอกสาร  $\overline{\phantom{a}}$  สำดับ  $\blacktriangle \overline{\blacktriangledown}$  เอกสารแนบ No data to display

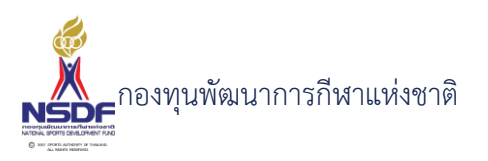

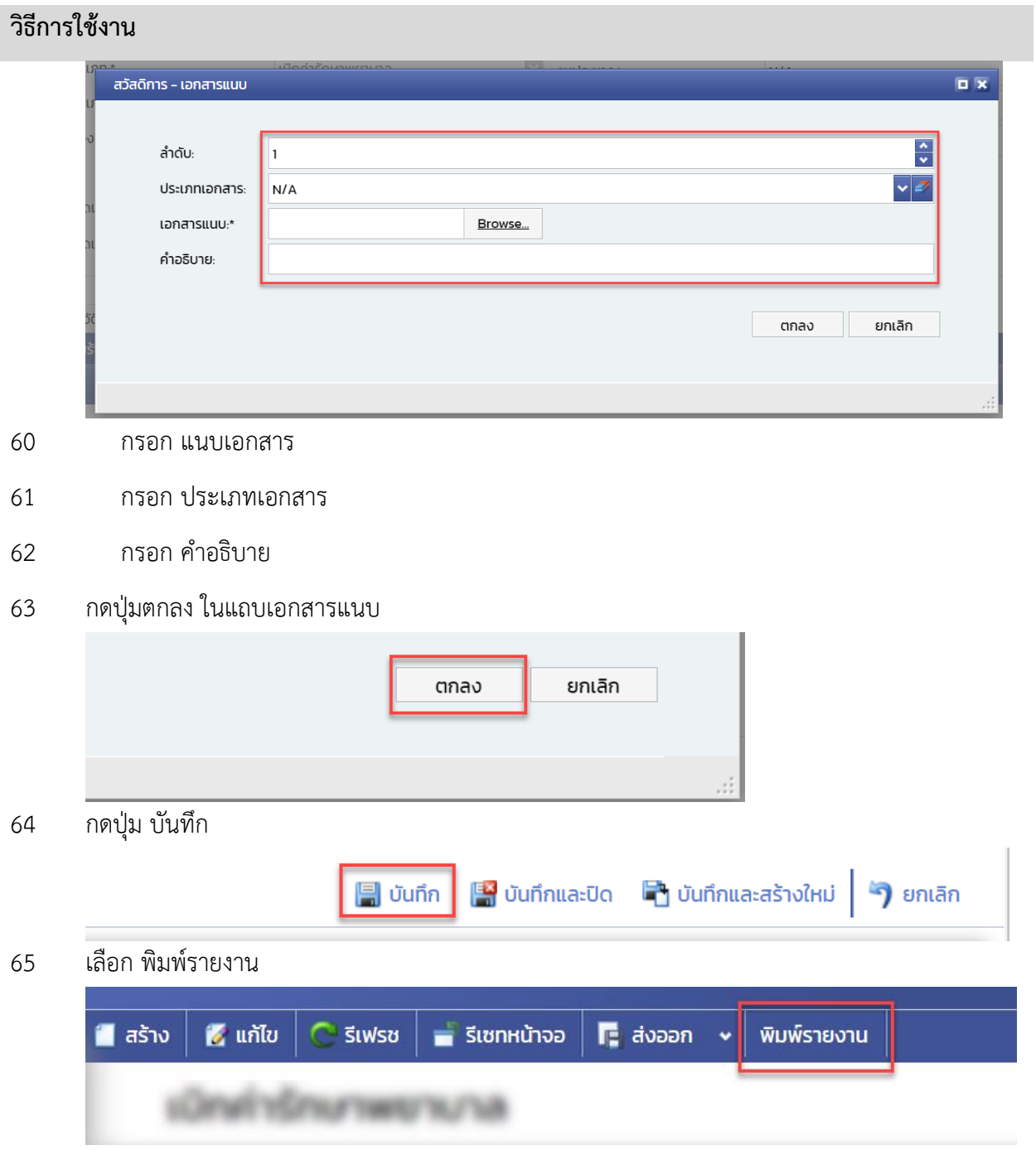

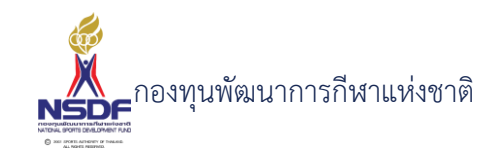

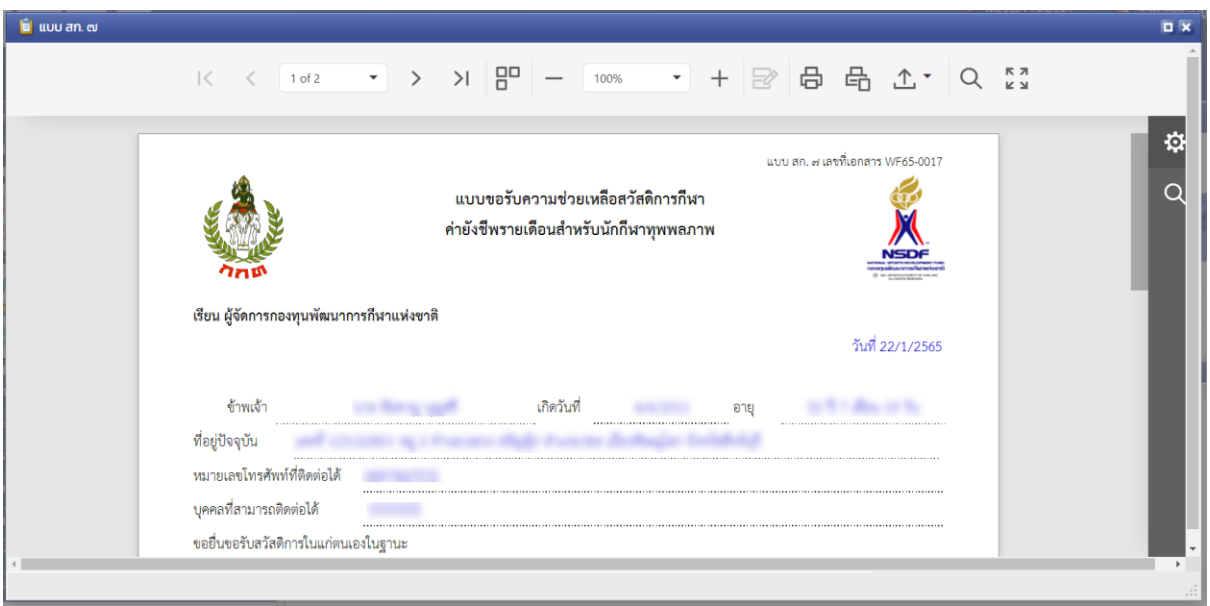

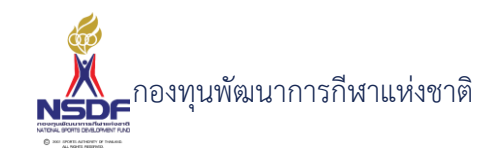

## **การแก้ไขคำขอความช่วยเหลือสวัสดิการค่ายังชีพรายเดือนกรณีทุพพลภาพ (สก.7 สก.8)**

#### **วิธีการใช้งาน**

- 1 ไปที่เมนู สวัสดิการกีฬา
- 2 เลือกเมนูย่อย สวัสดิการครั้งคราว -> ค่ายังชีพรายเดือนกรณีทุพพลภาพ (สก.7 สก.8)

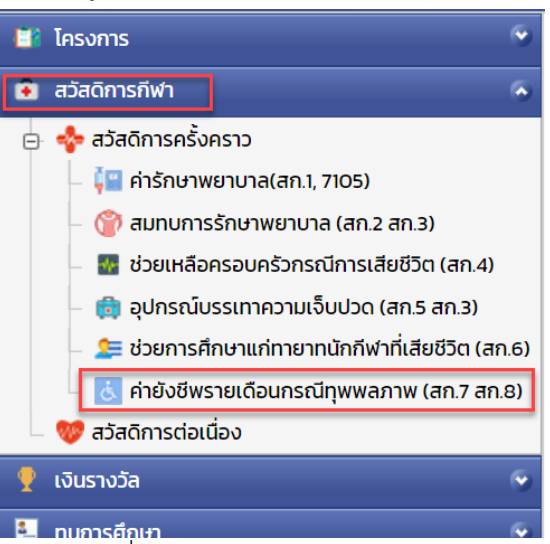

3 เลือกรายการที่ต้องการแก้ไข โดยจะต้องมีสถานะฉบับร่าง เท่านั้น

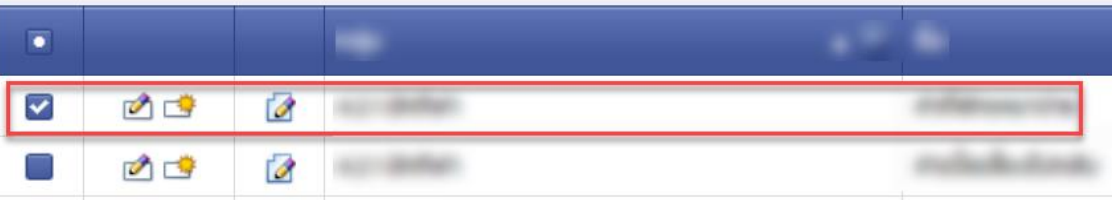

4 กดปุ่ม แก้ไข

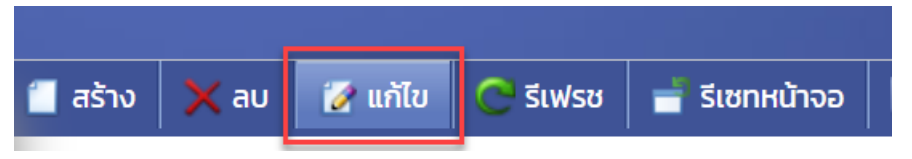

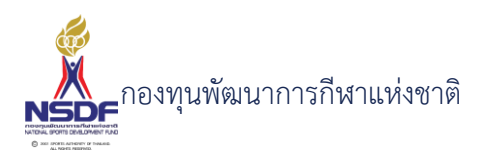

# แก้ไขข้อมูลที่ต้องการ

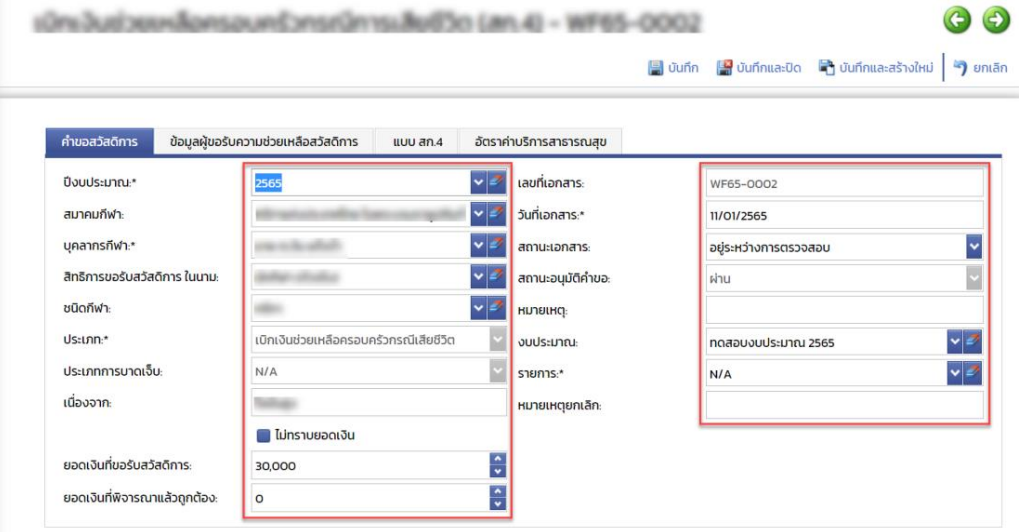

- การแก้ไขข้อมูลที่อยู่ในตาราง
- ให้เลือกรายการที่ต้องการแก้ไข
- กดปุ่ม แก้ไข

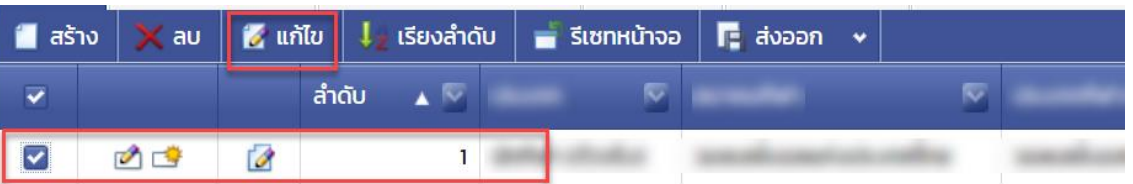

แล้วทำการแก้ไขรายละเอียดต่าง แล้วกดปุ่ม ตกลง

ยกเลิก ตกลง

หากต้องการลบ ก็ให้เลือกรายการที่ต้องการลบ แล้วกดปุ่มลบ แล้วกดปุ่ม OK เพื่อยืนยันการลบ

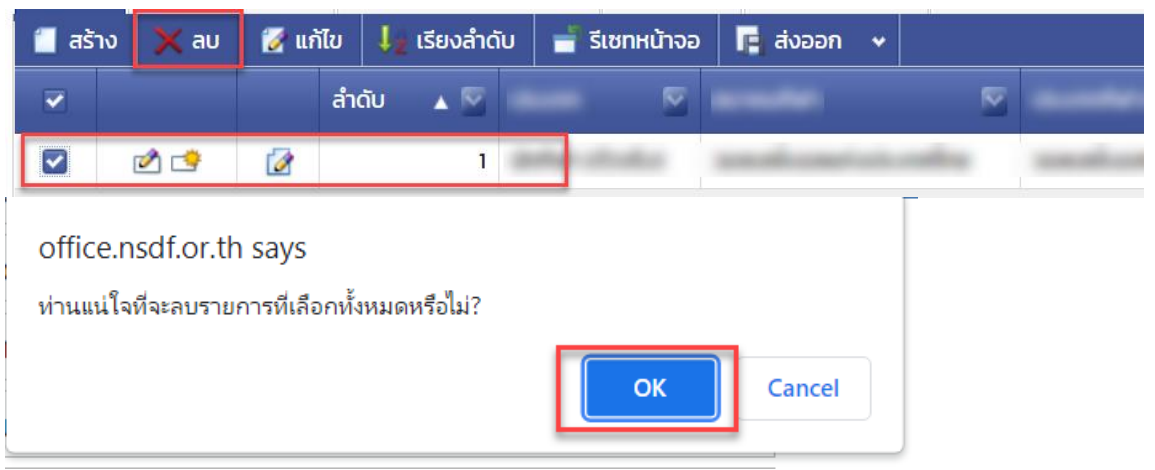

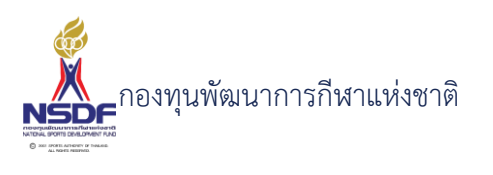

11 กดปุ่ม บันทึกและปิด

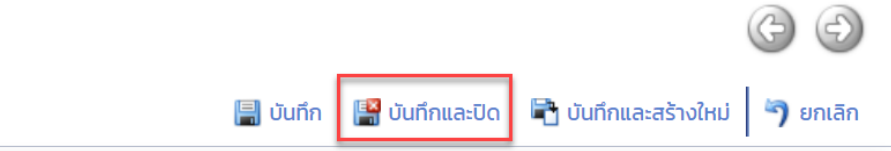

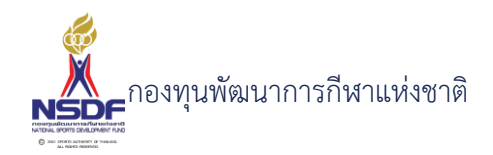

# **การลบคำขอความช่วยเหลือสวัสดิการค่ายังชีพรายเดือนกรณีทุพพลภาพ (สก.7 สก.8)**

#### **วิธีการใช้งาน**

- 1 ไปที่เมนู สวัสดิการกีฬา
- 2 เลือกเมนูย่อย สวัสดิการครั้งคราว -> ค่ายังชีพรายเดือนกรณีทุพพลภาพ (สก.7 สก.8)

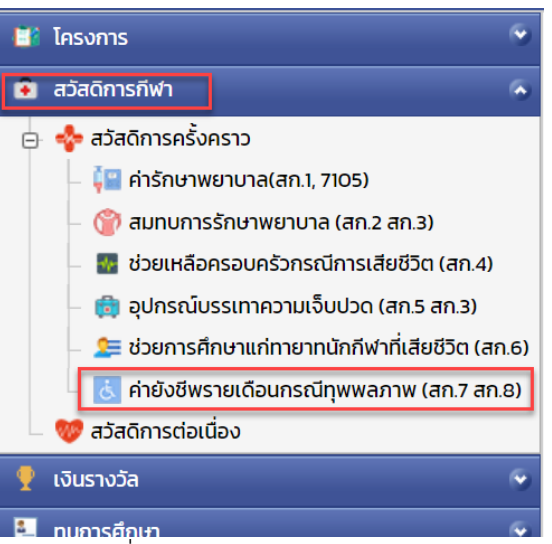

3 เลือกรายการที่ต้องการลบ โดยต้องอยู่ในสถานะ ฉบับร่างเท่านั้น

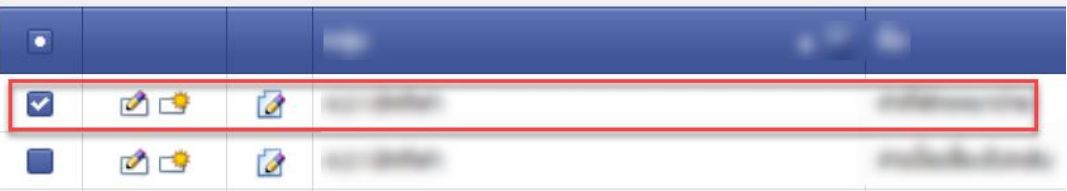

4 กดปุ่ม ลบ

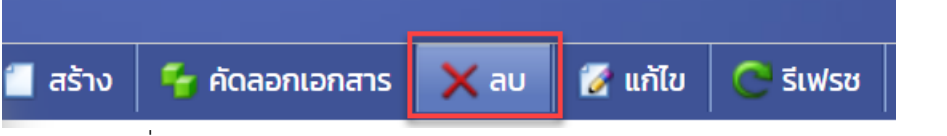

5 กดปุ่ม OK เพื่อยืนยันการลบ

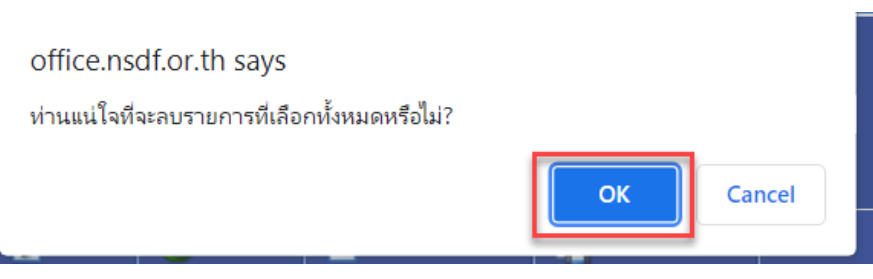

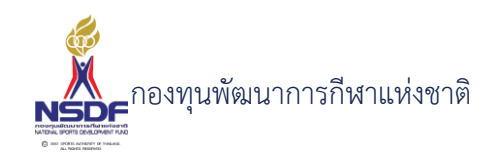

#### **การขออนุมัติคำขอสวัสดิการ**

#### **วิธีการใช้งาน**

- ไปที่เมนู สวัสดิการกีฬา
- เลือกเมนูย่อย สวัสดิการครั้งคราว ของสวัสดิการที่เขียนคำขอ

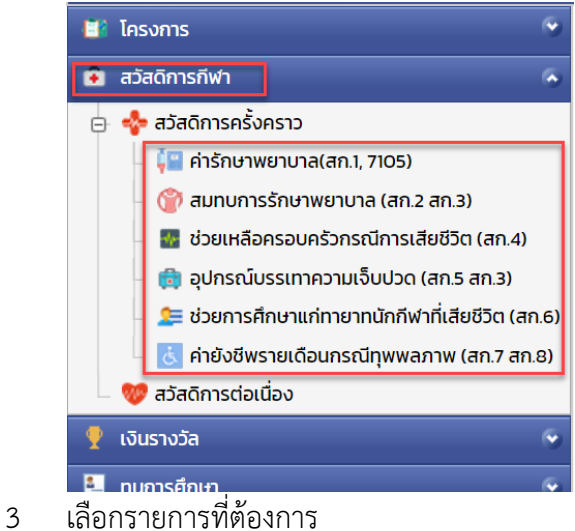

- 
- คลิกเข้าไปที่รายการที่จะขออนุมัติ โดยจะต้องอยู่ในสถานะอนุมัติคำขอฉบับร่าง เท่านั้น

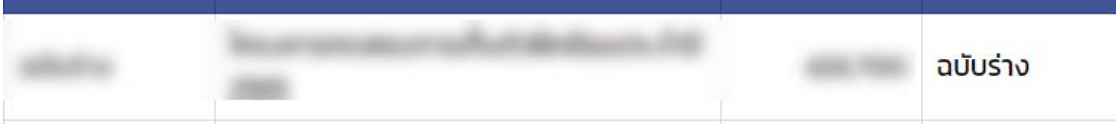

กดปุ่ม ยื่นอนุมัติคำขอ

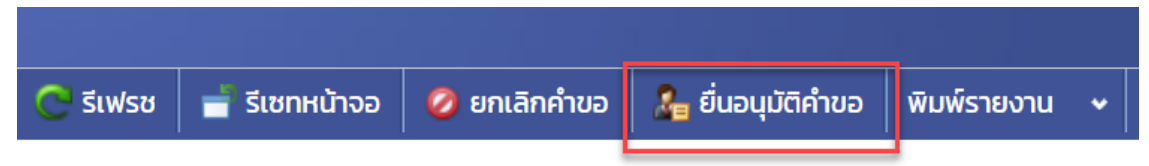

กดปุ่ม OK เพื่อยืนยัน

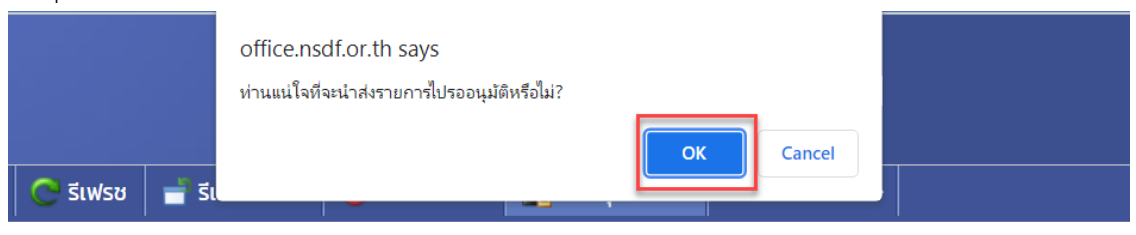

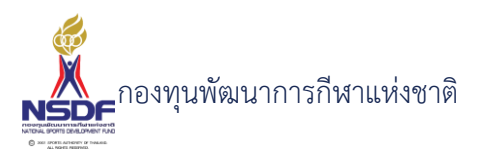

7 ระบบจะทำการยื่นอนุมัติคำขอไปยังผู้มีอำนาจและสถานะจะเปลี่ยนเป็น รอเห็นชอบโดยหัวหน้างาน

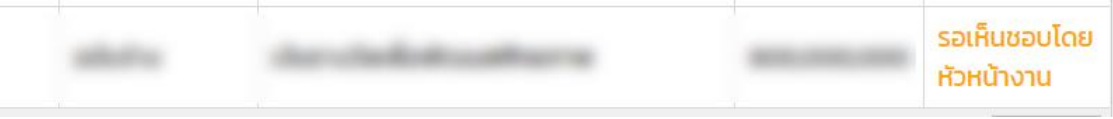

8 และเมื่อเจ้าหน้าที่ อนุมัติแล้ว ระบบจะเปลี่ยนสถานะอนุมัติคำขอ เป็น ผ่าน

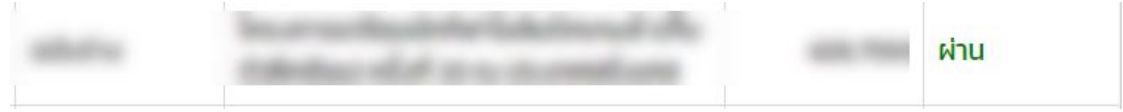

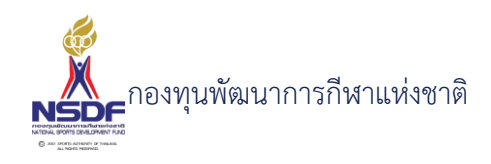

# **เงินรางวัล**

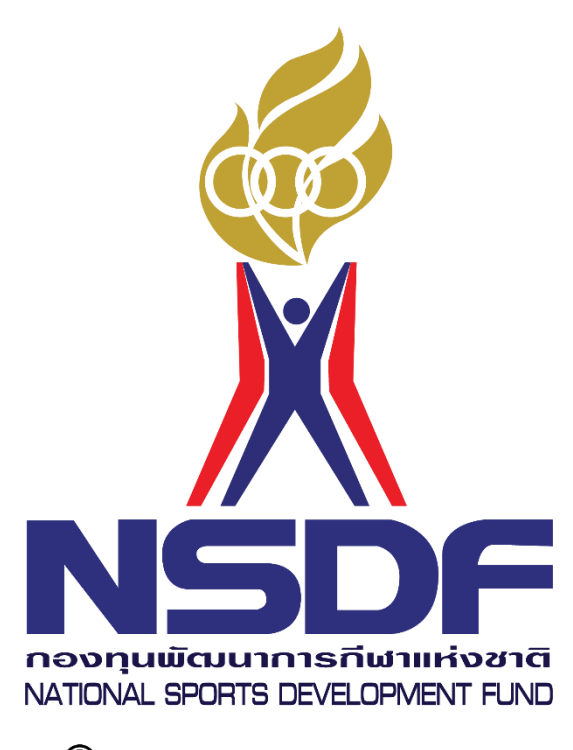

C 2001 SPORTS AUTHORITY OF THAILAND. ALL RIGHTS RESERVED.
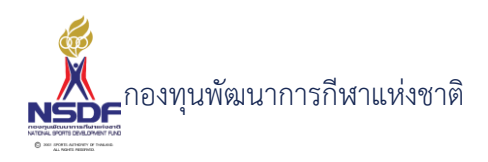

#### **5. เงินรางวัล**

#### **5.1 รายงานผลการแข่งขัน**

หน้าจอสำหรับการรายงานผลการแข่งขันของรายการกีฬาที่ได้มีการจัดทำคำขอไว้ เพื่อให้ทาง กองทุนฯ ทราบว่า ผลการแข่งขันเป็นอย่างไร ใครได้รางวัลอะไรบ้าง โดยเจ้าหน้าที่กองทุนฯ จะมีการ ตรวจสอบ ความถูกต้องอีกครั้ง และข้อมูลผลการแข่งขันนี้จะไปแสดงยังข้อมูลโครงการและข้อมูล นักกีฬาอีกด้วย

#### **การสร้างรายงานผลการแข่งขัน**

#### **วิธีการใช้งาน**

- 1 ไปที่เมนู เงินรางวัล
- 2 เลือกเมนูย่อย รายงานผลการแข่งขัน

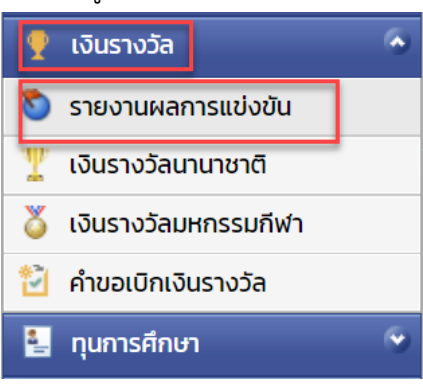

3 กดปุ่ม สร้าง

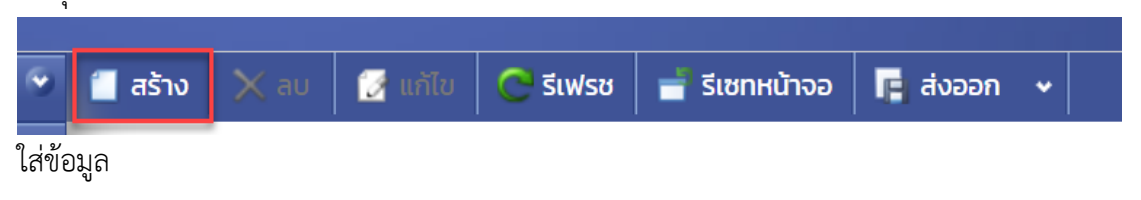

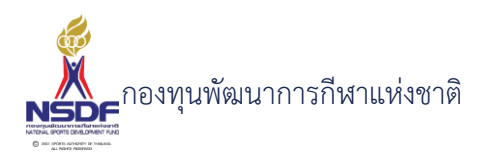

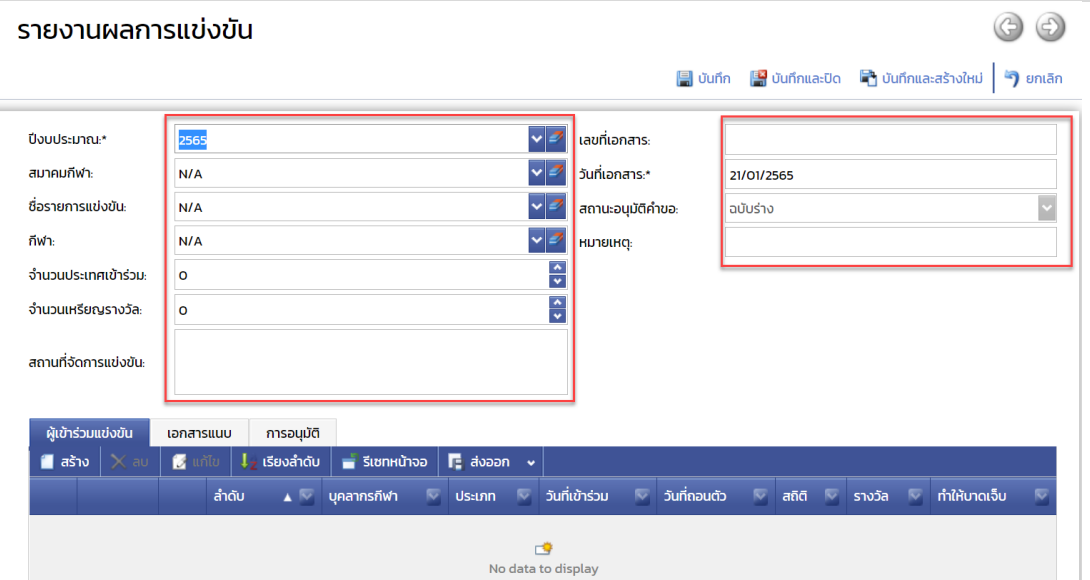

- กรอก ปีงบประมาณ:\*
- กรอก สมาคมกีฬา:
- กรอก ชื่อรายการแข่งขัน:
- กรอก กีฬา:
- กรอก เลขที่เอกสาร:
- กรอก วันที่เอกสาร:\*
- กรอก จำนวนเหรียญรางวัล:
- กรอก สถานที่จัดการแข่งขัน:
- กรอก หมายเหตุ:
- แถบผู้เข้าร่วมแข่งขัน
- กดปุ่ม สร้าง ในแถบผู้เข้าร่วมแข่งขัน

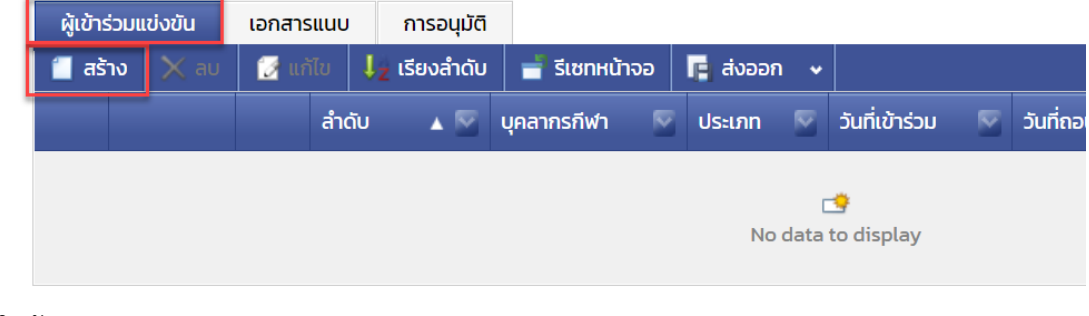

ใส่ข้อมูล

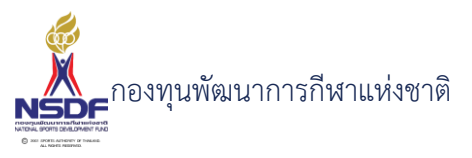

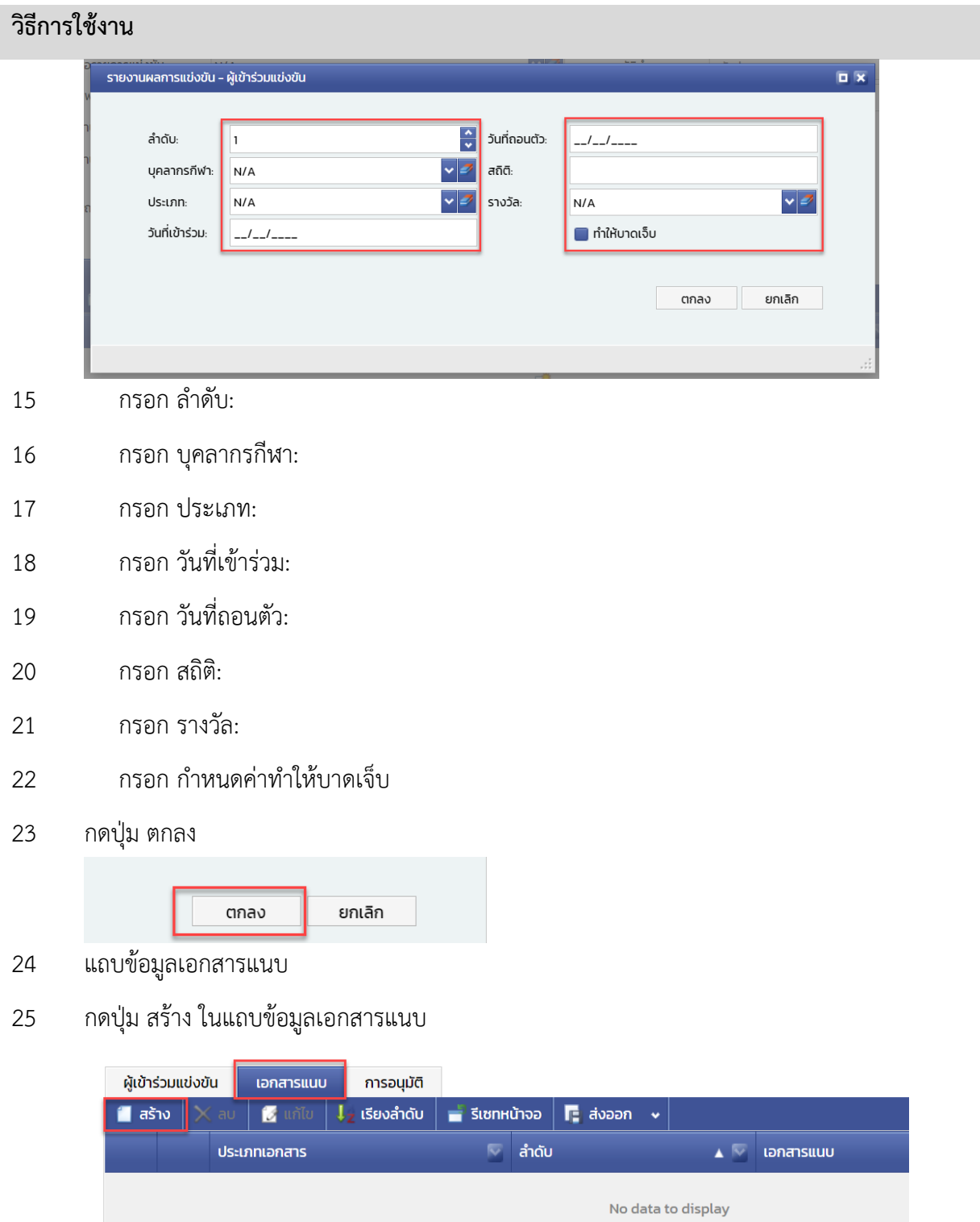

ใส่ข้อมูล

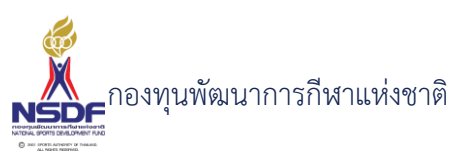

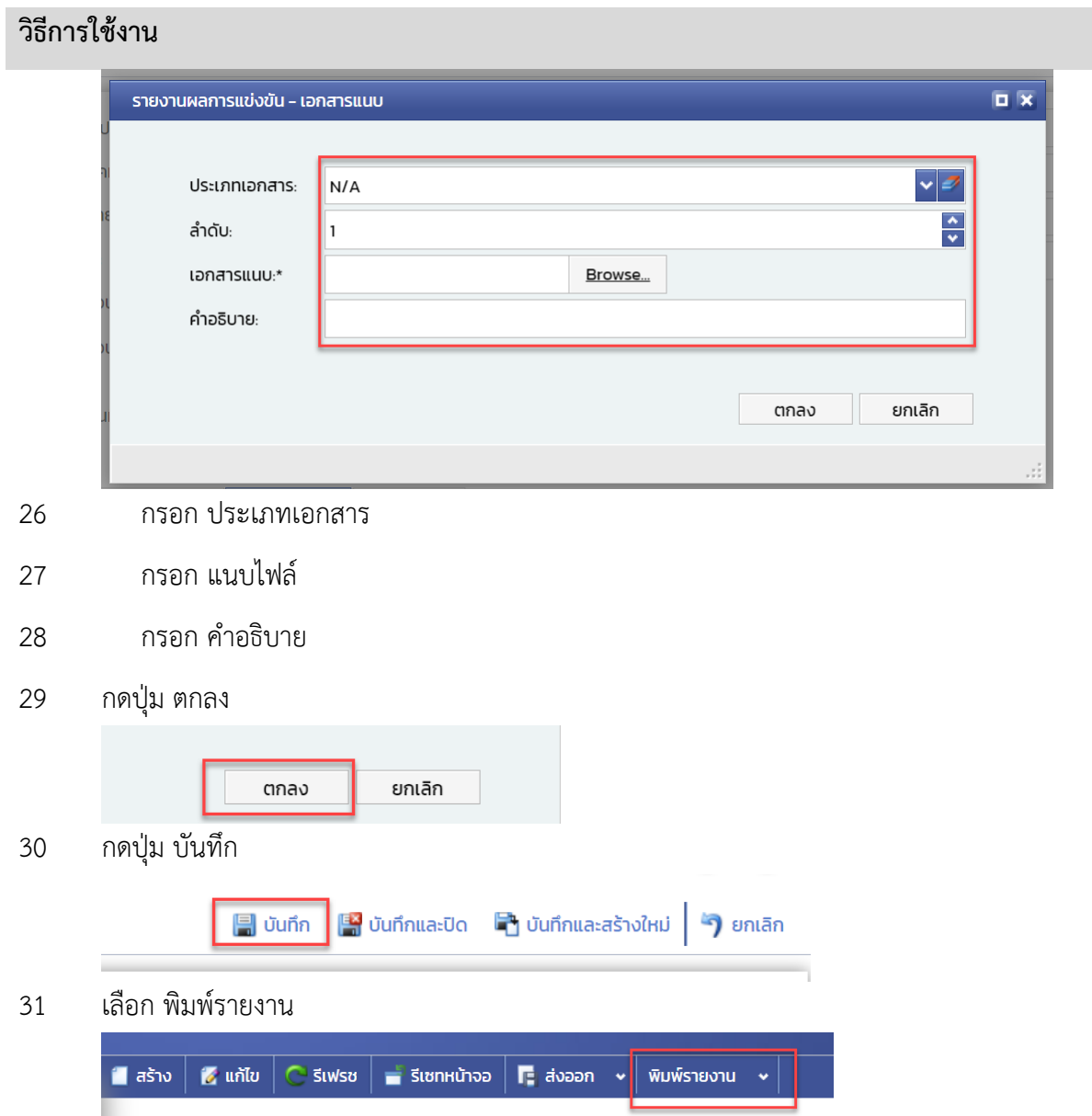

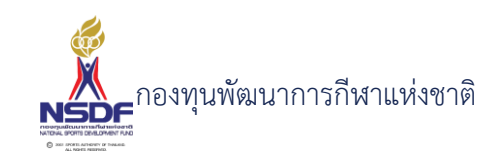

## **การแก้ไขรายงานผลการแข่งขัน**

#### **วิธีการใช้งาน**

- 1 ไปที่เมนู เงินรางวัล
- 2 เลือกเมนูย่อย รายงานผลการแข่งขัน

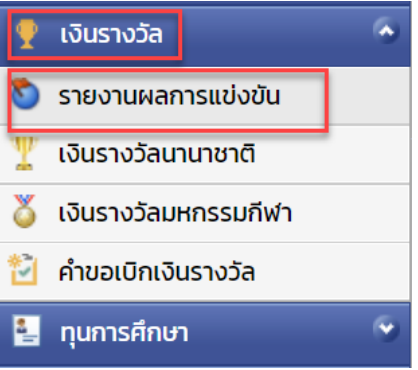

3 เลือกรายการที่ต้องการแก้ไข โดยจะต้องมีสถานะฉบับร่าง เท่านั้น

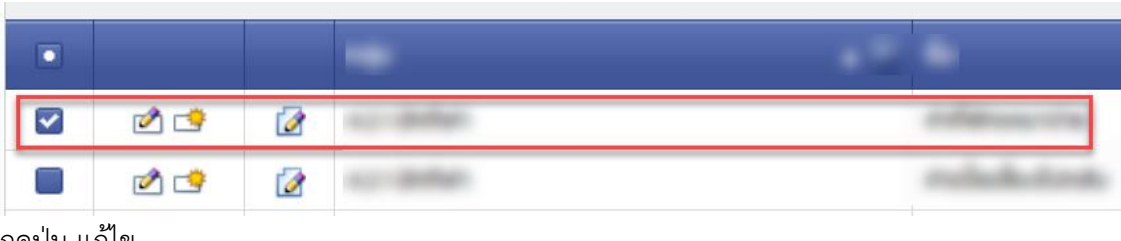

4 กดปุ่ม แก้ไข

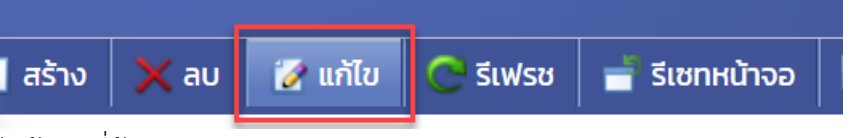

5 แก้ไขข้อมูลที่ต้องการ

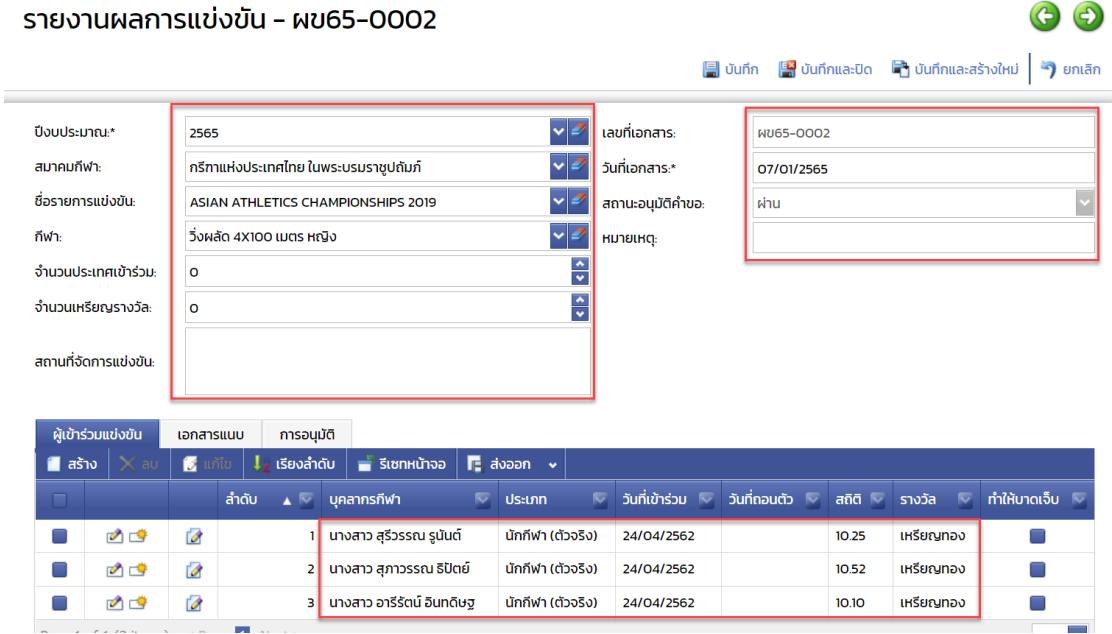

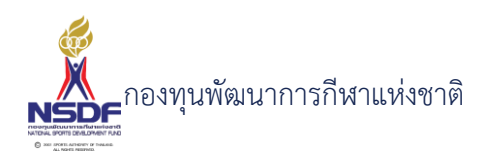

- การแก้ไขข้อมูลที่อยู่ในตาราง
- ให้เลือกรายการที่ต้องการแก้ไข
- กดปุ่ม แก้ไข

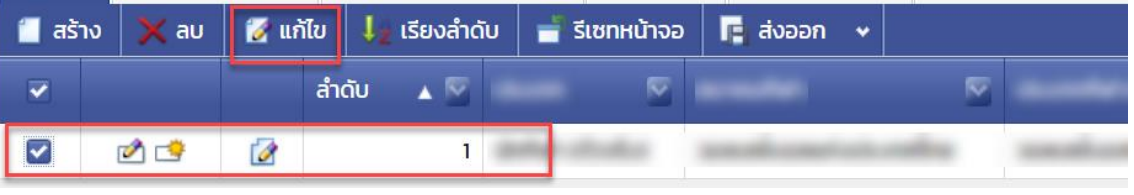

แล้วทำการแก้ไขรายละเอียดต่าง แล้วกดปุ่ม ตกลง

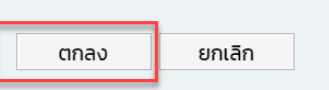

หากต้องการลบ ก็ให้เลือกรายการที่ต้องการลบ แล้วกดปุ่มลบ แล้วกดปุ่ม OK เพื่อยืนยันการลบ

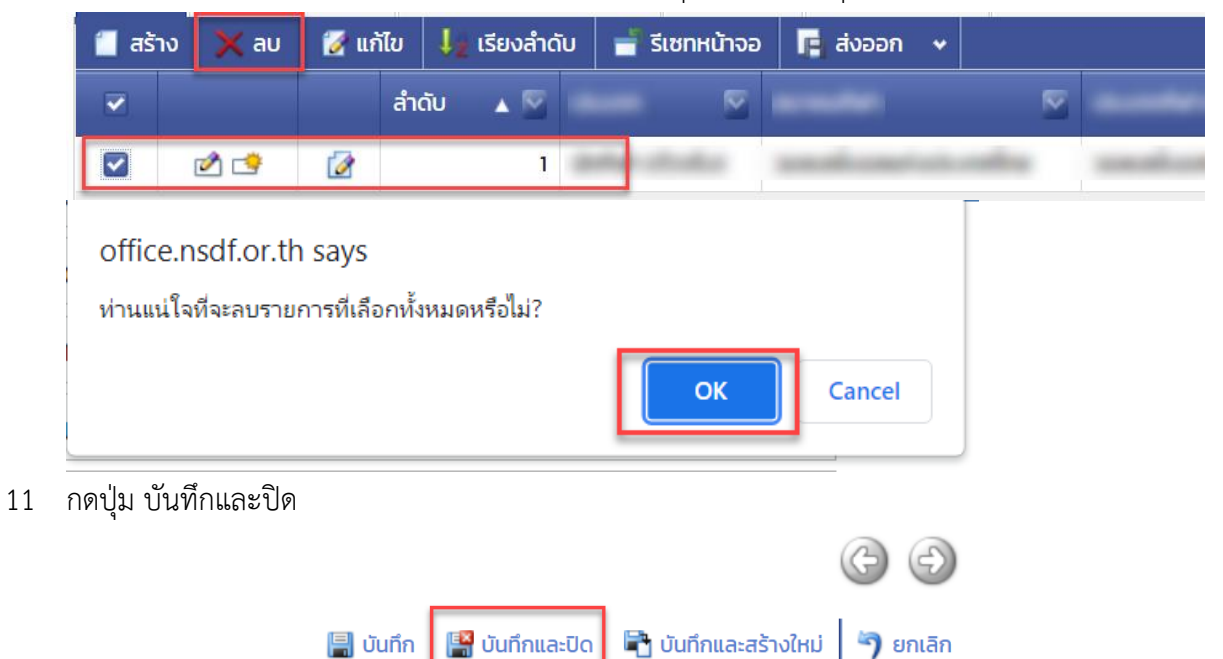

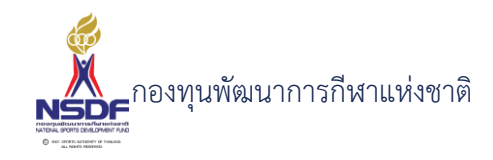

#### **การลบรายงานผลการแข่งขัน**

#### **วิธีการใช้งาน**

- 1 ไปที่เมนู เงินรางวัล
- 2 เลือกเมนูย่อย รายงานผลการแข่งขัน

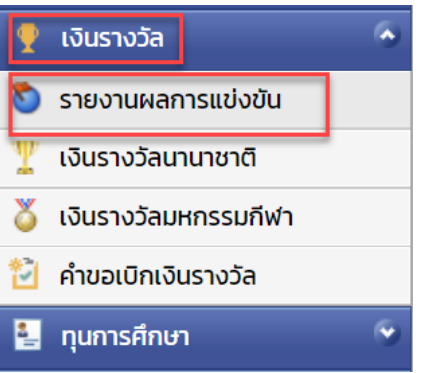

3 เลือกรายการที่ต้องการลบ โดยต้องอยู่ในสถานะ ฉบับร่างเท่านั้น

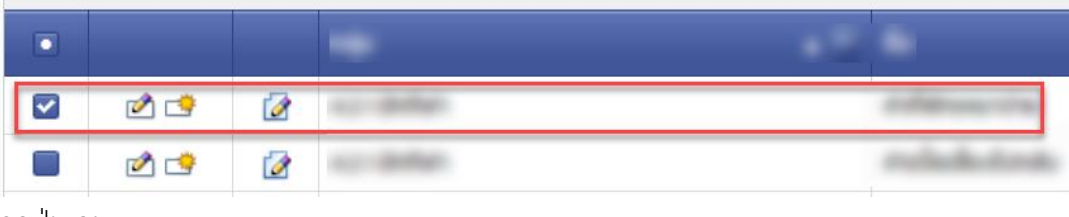

4 กดปุ่ม ลบ

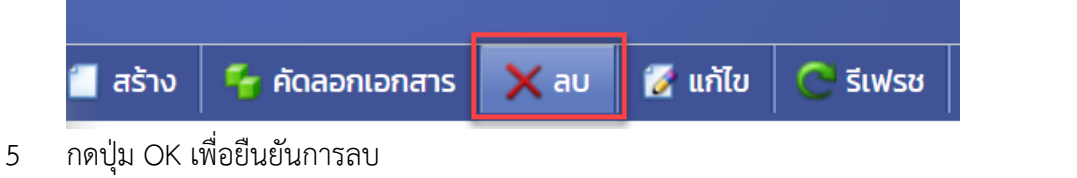

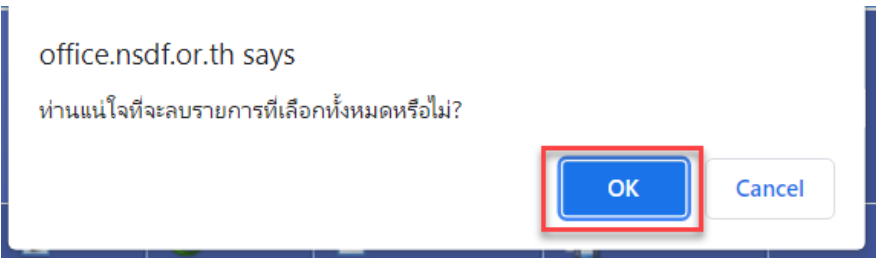

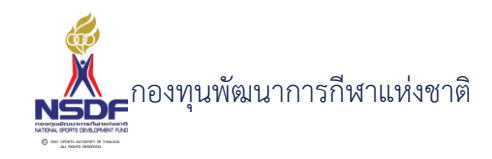

## **การขออนุมัติรายงานผลการแข่งขัน**

## **วิธีการใช้งาน**

- ไปที่เมนู เงินรางวัล
- เลือกเมนูย่อย รายงานผลการแข่งขัน

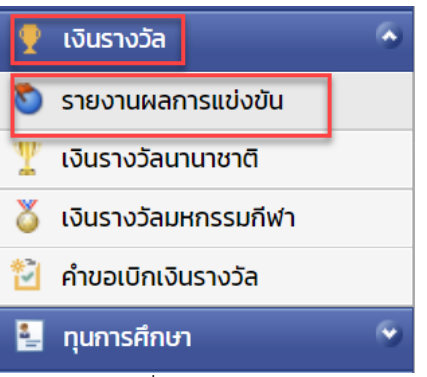

- เลือกรายการที่ต้องการ
- คลิกเข้าไปที่รายการที่จะขออนุมัติ โดยจะต้องอยู่ในสถานะอนุมัติคำขอฉบับร่าง เท่านั้น

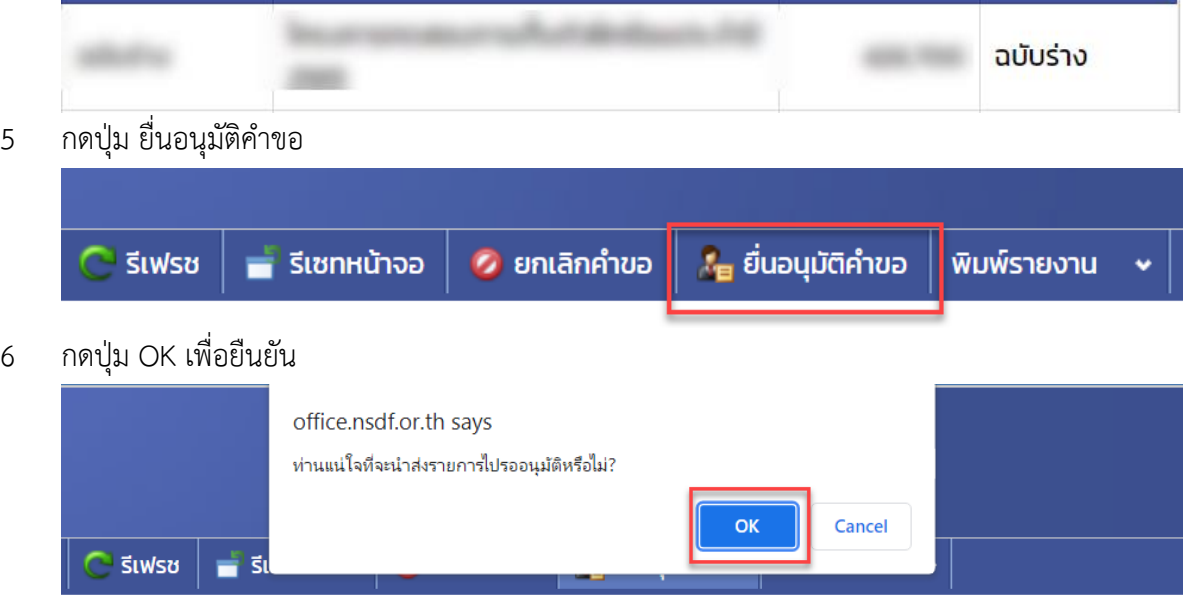

ระบบจะทำการยื่นอนุมัติคำขอไปยังผู้มีอำนาจและสถานะจะเปลี่ยนเป็น รอเห็นชอบโดยหัวหน้างาน

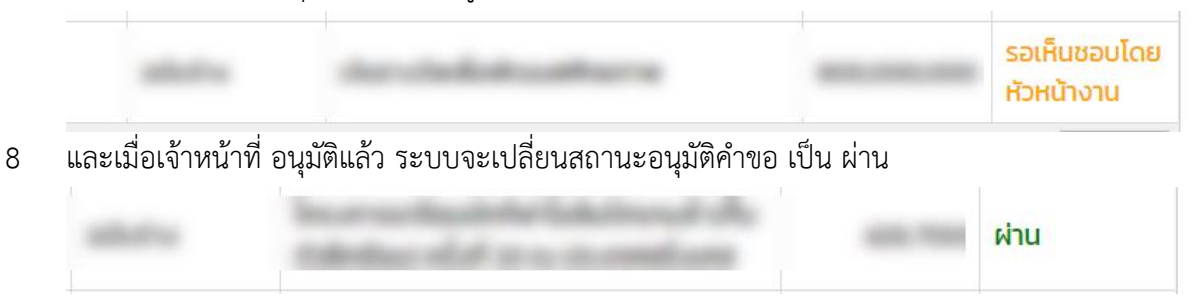

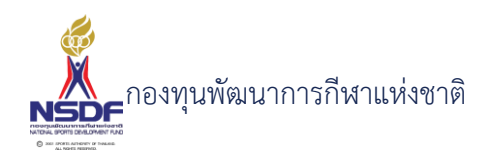

## **5.2 แบบคำขอเงินรางวัลนานาชาติ**

หน้าจอสำหรับคำขอสนับสนุนเงินรางวัลแก่นักกีฬา บุคลากรกีฬา และสมาคมกีฬาที่ใช้คำว่า "แห่งประเทศไทย" ในรายการแข่งขันกีฬาระดับนานาชาติ

## **การสร้างคำขอเงินรางวัลนานาชาติ**

## **วิธีการใช้งาน**

- 1 ไปที่เมนู เงินรางวัล
- 2 เลือกเมนูย่อย เงินรางวัลนานาชาติ

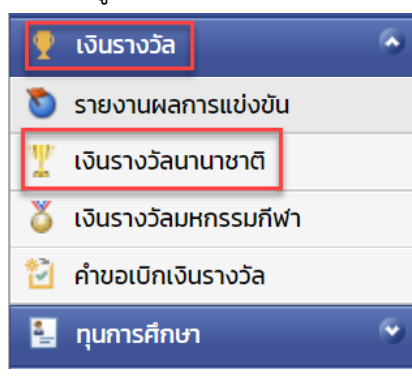

3 กดปุ่ม สร้าง

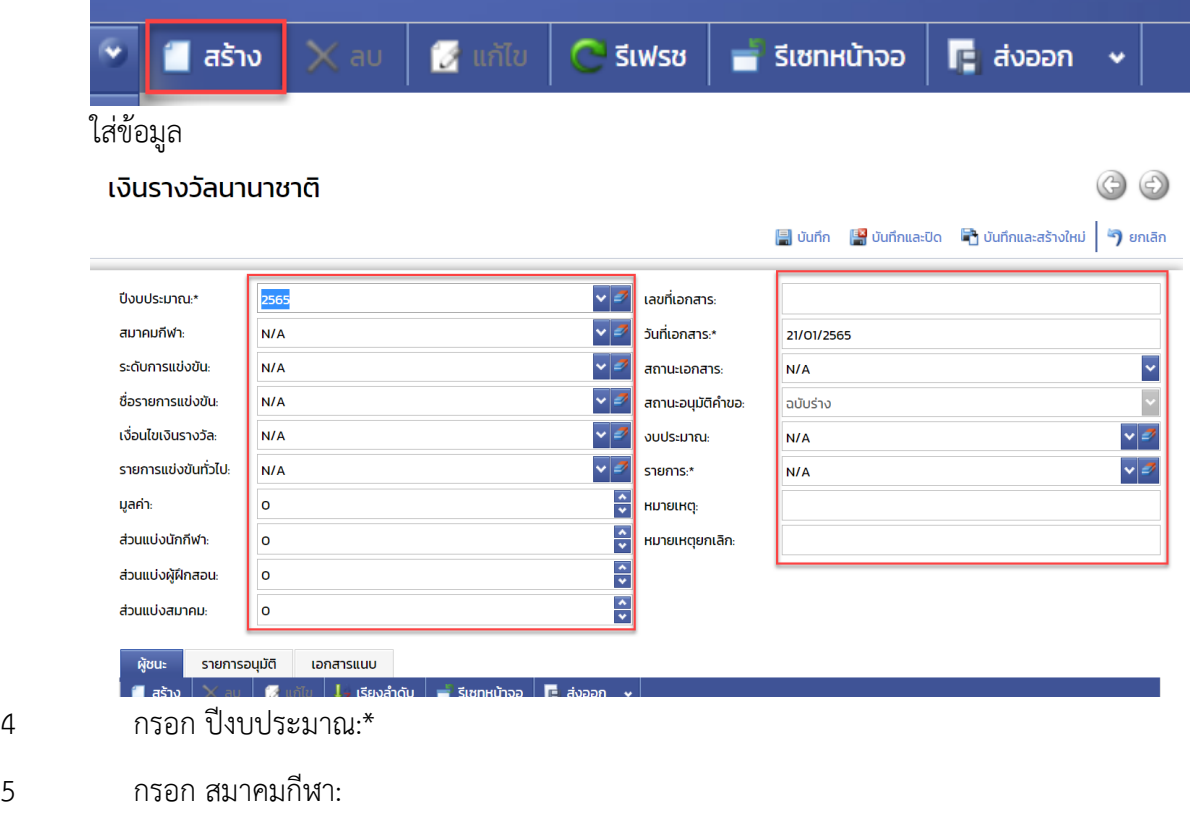

6 กรอก ระดับการแข่งขัน:

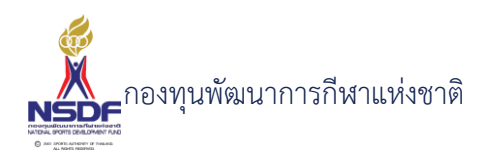

- กรอก ชื่อรายการแข่งขัน:
- กรอก มูลค่า:
- กรอก เงื่อนไขเงินรางวัล:
- กรอก รายการแข่งขันทั่วไป:
- กรอก เลขที่เอกสาร:
- กรอก วันที่เอกสาร:\*
- กรอก สถานะเอกสาร:
- กรอก งบประมาณ:
- กรอก รายการ:
- กรอก หมายเหตุ:
- แถบข้อมูลผู้ชนะ
- กดปุ่ม สร้าง ในแถบข้อมูลผู้ชนะ

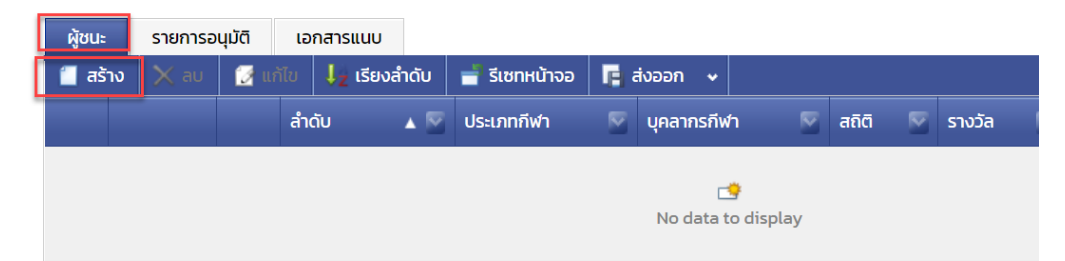

#### ใส่ข้อมูล

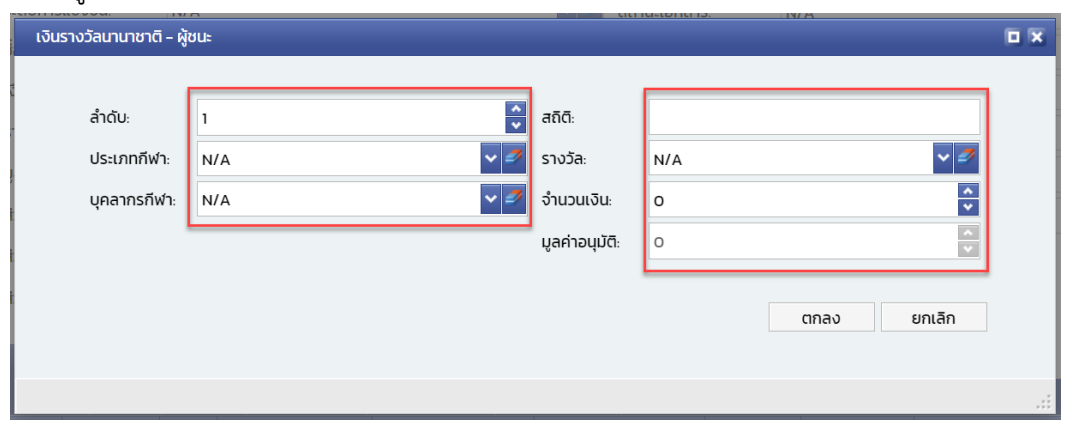

- กรอก ลำดับ:
- กรอก กีฬาการแข่งขัน:
- กรอก บุคลากรกีฬา:

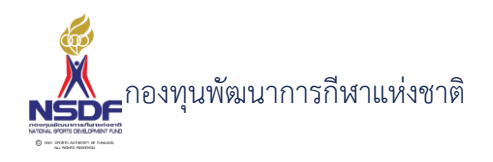

- กรอก สถิติ:
- กรอก รางวัล:
- กรอก จำนวนเงิน:
- กรอก มูลค่าอนุมัติ:
- กดปุ่ม ตกลง ในแถบข้อมูลผู้ชนะ

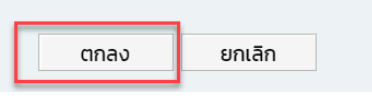

- แถบเอกสารแนบ
- กดปุ่ม สร้าง ในแถบเอกสารแนบ

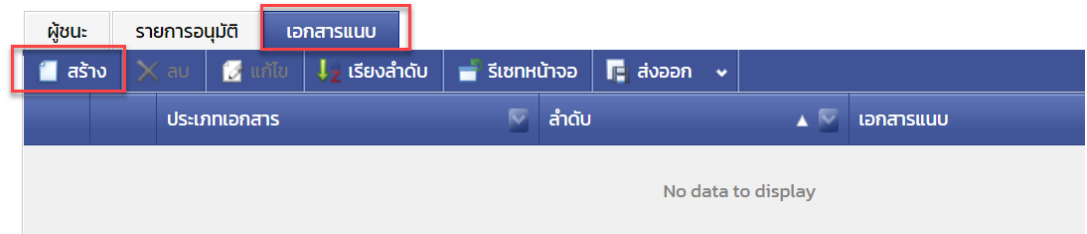

# ใส่ข้อมูล

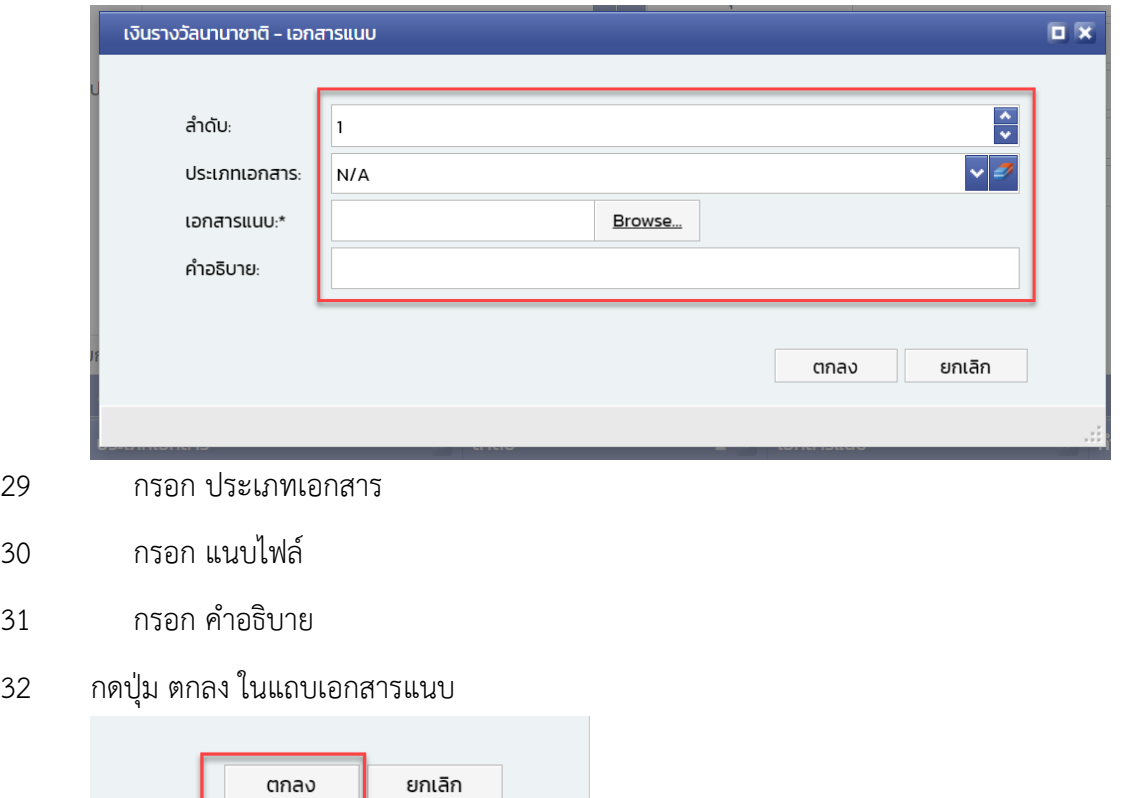

กดปุ่ม บันทึก

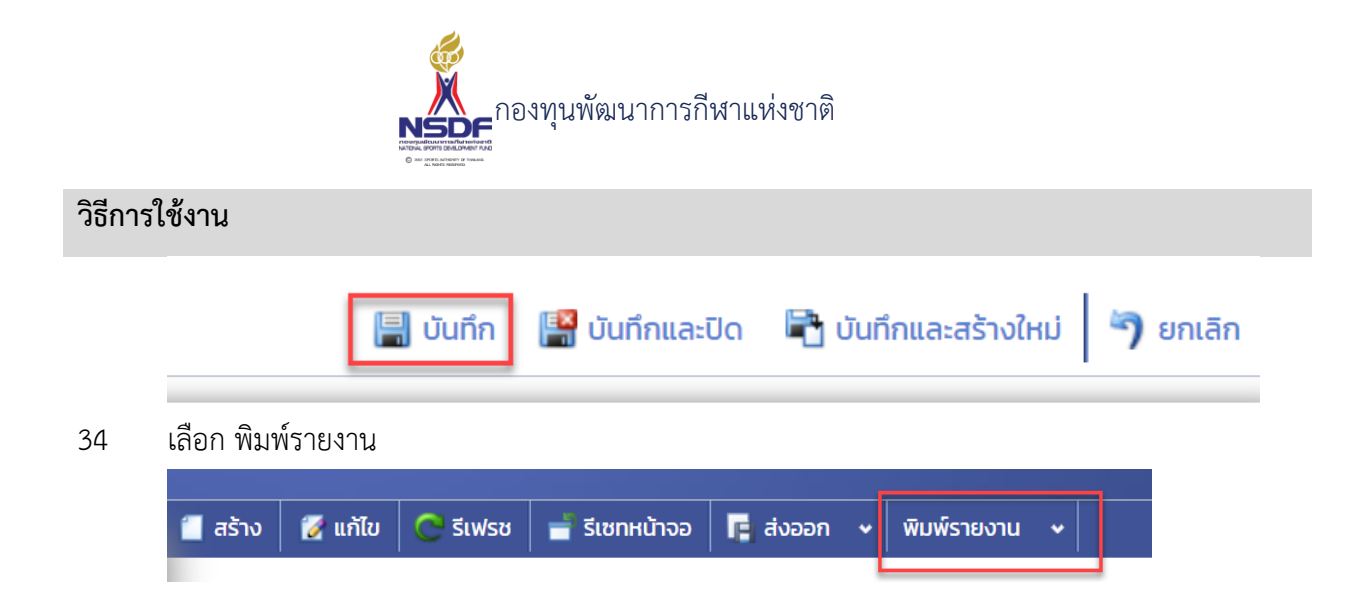

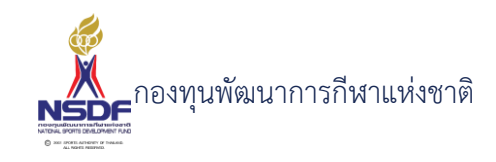

## **การแก้ไขคำขอเงินรางวัลนานาชาติ**

#### **วิธีการใช้งาน**

- ไปที่เมนู เงินรางวัล
- เลือกเมนูย่อย เงินรางวัลนานาชาติ

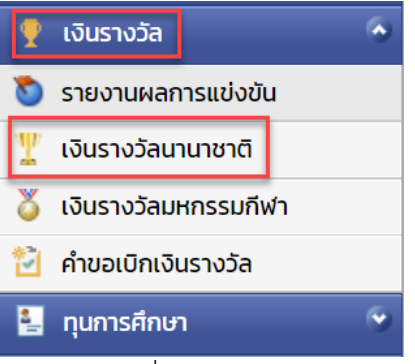

เลือกรายการที่ต้องการแก้ไข โดยจะต้องมีสถานะฉบับร่าง เท่านั้น

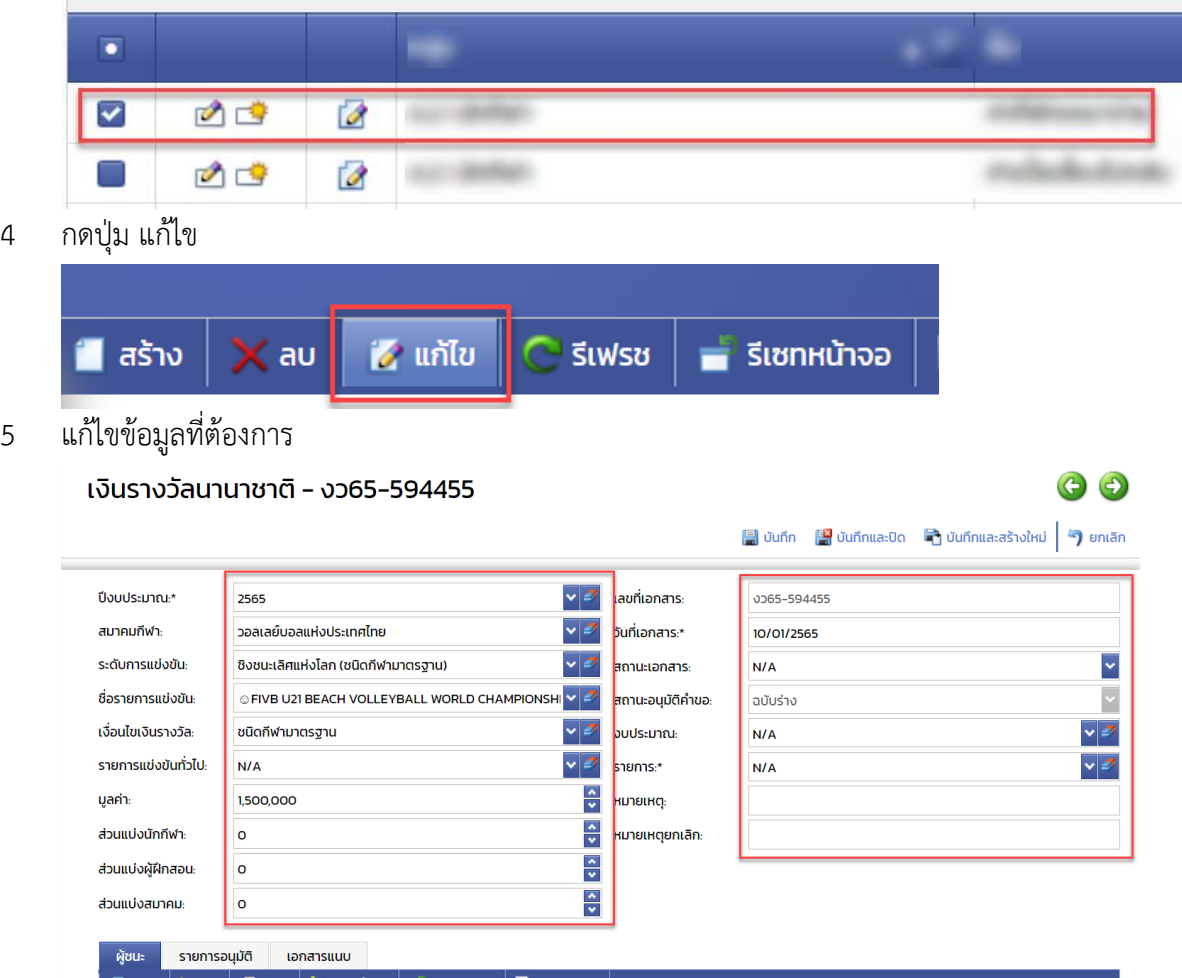

- การแก้ไขข้อมูลที่อยู่ในตาราง
- ให้เลือกรายการที่ต้องการแก้ไข

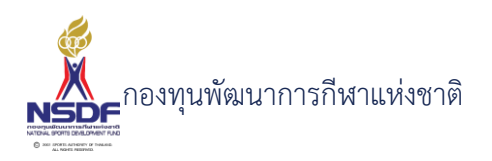

กดปุ่ม แก้ไข

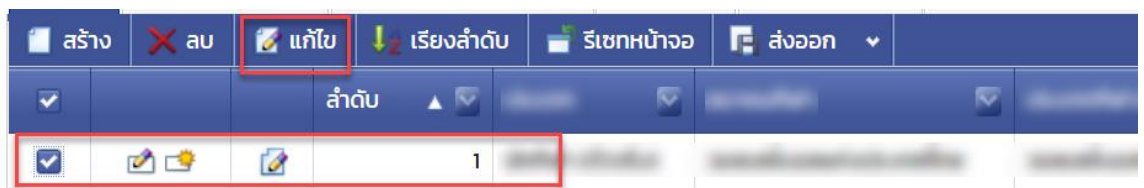

แล้วทำการแก้ไขรายละเอียดต่าง แล้วกดปุ่ม ตกลง

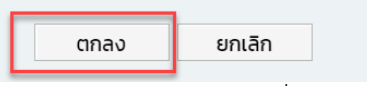

หากต้องการลบ ก็ให้เลือกรายการที่ต้องการลบ แล้วกดปุ่มลบ แล้วกดปุ่ม OK เพื่อยืนยันการลบ

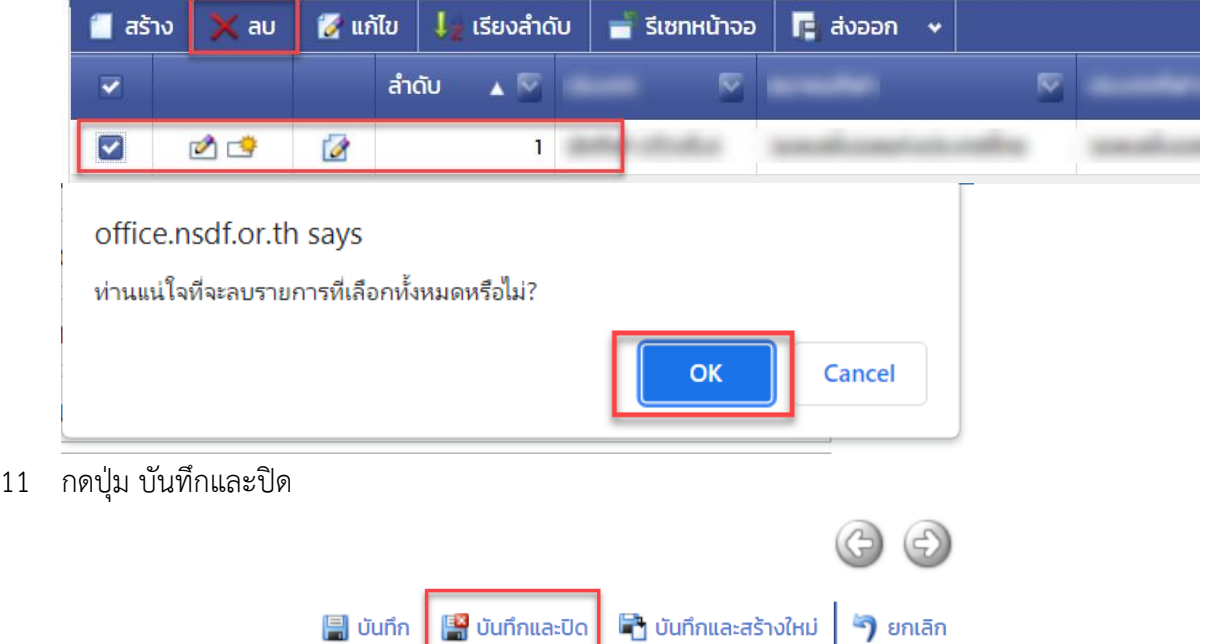

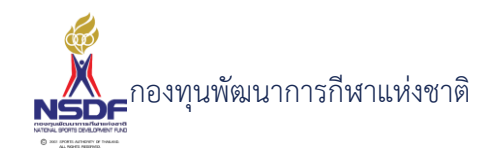

## **การลบคำขอเงินรางวัลนานาชาติ**

#### **วิธีการใช้งาน**

- 1 ไปที่เมนู เงินรางวัล
- 2 เลือกเมนูย่อย เงินรางวัลนานาชาติ

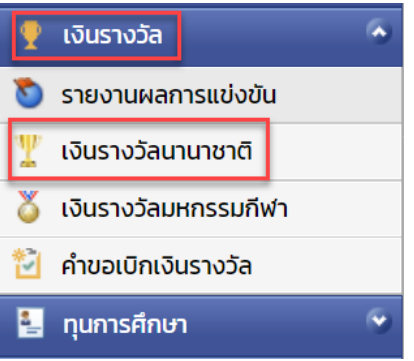

3 เลือกรายการที่ต้องการลบ โดยต้องอยู่ในสถานะ ฉบับร่างเท่านั้น

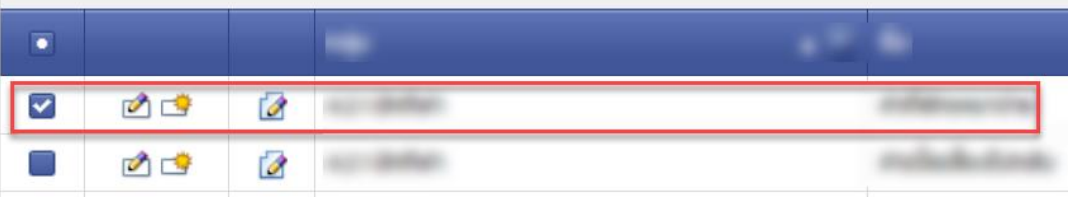

4 กดปุ่ม ลบ

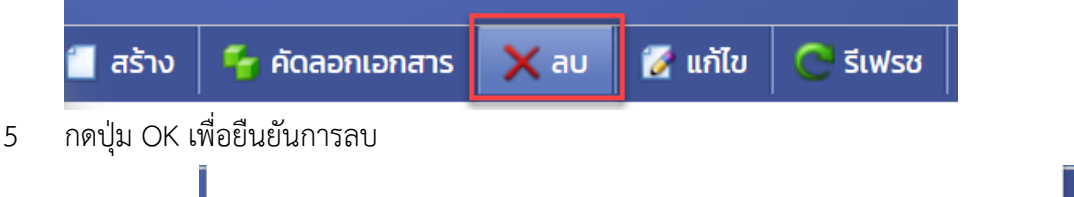

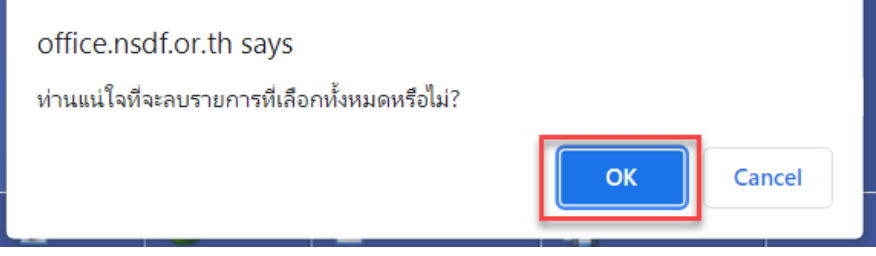

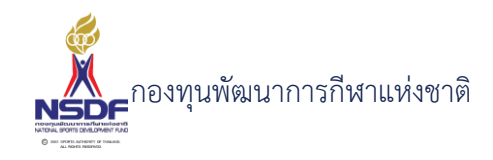

## **การขออนุมัติคำขอเงินรางวัลนานาชาติ**

#### **วิธีการใช้งาน**

- 1 ไปที่เมนู เงินรางวัล
- 2 เลือกเมนูย่อย เงินรางวัลนานาชาติ

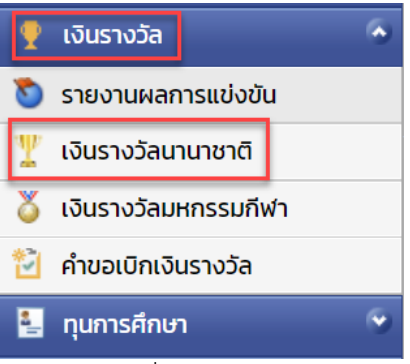

3 เลือกรายการที่ต้องการ

รีเฟรช

 $\equiv$  si

4 คลิกเข้าไปที่รายการที่จะขออนุมัติ โดยจะต้องอยู่ในสถานะอนุมัติคำขอฉบับร่าง เท่านั้น

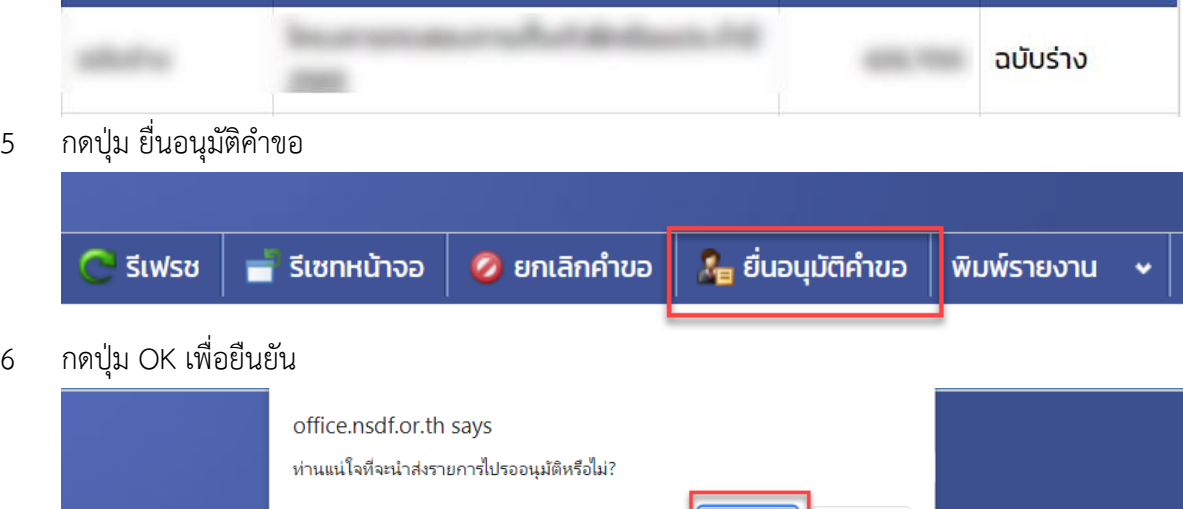

OK

Cancel

7 ระบบจะทำการยื่นอนุมัติคำขอไปยังผู้มีอำนาจและสถานะจะเปลี่ยนเป็น รอเห็นชอบโดยหัวหน้างาน

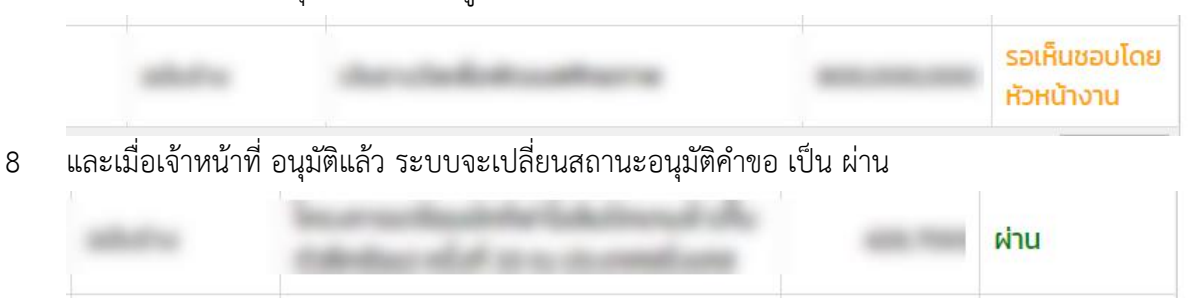

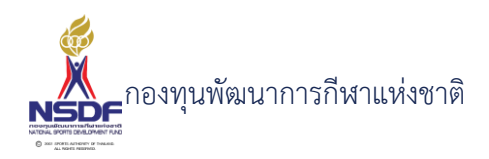

## **5.3 แบบคำขอเงินรางวัลมหกรรมกีฬา**

หน้าจอสำหรับคำขอสนับสนุนเงินรางวัลแก่นักกีฬา บุคลากรกีฬา และสมาคมกีฬาที่ใช้คำว่า "แห่งประเทศไทย" ในรายการแข่งขันกีฬาระดับนานาชาติ

## **การสร้างคำขอเงินรางวัลมหกรรมกีฬา**

## **วิธีการใช้งาน**

1 ไปที่เมนู เงินรางวัล

## 2 เลือกเมนูย่อย เงินรางวัลมหกรรมกีฬา

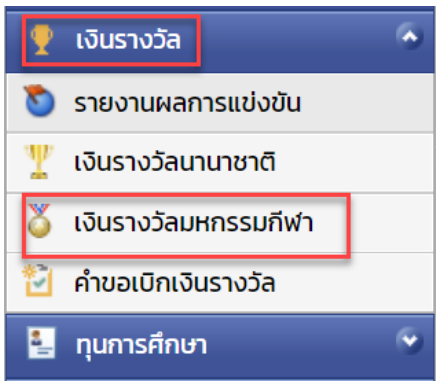

3 กดปุ่ม สร้าง

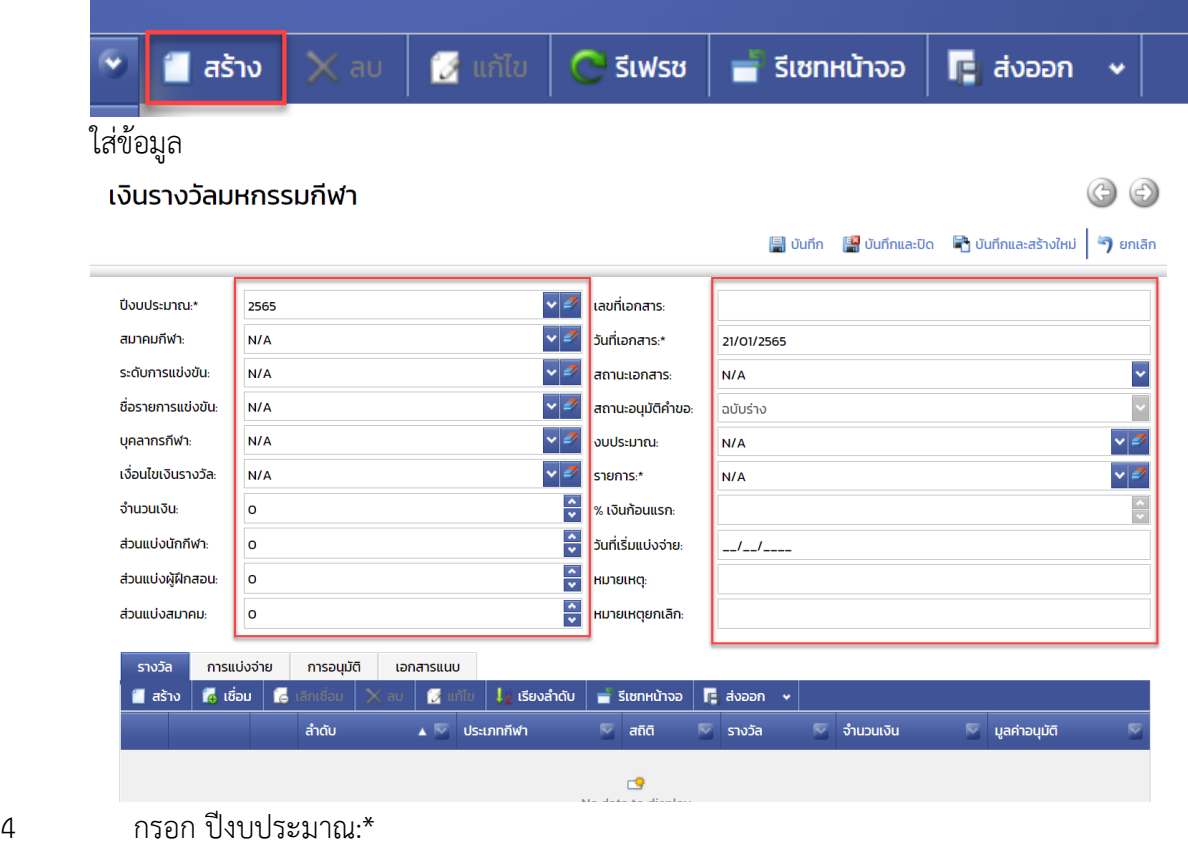

5 กรอก สมาคมกีฬา:

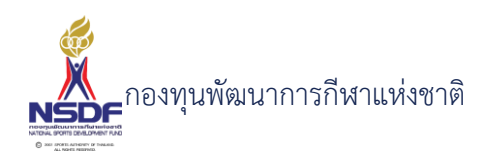

- กรอก ระดับการแข่งขัน:
- กรอก ชื่อรายการแข่งขัน:
- กรอก บุคลากรกีฬา:
- กรอก เงื่อนไขเงินรางวัล:
- กรอก จำนวนเงิน:
- กรอก เลขที่เอกสาร:
- กรอก วันที่เอกสาร:\*
- กรอก สถานะเอกสาร:
- กรอก งบประมาณ:
- กรอก รายการ:
- กรอก หมายเหตุ:
- แถบข้อมูลรางวัล
- กดปุ่ม สร้าง ในแถบข้อมูลรางวัล

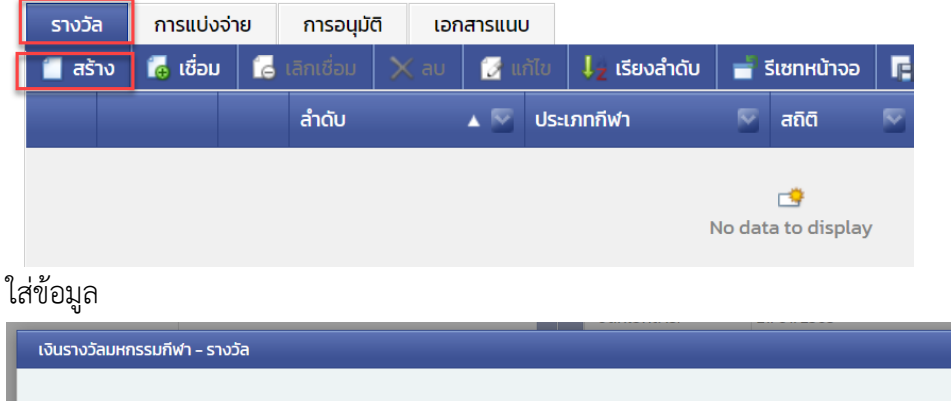

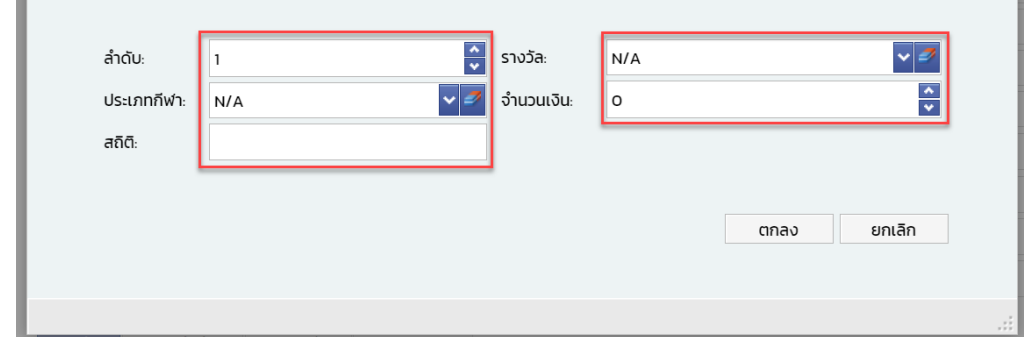

กรอก ลำดับ:

กรอก กีฬาการแข่งขัน:

**D** X

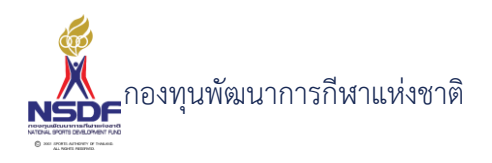

- กรอก สถิติ:
- กรอก รางวัล:
- กรอก จำนวนเงิน:
- กรอก กดปุ่ม ตกลง

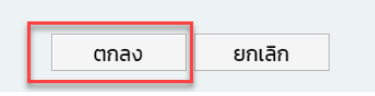

- แถบข้อมูลเอกสารแนบ
- กดปุ่ม สร้าง ในแถบข้อมูลเอกสารแนบ
- กรอก ประเภทเอกสาร
- กรอก แนบไฟล์
- กรอก คำอธิบาย
- กดปุ่ม ตกลง

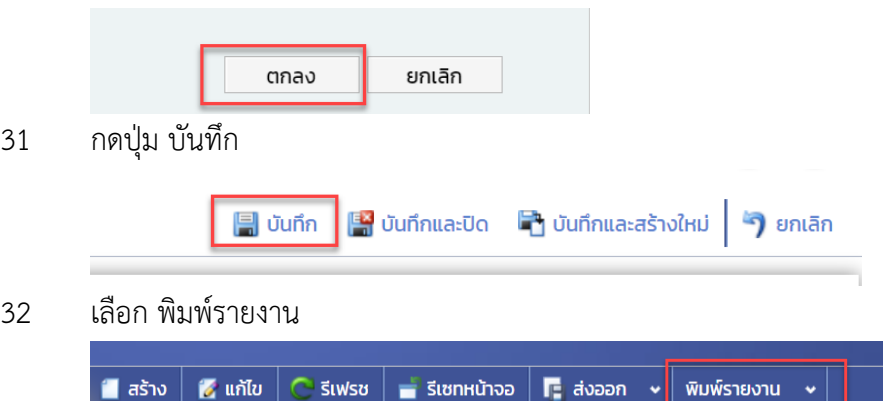

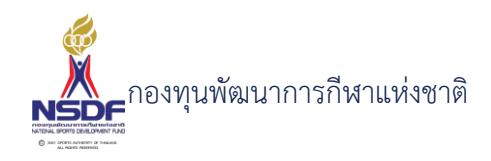

## **การแก้ไขคำขอเงินรางวัลมหกรรมกีฬา**

## **วิธีการใช้งาน**

- 1 ไปที่เมนู เงินรางวัล
- 2 เลือกเมนูย่อย เงินรางวัลมหกรรมกีฬา

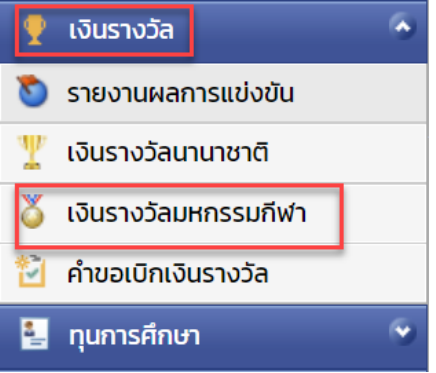

3 เลือกรายการที่ต้องการแก้ไข โดยจะต้องมีสถานะฉบับร่าง เท่านั้น

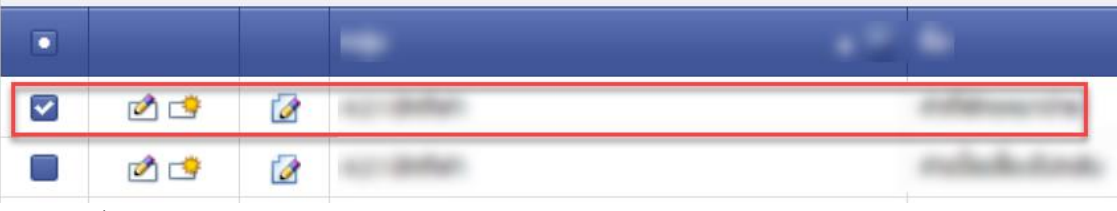

4 กดปุ่ม แก้ไข

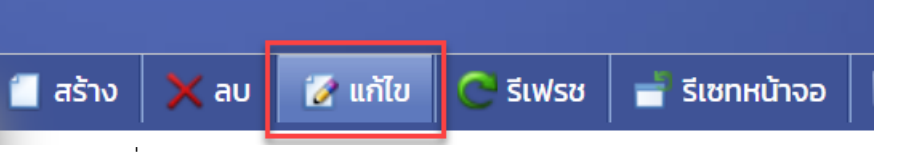

5 แก้ไขข้อมูลที่ต้องการ

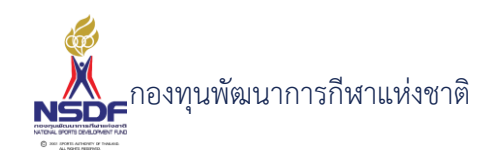

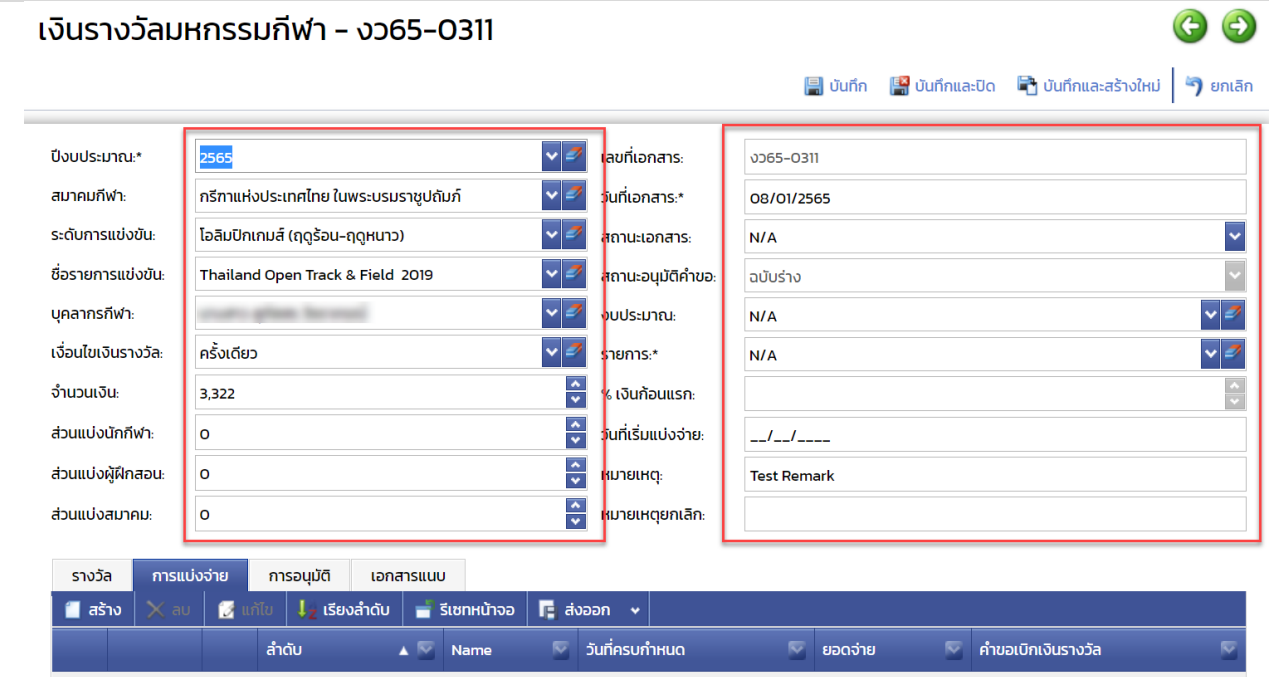

- 6 การแก้ไขข้อมูลที่อยู่ในตาราง
- 7 ให้เลือกรายการที่ต้องการแก้ไข
- 8 กดปุ่ม แก้ไข

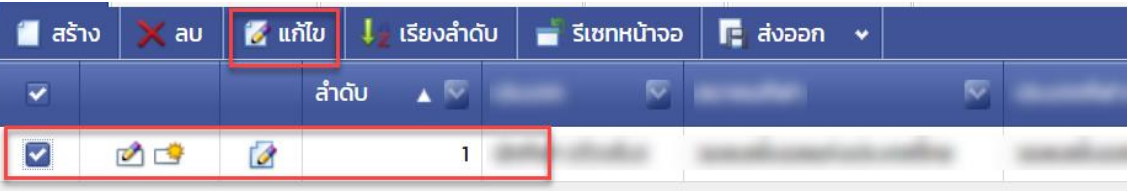

9 แล้วทำการแก้ไขรายละเอียดต่าง แล้วกดปุ่ม ตกลง

ตกลง ยกเลิก

10 หากต้องการลบ ก็ให้เลือกรายการที่ต้องการลบ แล้วกดปุ่มลบ แล้วกดปุ่ม OK เพื่อยืนยันการลบ

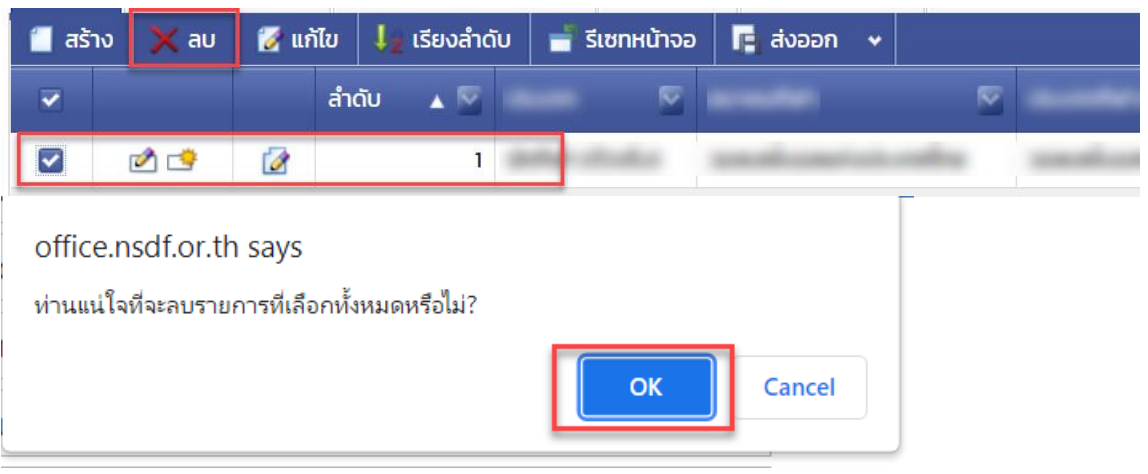

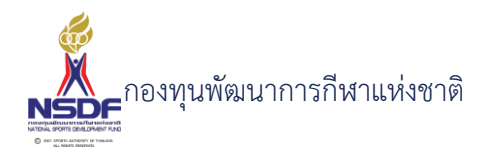

11 กดปุ่ม บันทึกและปิด

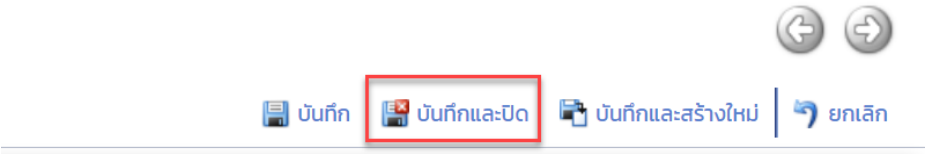

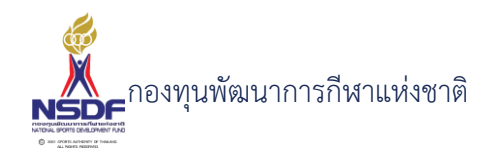

## **การลบคำขอเงินรางวัลมหกรรมกีฬา**

#### **วิธีการใช้งาน**

- 1 ไปที่เมนู เงินรางวัล
- 2 เลือกเมนูย่อย เงินรางวัลมหกรรมกีฬา

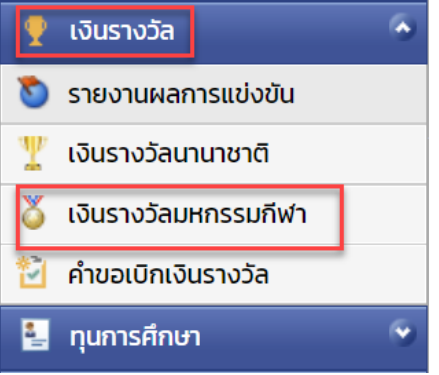

3 เลือกรายการที่ต้องการลบ โดยต้องอยู่ในสถานะ ฉบับร่างเท่านั้น

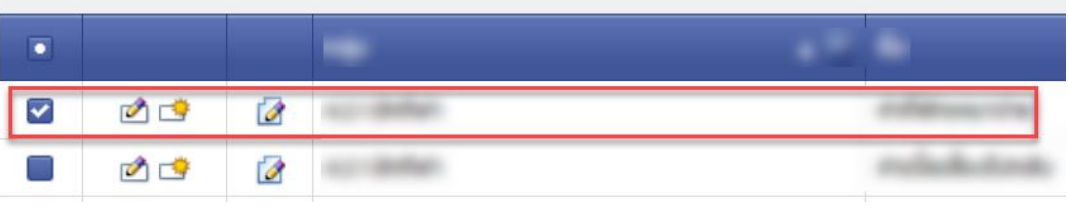

4 กดปุ่ม ลบ

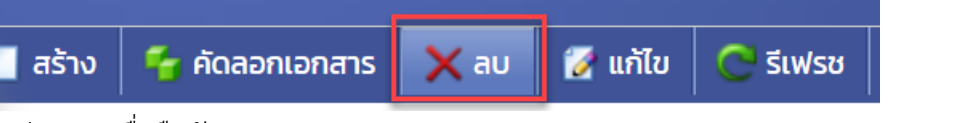

5 กดปุ่ม OK เพื่อยืนยันการลบ

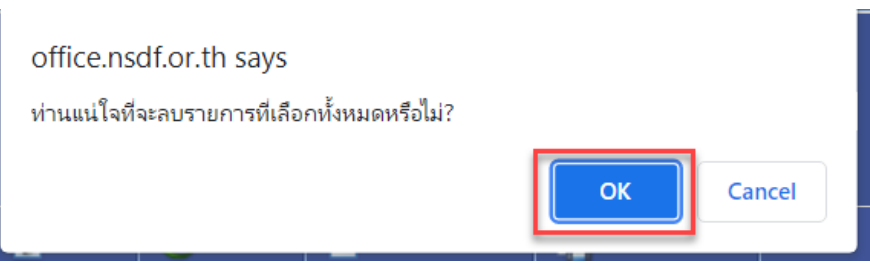

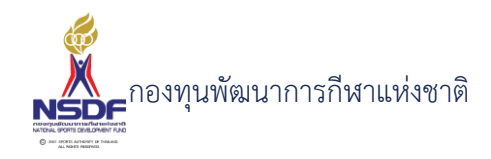

## **การขออนุมัติคำขอเงินรางวัลมหกรรมกีฬา**

#### **วิธีการใช้งาน**

- ไปที่เมนู เงินรางวัล
- เลือกเมนูย่อย เงินรางวัลมหกรรมกีฬา

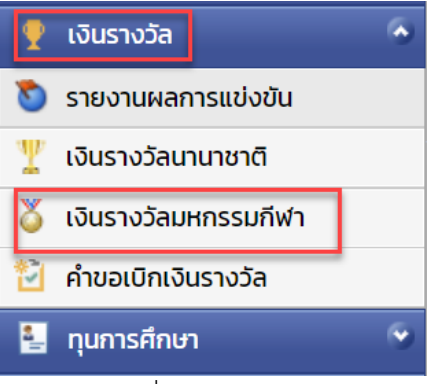

- เลือกรายการที่ต้องการ
- คลิกเข้าไปที่รายการที่จะขออนุมัติ โดยจะต้องอยู่ในสถานะอนุมัติคำขอฉบับร่าง เท่านั้น

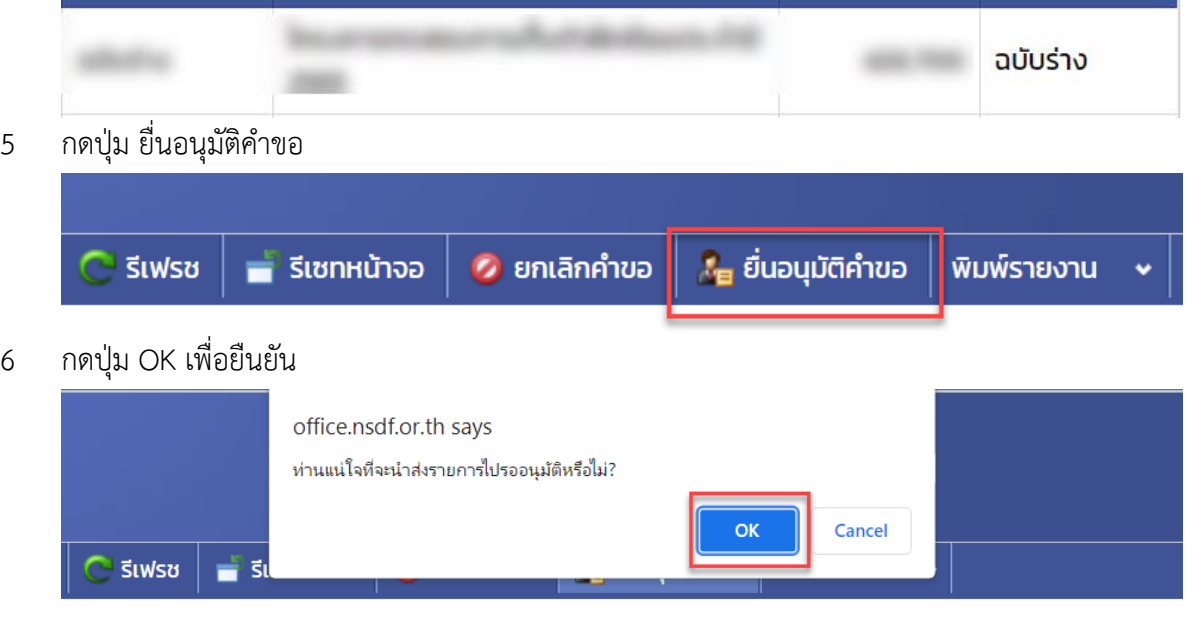

ระบบจะทำการยื่นอนุมัติคำขอไปยังผู้มีอำนาจและสถานะจะเปลี่ยนเป็น รอเห็นชอบโดยหัวหน้างาน

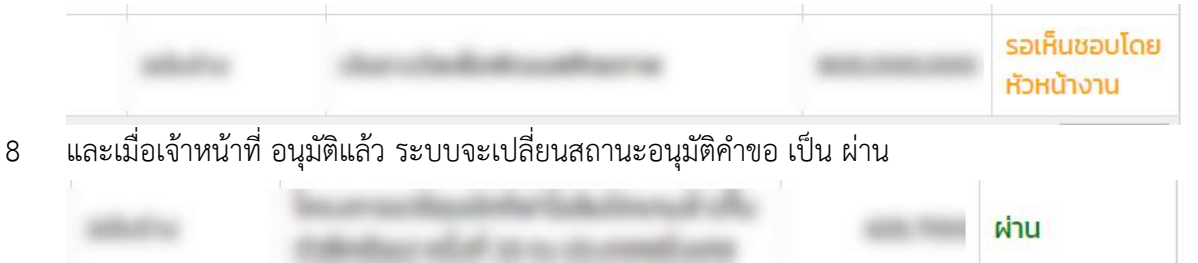

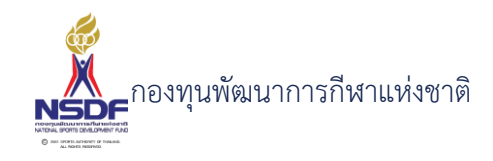

# **ทุนการศึกษา**

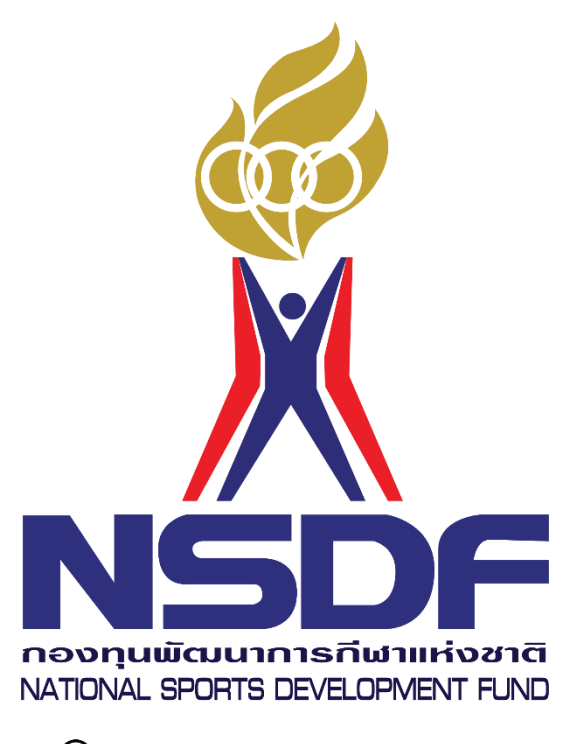

C 2001 SPORTS AUTHORITY OF THAILAND. ALL RIGHTS RESERVED.

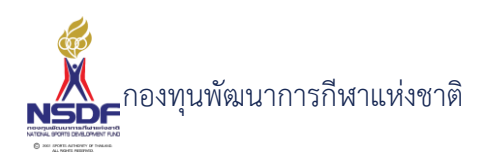

#### **6. ทุนการศึกษา**

# **6.1 แบบคำขอทุนการศึกษา**

หน้าจอทุนการศึกษา เป็นหน้าจอที่ให้ทางสมาคมฯ เข้ามาเขียนคำขอทุนการศึกษา โดย 1 คำ ขอต่อ 1 นักกีฬา/บุคลากรกีฬา โดยมีรายละเอียดต่างๆ ตามแบบฟอร์มของการขอรับทุนการศึกษาได้ กำหนดไว้

#### **การสร้างคำขอทุนการศึกษา**

#### **วิธีการใช้งาน**

- 1 ไปที่เมนู ทุนการศึกษา
- 2 เลือกเมนูย่อย ทุนการศึกษา

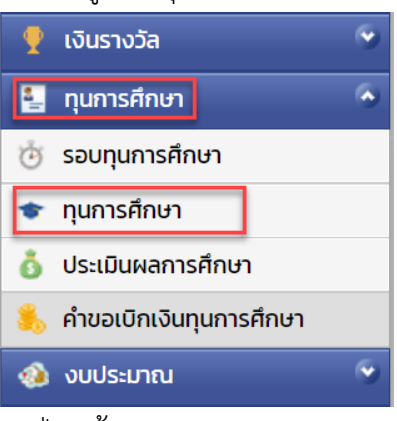

3 กดปุ่ม สร้าง

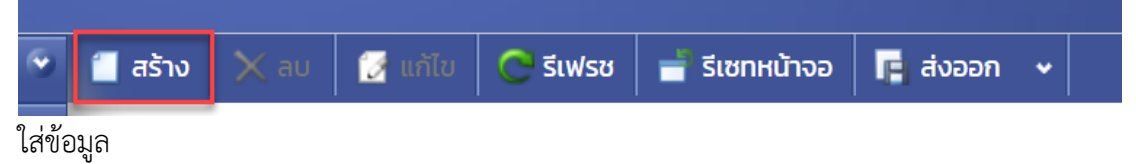

4 ข้อมูลขอรับทุนการศึกษา

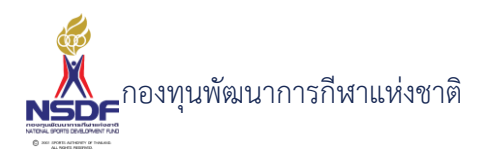

 $\equiv$ 

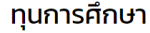

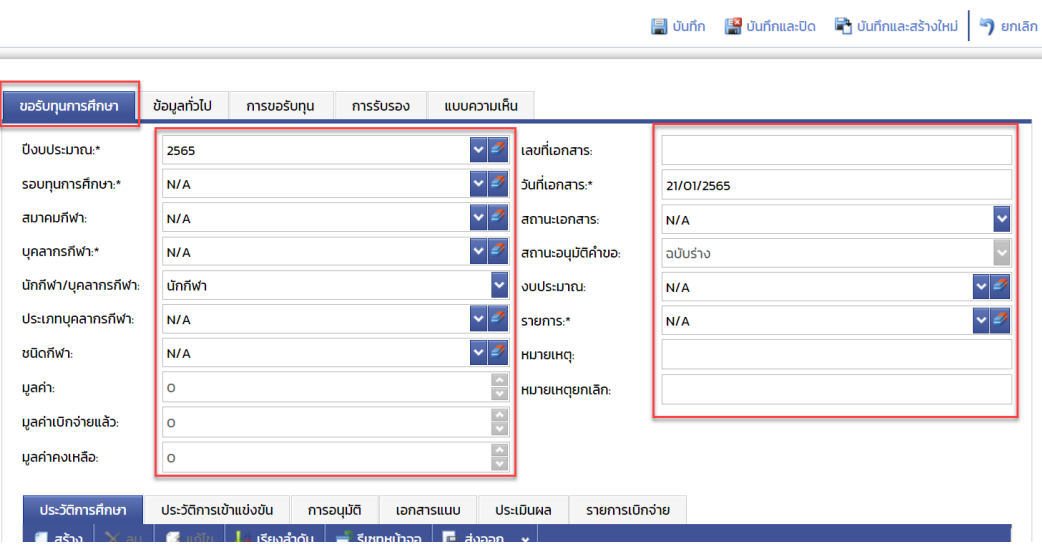

- กรอก ปีงบประมาณ:\*
- กรอก รอบทุนการศึกษา:
- กรอก สมาคมกีฬา:
- กรอก บุคลากรกีฬา:\*
- กรอก นักกีฬา/บุคลากรกีฬา:
- กรอก ชนิดกีฬา:
- กรอก มูลค่า:
- กรอก เลขที่เอกสาร:
- กรอก วันที่เอกสาร:\*
- กรอก สถานะเอกสาร:
- กรอก งบประมาณ:
- กรอก รายการ:
- กรอก หมายเหตุ:
- แถบประวัติการศึกษา
- กดปุ่ม สร้าง ในแถบประวัติการศึกษา

 $\odot$  $\odot$ 

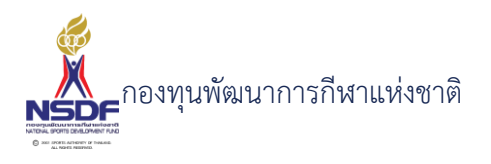

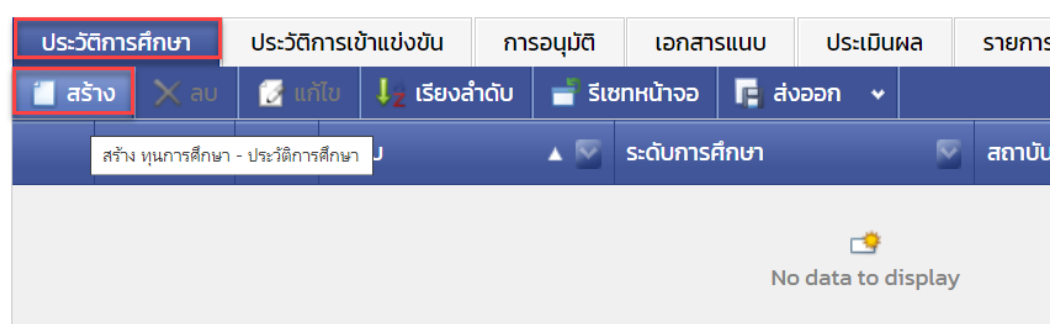

## ใส่ข้อมูล

![](_page_171_Picture_82.jpeg)

- 20 กรอก ลำดับ:
- 21 กรอก ระดับการศึกษา:

#### 22 กรอก สถาบัน:

- 23 กรอก วิชาเอก:
- 24 กรอก เกรดเฉลี่ย:
- 25 กดปุ่ม ตกลง

ยกเลิก ตกลง

- 26 แถบประวัติการเข้าแข่งขัน
- 27 กดปุ่ม สร้าง ในแถบประวัติการเข้าแข่งขัน

![](_page_171_Picture_83.jpeg)

![](_page_172_Picture_0.jpeg)

- กรอก ลำดับ:
- กรอก ประเภทกีฬา:
- กรอก วันที่เริ่ม:
- กรอก วันที่สิ้นสุด:
- กรอก ประเภท:
- กรอก สถิติ:
- กรอก รางวัล:
- กดปุ่ม ตกลง

![](_page_172_Picture_111.jpeg)

- แถบเอกสารแนบ
- กดปุ่ม สร้าง ในแถบเอกสารแนบ

![](_page_172_Picture_112.jpeg)

# ใส่ข้อมูล

![](_page_172_Picture_113.jpeg)

- กรอก ประเภทเอกสาร
- กรอก ไฟล์แนบ
- กรอก คำอธิบาย
- กดปุ่ม ตกลง ในหน้าจอเอกสารแนบ

![](_page_173_Picture_0.jpeg)

![](_page_173_Picture_96.jpeg)

กรอก อาชีพ:

![](_page_174_Picture_0.jpeg)

- กรอก สถานภาพ-บิดา:
- กรอก มารดาชื่อ:
- กรอก อาชีพ:
- กรอก สถานภาพ-มารดา:
- ที่อยู่ตามทะเบียนบ้าน ระบบจะดึงมาให้ ถ้าไม่มี ต้องไปสร้างที่ ข้อมูลบุคลากรกีฬา

![](_page_174_Picture_57.jpeg)

ที่อยู่ปัจจุบัน

![](_page_175_Picture_0.jpeg)

![](_page_175_Picture_82.jpeg)

สามารถกดปุ่ม ใช้ที่อยู่ตามทะเบียนบ้าน เพื่อดึงข้อมูลมาได้

- กรอก ที่อยู่ปัจจุบัน:
- กรอก บ้านเลขที่:
- กรอก หมู่บ้าน:
- กรอก หมู่:
- กรอก ซอย:
- กรอก ถนน:
- กรอก จังหวัด:\*
- กรอก อำเภอ/เขต:\*
- กรอก ตำบล/แขวง:\*
- กรอก รหัสไปรษณีย์:

![](_page_176_Picture_0.jpeg)

- กรอก โทรศัพท์:
- กรอก มือถือ:
- ข้อมูลการขอรับทุน

![](_page_176_Picture_129.jpeg)

- กรอก เคยรับทุนหรือไม่:
- กรอก เคยรับทุนอะไรบ้าง:
- กรอก ขอรับทุนการศึกษาในระดับ:
- กรอก ปีที่:
- กรอก หลักสูตร:
- กรอก ชื่อสถาบันการศึกษา:
- กรอก รัฐ/เอกชน:
- กรอก คณะ:
- กรอก กรุณาระบุสาขาวิชา/แผนการเรียน:
- กรอก ระบุเอง:
- กรอก ที่อยู่สถาบันการศึกษา:
- กรอก โทรศัพท์:
- กรอก ในประเทศ/ต่างประเทศ:
- กรอก จำนวนปีที่ให้:
- กรอก อื่น ๆ ระบุ:

![](_page_177_Picture_0.jpeg)

ทุนต่างประเทศ

![](_page_177_Picture_81.jpeg)

- กรอก อัตราแลกเปลี่ยน:
- กรอก ค่าใช้จ่ายประจำเดือน/ปี
- กรอก ค่าบำรุงการศึกษา/ปี
- กรอก ค่าประกันสุขภาพ/ปี
- กรอก ค่าตั๋วเครื่องบินไป กลับ/ปี
- กรอก ค่าเรียนภาษาอังกฤษจ่ายครั้งเดียว
- ทุนในประเทศ ระบบจะดึงมาจากข้อมูลหลักในระบบตามเงื่อนไขการให้ทุนการศึกษา

![](_page_177_Picture_82.jpeg)

ข้อมูลการรับรอง

![](_page_178_Picture_0.jpeg)

![](_page_178_Picture_100.jpeg)

 $\begin{bmatrix} 0 \ 0 \end{bmatrix}$  บันทึกและปิด  $\begin{bmatrix} 0 \ 0 \end{bmatrix}$  บันทึกและสร้างใหม่ $\begin{bmatrix} 0 \ 0 \end{bmatrix}$  ยกเลิก

- กรอก ข้าพเจ้า:
- กรอก เกี่ยวข้องเป็น:
- กรอก อาชีพ:
- กรอก ที่อยู่:
- กรอก บัตรประชาชนเลขที่:
- กรอก บัตรหมดอายุ:
- กรอก โทรศัพท์:
- กรอก มือถือ:
- ข้อมูลแบบความเห็น

![](_page_178_Picture_101.jpeg)

- กรอก 1.สรีระรูปร่าง:
- กรอก 2.ทักษะ/พรสวรรค์:

![](_page_179_Picture_0.jpeg)

- กรอก 3.ไหวพริบปฏิภาณ:
- กรอก 4.ระเบียบวินัย:
- กรอก 5.แผนงานการส่งเสริมพัฒนาการของนักกีฬาผู้นี้:
- กรอก 6.ปัจจุบันเป็นนักกีฬาพัฒนากีฬา:
- กรอก 7.ความคาดหวังของสมาคมกีฬาที่มีต่อนักกีฬา:
- กรอก 8.อันดับโลก/อันดับประเทศ (ถ้ามี):
- กรอก 9.ข้อคิดเห็นอื่นๆ:
- กรอก ลงชื่อ:
- กรอก ตำแหน่ง:
- กรอก วันที่:
- กดปุ่ม บันทึก คำขอทุนการศึกษา

![](_page_179_Picture_114.jpeg)
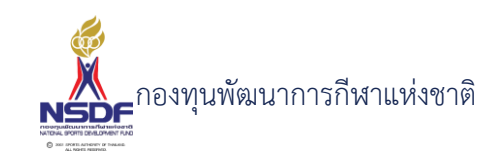

## **การแก้ไขคำขอทุนการศึกษา**

#### **วิธีการใช้งาน**

- 1 ไปที่เมนู ทุนการศึกษา
- 2 เลือกเมนูย่อย ทุนการศึกษา

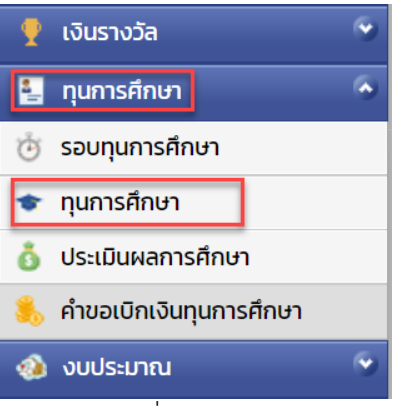

3 เลือกรายการที่ต้องการแก้ไข โดยจะต้องมีสถานะฉบับร่าง เท่านั้น

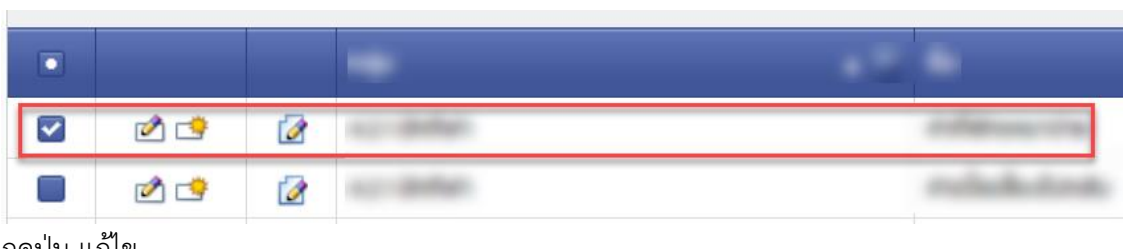

4 กดปุ่ม แก้ไข

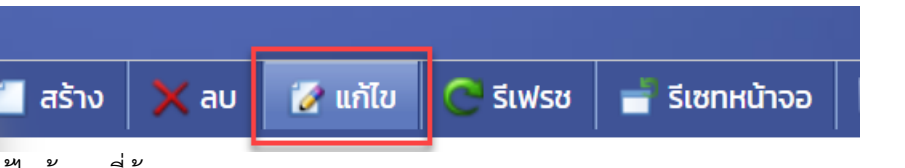

5 แก้ไขข้อมูลที่ต้องการ

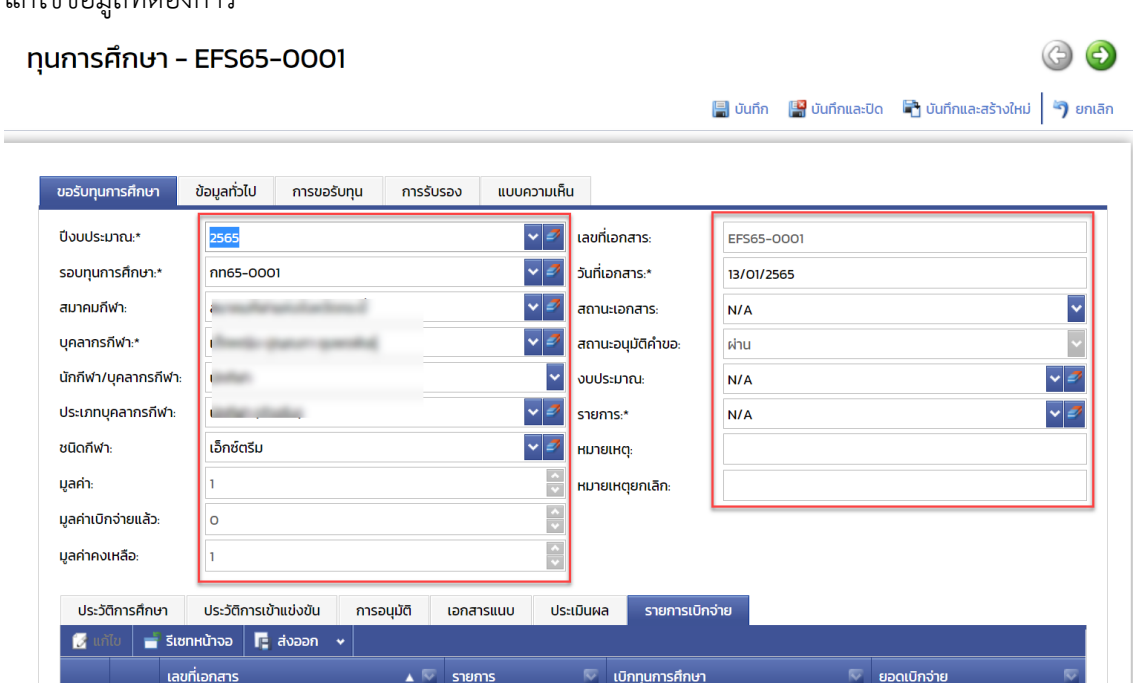

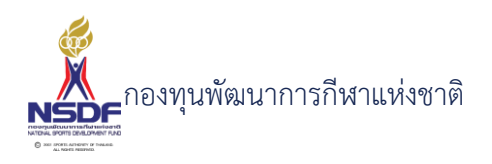

- การแก้ไขข้อมูลที่อยู่ในตาราง
- ให้เลือกรายการที่ต้องการแก้ไข
- กดปุ่ม แก้ไข

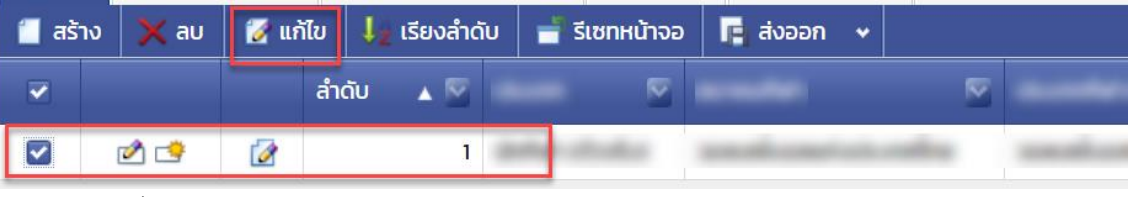

แล้วทำการแก้ไขรายละเอียดต่าง แล้วกดปุ่ม ตกลง

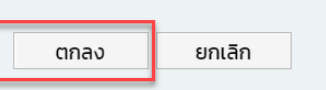

หากต้องการลบ ก็ให้เลือกรายการที่ต้องการลบ แล้วกดปุ่มลบ แล้วกดปุ่ม OK เพื่อยืนยันการลบ

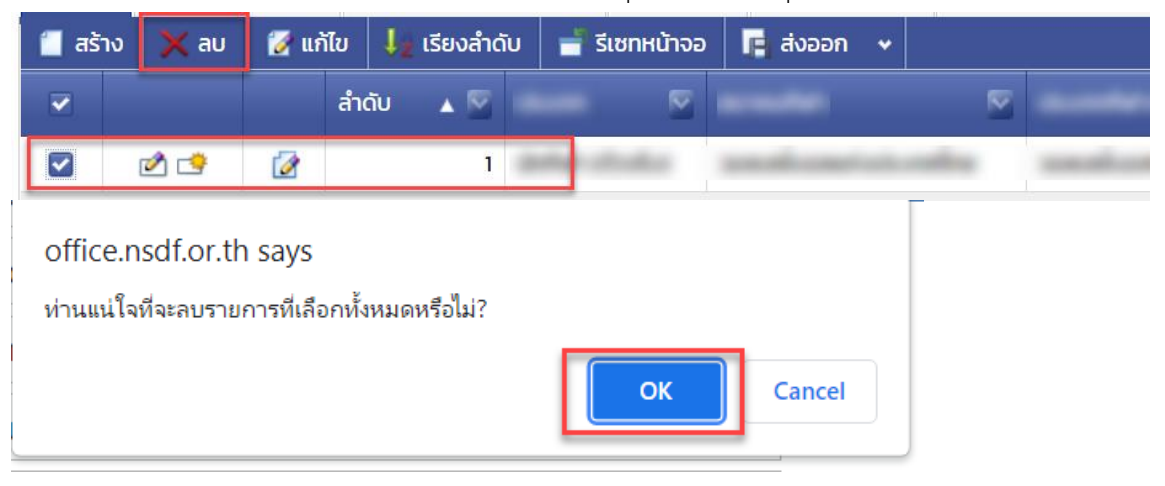

กดปุ่ม บันทึกและปิด

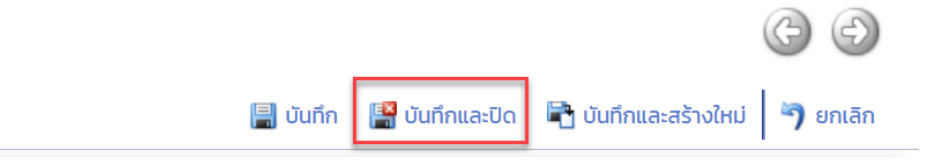

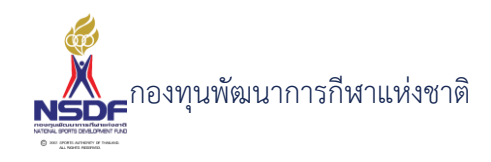

# **การขออนุมัติคำขอทุนการศึกษา**

```
วิธีการใช้งาน
```
- ไปที่เมนู ทุนการศึกษา
- เลือกเมนูย่อย ทุนการศึกษา

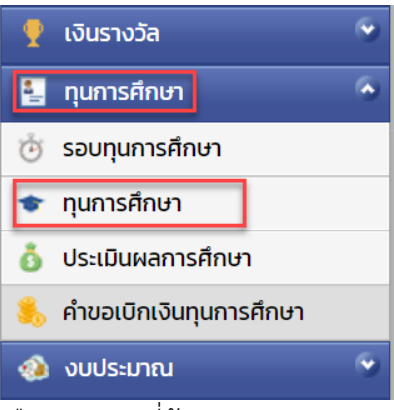

- เลือกรายการที่ต้องการ
- คลิกเข้าไปที่รายการที่จะขออนุมัติ โดยจะต้องอยู่ในสถานะอนุมัติคำขอฉบับร่าง เท่านั้น

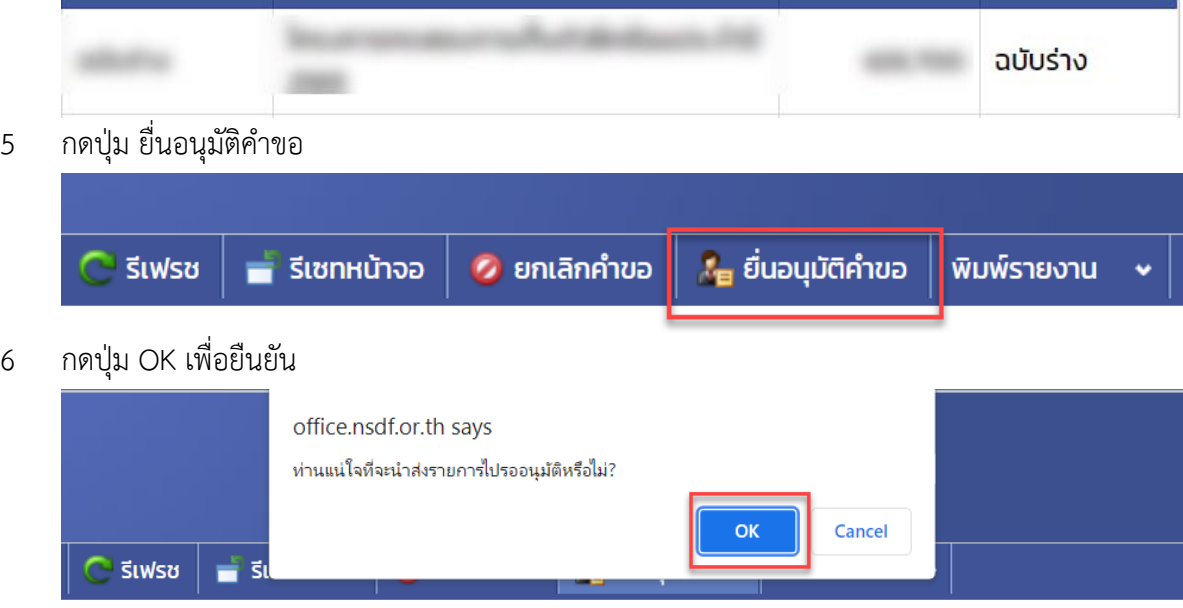

ระบบจะทำการยื่นอนุมัติคำขอไปยังผู้มีอำนาจและสถานะจะเปลี่ยนเป็น รอเห็นชอบโดยหัวหน้างาน

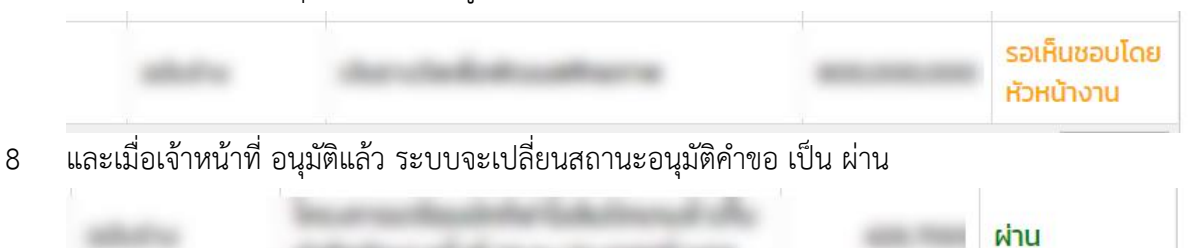

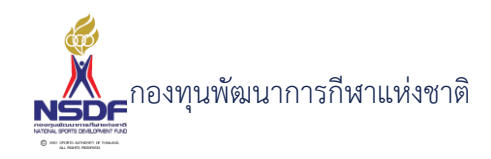

## **การลบคำขอทุนการศึกษา**

#### **วิธีการใช้งาน**

- 1 ไปที่เมนู ทุนการศึกษา
- 2 เลือกเมนูย่อย ทุนการศึกษา

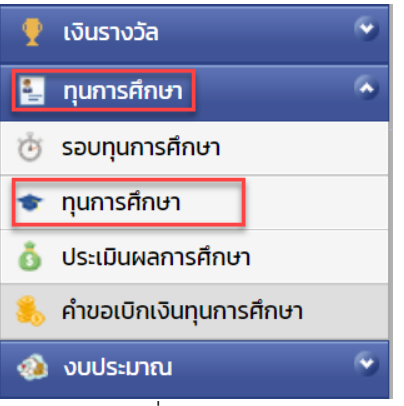

3 เลือกรายการที่ต้องการลบ โดยต้องอยู่ในสถานะ ฉบับร่างเท่านั้น

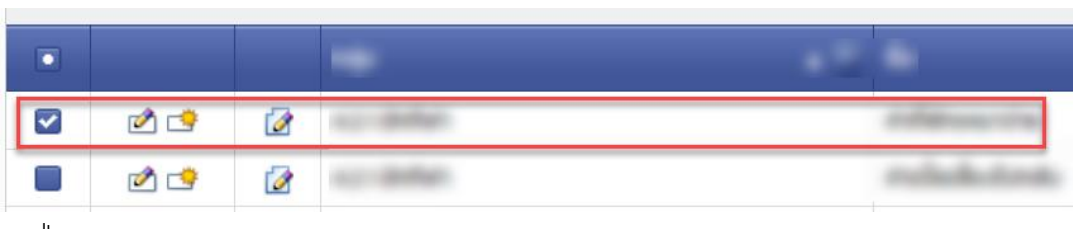

4 กดปุ่ม ลบ

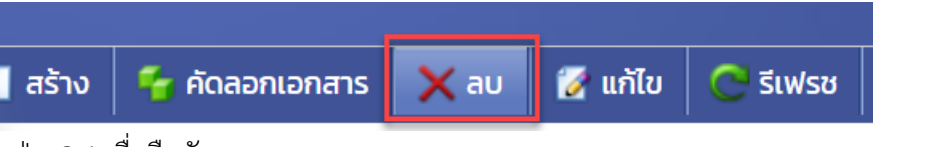

5 กดปุ่ม OK เพื่อยืนยันการลบ

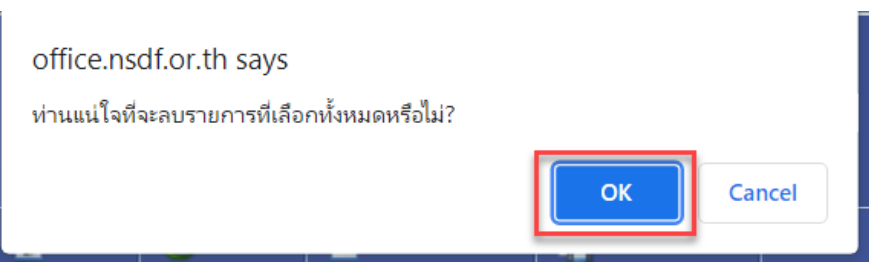

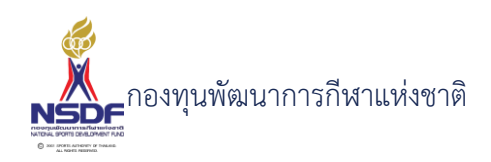

#### **6.2 ประเมินผลการศึกษา**

หน้าจอประเมินผลการศึกษาเพื่อให้ทางสมาคมฯ เข้ามาทำการประเมินผลการศึกษาของ นักกีฬา/บุคลากรกีฬาที่ได้ขอรับทุนการศึกษาไว้ เพื่อให้ทางกองทุนฯ พิจารณาและเบิกจ่ายค่าใช้จ่าย รายเดือน โดยจะมีรอบการประเมินผลขึ้นอยู่กับที่ทางกองทุนฯ กำหนดไว้

#### **การสร้างประเมินผลการศึกษา**

#### **วิธีการใช้งาน**

1 ไปที่เมนู ทุนการศึกษา

#### 2 เลือกเมนูย่อย ประเมินผลการศึกษา

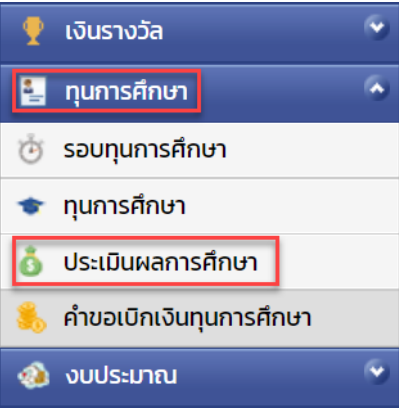

3 กดปุ่ม สร้าง

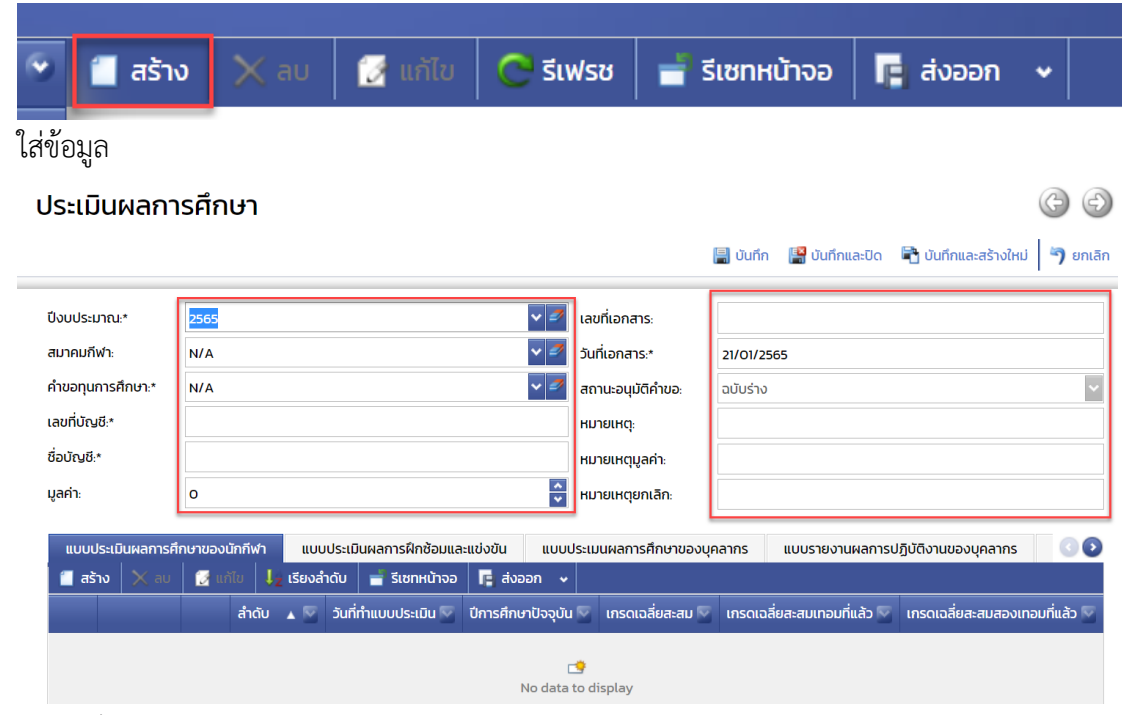

- 4 กรอก ปีงบประมาณ:\*
- 5 กรอก สมาคมกีฬา:

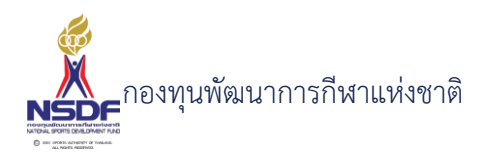

- กรอก คำขอทุนการศึกษา:\*
- กรอก เลขที่บัญชี:\*
- กรอก ชื่อบัญชี:\*
- กรอก มูลค่า:
- กรอก วันที่เอกสาร:\*
- กรอก สถานะอนุมัติคำขอ:
- กรอก หมายเหตุ:
- กรอก หมายเหตุมูลค่า:
- กรอก หมายเหตุยกเลิก:
- ข้อมูลประเมินผล
- แถบแบบประเมิน ปผ. 1
- กดปุ่ม สร้าง ในแถบแบบประเมินผลการศึกษาของนักกีฬา

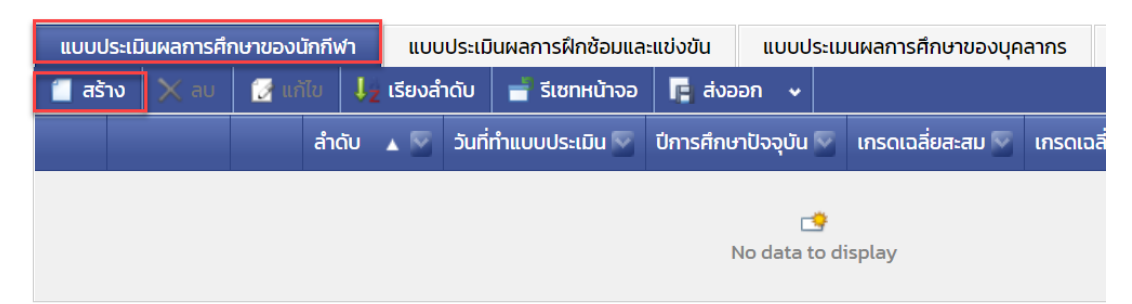

#### ข้อมูลผู้ได้รับทุน

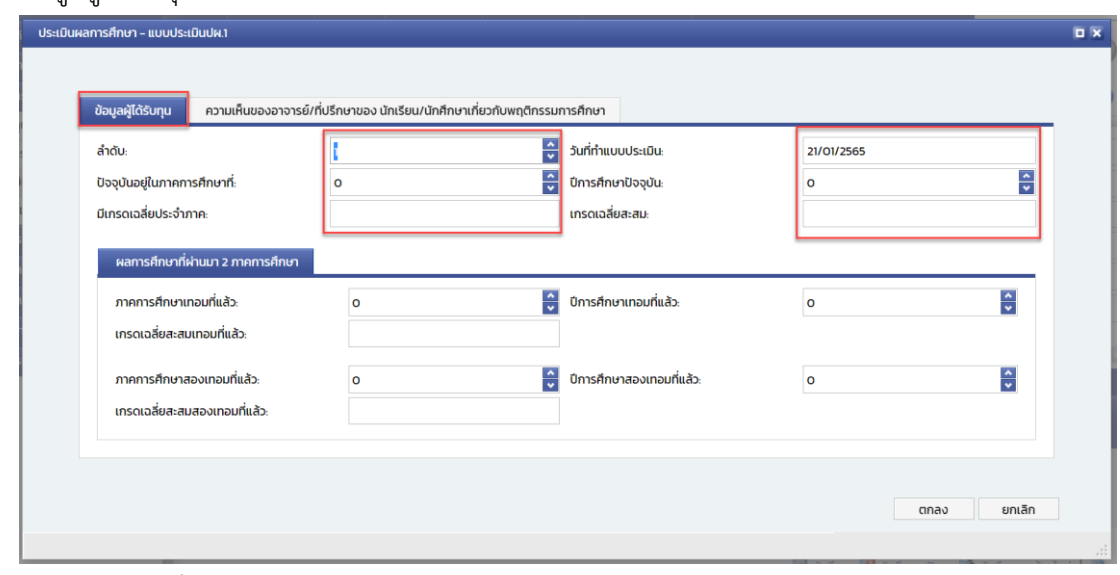

กรอก ลำดับ:

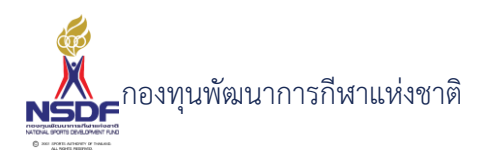

- กรอก บุคลากรกีฬา:\*
- กรอก ปีที่:
- กรอก ชื่อสถาบันการศึกษา:
- กรอก วันทีทำแบบประเมิน:
- กรอก ขอรับทุนการศึกษาในระดับ:
- กรอก หลักสูตร:
- กรอก ปัจจุบันอยู่ในภาคการศึกษาที่:
- กรอก มีเกรดเฉลี่ยประจำภาค:
- กรอก ปีการศึกษาปัจจุบัน:
- กรอก เกรดเฉลี่ยสะสม:
- ผลการศึกษาที่ผ่านมา 2 ภาคการศึกษา

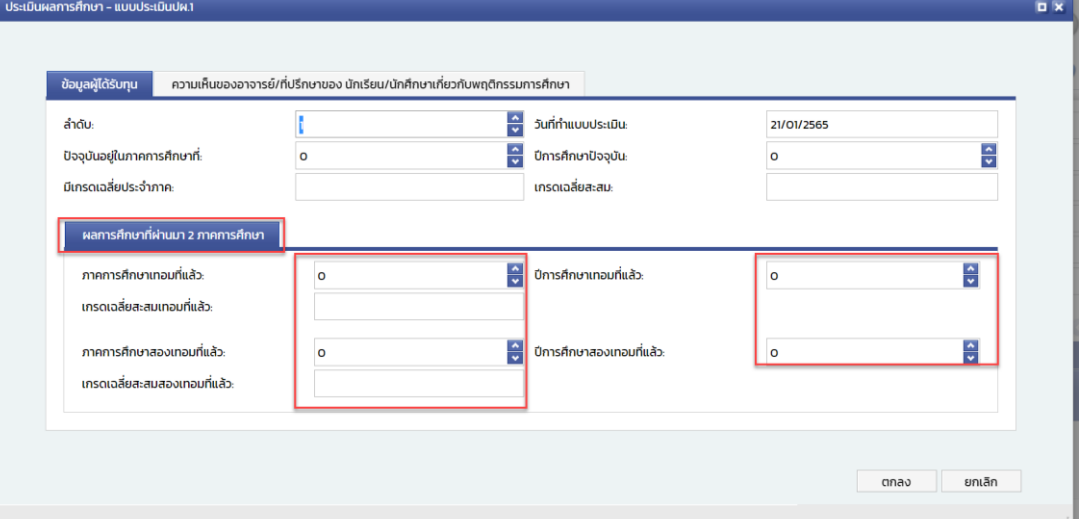

- กรอก ภาคการศึกษาที่:
- กรอก เกรดเฉลี่ยสะสม:
- กรอก ปีการศึกษา:
- กรอก ภาคการศึกษาที่:
- กรอก เกรดเฉลี่ยสะสม:
- กรอก ปีการศึกษา:
- แถบความเห็นของอาจารย์/ที่ปรึกษาของ นักเรียน/นักศึกษาเกี่ยวกับพฤติกรรมการศึกษา

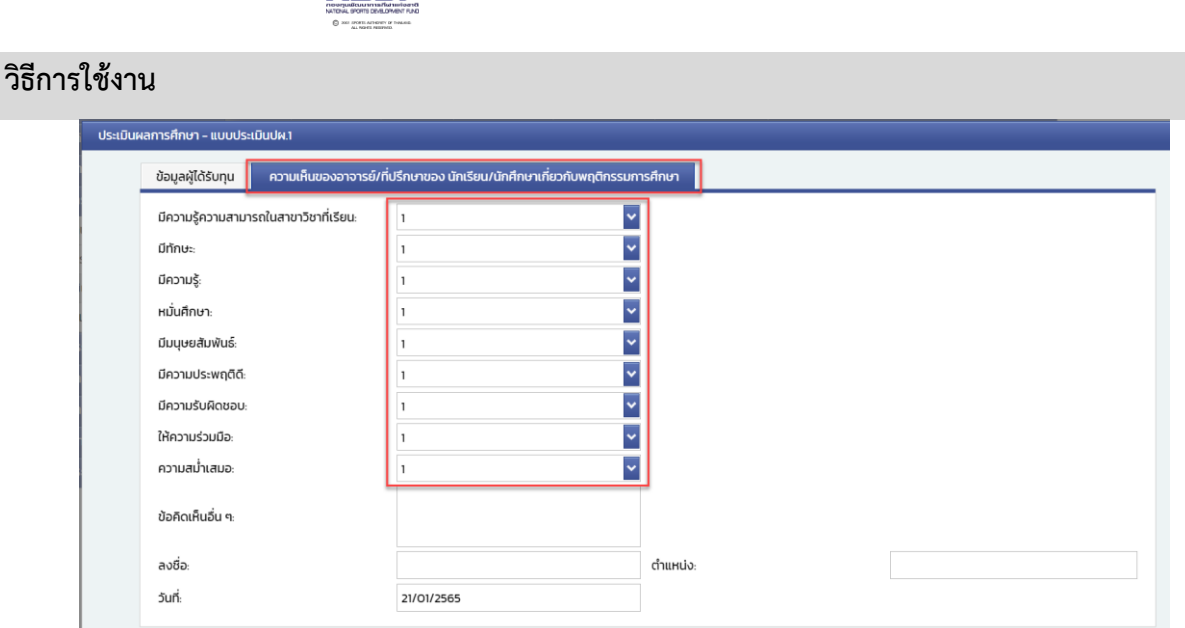

กองทุนพัฒนาการกีฬาแห่งชาติ

- กรอก มีความรู้ความสามารถในสาขาวิชาที่เรียน:
- กรอก มีทักษะ:
- กรอก มีความรู้:
- กรอก หมั่นศึกษา:
- กรอก มีมนุษยสัมพันธ์:
- กรอก มีความประพฤติดี:
- กรอก มีความรับผิดชอบ:
- กรอก ให้ความร่วมมือ:
- กรอก ความสม่ำเสมอ:
- กรอก ข้อคิดเห็นอื่น ๆ:
- กรอก ลงชื่อ:
- กรอก ตำแหน่ง:
- กรอก วันที่:
- กดปุ่ม ตกลง

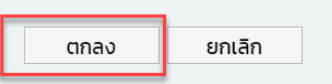

- แถบแบบประเมินผลการฝึกซ้อมและแข่งขัน
- กดปุ่ม สร้าง ในแถบแบบประเมินผลการฝึกซ้อมและแข่งขัน

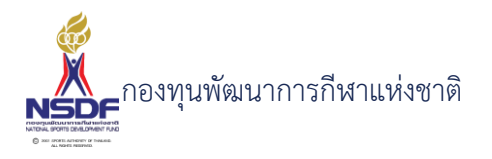

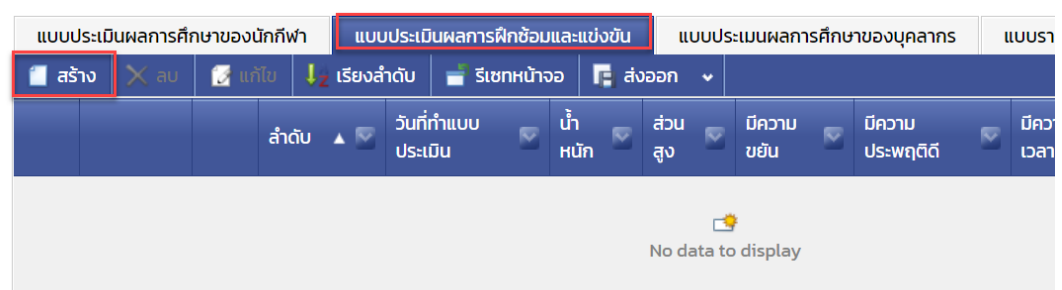

# ใส่ข้อมูล

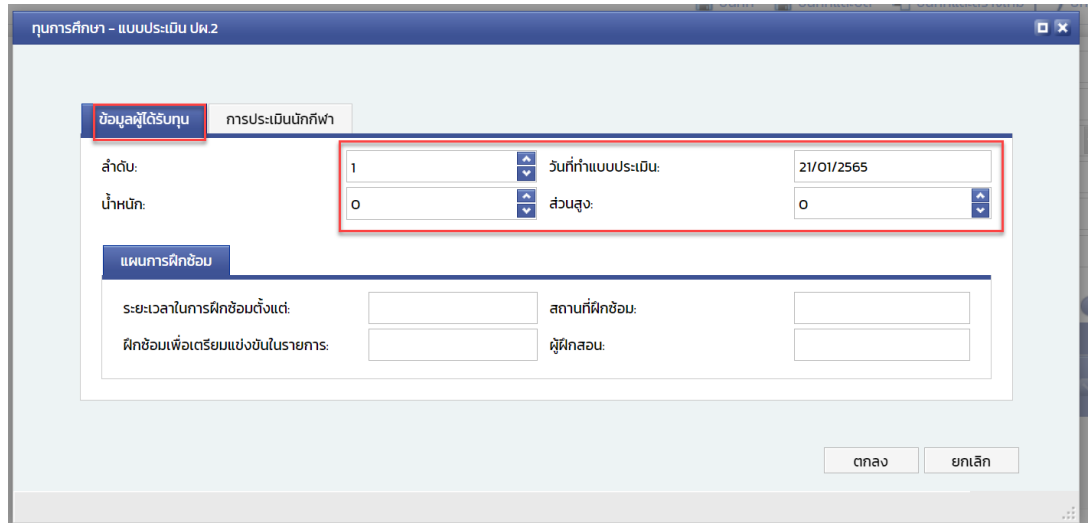

- กรอก ข้อมูลผู้ได้รับทุน
- กรอก ลำดับ:
- กรอก บุคลากรกีฬา:\*
- กรอก น้ำหนัก:
- กรอก ชนิดกีฬา:
- กรอก วันที่ทำแบบประเมิน:
- กรอก นักกีฬา/บุคลากรกีฬา:
- กรอก ส่วนสูง:
- กรอก สมาคมกีฬา:
- แผนการฝึกซ้อม

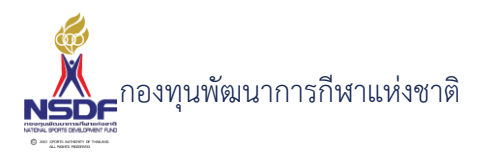

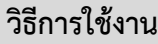

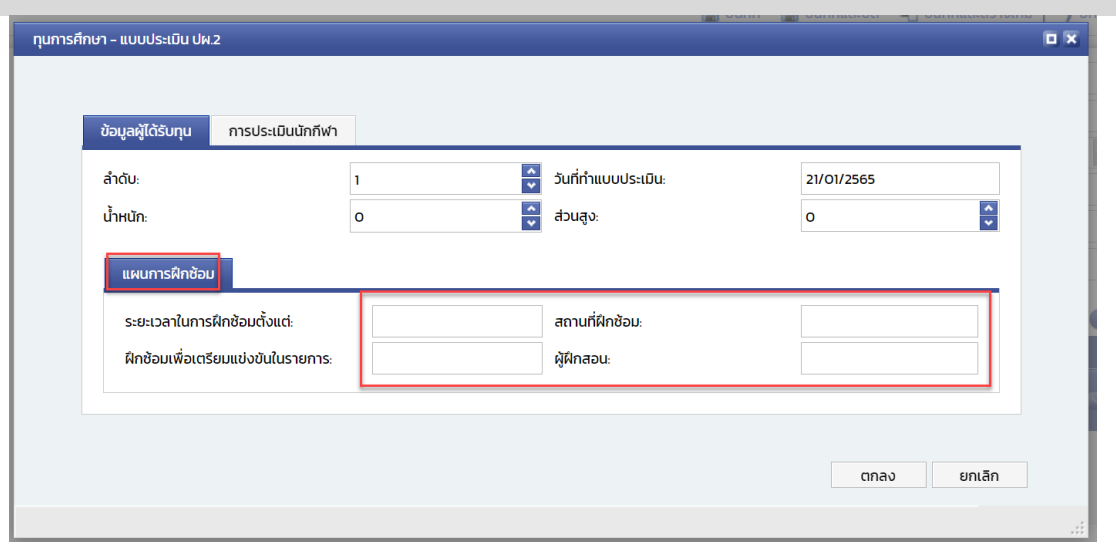

- กรอก ระยะเวลาในการฝึกซ้อมตั้งแต่:
- กรอก ฝึกซ้อมเพื่อเตรียมแข่งขันในรายการ:
- กรอก สถานที่ฝึกซ้อม:
- กรอก ผู้ฝึกสอน:
- ข้อมูลการประเมินนักกีฬา

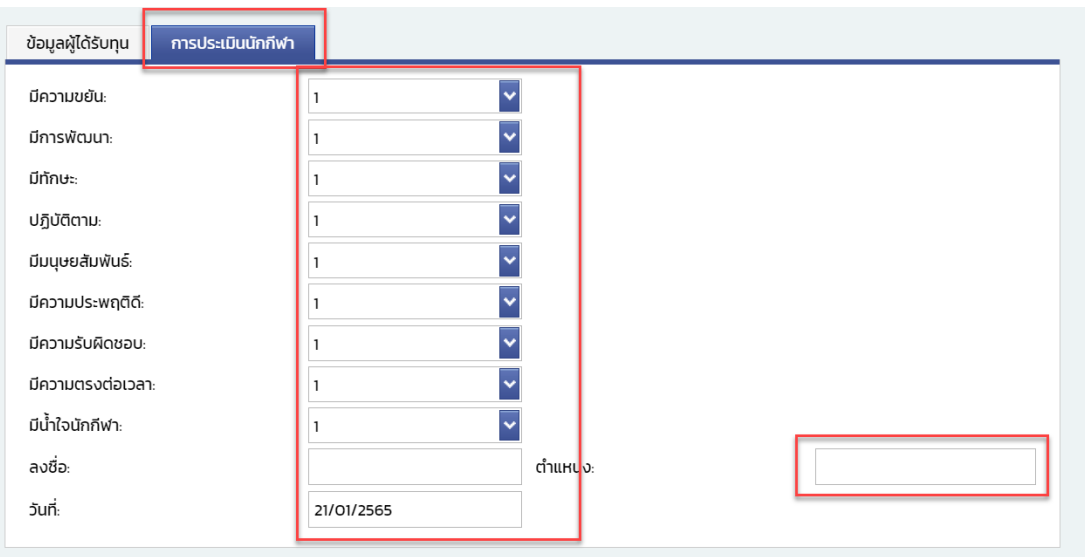

- กรอก มีความขยัน:
- กรอก มีการพัฒนา:
- กรอก มีทักษะ:
- กรอก ปฏิบัติตาม:
- กรอก มีมนุษยสัมพันธ์:

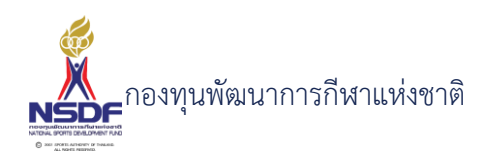

- กรอก มีความประพฤติดี:
- กรอก มีความรับผิดชอบ:
- กรอก มีความตรงต่อเวลา:
- กรอก มีน้ำใจนักกีฬา:
- กรอก ลงชื่อ:
- กรอก ตำแหน่ง:
- กรอก วันที่:
- แถบแบบประเมินผลการศึกษาของบุคลากร
- กดปุ่ม สร้าง ในแถบแบบประเมินผลการศึกษาของบุคลากร

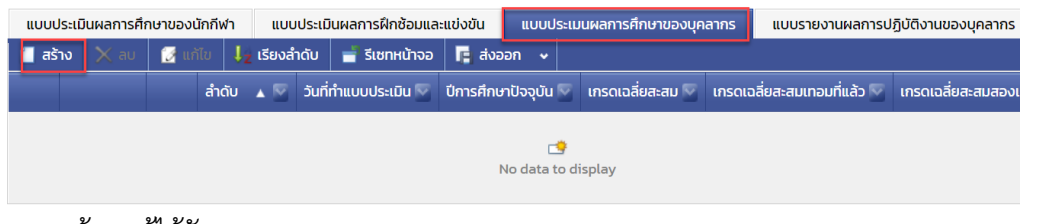

#### กรอก ข้อมูลผู้ได้รับทุน

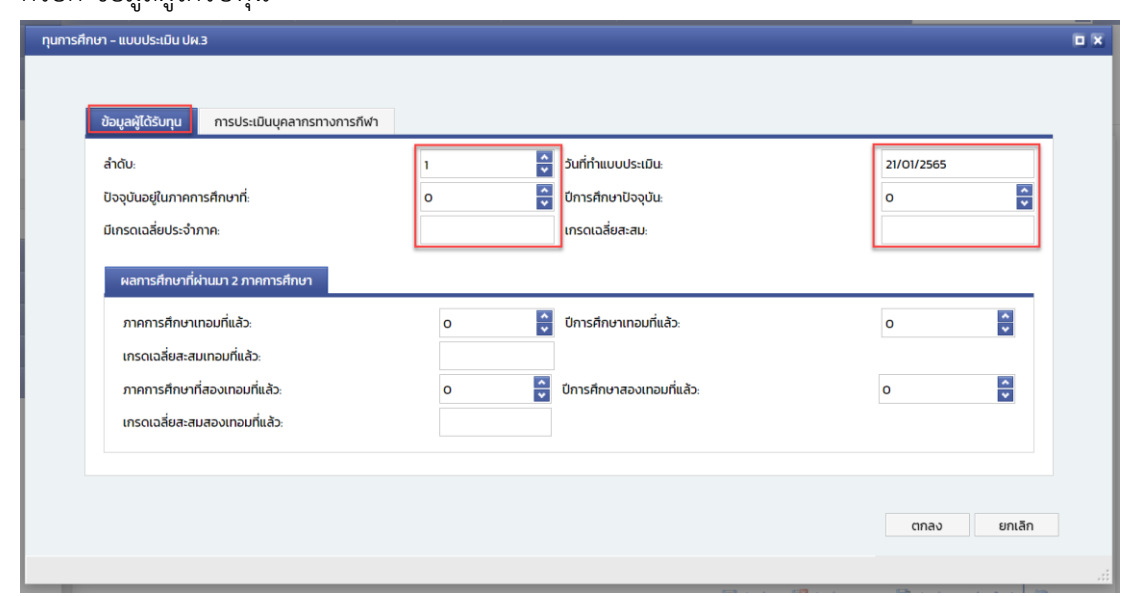

- กรอก ลำดับ:
- กรอก บุคลากรกีฬา:\*
- กรอก ปีที่:
- กรอก ชื่อสถาบันการศึกษา:
- กรอก วันทีทำแบบประเมิน:

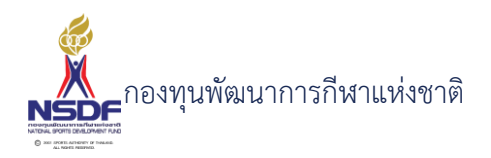

- กรอก ขอรับทุนการศึกษาในระดับ:
- กรอก หลักสูตร:
- กรอก ปัจจุบันอยู่ในภาคการศึกษาที่:
- กรอก มีเกรดเฉลี่ยประจำภาค:
- กรอก ปีการศึกษาปัจจุบัน:
- กรอก เกรดเฉลี่ยสะสม:
- ผลการศึกษาที่ผ่านมา 2 ภาคการศึกษา

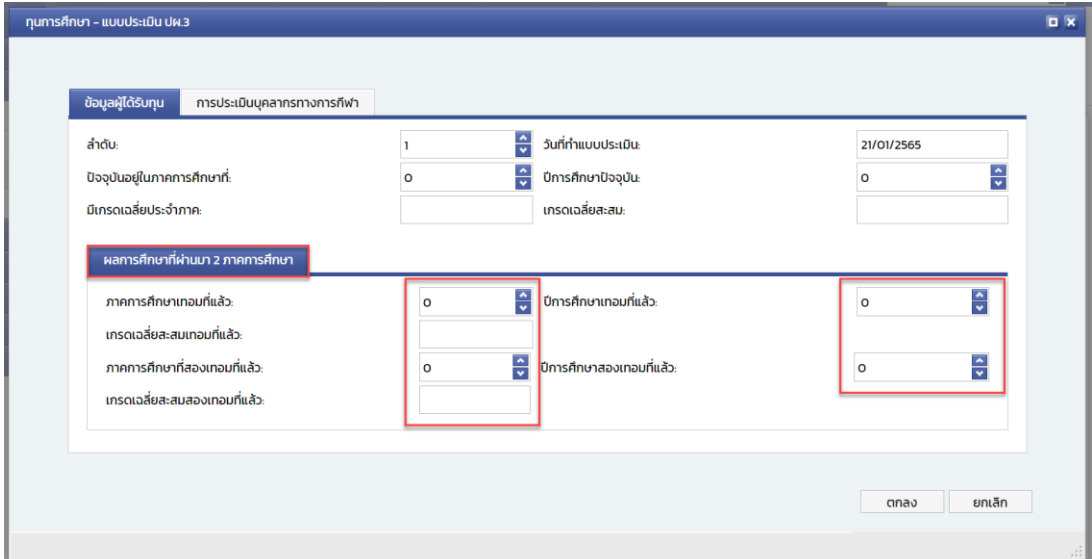

- กรอก ภาคการศึกษาที่:
- กรอก เกรดเฉลี่ยสะสม:
- กรอก ปีการศึกษา:
- กรอก ภาคการศึกษาที่:
- กรอก เกรดเฉลี่ยสะสม:
- กรอก ปีการศึกษา:
- การประเมินบุคลากรทางการกีฬา

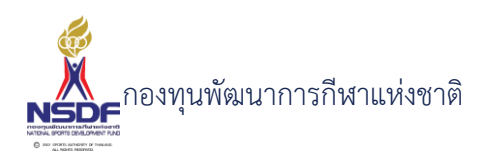

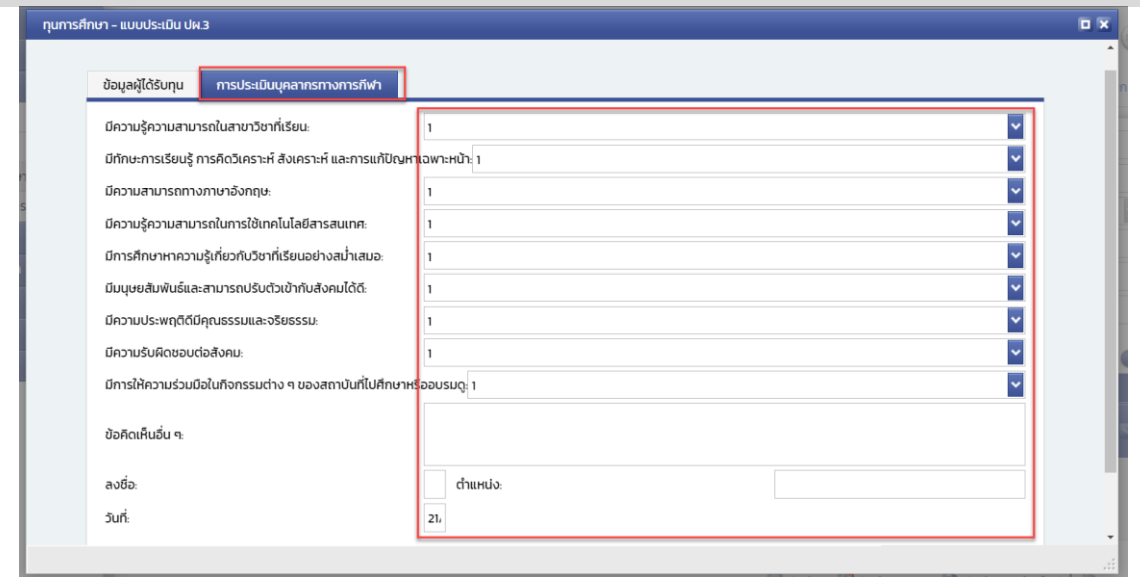

- กรอก มีความรู้ความสามารถในสาขาวิชาที่เรียน:
- กรอก มีทักษะการเรียนรู้ การคิดวิเคราะห์ สังเคราะห์ และการแก้ปัญหาเฉพาะหน้า:
- กรอก มีความสามารถทางภาษาอังกฤษ:
- กรอก มีความรู้ความสามารถในการใช้เทคโนโลยีสารสนเทศ:
- กรอก มีการศึกษาหาความรู้เกี่ยวกับวิชาที่เรียนอย่างสม่ำเสมอ:
- กรอก มีมนุษยสัมพันธ์และสามารถปรับตัวเข้ากับสังคมได้ดี:
- กรอก มีความประพฤติดีมีคุณธรรมและจริยธรรม:
- กรอก มีความรับผิดชอบต่อสังคม:
- กรอก มีการให้ความร่วมมือในกิจกรรมต่าง ๆ ของสถาบันที่ไปศึกษาหรืออบรมดู:
- กรอก ข้อคิดเห็นอื่น ๆ:
- กรอก ลงชื่อ:
- กรอก ตำแหน่ง:
- กรอก วันที่:
- กดปุ่ม ตกลง

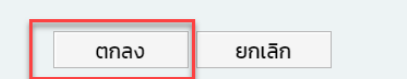

- แถบแบบรายงานผลการปฏิบัติงานของบุคลากร
- กดปุ่ม สร้าง ในแถบแบบรายงานผลการปฏิบัติงานของบุคลากร

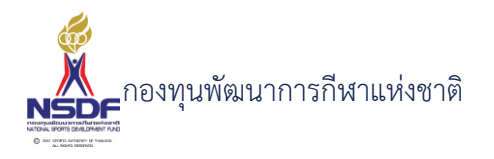

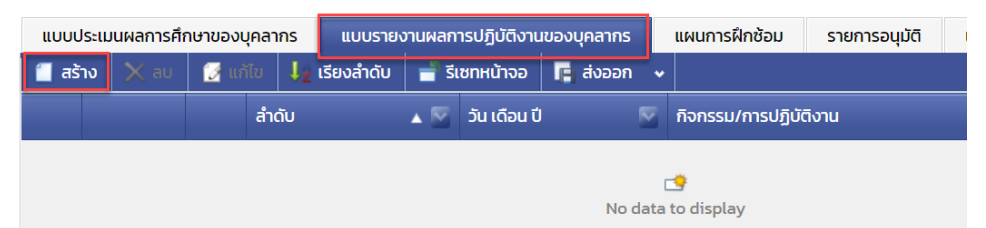

#### ใส่ข้อมูล

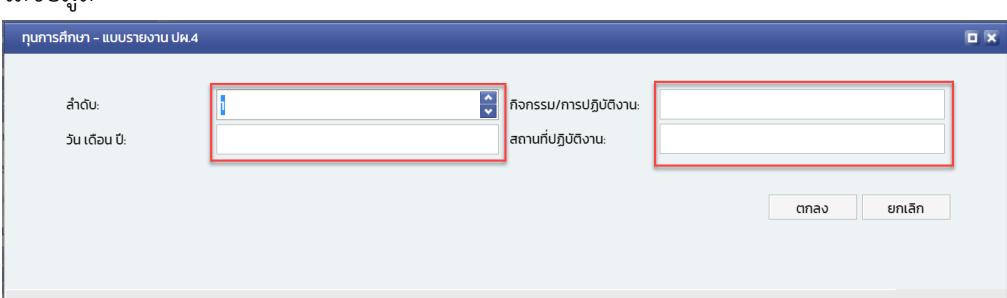

- กรอก ลำดับ:
- กรอก วัน เดือน ปี:
- กรอก กิจกรรม/การปฏิบัติงาน:
- กรอก Location:
- กดปุ่ม ตกลง

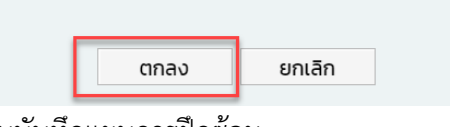

- แถบบันทึกแผนการฝึกซ้อม
- กดปุ่ม สร้าง ในแถบบันทึกแผนการฝึกซ้อม

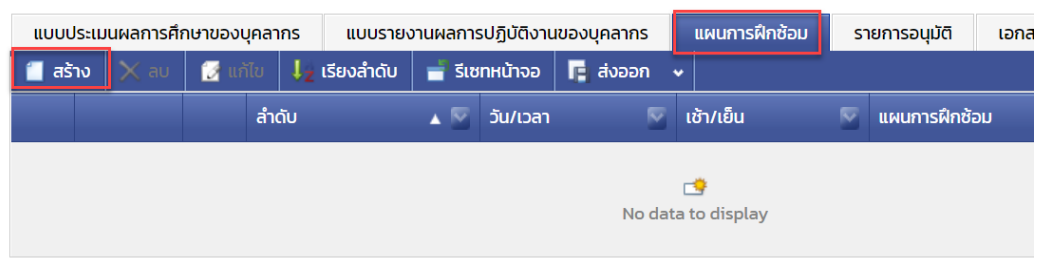

## ใส่ข้อมูล

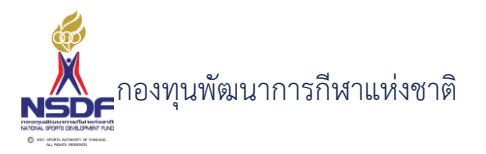

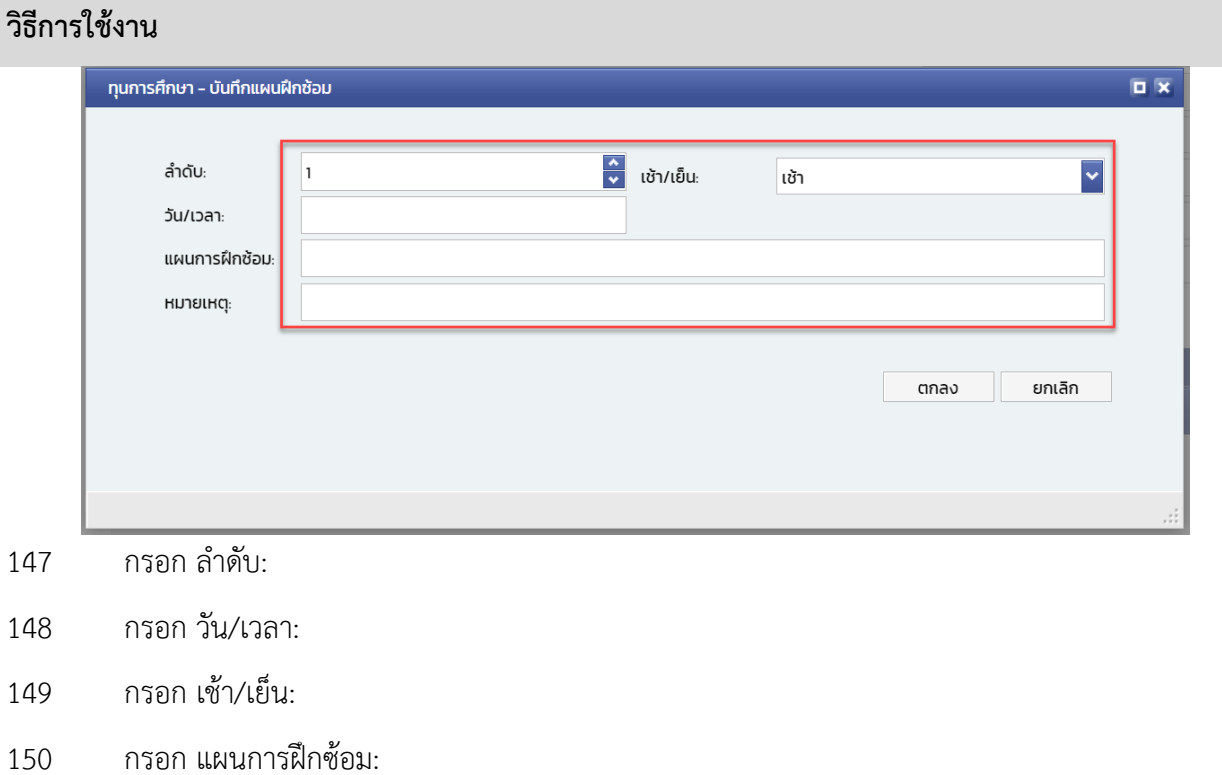

- กรอก หมายเหตุ:
- กดปุ่ม ตกลง

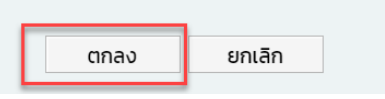

- แถบเอกสารแนบ
- กดปุ่ม สร้าง ในแถบเอกสารแนบ

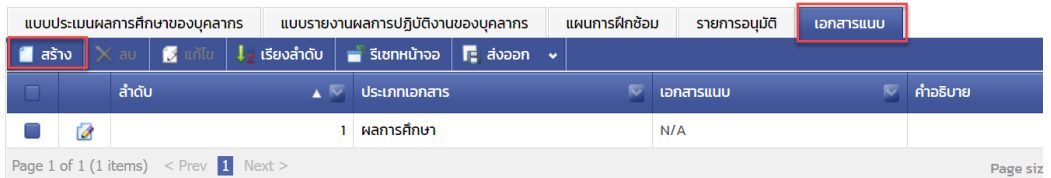

# ใส่ข้อมูล

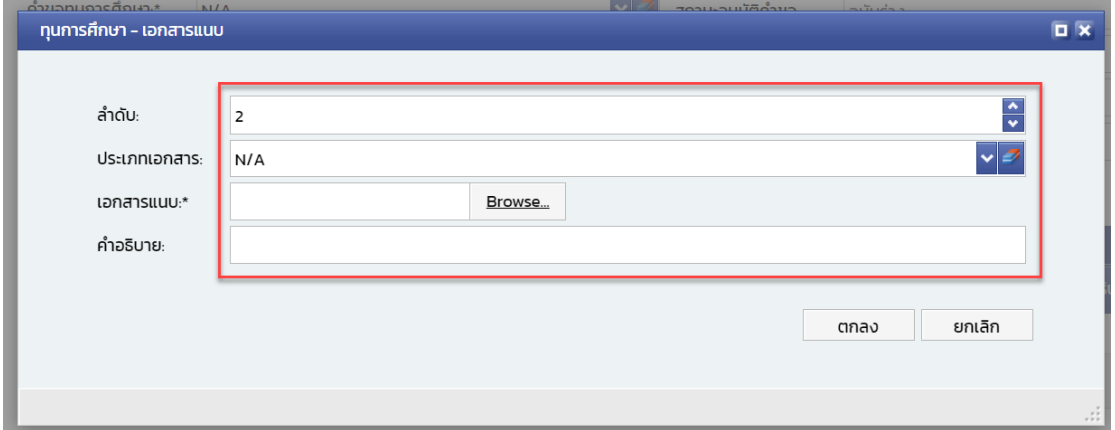

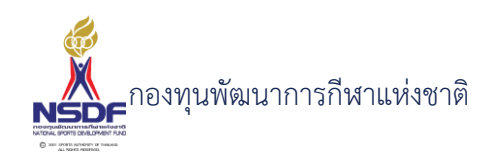

- กรอก ลำดับ และเลือก ประเภทเอกสาร
- แนบไฟล์ และกรอก คำอธิบาย
- กดปุ่ม ตกลง ในหน้าจอเอกสารแนบ

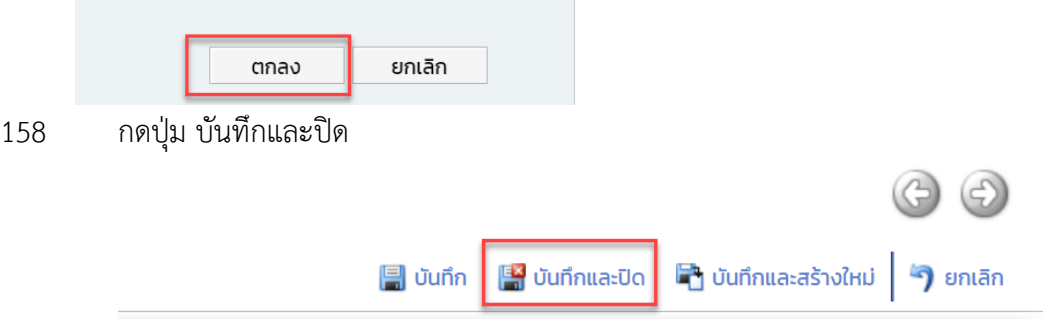

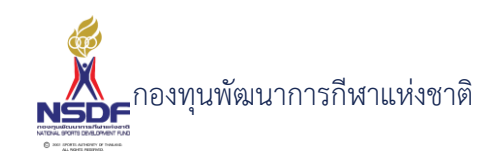

### **การแก้ไขประเมินผลการศึกษา**

#### **วิธีการใช้งาน**

- ไปที่เมนู ทุนการศึกษา
- เลือกเมนูย่อย ประเมินผลการศึกษา

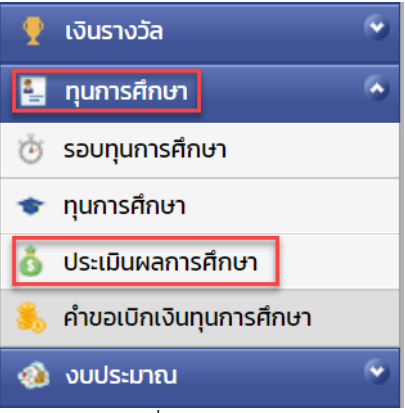

เลือกรายการที่ต้องการแก้ไข โดยจะต้องมีสถานะฉบับร่าง เท่านั้น

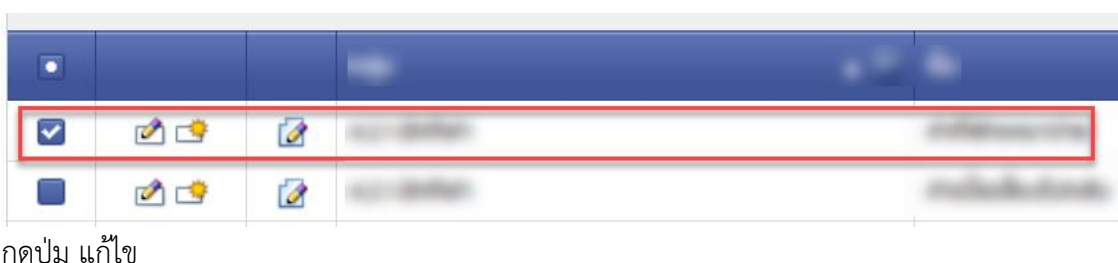

กดปุ่ม แก้ไข

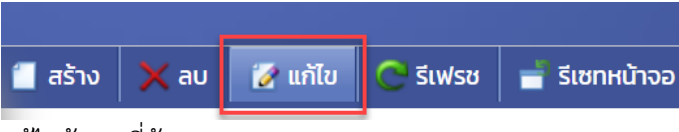

แก้ไขข้อมูลที่ต้องการ

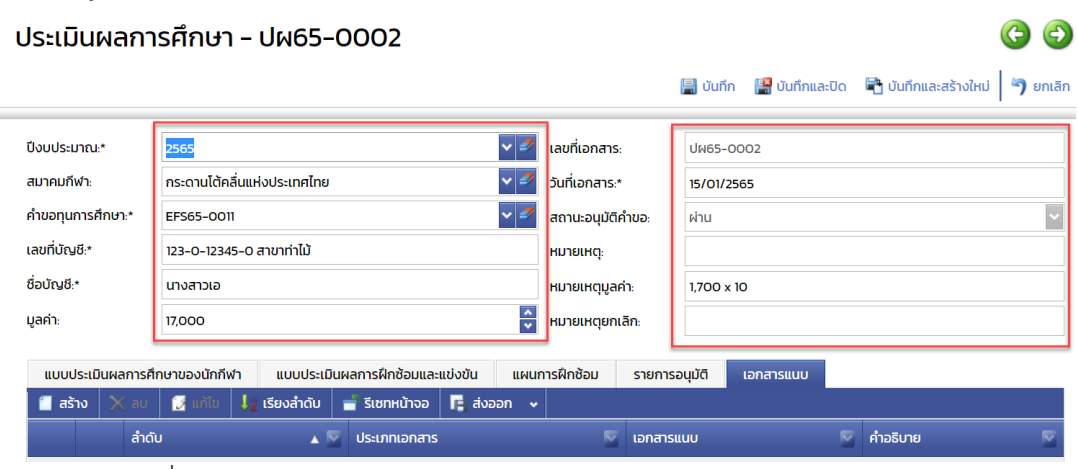

- การแก้ไขข้อมูลที่อยู่ในตาราง
- ให้เลือกรายการที่ต้องการแก้ไข

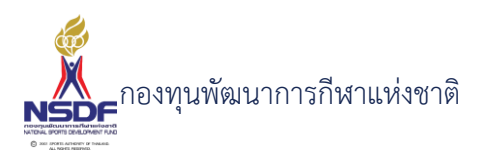

กดปุ่ม แก้ไข

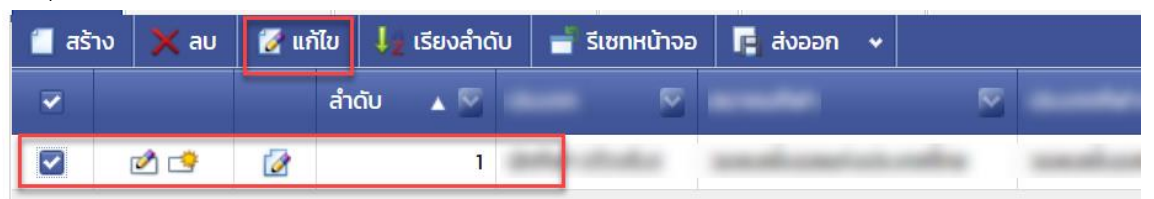

แล้วทำการแก้ไขรายละเอียดต่าง แล้วกดปุ่ม ตกลง

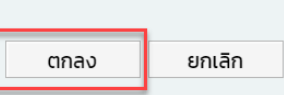

หากต้องการลบ ก็ให้เลือกรายการที่ต้องการลบ แล้วกดปุ่มลบ แล้วกดปุ่ม OK เพื่อยืนยันการลบ

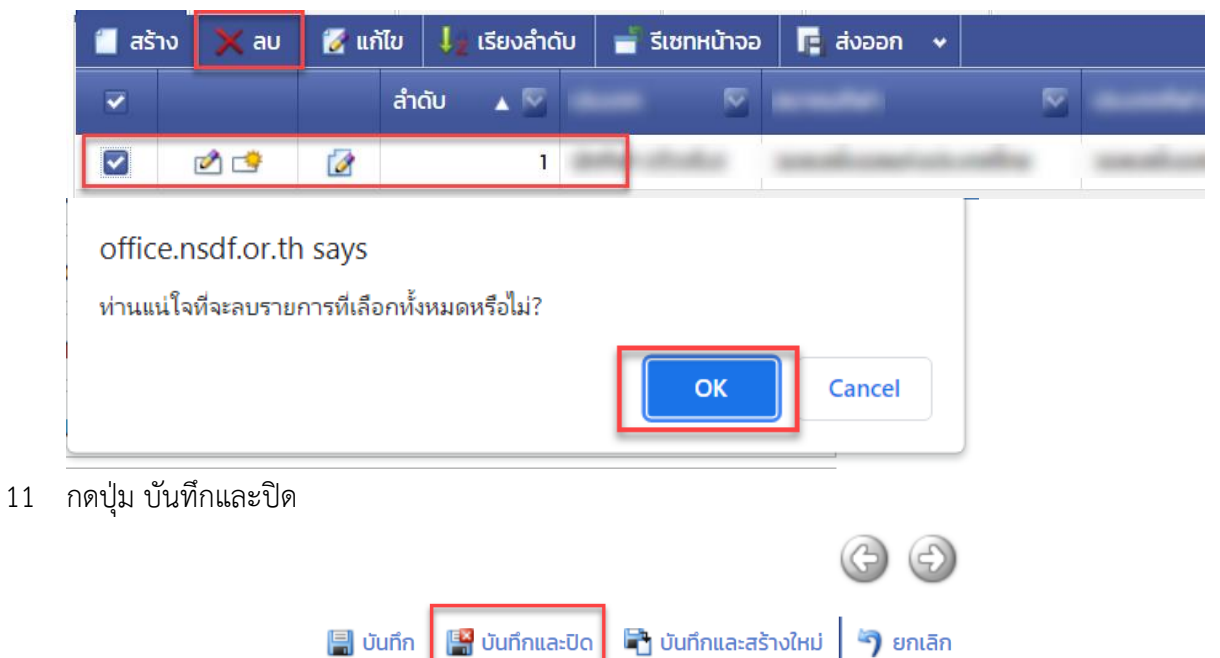

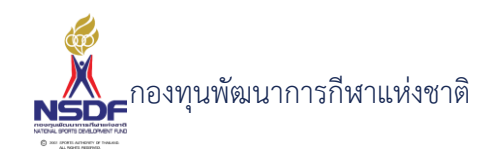

#### **การลบประเมินผลการศึกษา**

#### **วิธีการใช้งาน**

- 1 ไปที่เมนู ทุนการศึกษา
- 2 เลือกเมนูย่อย ประเมินผลการศึกษา

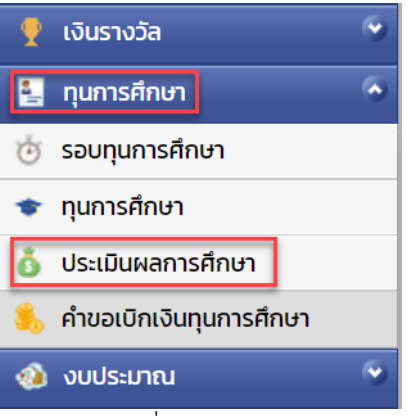

3 เลือกรายการที่ต้องการลบ โดยต้องอยู่ในสถานะ ฉบับร่างเท่านั้น

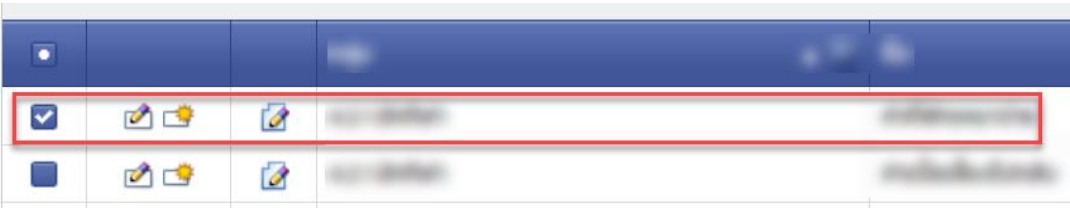

4 กดปุ่ม ลบ

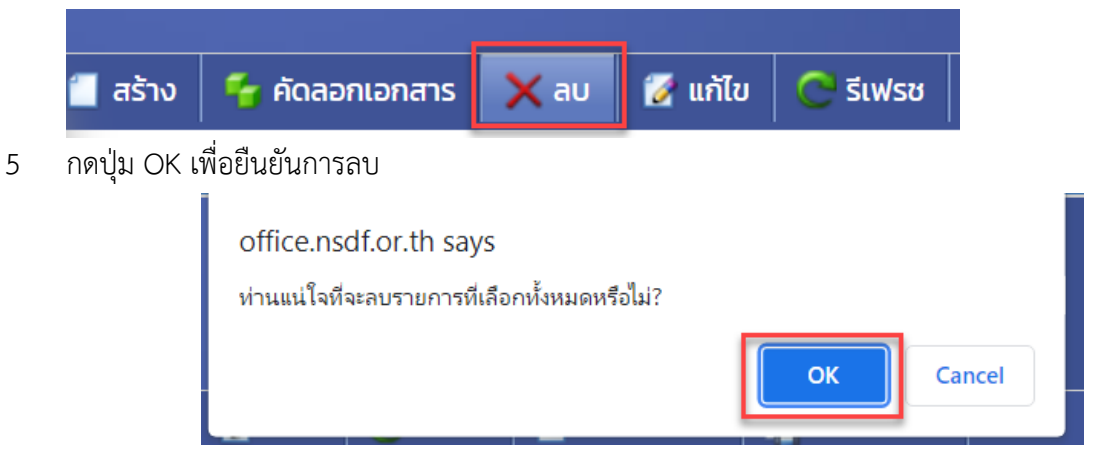

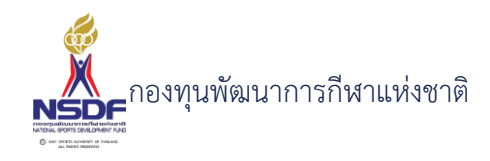

## **การขออนุมัติประเมินผลการศึกษา**

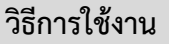

- ไปที่เมนู ทุนการศึกษา
- เลือกเมนูย่อย ทุนการศึกษา

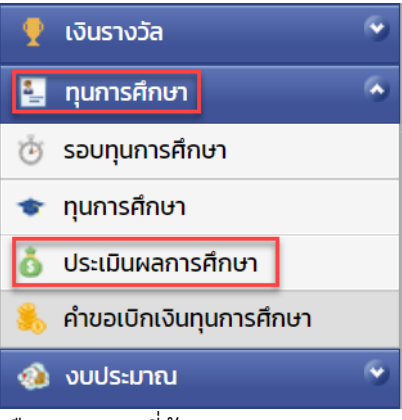

- เลือกรายการที่ต้องการ
- คลิกเข้าไปที่รายการที่จะขออนุมัติ โดยจะต้องอยู่ในสถานะอนุมัติคำขอฉบับร่าง เท่านั้น

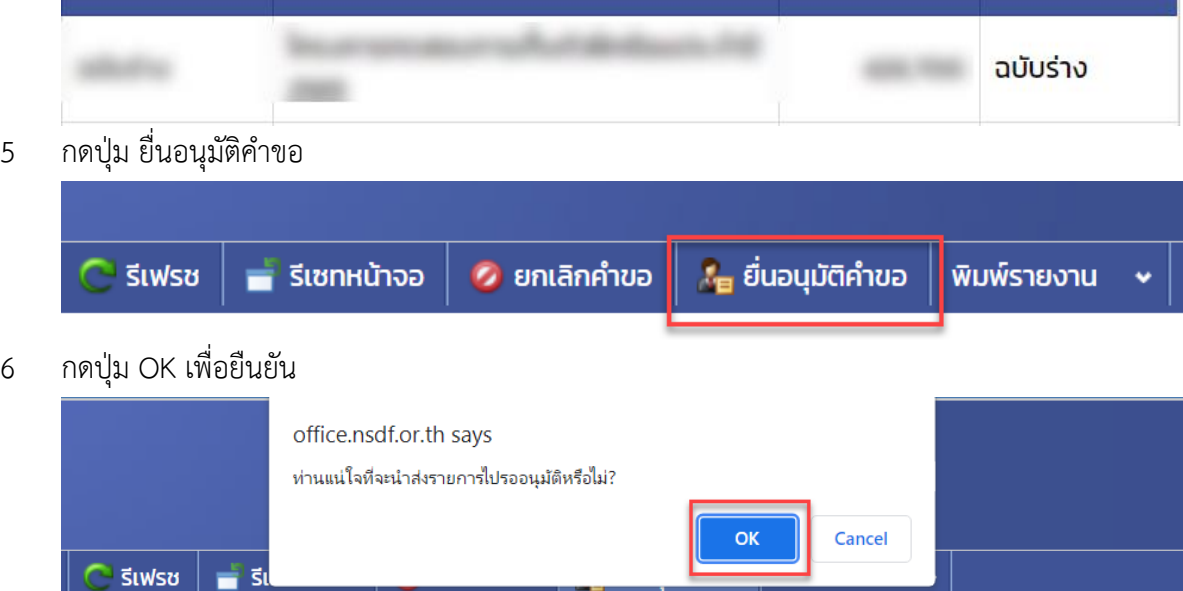

ระบบจะทำการยื่นอนุมัติคำขอไปยังผู้มีอำนาจและสถานะจะเปลี่ยนเป็น รอเห็นชอบโดยหัวหน้างาน

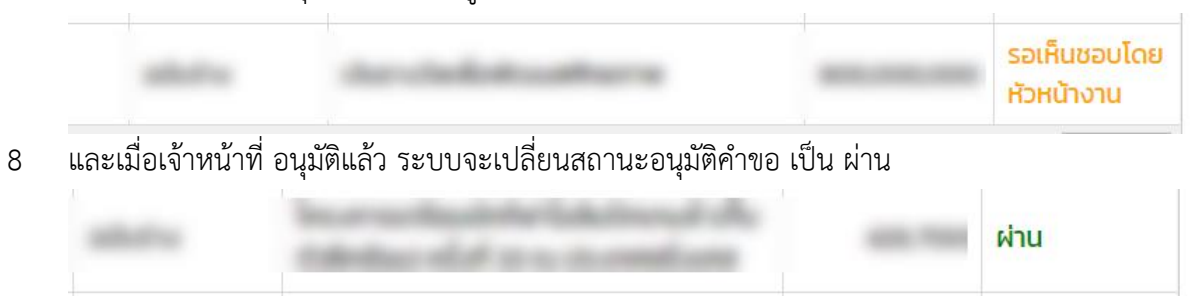

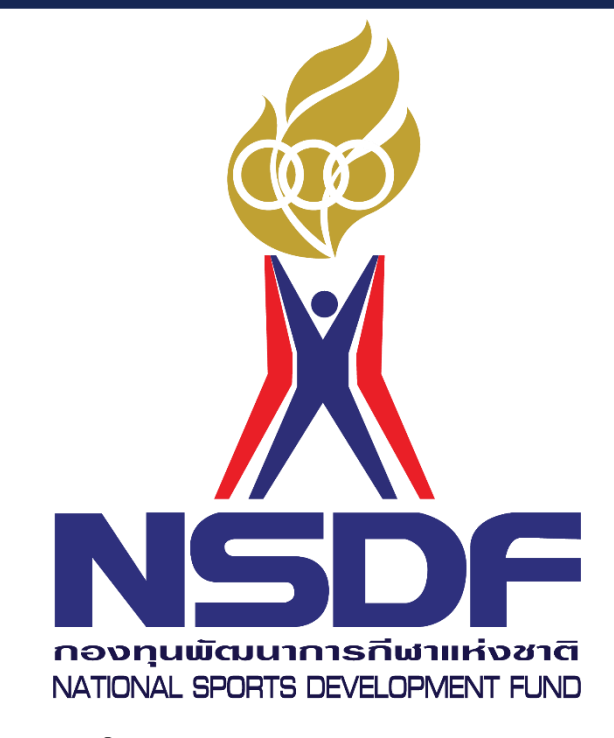

<sup>2001</sup> SPORTS AUTHORITY OF THAILAND.<br>ALL RIGHTS RESERVED.

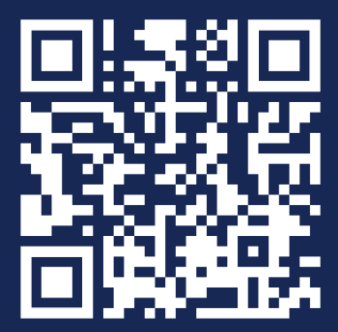